# Sonderdokumentation Tutorial für FieldCare Projekte

Verbindung von HART-, PROFIBUS-, FOUNDATION Fieldbus, Ethernet/IP und Modbus-Geräten mit FieldCare über Modem, Fieldgate und Remote I/O

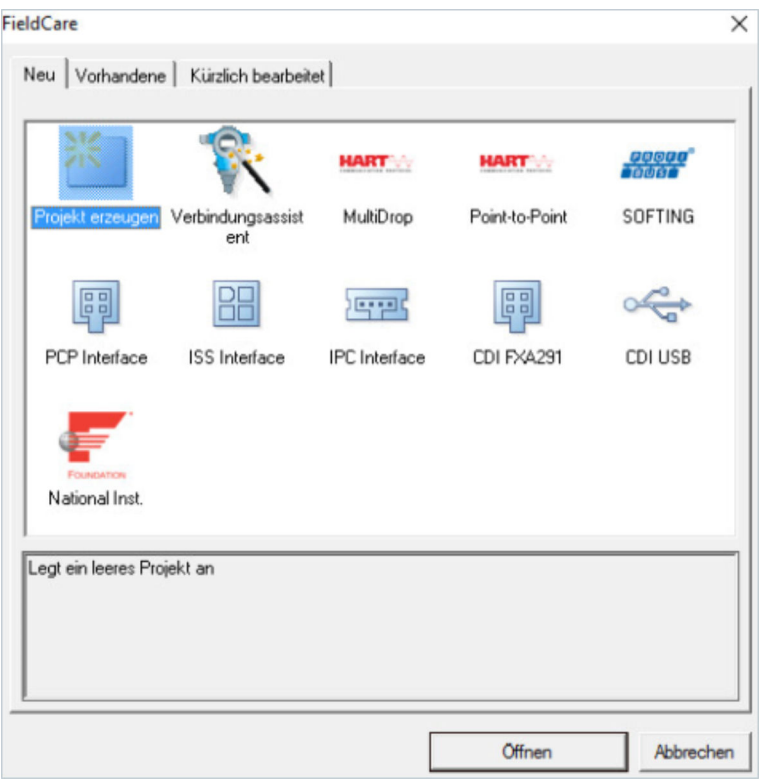

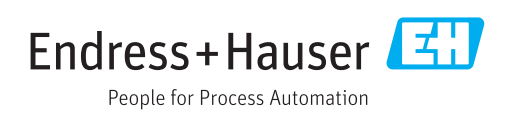

# Änderungshistorie

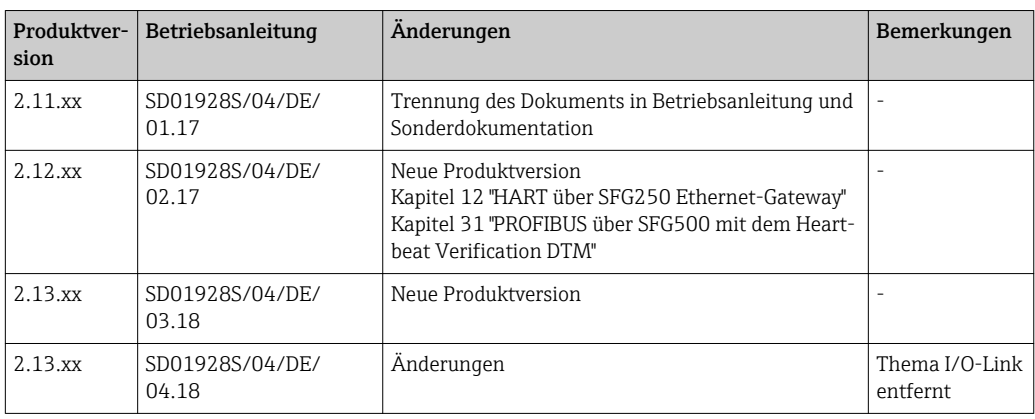

# Inhaltsverzeichnis

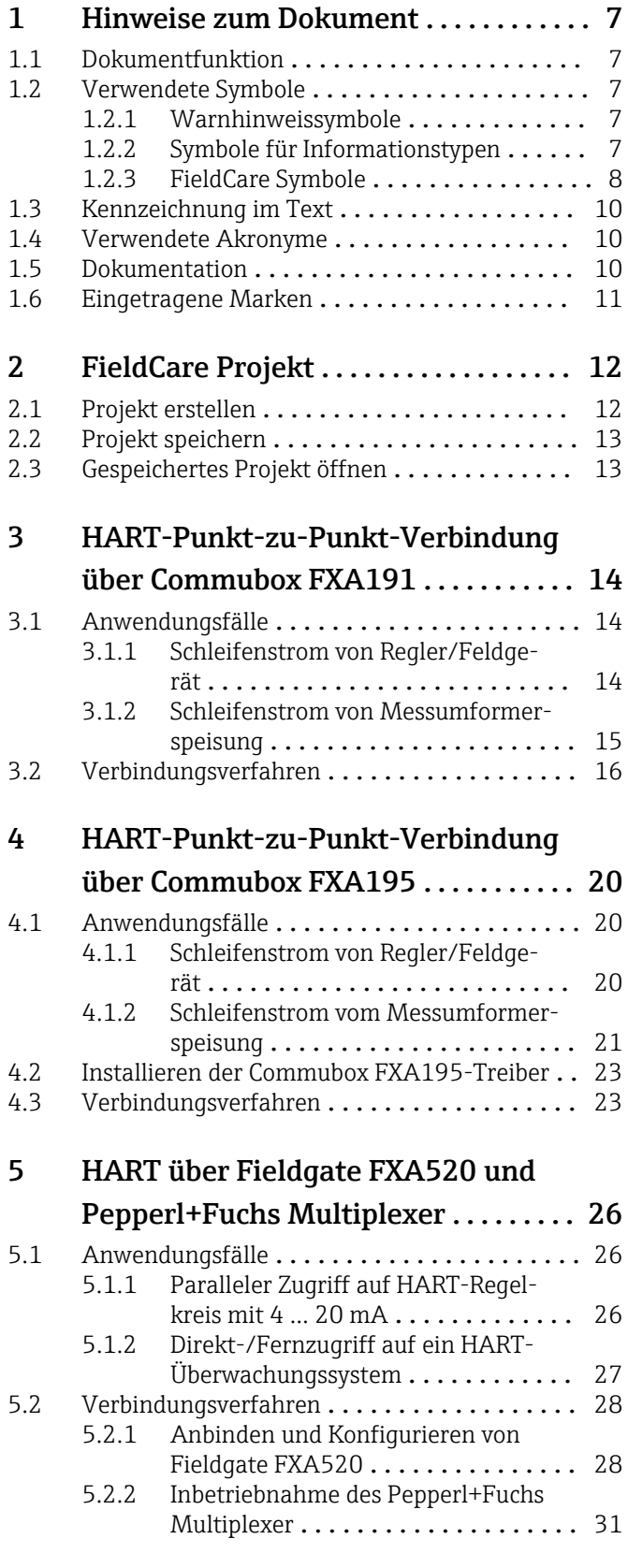

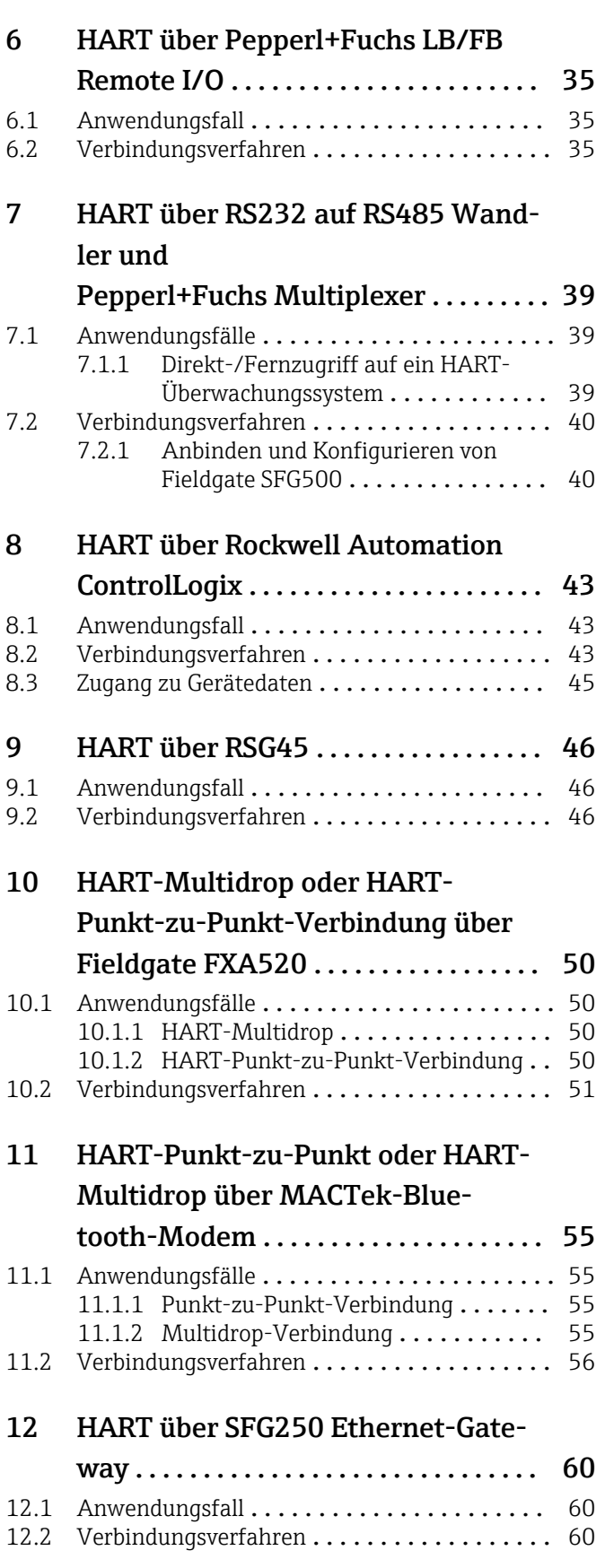

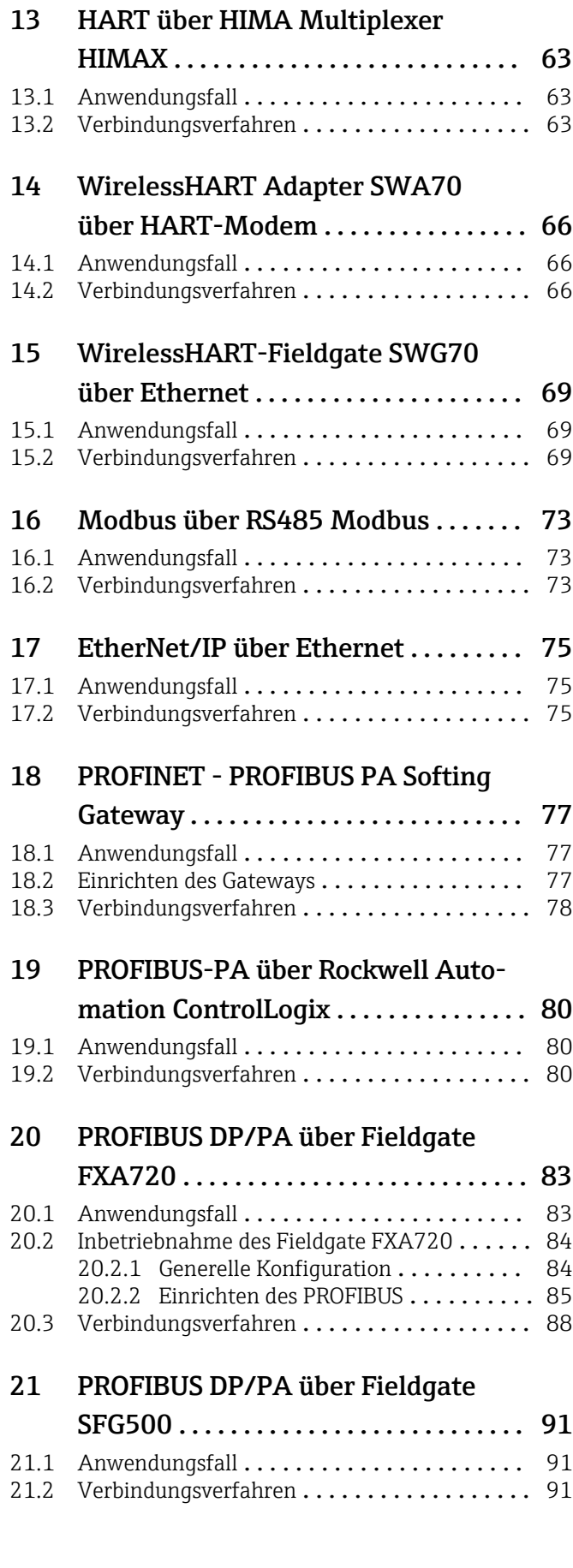

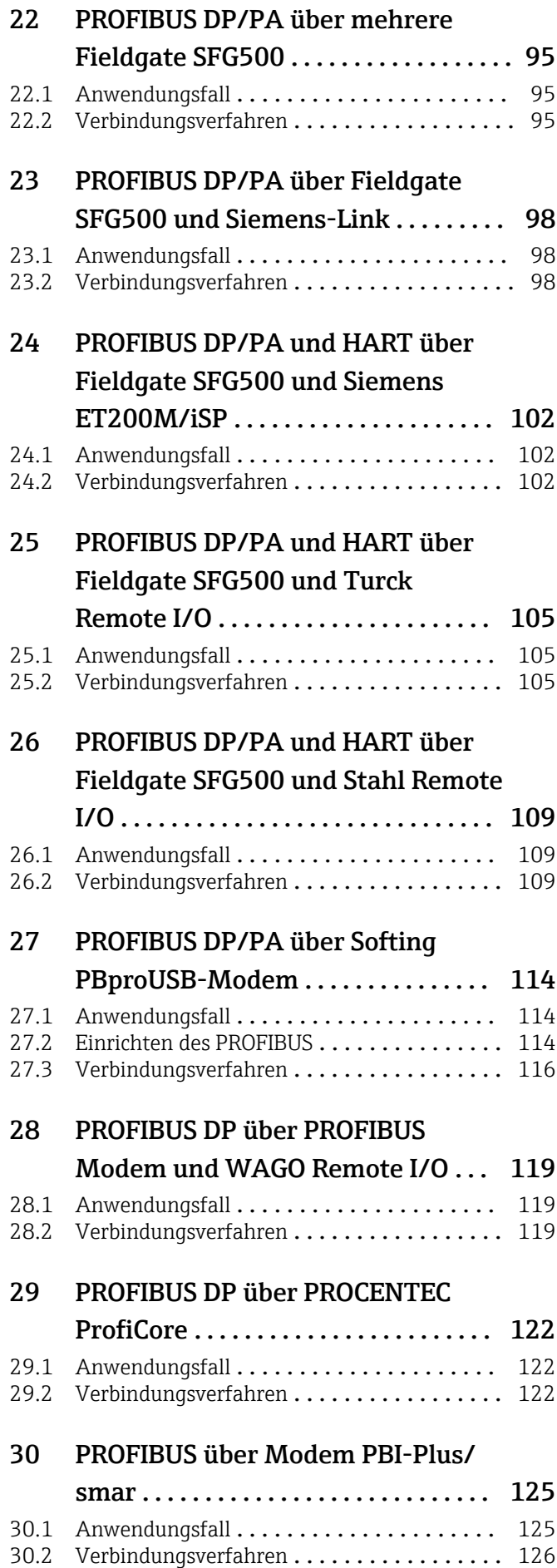

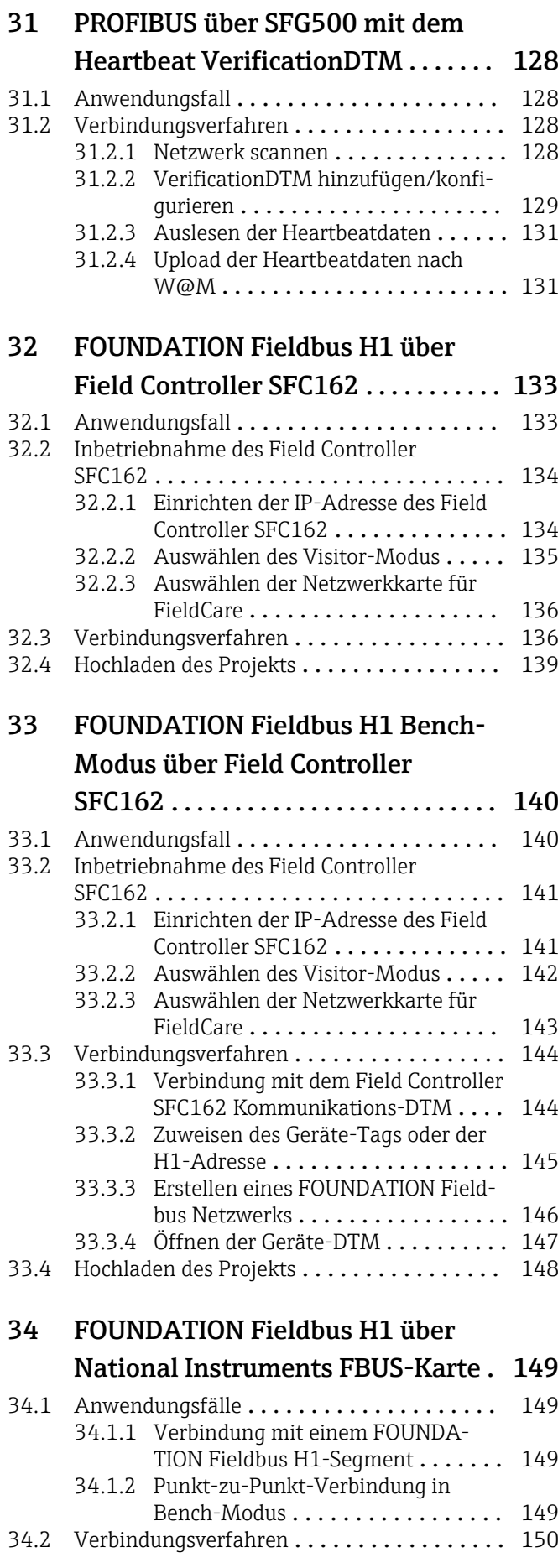

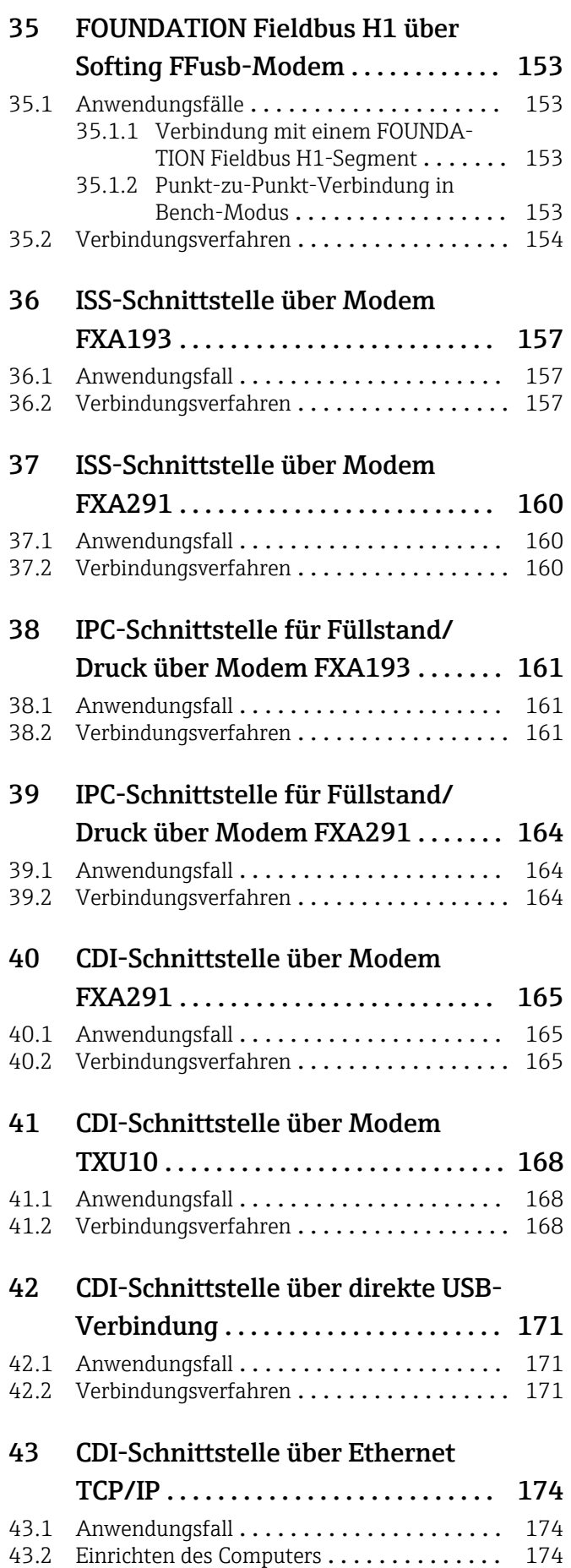

[43.3 Verbindungsverfahren](#page-174-0) ................. 175

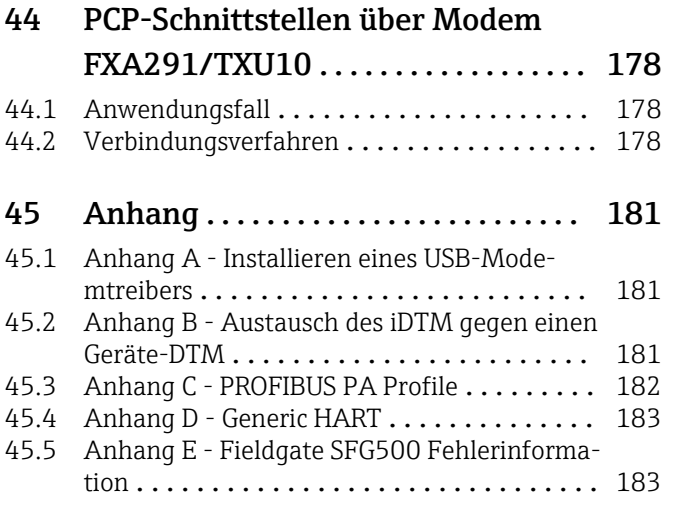

# <span id="page-6-0"></span>1 Hinweise zum Dokument

# 1.1 Dokumentfunktion

In diesem Tutorial wird vorausgesetzt, dass FieldCare korrekt gemäß den Anweisungen im Getting Started in Betrieb genommen und der entsprechende DTM-Katalog installiert und aktualisiert ist. In diesem Handbuch wird eine Reihe von Anwendungsfällen mit verschiedenen Systemarchitekturen beschrieben. Es wird vorausgesetzt, dass sämtliche Geräte und Systemkomponenten gemäß den Anweisungen in den jeweiligen Betriebsanleitungen installiert und angeschlossen sind.

Detaillierte Informationen zur "FieldCare Installation": Getting Started → ■ 10 m

Wenn Betriebsmittel in explosionsgefährdeten Bereichen konfiguriert werden müssen, ist sicherzustellen, dass sämtliche Komponenten, einschließlich des Computers, über eine geeignete Zertifizierung verfügen.

# 1.2 Verwendete Symbole

#### 1.2.1 Warnhinweissymbole

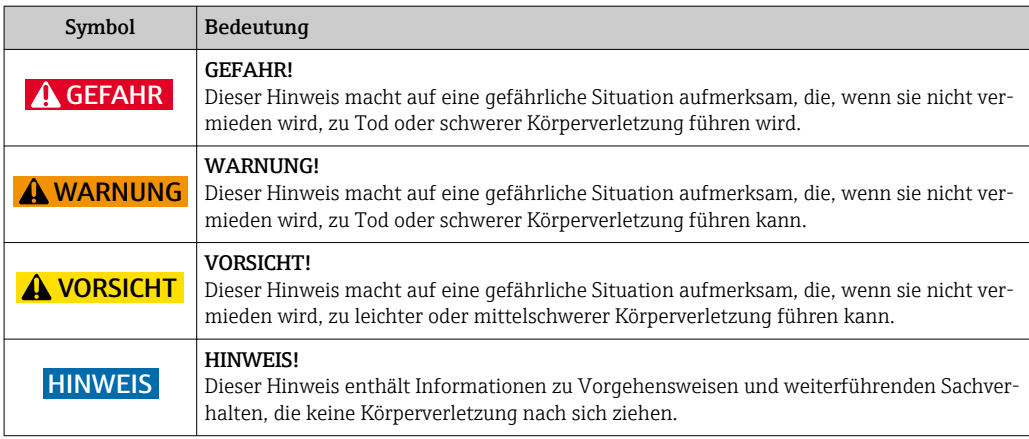

### 1.2.2 Symbole für Informationstypen

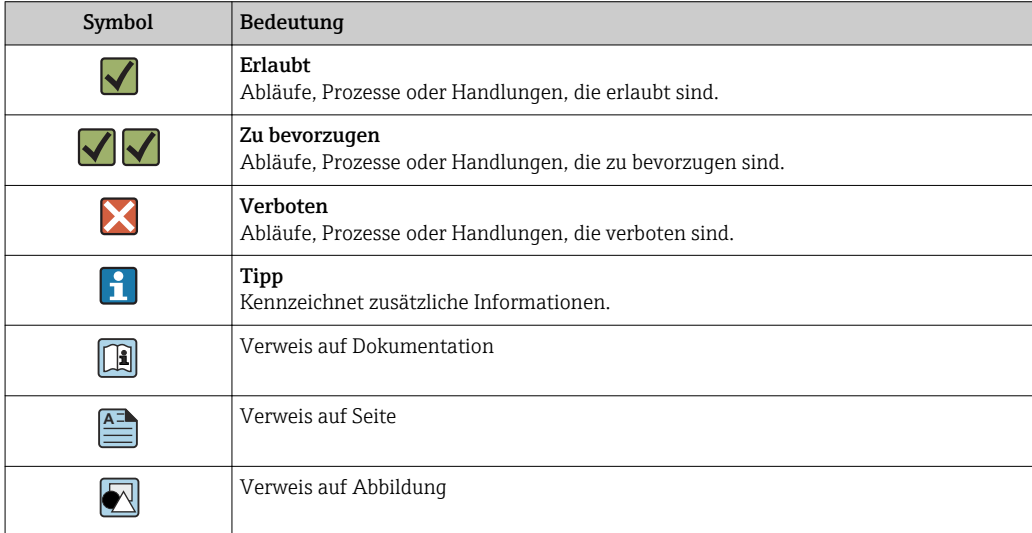

<span id="page-7-0"></span>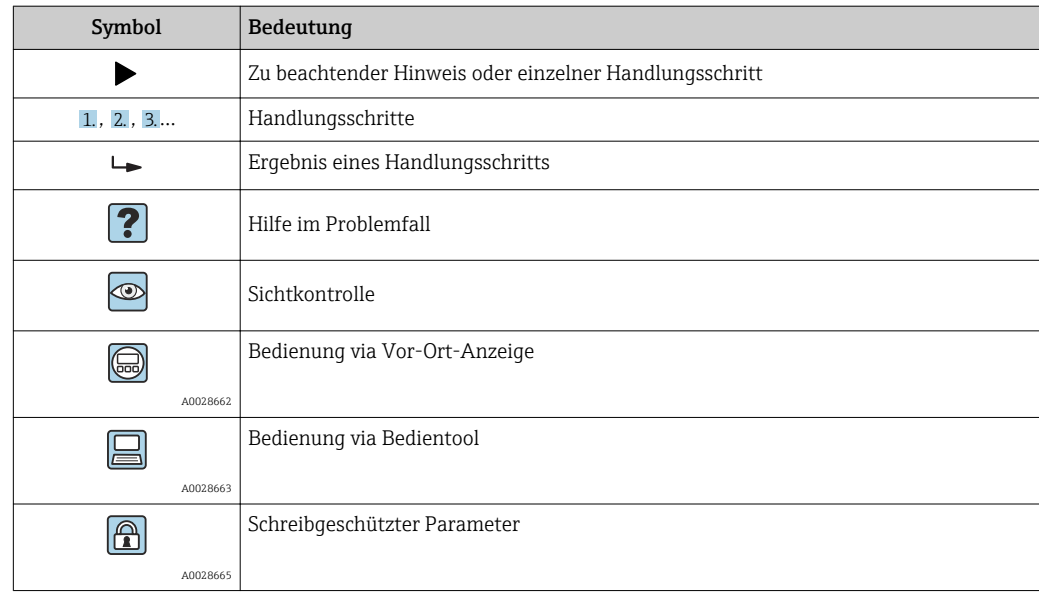

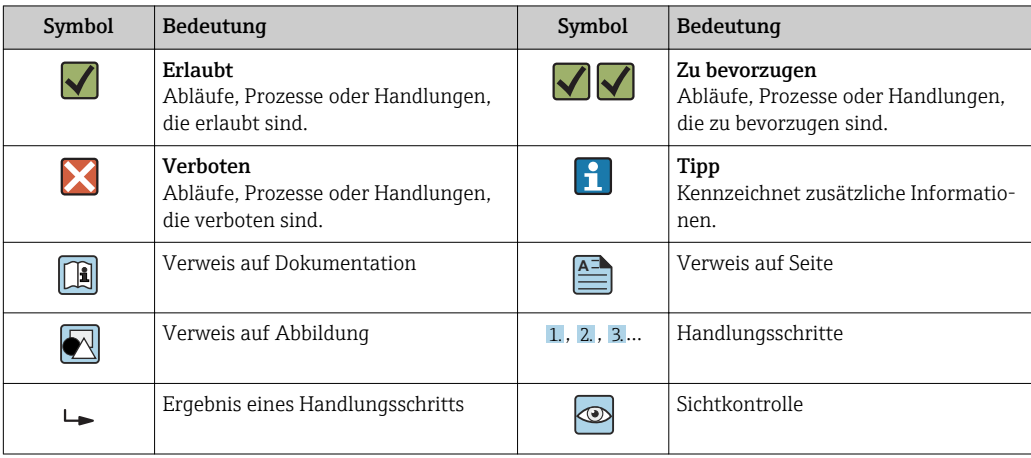

# 1.2.3 FieldCare Symbole

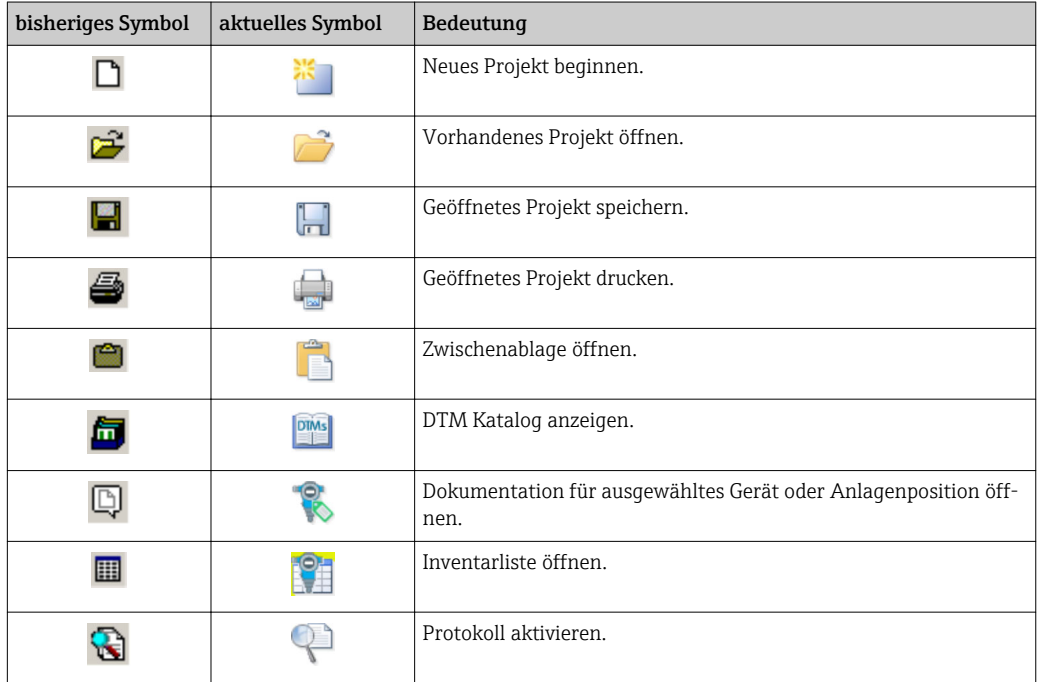

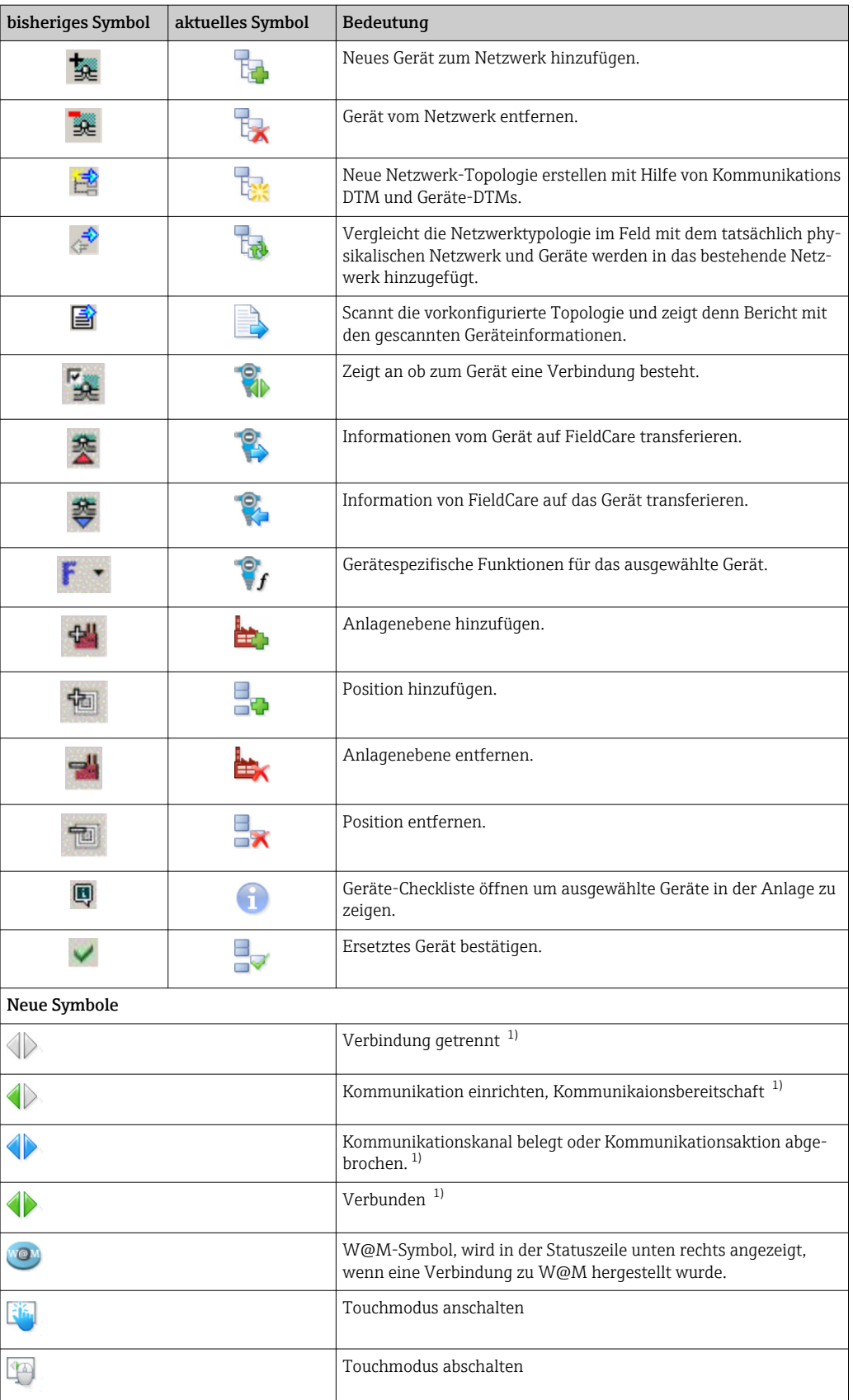

1) Statusanzeige: Online/Offline-Statusanzeigen von Geräten in der Anlagen- und Netzwerkansicht

# <span id="page-9-0"></span>1.3 Kennzeichnung im Text

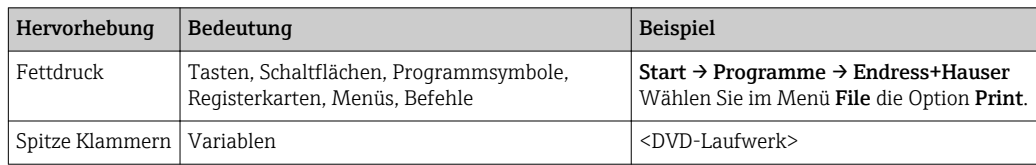

# 1.4 Verwendete Akronyme

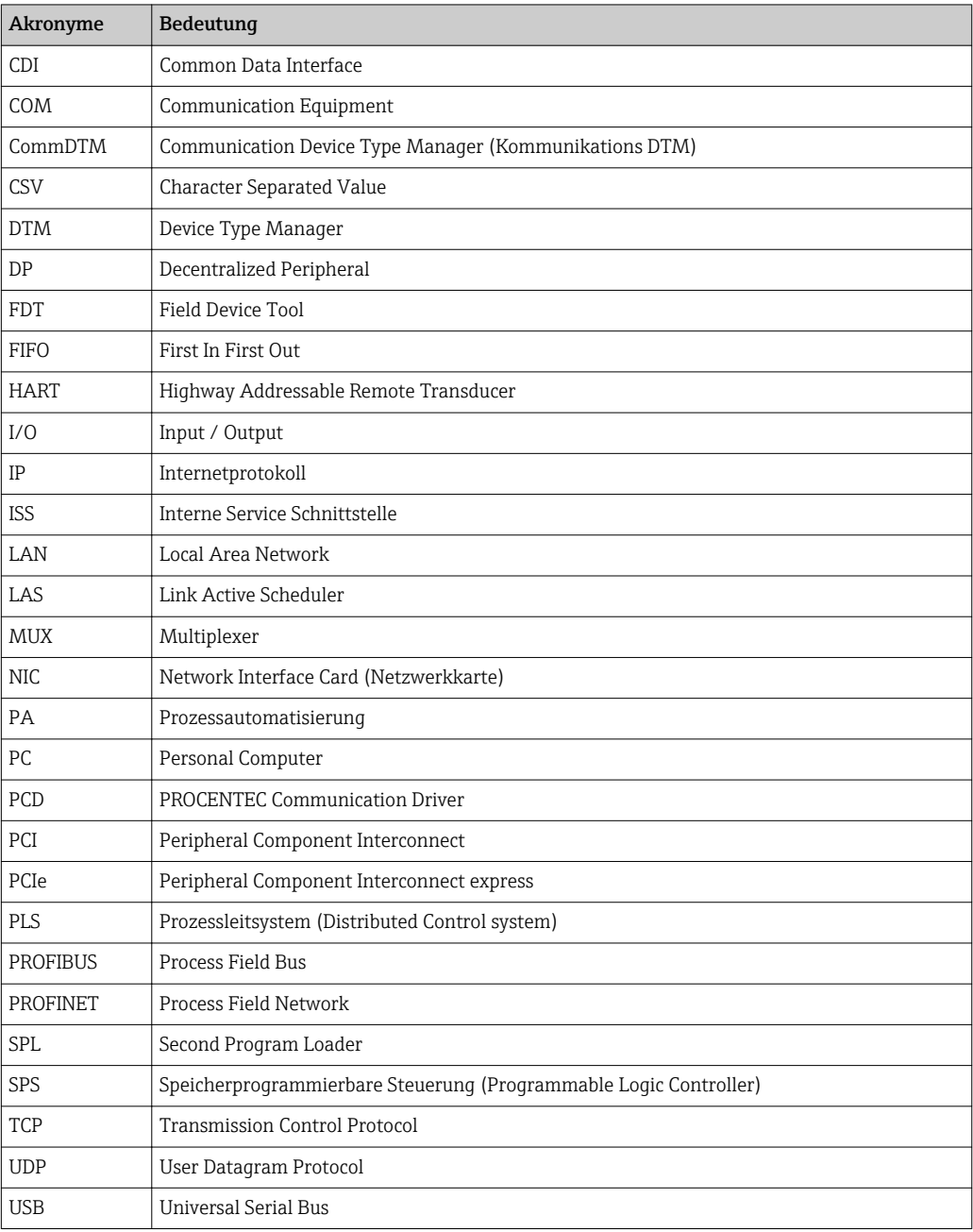

# 1.5 Dokumentation

#### FieldCare SFE500

- Betriebsanleitung BA00065S/04/DE
- Getting Started KA01303S/04/DE

<span id="page-10-0"></span>Field Controller SFC162 Betriebsanleitung BA00069S/04/EN

Fieldgate FXA520 Betriebsanleitung BA00051S/00/DE

Fieldgate FXA720 Betriebsanleitung BA00030S/04/DE

Commubox FXA191 Sicherheitshinweise XA000058F/00/A6

Commubox FXA195

Sicherheitshinweise XA00336F/00/A3

WirelessHART-Adapter SWA70 Betriebsanleitung BA00061S/04/DE

WirelessHART-Fieldgate SWG70 Betriebsanleitung BA00064S/04/DE

# 1.6 Eingetragene Marken

PROFINET® ist eine eingetragene Marke der PROFIBUS-Nutzerorganisation, Karlsruhe/ Deutschland.

PROFIBUS® ist eine eingetragene Marke der PROFIBUS-Nutzerorganisation, Karlsruhe/ Deutschland.

FOUNDATIONTM Fieldbus ist das Markenzeichen der FieldComm Group, Austin, TX 78759, USA.

HART®, WirelessHART® ist die eingetragene Marke der FieldComm Group, Austin, TX 78759, USA.

Ethernet/IP ist die eingetragene Marke von ODVA, Michigan USA.

Modbus ist die eingetragene Marke der Modicon, Incorporated.

Alle übrigen Marken- und Produktnamen sind Marken oder eingetragene Marken der jeweiligen Unternehmen und Organisationen.

<span id="page-11-0"></span>2 FieldCare Projekt

### 2.1 Projekt erstellen

Die ersten Schritte für das Erstellen eines Projekts sind immer identisch. Standardmäßig wird das Dialogfenster FieldCare angezeigt, dies kann unter Extras → Optionen → Projekt deaktiviert werden. Ist das Kontrollkästchen Kein/Keine aktiviert, wird das FieldCare Dialogfenster nicht mehr angezeigt.

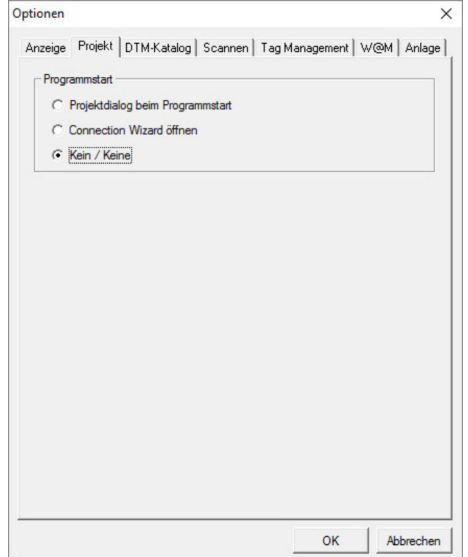

#### Projekt erstellen

1. FieldCare öffnen.

Das Dialogfenster "FieldCare" öffnet sich.

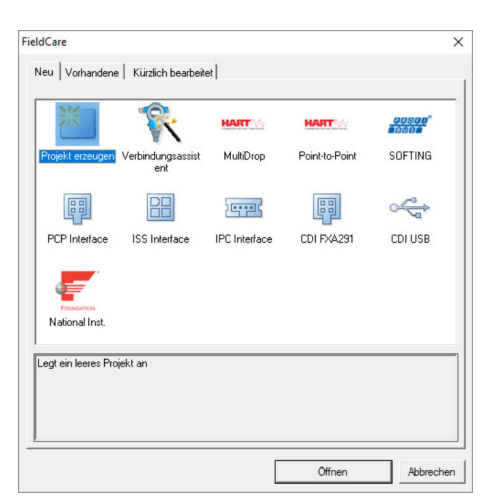

- 2. In der Registerkarte "Neu" den Eintrag Projekt erzeugen wählen und auf Öffnen klicken.
	- FieldCare öffnet ein neues Projekt mit einem "Host-PC".

<span id="page-12-0"></span>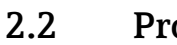

### 2.2 Projekt speichern

FieldCare Projekte werden in einer Datenbank gespeichert. Auf die Projekte kann jedoch nicht in Form von Dateien auf der Festplatte zugegriffen werden. Ein Zugriff auf die Dateien ist möglich, wenn FieldCare im Dateimodus verwendet wird. Alle Projekte werden auf dieselbe Weise gespeichert.

#### Projekt speichern

1. Datei → Speichern unter auswählen.

Das Dialogfenster Projekt speichern als öffnet sich.

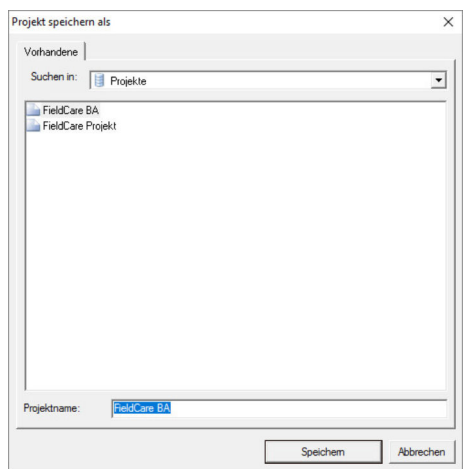

- 2. Projektnamen eingeben und auf Speichern klicken.
	- ← Projekt wird gespeichert.

# 2.3 Gespeichertes Projekt öffnen

#### Gespeichertes Projekt öffnen

- 1. Im Dialogfenster FieldCare auf die Registerkarte Vorhandene klicken.
	- Das Dialogfenster "Projekt öffnen" öffnet sich. Es werden die zuletzt geöffneten Projekte angezeigt.

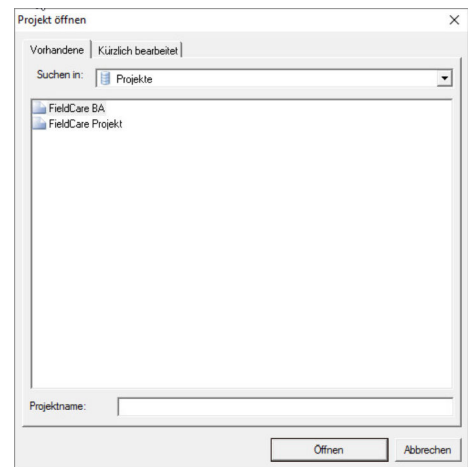

2. Projekt auswählen und auf Öffnen klicken.

► Projekt wird angezeigt.

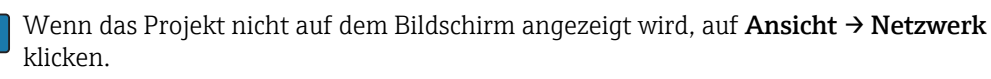

# <span id="page-13-0"></span>3 HART-Punkt-zu-Punkt-Verbindung über Commubox FXA191

### 3.1 Anwendungsfälle

Die Commubox FXA191 ermöglicht eine direkte Verbindung zwischen einem HART-Gerät (4 … 20 mA) und dem RS232C-Port (COM-Port) eines Computers. Um die Kommunikation mit dem HART-Gerät herstellen zu können, muss im Stromkreis ein Widerstand von mindestens 250 Ω vorgesehen werden. Wie dessen Einbau zu erfolgen hat, hängt von der Systemarchitektur und der verwendeten Stromversorgung ab.

Um das HART-Gerät erkennen zu können, benötigt FieldCare:

- HART-Kommunikations-DTM
- HART-Geräte-DTMs

Maximale Gesamtlast des Smart-Messumformers beachten! l۰

#### **AWARNUNG**

Verwendung einer Commubox FXA191 aus einer Nicht-Ex-Installation in einer Ex-Installation.

Fehlfunktion durch überlastete Schutzschaltungen.

‣ Eine Commubox FXA191 aus einer Nicht-Ex-Installation darf nicht in einer Ex-Installation verwendet werden.

Detaillierte Informationen zu "Commubox FXA191": Sicherheitshinweise → ■ 10 m

#### 3.1.1 Schleifenstrom von Regler/Feldgerät

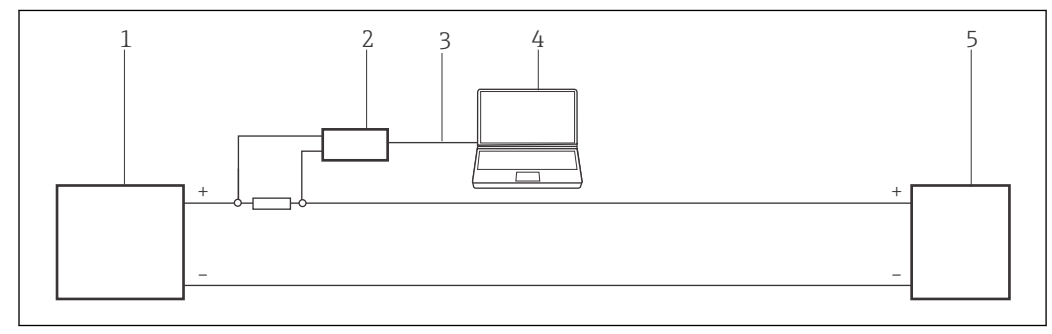

- *1 Betrieb einer Commubox FXA191 in einem Regelkreis (I/O-Karte aktiv/Gerät passiv oder umgekehrt) Über einen Widerstand von ≥ 250 Ω (empfohlen 270 … 330 Ω) im Regelkreis*
- *1 I/O Karte SPS/PLS passiv oder aktiv*
- *2 Commubox FXA191*
- *3 RS232C*
- *4 FieldCare*
- *5 Feldgerät passiv oder aktiv*

<span id="page-14-0"></span>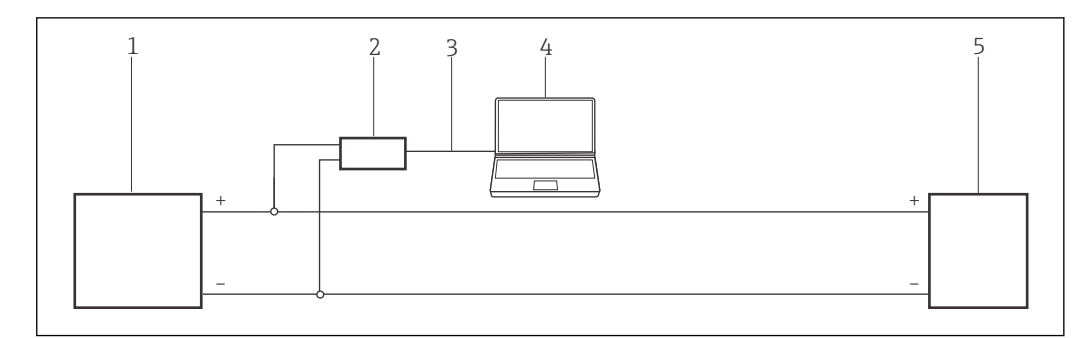

- *2 Betrieb einer Commubox FXA191 in einem Regelkreis (I/O-Karte aktiv/Gerät passiv oder umgekehrt). Im Regelkreis (Schleifenwiderstand ≥250 Ω)*
- *1 I/O Karte SPS/PLS passiv oder aktiv*
- *2 Commubox FXA191*
- *3 RS232C*
- *4 FieldCare*
- *5 Feldgerät passiv oder aktiv*

#### 3.1.2 Schleifenstrom von Messumformerspeisung

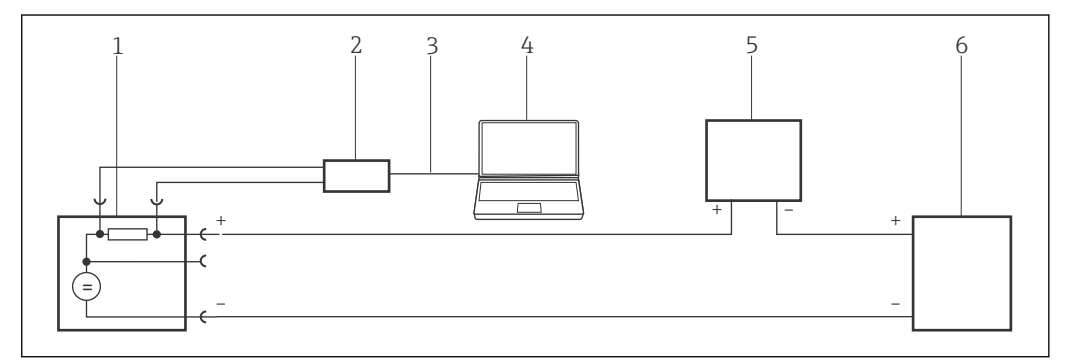

- *3 Betrieb einer Commubox FXA191 in einem Regelkreis mit Messumformerspeisung. Aus dem Kontrollraum über die Kommunikationsbuchsen der Messumformerspeisung.*
- *1 Stromversorgung aktiv (RNS221, RN221N-A, RN221N-B (Ex), RMA422, RMA42)*
- *2 Commubox FXA191*
- *3 RS232C*
- *4 FieldCare*
- *5 I/O Karte SPS/PLS passiv*
- *6 Feldgerät (passiv)*

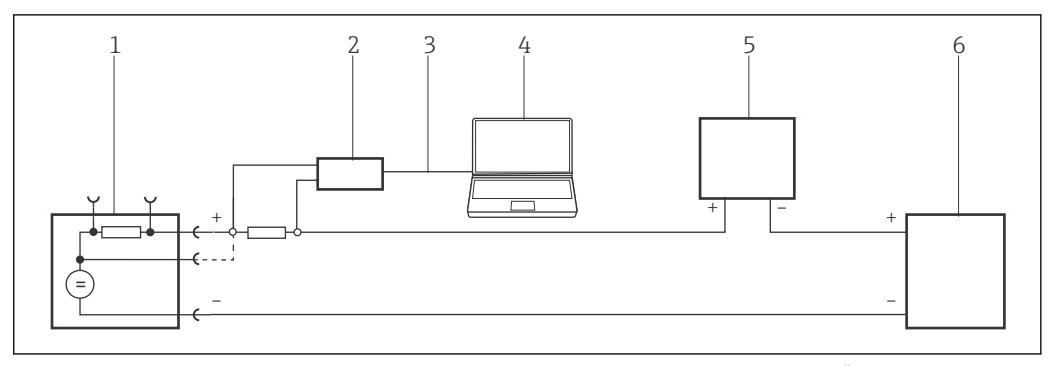

- *4 Betrieb einer Commubox FXA191 in einem Regelkreis mit Messumformerspeisung. Über den Widerstand von ≥ 250 Ω (empfohlen 270 … 330 Ω) im Regelkreis (Kommunikationswiderstand der Commubox FXA191 aus)*
- *1 Stromversorgung aktiv (RNS221, RN221N-A, RN221N-B (Ex), RMA422, RMA42)*
- *2 Commubox FXA191*
- *3 RS232C*
- *4 FieldCare*
- *5 I/O Karte SPS/PLS passiv*
- *6 Feldgerät (passiv)*

<span id="page-15-0"></span>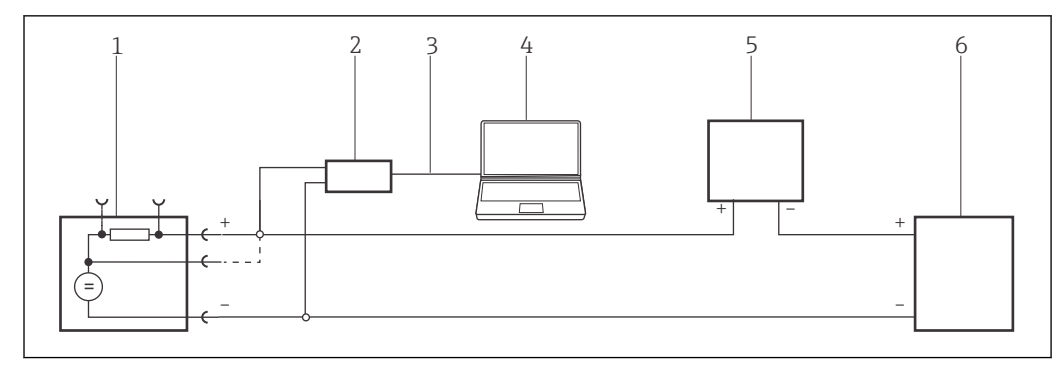

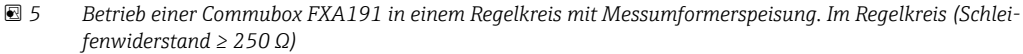

- *1 Stromversorgung aktiv (RNS221, RN221N-A, RN221N-B (Ex), RMA422, RMA42)*
- *2 Commubox FXA191*
- *3 RS232C*
- *4 FieldCare*
- *5 I/O Karte SPS/PLS passiv*
- *6 Feldgerät (passiv)*

## 3.2 Verbindungsverfahren

Normalerweise stellt die Commubox FXA191 eine Verbindung zum COM1 Port her,  $\vert \mathbf{f} \vert$ wenn es mit dem Computer verbunden wird.

Es wird empfohlen, nur einen nativen seriellen Anschluss zu verwenden. Von der Verwendung eines USB/Seriell-Konverters wird abgeraten.

In den Einstellungen für den seriellen Anschluss den FIFO-Puffer deaktivieren.

Wird mit einem Modem gearbeitet, das mit dem COM1-Port des Computers verbunden ist, können Sie auch den Eintrag HART (Punkt-zu-Punkt) im Dialogfenster FieldCare auswählen. Hierdurch wird das Projekt automatisch eingerichtet, und das Programm sucht nach einem Gerät mit der HART-Adresse 0 (Standard für Nicht-Multidrop-Betrieb).

#### Verbindungsaufbau

1. Projekt erstellen  $\rightarrow$   $\blacksquare$  12.

- 2. Im Dialogfenster "Netzwerk" mit der rechten Maustaste auf Host-PC klicken.
	- Eine Dropdown-Liste öffnet sich.

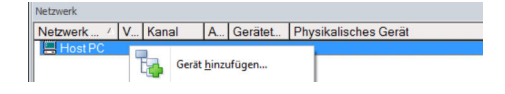

#### 3. Gerät hinzufügen auswählen.

Das Dialogfenster "Neues Gerät hinzufügen" öffnet sich.

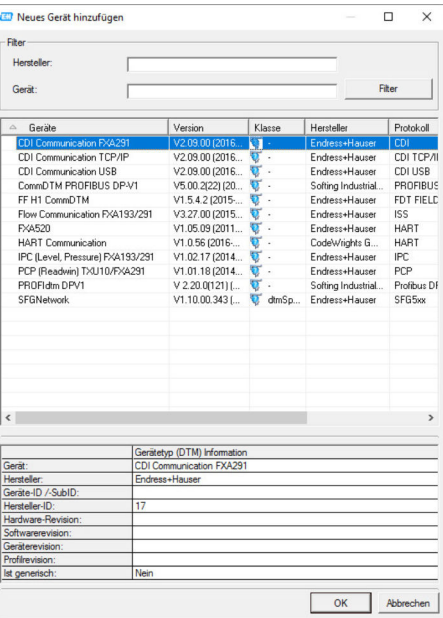

- 4. Den Eintrag HART Communication auswählen und OK klicken.
	- Der HART-Kommunikations-DTM wird zum Netzwerk hinzugefügt.
- 5. Im Dialogfenster "Netzwerk" mit der rechten Maustaste auf HART Communication klicken.
	- Eine Dropdown-Liste öffnet sich.

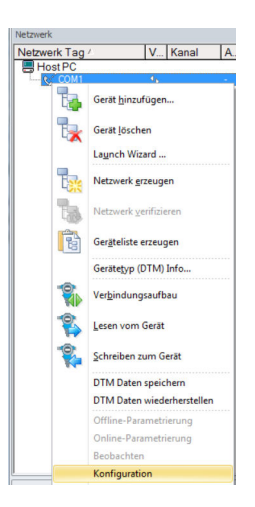

#### 6. Konfiguration auswählen.

Das Dialogfenster "HART Communication (Konfiguration)" öffnet sich.

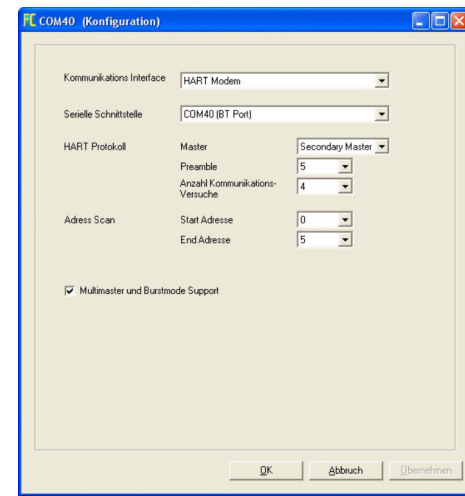

- 7. Parameter festlegen.
- Kommunikations Interface: HART-Modem Serielle Schnittstelle: COM1 (Kommunikationsreport), wenn der Computer über einen zweiten RS232C-Port (COM2) verfügt und die Commubox an ihm angeschlossen ist, kann der Port aus dem Aufklappmenü ausgewählt werden HART-Protokoll Master: 5 HART-Protokoll Preamble: 3 HART-Protokoll Anzahl Kommunikationsversuche: 0 Adress Scan Start Adresse: 0 Adress Scan End Adresse: 0 (für HART-Multidrop höchste Stationsadresse) 8. OK klicken.
	- FieldCare kehrt zum Dialogfenster "Netzwerk" zurück.
- 9. Mit der rechten Maustaste auf HART Communication klicken.
	- Eine Dropdown-Liste öffnet sich.

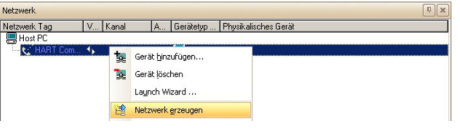

#### 10. Netzwerk erzeugen auswählen.

FieldCare durchsucht jetzt das Netzwerk und zeigt das Ergebnis an.

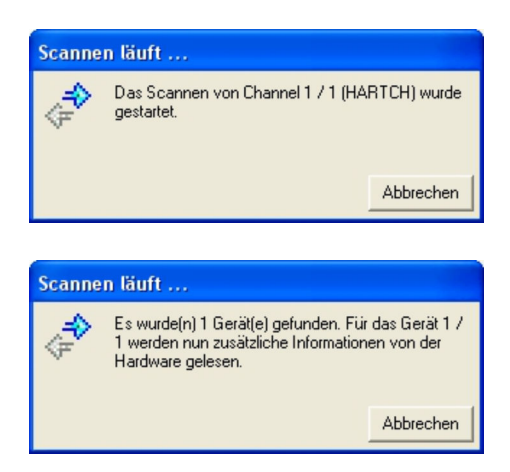

Der Geräte-DTM wird zum Verzeichnisbaum des Netzwerks hinzugefügt und öffnet sich.

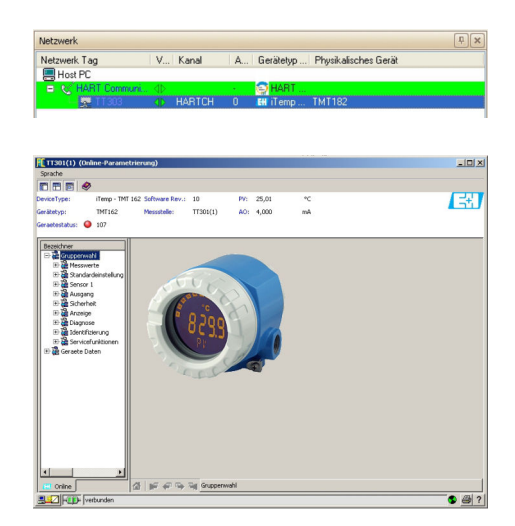

- 11. Wenn die Commubox FXA191 mit einem HART-Multidrop-Netzwerk verbunden ist und mehrere Geräte gefunden werden, werden die DTM wie folgt geöffnet: Im Dialogfenster "Netzwerk" mit der rechten Maustaste auf das Gerät klicken und Verbindungsaufbau oder Online-Parametrierung auswählen.
- 12. Projekt speichern  $\rightarrow \blacksquare$  13.

Projekt wird gespeichert.

Wenn FieldCare den korrekten DTM nicht finden kann, bietet es alternative Versio- $\boxed{2}$ nen an, die im Dialogfenster "Scanergebnis" nach ihrer Eignung gestaffelt angezeigt werden. Der Benutzer kann dann einen DTM geringerer Qualität akzeptieren oder den Suchvorgang abbrechen.

Wenn kein neuer DTM verfügbar ist, kann der Benutzer das Gerät trotzdem integrieren, indem er den HART-iDTM verwendet.

# <span id="page-19-0"></span>4 HART-Punkt-zu-Punkt-Verbindung über Commubox FXA195

### 4.1 Anwendungsfälle

Die Commubox FXA195 ermöglicht eine direkte Verbindung zwischen einem HART-Gerät (4 … 20 mA) und dem USB-Port eines Computers. Um die Kommunikation mit dem HART-Gerät herstellen zu können, muss im Stromkreis ein Widerstand von mindestens 250 Ω vorgesehen werden. Wie dessen Einbau zu erfolgen hat, hängt von der Systemarchitektur und der verwendeten Stromversorgung ab.

Um das HART-Gerät erkennen zu können, benötigt FieldCare:

- HART-Kommunikations-DTM
- HART-Geräte-DTMs

Die maximale Gesamtlast des Smart-Messumformers beachten. 1 - 1

Der in die Commubox integrierte Kommunikationswiderstand (250 Ω) darf nicht mit einem Stromversorgungspunkt von mehr als 15 V parallel geschaltet werden. Wenn der Kommunikationswiderstand verwendet wird, muss er stets in den 4 … 20 mA-Stromkreis eingebunden werden.

#### **A**WARNUNG

Verwendung einer Commubox FXA195 aus einer Nicht-Ex-Installation in einer Ex-Installation.

Fehlfunktion durch überlastete Schutzschaltungen.

‣ Eine Commubox FXA195 aus einer Nicht-Ex-Installation darf nicht in einer Ex-Installation verwendet werden.

Detaillierte Informationen zu "Commubox FXA195": Sicherheitshinweise → ■ 10 m

#### 4.1.1 Schleifenstrom von Regler/Feldgerät

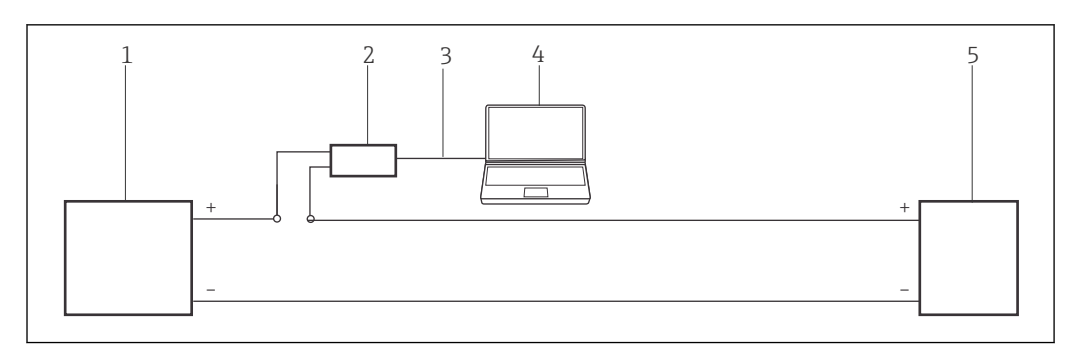

 *6 Betrieb einer Commubox FXA195 in einem Regelkreislauf (I/O-Karte aktiv/Gerät passiv oder umgekehrt). Im Regelkreislauf (Kommunikationswiderstand des FXA195 an)*

- *1 I/O Karte SPS/PLS passiv oder aktiv*
- *2 Commubox FXA195*
- *3 USB*
- *4 FieldCare*
- *5 Feldgerät passiv oder aktiv*

<span id="page-20-0"></span>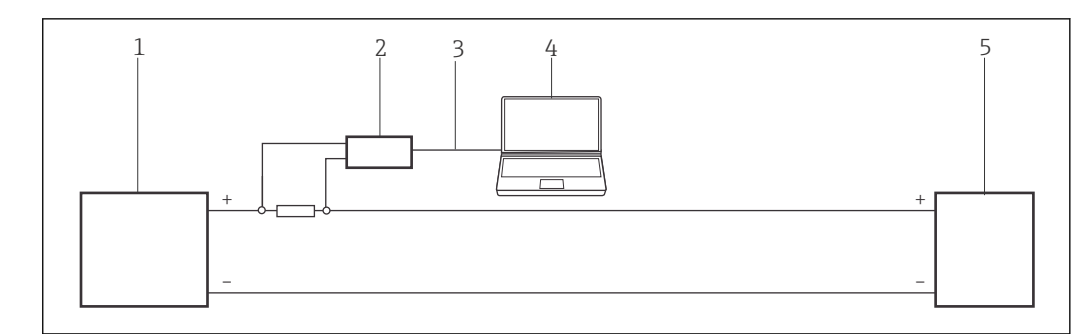

- *7 Betrieb einer Commubox FXA195 in einem Regelkreislauf (I/O-Karte aktiv/Gerät passiv oder umgekehrt). Über einen Widerstand von ≥ 250 Ω (empfohlen 270 … 330 Ω) im Regelkreislauf (Kommunikationswiderstand des FXA195 aus)*
- *1 I/O Karte SPS/PLS passiv oder aktiv*
- *2 Commubox FXA195*
- *3 USB*
- *4 FieldCare*
- *5 Feldgerät passiv oder aktiv*

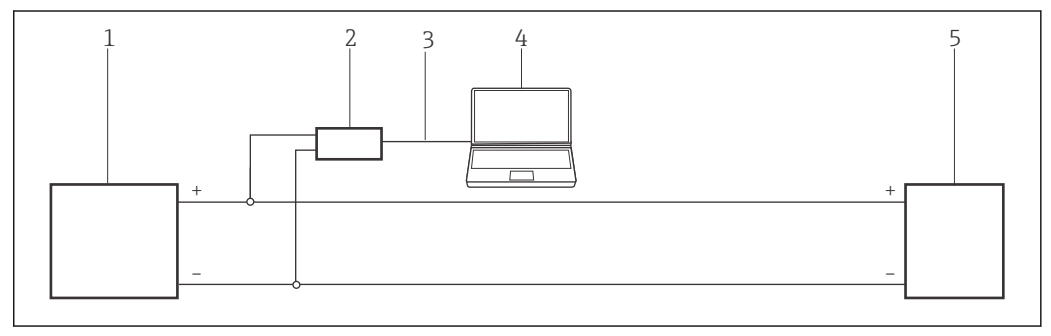

 *8 Betrieb einer Commubox FXA195 in einem Regelkreislauf (I/O-Karte aktiv/Gerät passiv oder umgekehrt). Im Regelkreislauf (Schleifenwiderstand ≥ 250 Ω)*

- *1 I/O Karte SPS/PLS passiv oder aktiv*
- *2 Commubox FXA195*
- *3 USB*
- *4 FieldCare*
- *5 Feldgerät passiv oder aktiv*

#### 4.1.2 Schleifenstrom vom Messumformerspeisung

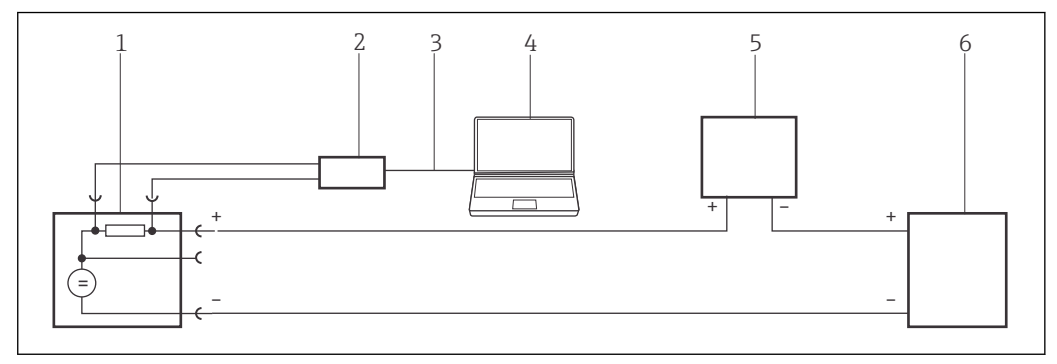

 *9 Betrieb einer Commubox FXA195 in einem Regelkreis mit Messumformerspeisung. Aus dem Kontrollraum über die Kommunikationsbuchsen der Messumformerspeisung.*

- *1 Stromversorgung aktiv (RNS221, RN221N-A, RN221N-B (Ex), RMA422, RMA42)*
- *2 Commubox FXA195*
- *3 USB*
- 
- *4 FieldCare 5 I/O Karte SPS/PLS passiv*
- *6 Feldgerät (passiv)*

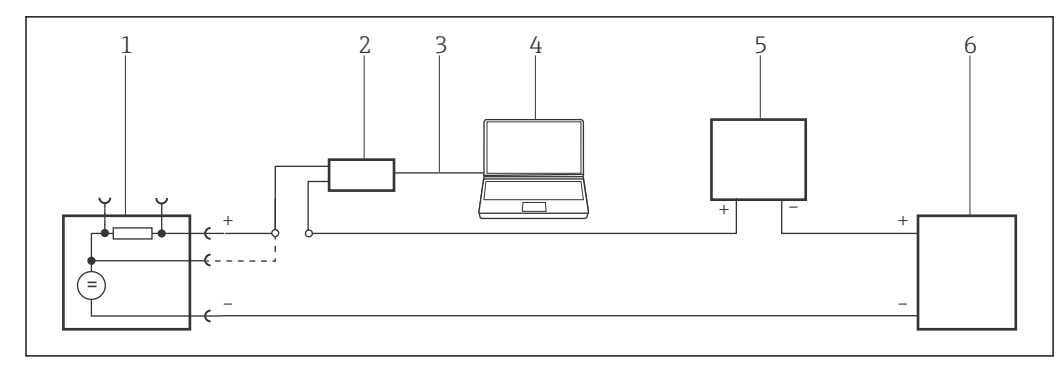

 *10 Betrieb einer Commubox FXA195 in einem Regelkreis mit Messumformerspeisung. Im Regelkreis (Kommunikationswiderstand des FXA195 an)*

- *1 Stromversorgung aktiv (RNS221, RN221N-A, RN221N-B (Ex), RMA422, RMA42)*
- *2 Commubox FXA195*
- *3 USB*
- *4 FieldCare*
- *5 I/O Karte SPS/PLS passiv*
- *6 Feldgerät (passiv)*

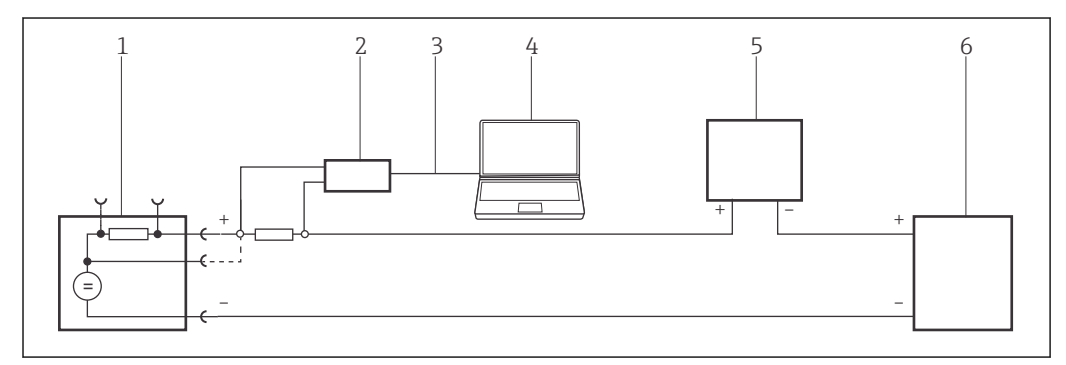

- *11 Betrieb einer Commubox FXA195 in einem Regelkreis mit Messumformerspeisung. Über einen Widerstand von ≥ 250 Ω (empfohlen 270 … 330 Ω) im Regelkreis (Kommunikationswiderstand des FXA195 aus)*
- *1 Stromversorgung aktiv (RNS221, RN221N-A, RN221N-B (Ex), RMA422, RMA42)*
- *2 Commubox FXA195*
- *3 USB*
- *4 FieldCare*
- 
- *5 I/O Karte SPS/PLS passiv 6 Feldgerät (passiv)*

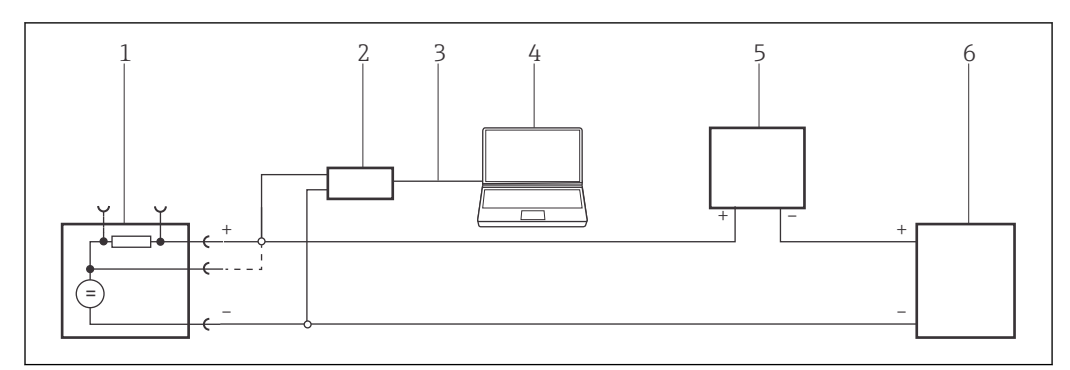

 *12 Betrieb einer Commubox FXA195 in einem Regelkreis mit Messumformerspeisung. Im Regelkreis (Schleifenwiderstand ≥ 250 Ω)*

- *1 Stromversorgung aktiv (RNS221, RN221N-A, RN221N-B (Ex), RMA422, RMA42)*
- *2 Commubox FXA195*
- *3 USB*
- *4 FieldCare*
- *5 I/O Karte SPS/PLS passiv*
- *6 Feldgerät (passiv)*

## <span id="page-22-0"></span>4.2 Installieren der Commubox FXA195-Treiber

Die Commubox FXA195 wird automatisch vom Rechner erkannt. Ist dies nicht der Fall, muss der Treiber, wie in "Anhang A" →  $\triangleq$  181 beschrieben, installiert werden.

#### Treiber installieren

1. COM-Port prüfen unter:

Einstellungen → Systemsteuerung → System auswählen.

- 2. Auf Geräte-Manager klicken.
- 3. Ports (COM und LPT) öffnen.
	- COM-Port wird angezeigt und der Commubox zugeordnet.

### 4.3 Verbindungsverfahren

#### Verbindungsaufbau

1. Projekt erstellen  $\rightarrow \blacksquare$  12.

- 2. Im Dialogfenster "Netzwerk" mit der rechten Maustaste auf Host-PC klicken.
	- Eine Dropdown-Liste öffnet sich.

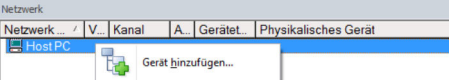

#### 3. Gerät hinzufügen auswählen.

Das Dialogfenster "Neues Gerät hinzufügen" öffnet sich.

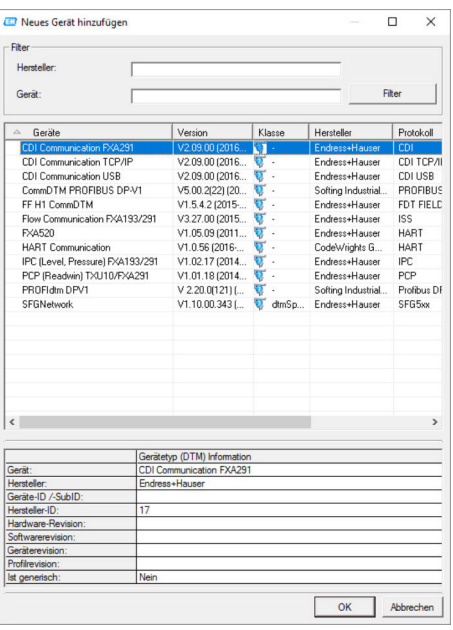

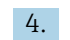

4. Den Eintrag HART Communication auswählen und OK klicken.

Der HART-Kommunikations-DTM wird zum Netzwerk hinzugefügt.

5. Im Dialogfenster "Netzwerk" mit der rechten Maustaste auf HART Communication klicken.

Eine Dropdown-Liste öffnet sich.

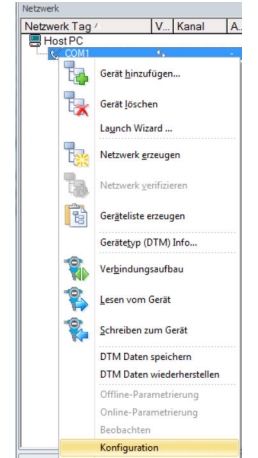

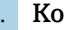

6. Konfiguration auswählen.

Das Dialogfenster "HART Communication (Konfiguration)" öffnet sich.

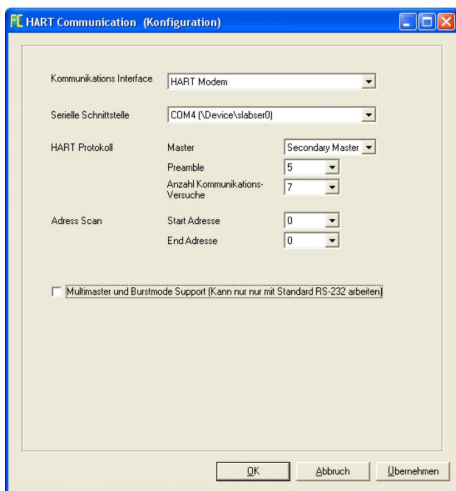

- 7. Parameter festlegen.
	- Kommunikations Interface: HART-Modem Serielle Schnittstelle: COMx, die Schnittstelle befindet sich im Aufklappmenü HART-Protokoll Master: Secondary Master HART-Protokoll Preamble: 5 HART-Protokoll Anzahl Kommunikationsversuche: 3 Adress Scan Start Adresse: 0 Adress Scan End Adresse: 0 (für HART-Multidrop höchste Stationsadresse)

#### 8. OK klicken.

- FieldCare kehrt zum Dialogfenster "Netzwerk" zurück.
- 9. Mit der rechten Maustaste auf HART Communication klicken.
	- Eine Dropdown-Liste öffnet sich.

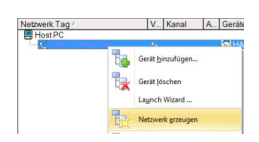

#### 10. Netzwerk erzeugen auswählen.

FieldCare durchsucht jetzt das Netzwerk und zeigt das Ergebnis an.

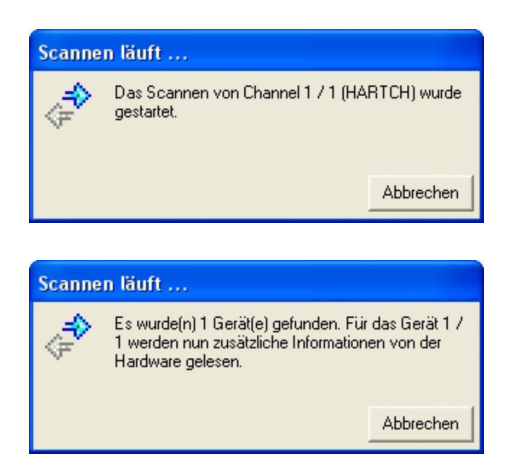

Der Geräte-DTM wird zum Verzeichnisbaum des Netzwerks hinzugefügt und öffnet sich.

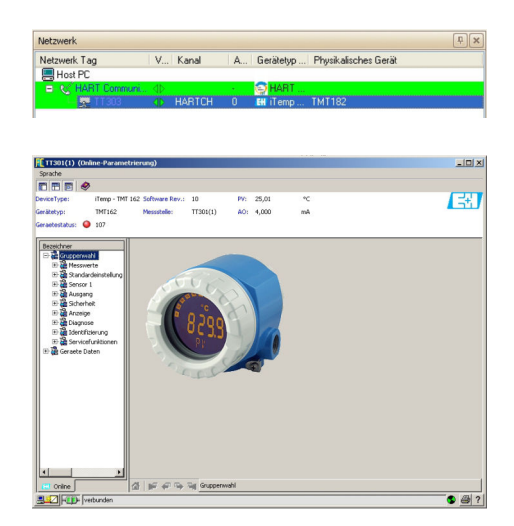

- 11. Wenn die Commubox FXA195 mit einem HART-Multidrop-Netzwerk verbunden ist und mehrere Geräte gefunden werden, werden die DTM wie folgt geöffnet: Im Dialogfenster "Netzwerk" mit der rechten Maustaste auf das Gerät klicken und Verbindungsaufbau oder Online-Parametrierung auswählen.
- 12. Projekt speichern  $\rightarrow \blacksquare$  13.

Projekt wird gespeichert.

Wenn FieldCare den korrekten DTM nicht finden kann, bietet es alternative Versio- $\boxed{2}$ nen an, die im Dialogfenster "Scanergebnis" nach ihrer Eignung gestaffelt angezeigt werden. Der Benutzer kann dann einen DTM geringerer Qualität akzeptieren oder den Suchvorgang abbrechen.

Wenn kein neuer DTM verfügbar ist, kann der Benutzer das Gerät trotzdem integrieren, indem er den HART-iDTM verwendet.

# <span id="page-25-0"></span>5 HART über Fieldgate FXA520 und Pepperl+Fuchs Multiplexer

# 5.1 Anwendungsfälle

Um die HART-Geräte in den unten beschriebenen Anwendungsfällen zu erkennen, benötigt FieldCare:

- Fieldgate FXA520-Kommunikations-DTM
- HART-Multiplexer-Master KFD2-HMM-16 (FDT) Kommunikations-DTM
- HART-Geräte-DTMs
- Der Computer muss ferner einer Netzwerkadresse innerhalb derselben Domäne wie  $| \cdot |$ das Fieldgate FXA520 zugeordnet sein, damit eine Verbindung zum zugehörigen Kommunikations-DTM hergestellt werden kann.

Bevor eine Verbindung hergestellt werden kann, muss Fieldgate FXA520 in Betrieb genommen und es muss ihm eine Netzwerk-IP-Adresse zugeordnet werden.

Detaillierte Informationen zu "Fieldgate FXA520": Betriebsanleitung → ■ 10 m

### 5.1.1 Paralleler Zugriff auf HART-Regelkreis mit 4 … 20 mA

In diesem Anwendungsfall werden die HART-Geräte mit einer analogen I/O-Karte (4 … 20 mA) einer speicherprogrammierbaren Steuerung verbunden. Üblicherweise werden die Geräte von der Karte gespeist, bei Vierdrahtleitern ist jedoch eine externe Stromversorgung erforderlich. Zweidrahtleiter können auch im aktiven Modus verwendet werden, in diesem Fall ist ebenfalls eine externe Stromversorgung nötig. Auf das HART-Signal wird über einen Multiplexer und den Fieldgate FXA520 zugegriffen.

<span id="page-26-0"></span>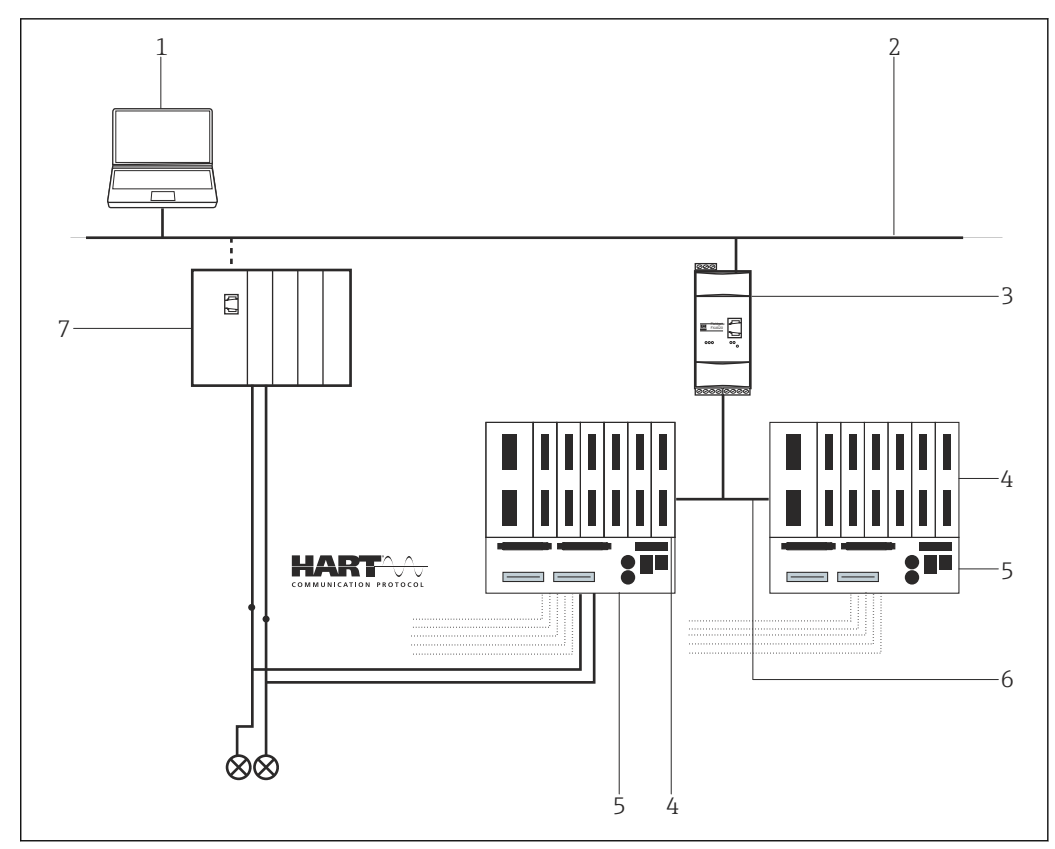

 *13 Paralleler Zugriff auf HART-Regelkreise mit 4 … 20 mA*

- *1 FieldCare*
- *2 Ethernet*
- *3 Fieldgate FXA520*
- *4 HART-Multiplexer Pepperl+Fuchs*
- *5 HART-Termination Board Pepperl+Fuchs 6 RS485*
- 
- *7 Regler mit I/O Karten*

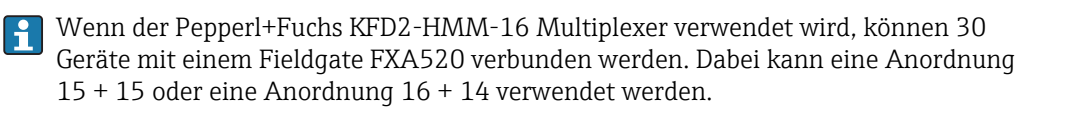

## 5.1.2 Direkt-/Fernzugriff auf ein HART-Überwachungssystem

Dies ist ein typischer Anwendungsfall eines Fieldgate FXA520 für die Bestandsvisualisierung, bei dem die Prozesswerte über einen HART-Multiplexer bezogen werden. Dieselbe Architektur kann verwendet werden, um FieldCare für Parametrierungszwecke Zugriff auf die Geräte zu gewähren.

<span id="page-27-0"></span>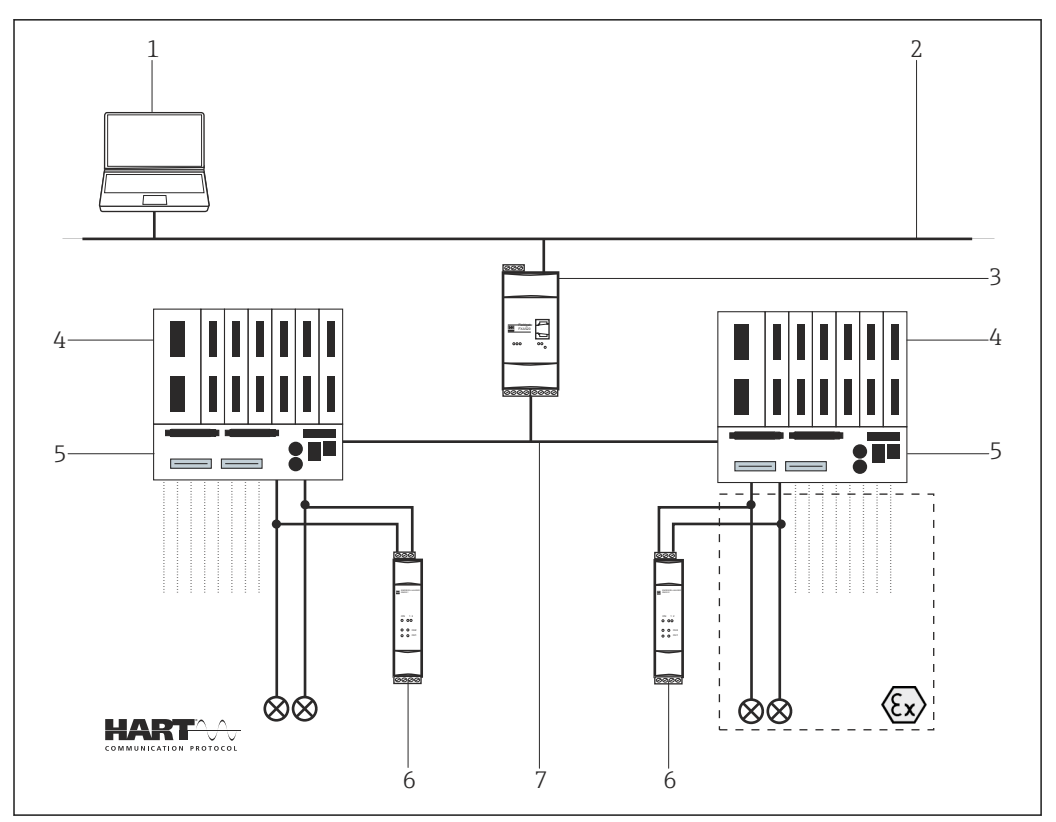

 *14 Direkt-/Fernzugriff auf ein HART-Überwachungssystem*

- *1 FieldCare*
- *2 Ethernet*
- *3 Fieldgate FXA520*
- *4 HART-Multiplexer Pepperl+Fuchs*
- *5 HART-Termination Board Pepperl+Fuchs*
- *6 Stromversorgung z. B. RN211N-B oder RNS211*
- *7 RS485*

In diesem Fall müssen die Geräte gespeist werden, beispielsweise mit einem Speisgerät RNS221 oder RN211N-B für Nicht-Ex- bzw. Ex-Bereiche. Jedes Speisegerät kann zwei Geräte speisen. An einen Fieldgate FXA520 können maximal 30 Geräte angeschlossen werden.

# 5.2 Verbindungsverfahren

Das folgende Beispiel zeigt, wie das Fieldgate FXA520 mit FieldCare in Betrieb genommen werden kann. Es wird vorausgesetzt, dass der FXA520-DTM bereits installiert ist.

### 5.2.1 Anbinden und Konfigurieren von Fieldgate FXA520

#### Verbindungsaufbau

- 1. Projekt erstellen  $\rightarrow$   $\blacksquare$  12.
- 2. Im Dialogfenster "Netzwerk" mit der rechten Maustaste auf Host-PC klicken.
	- Eine Dropdown-Liste öffnet sich.

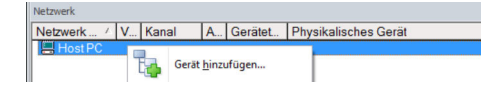

#### 3. Gerät hinzufügen auswählen.

Das Dialogfenster "Neues Gerät hinzufügen" öffnet sich.

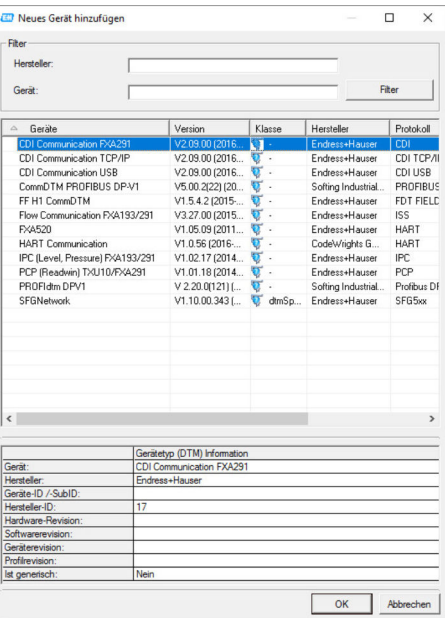

4. Den Eintrag FXA520 auswählen und OK klicken.

Der FXA520 wird zum Netzwerk hinzugefügt.

5. Im Dialogfenster "Netzwerk" mit der rechten Maustaste auf FXA520 klicken.

Eine Dropdown-Liste öffnet sich.

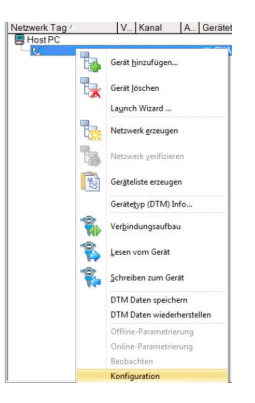

#### 6. Konfiguration auswählen.

Das Dialogfenster "FXA520 (Konfiguration)" öffnet sich.

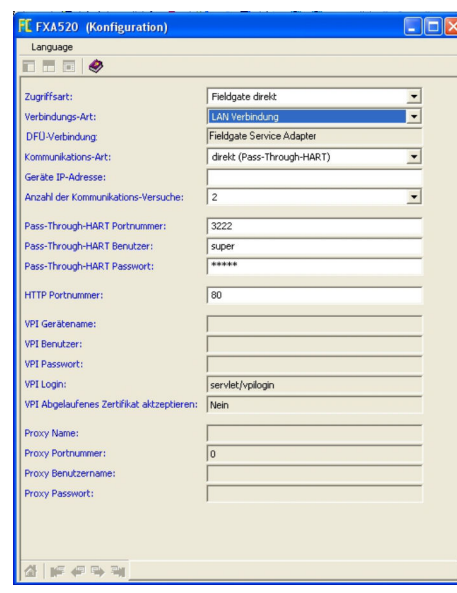

- 7. Folgende Parameter eingeben und jeden Eintrag mit der Eingabetaste bestätigen.
	- Wenn der Benutzername und das Kennwort des FXA520 (Standard: super/super) geändert wurden, müssen die Werte in die entsprechenden Felder eingetragen werden.

Zugriffsart: Fieldgate direkt Verbindungsart: LAN → Fieldgate Kommunikations-Art: direkt (Pass-Through-HART) Geräte-IP-Adresse: IP-Adresse des Fieldgate (Standardwert: 192.168.252.1)

8. Das Dialogfenster "FXA520 (Konfiguration)" mit X oben rechts schließen.

9. Im Dialogfenster "Netzwerk" mit der rechten Maustaste auf FXA520 klicken.

Eine Dropdown-Liste öffnet sich.

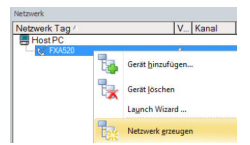

#### 10. Netzwerk erzeugen auswählen.

Das Dialogfenster "Kommunikationskanal auswählen" öffnet sich.

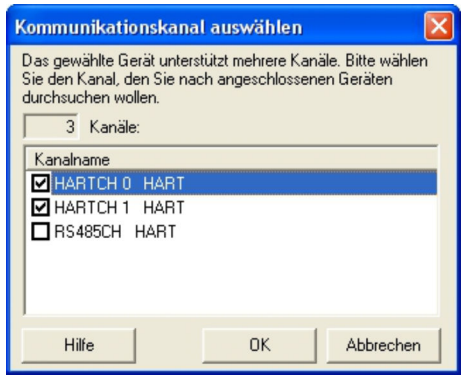

- 11. Die Option RS485CH auswählen.
- 12. OK klicken.
	- Der Suchvorgang wird gestartet.

<span id="page-30-0"></span>13. OK klicken.

Der Multiplexer-DTM wir zum Netzwerk hinzugefügt.

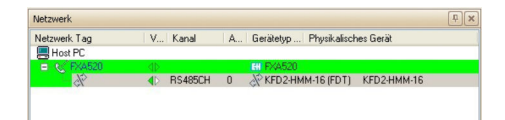

FieldCare ist angebunden und konfiguriert.

Wird nur ein Multiplexer gefunden, wird sein DTM zum Netzwerk hinzugefügt. Sind  $\left| \cdot \right|$ zwei Multiplexer vorhanden oder die DTM-Qualität entspricht nicht 1, öffnet sich automatisch das Dialogfenster "Scanergebnis".

#### 5.2.2 Inbetriebnahme des Pepperl+Fuchs Multiplexer

Wenn der Multiplexer zum Netzwerk hinzugefügt wird, öffnet sich automatisch das Dialogfenster "Konfiguration" des Multiplexer. Ist dies nicht der Fall oder sind zwei Multiplexer mit dem Fieldgate FXA520 verbunden, müssen sie das Dialogfenster "Konfiguration" manuell aufrufen.

#### Inbetriebnahme des Multiplexer

- 1. Mit der rechten Maustaste auf den Eintrag KFD2-HMM-16 (FDT) klicken und Konfiguration auswählen.
	- Das Dialogfenster "Konfiguration" öffnet sich.

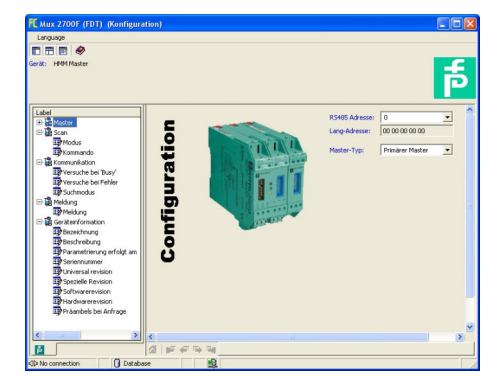

- 2. Alle nötigen Informationen z. B. Tag und Beschreibung eingeben.
- 3. Auf das X oben rechts in der Ecke klicken um. Die Multiplexer-DTM wird geschlossen.
- 4. Im Dialogfenster "Netzwerk" mit der rechten Maustaste auf **Multiplexer** klicken.
	- Eine Dropdown-Liste öffnet sich.

#### 5. Gerät hinzufügen auswählen.

Das Dialogfenster "Neues Gerät hinzufügen" öffnet sich.

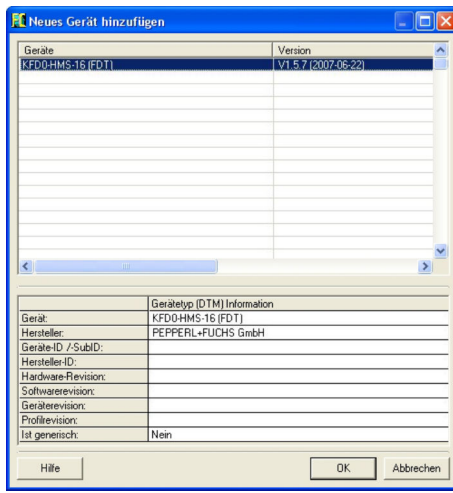

6. Den Eintrag KFD2-HMM-16 (FDT) auswählen und OK klicken.

Der Multiplexer wird zum Netzwerk hinzugefügt.

Auch wenn aus Hardwaresicht nur eine Einheit vorhanden ist, sind für die Multiplexer-Head- Station mindestens zwei DTM erforderlich. Diese umfassen einen Master-KFD2-HMM-16 (Master) und einen Slave-KFD0-HMS-16 (Slave00). Je nach Anzahl der verwendeten Multiplexer-Kanäle müssen weitere Slaves hinzugefügt werden.

#### Kanalzuweisung

 $\overline{L}$ 

1. Im Dialogfenster "Kanalzuweisung" den Eintrag Slave00 auswählen.

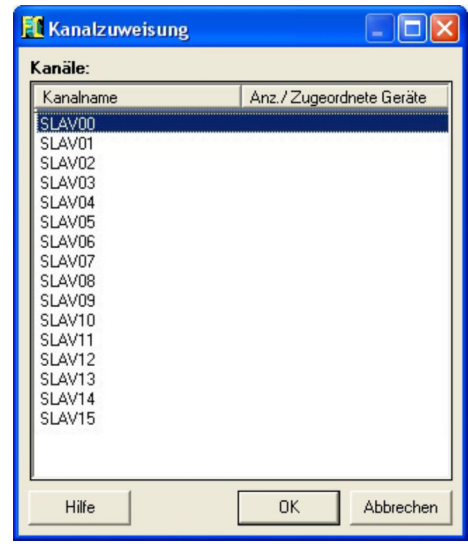

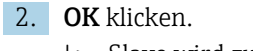

Slave wird zum Dialogfenster "Netzwerk" hinzugefügt.

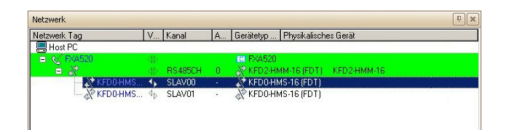

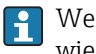

Wenn ein zweiter Master oder ein weiterer Slave vorhanden ist, die Schritte 1 und 2 wiederholen, um ihn zur Ansicht Netzwerk hinzuzufügen.

Fieldgate FXA520 kann mit seinem Webserver maximal 30 Geräte handhaben. Bei FieldCare ist die Zahl höher, das FXA520 kann jedoch nicht zum Anzeigen der Messwerte verwendet werden.

#### Netzwerk erzeugen

- 1. Im Dialogfenster "Netzwerk" mit der rechten Maustaste auf einen Slave klicken.
	- Eine Dropdown-Liste öffnet sich.

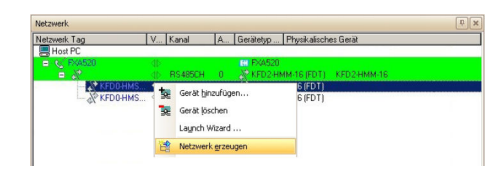

2. Netzwerk erzeugen auswählen.

Das Dialogfenster "Kommunikationskanal auswählen" öffnet sich.

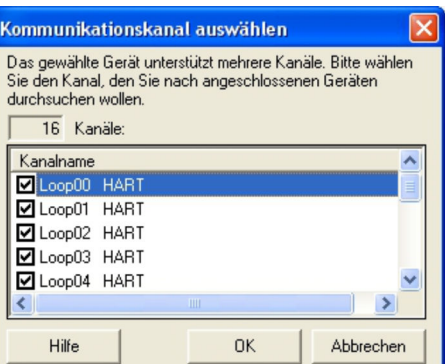

- 3. OK klicken.
	- Alle angeschlossenen Geräte werden durchsucht. Projekt sieht wie folgt aus:

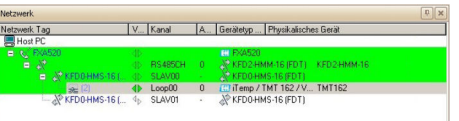

- 4. Im Dialogfenster "Netzwerk" mit der rechten Maustaste auf ein Gerät klicken.
	- Eine Dropdown-Liste öffnet sich.

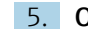

#### 5. Online-Parametrierung auswählen.

 Geräte-DTM wir geöffnet. Wenn der Geräte-DTM nicht verbunden ist, zuerst Verbindungsaufbau auswählen. Das Gerät kann jetzt gemäß Betriebsanleitung konfiguriert werden.

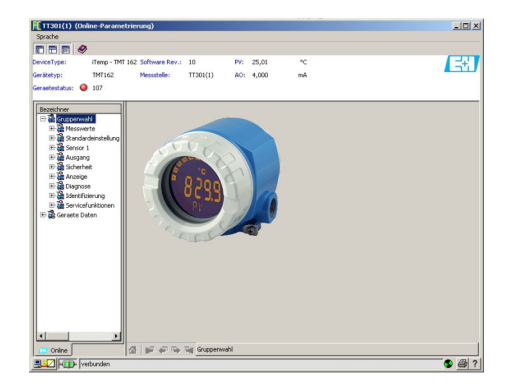

6. Projekt speichern  $\rightarrow \blacksquare$  13.

# <span id="page-34-0"></span>6 HART über Pepperl+Fuchs LB/FB Remote I/O

# 6.1 Anwendungsfall

In diesem Kapitel wird beschrieben, wie FieldCare für eine Anlage zu konfigurieren ist, in der eine LB/FB Remote IO von Pepperl+Fuchs verwendet wird. Der PC mit installierten FieldCare ist über Ethernet mit einem ein PLC (zum Beispiel eine Melsec Q12 von Mitsubishi) verbunden. Die PLC ist über PROFIBUS DP mit der Remote IO verbunden, Remote I/O ist mit mehreren HART Feldgeräten verbunden.

Auf dem PC müssen nachfolgende Softwarepakete installiert und konfiguriert sein:

- Mitsubishi CommDTM: Download bei http://www.mitsubishielectric.com → MXCommDTMPBDPsetup.exe
- CommDTM Remote IO: Download bei http://www.pepperl-fuchs.com → DTM\_RemoteIO\_LB\_FB-setup-Vx.exe

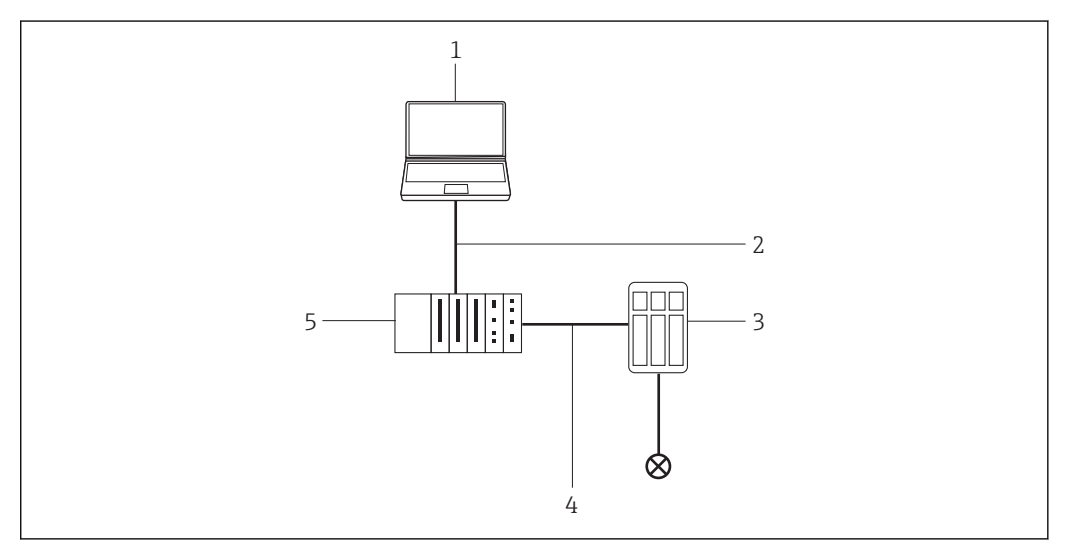

 *15 Zugriff über Pepperl+Fuchs LB/FB Remote I/O*

# 6.2 Verbindungsverfahren

#### Verbindungsaufbau

- 1. Projekt erstellen  $\rightarrow$   $\blacksquare$  12.
- 2. Im Dialogfenster "Netzwerk" mit der rechten Maustaste auf Host-PC klicken. Eine Dropdown-Liste öffnet sich.

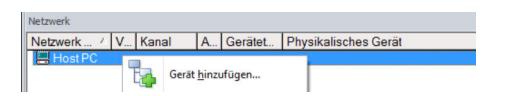

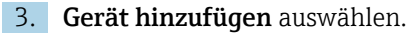

Das Dialogfenster "Neues Gerät hinzufügen" öffnet sich.

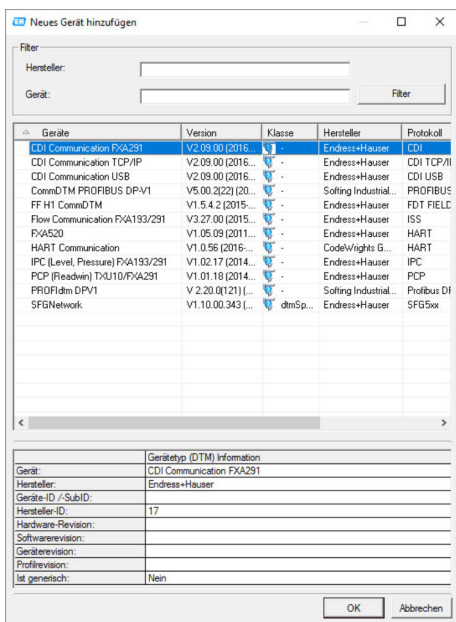

4. Den Eintrag MXCommDTM-PBDP auswählen und OK klicken.

MXCommDTM-PBDP wird zum Netzwerk hinzugefügt.

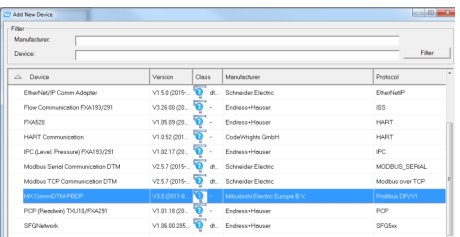

- Für andere PLCs muss ein anderer gerätespezifischer CommDTM verwendet werden.
- 5. Im Dialogfenster "Netzwerk" mit der rechten Maustaste auf MXCommDTM-PBDP klicken.
	- Eine Dropdown-Liste öffnet sich.
- 6. Gerät hinzufügen auswählen.
	- Das Dialogfenster "Neues Gerät hinzufügen" öffnet sich.
- 7. Den Eintrag LB 8109 LB-DPV1 UNICOM Interface auswählen und OK klicken.
	- ← LB 8109 LB-DPV1 UNICOM Interface wird zum Netzwerk hinzugefügt.

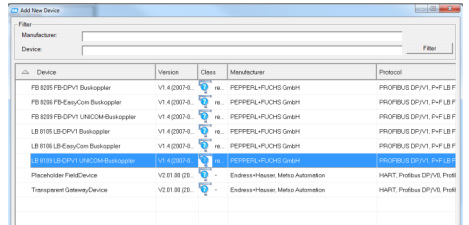
- 8. Im Dialogfenster "LB 8109 LB-DPV1 UNICOM Interface" mit der rechten Maustaste auf LB 8109 LB-DPV1 UNICOM Interface klicken.
	- Eine Dropdown-Liste öffnet sich.

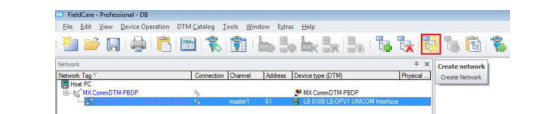

- 9. Netzwerk erstellen auswählen.
	- Ein Dialogfenster öffnet sich.

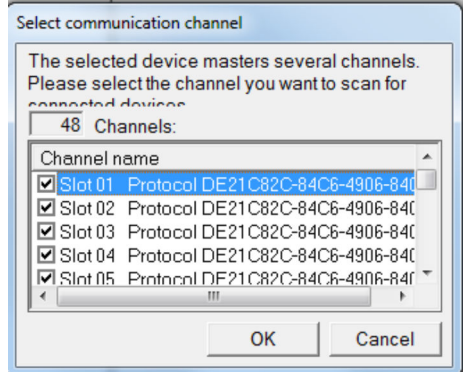

- 10. Kommunikationskanäle und Slots auswählen, die gescannt werden müssen.
	- $\rightarrow$  Karten werden gescannt.
- 11. Netzwerk erstellen Scanergebnis SLOT 03 auswählen und auf Gerätetyp zuordnen (DTM) klicken.
	- Das Dialogfenster "Gerätetyp zuordnen (DTM)" öffnet sich.

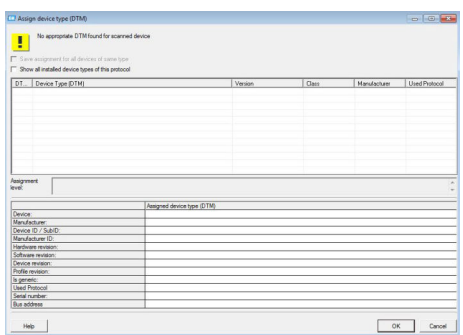

- 12. Haken bei Zeige alle installierten Gerätetypen dieses Protokolls setzen.
	- Alle installierten Gerätetypen dieses Protokolls werden angezeigt.

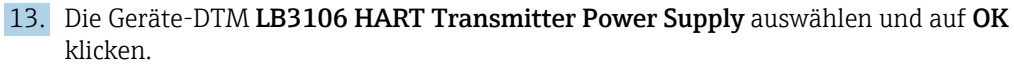

 Der LB 3106 HART Messumformer Stromversorgung wird dem SLOT 03 zugeordnet.

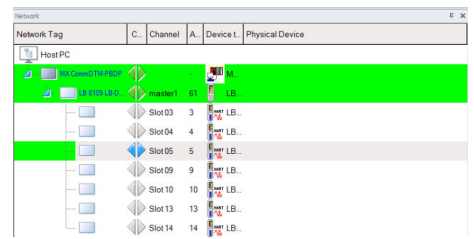

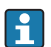

Den vorherigen Schritt für alle gefundenen Geräte-DTMs wiederholen und mit OK bestätigen.

Nach der manuellen Zuweisung aller Geräte-DTMs kann FieldCare verwendet werden.

Analog kann die Pepperl+Fuchs FB/LB mit einem Fieldgate SFG500 verwendet werden.

# 7 HART über RS232 auf RS485 Wandler und Pepperl+Fuchs Multiplexer

## 7.1 Anwendungsfälle

Um die HART-Geräte in den unten beschriebenen Anwendungsfällen zu erkennen, benötigt FieldCare:

- RS232 auf RS485 Wandler (zum Beispiel ExpertDAQ EX9520)
- HART-Multiplexer-Master KFD2-HMM-16 (FDT) Kommunikations-DTM
- HART-Geräte-DTMs

### 7.1.1 Direkt-/Fernzugriff auf ein HART-Überwachungssystem

Dies ist ein typischer Anwendungsfall bei dem die Prozesswerte über einen HART Multiplexer (MUX) bezogen werden. Dieselbe Architektur kann verwendet werden, um Field-Care für parametrier Zwecke, Zugriff auf die Geräte zu gewähren.

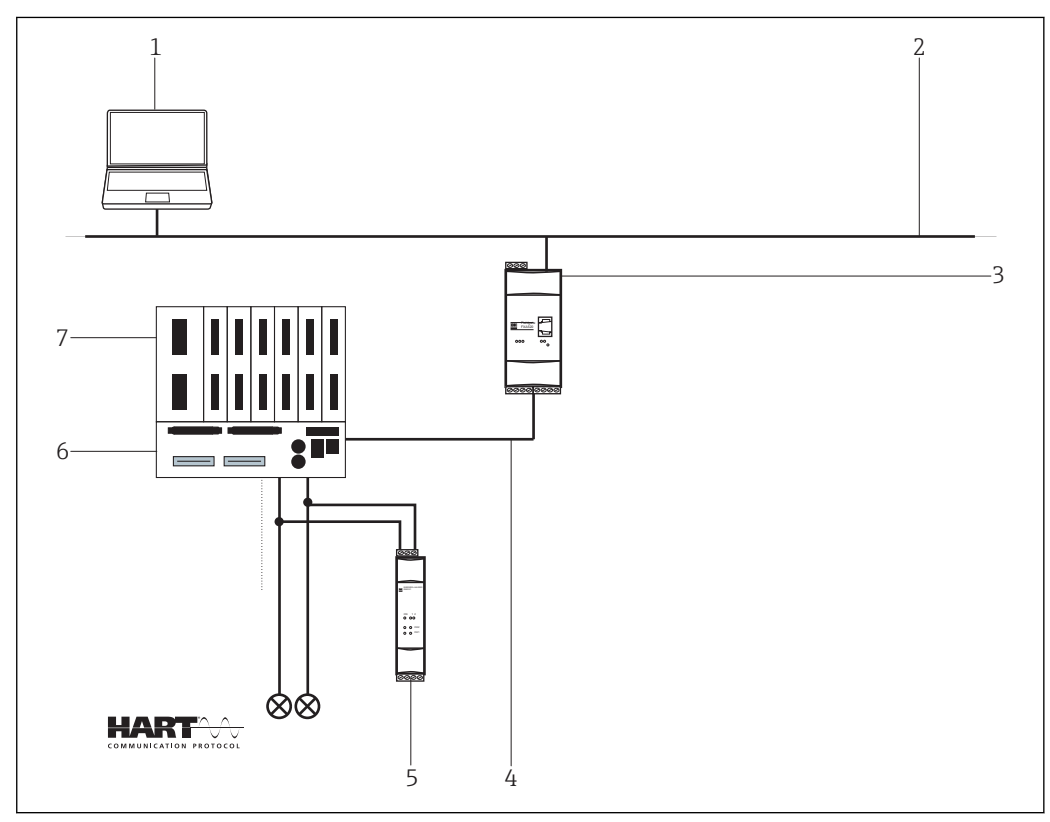

 *16 Direkt-/Fernzugriff auf ein HART Überwachungssystem*

- *1 FieldCare*
- *2 RS232*
- *3 RS232 auf RS485 Wandler z. B. ExpertDAQ EX9520*
- *4 HART-Multiplexer Pepperl+Fuchs (KFD2-HMM-16)*
- *5 HART-Termination Board Pepperl+Fuchs (FI-PFH-110469)*
- *6 Stromversorgung z. B. RN211N-B oder RNS211*
- *7 RS485*

In diesem Fall müssen die Geräte gespeist werden, beispielsweise mit einem Speisegerät RNS221 oder RN211N-B für Nicht-Ex- bzw. Ex-Bereiche.

### 7.2 Verbindungsverfahren

Das folgende Beispiel zeigt, wie der Multiplexer mit FieldCare in Betrieb genommen werden kann. Es wird vorausgesetzt, dass das HART Comm DTM installiert ist und der PC über eine serielle Schnittstelle an COM1 verfügt. Außerdem müssen die Treiber von Pepperl +Fuchs installiert sein: DTM Collection HART-Multiplexer/DTM Collection HART-Multiplexer auf der Homepage von Pepperl+Fuchs www.pepperl-fuchs.com.

### 7.2.1 Anbinden und Konfigurieren von Fieldgate SFG500

### Verbindungsaufbau

- 1. Projekt erstellen  $\rightarrow \blacksquare$  12.
- 2. Im Dialogfenster "Netzwerk" mit der rechten Maustaste auf Host-PC klicken.
	- Eine Dropdown-Liste öffnet sich.

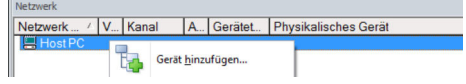

### 3. Gerät hinzufügen auswählen.

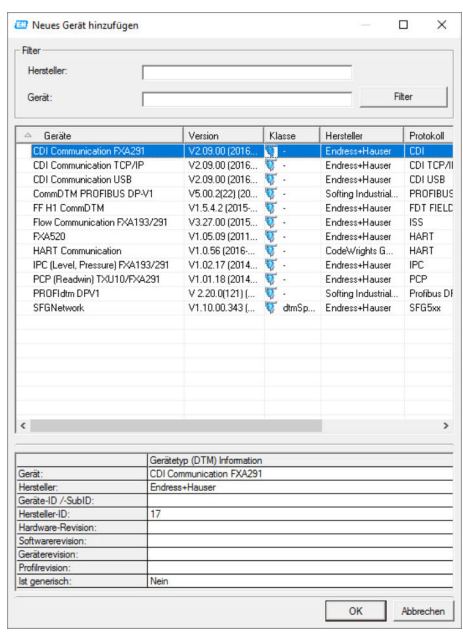

- 
- 4. Den Eintrag HART Communication auswählen und OK klicken.
	- Der HART Communication DTM wird zum Netzwerk hinzugefügt.
- 5. Im Dialogfenster "Netzwerk" mit der rechten Maustaste auf HART Communication klicken.
	- Eine Dropdown-Liste öffnet sich.

### 6. Konfiguration auswählen.

Das Dialogfenster "HART Communication (Konfiguration)" öffnet sich.

 $\mathbf{x}$ 

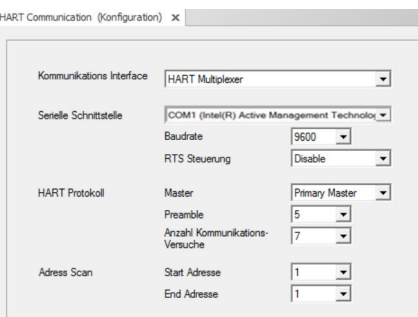

- 7. Parameter festlegen.
	- $\rightarrow$  Kommunikations Interface: HART Multiplexer Serielle Schnittstelle: COM1 Baudrate: 9600 RTS Steuerung: Disable HART Protokoll: Primary Master Preamble und Anzahl Kommunikationsversuche: Default Einstellung belassen
- Adress Scan: Start und End Adresse auf 1 8. Im Dialogfenster "Netzwerk" mit der rechten Maustaste auf den Eintrag HART Communication klicken.
	- Eine Dropdown-Liste öffnet sich.

9. Netzwerk erzeugen auswählen.

 Das Scanning wird durchgeführt. Wenn die Meldung "Automatisch DTM-Identifikation für ein oder mehrere Geräte ist fehlgeschlagen…" angezeigt wird mit OK bestätigen. Der Eintrag KFD2-HMM-16(FDT) wird im Netzwerk hinzugefügt.

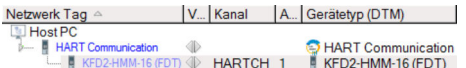

- 10. Im Dialogfenster "Netzwerk" mit der rechten Maustaste auf den Eintrag KFD2- HMM-16(FDT) klicken.
	- Eine Dropdown-Liste öffnet sich.
- 11. Neues Geräte hinzufügen auswählen.
	- Das Dialogfenster "Neues Gerät hinzufügen" öffnet sich.

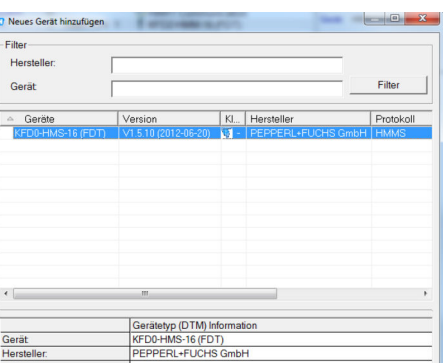

- 12. Den Eintrag KFD0-HMS-16 auswählen und OK klicken.
	- Das Dialogfenster "Kanalzuweisung" öffnet sich.

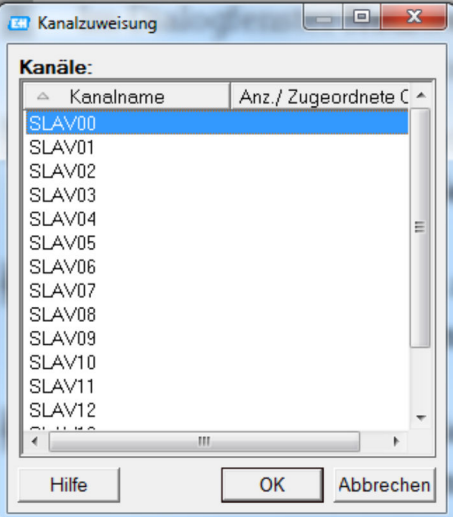

- 13. Als Kanal Slav00 wählen, da der KFD2-HMM-16 Master und Slave ist und der Slave automatisch und unveränderbar die Adresse 0 trägt.
	- Das KFD0-HMS-16 wird zum Netzwerk hinzugefügt.
- 14. Im Dialogfenster "Netzwerk" mit der rechten Maustaste auf den Eintrag KFD0- HMS-16 klicken.
	- Das Dialogfenster "Kommunikationskanal auswählen" öffnet sich.

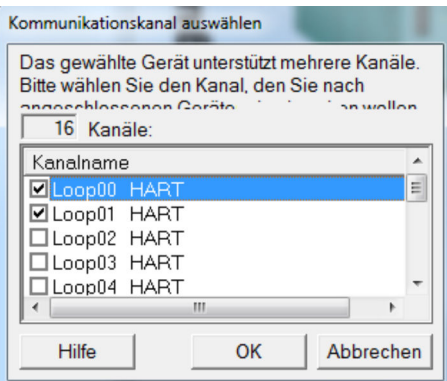

Die Kanäle entsprechen den Anschlüssen am Termination Board "KFD0-HMS-16".

- 15. Typischerweise alle Kanäle auswählen an die HART-Geräte angeschlossen sind und mit OK bestätigen.
	- Der Suchvorgang startet.

Alle angeschlossenen Geräte werden angezeigt und können verwendet werden.

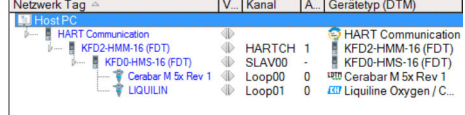

Eine erfolgreiche Verbindung via USB Seriell Wandler und RS232/RS485 Schnittstellenwandler ist nicht möglich.

# 8 HART über Rockwell Automation ControlLogix

### 8.1 Anwendungsfall

Das PlantPAx ist ein System, an das unterschiedliche Module von Rockwell Automation angehängt werden können. Folgende unterschiedliche I/O-Module können verwendet werden:

- HART I/O 1756sc-IF8H, 1756sc-IF16H, 1756sc-OF8H
- FLEX I/O 1794sc-IF8IH
- POINT I/O 1734sc-IE4CH, 1734sc-IE2CH, 1734sc-OE2CIH
- COMPACT I/O 1769sc-IF4IH, 1769sc-IF20H

Um die HART-Geräte in den unten beschriebenen Anwendungsfällen zu erkennen, benötigt FieldCare:

- HART-Kommunikations-DTM
- HART-Geräte-DTMs
- RSLinx Classic

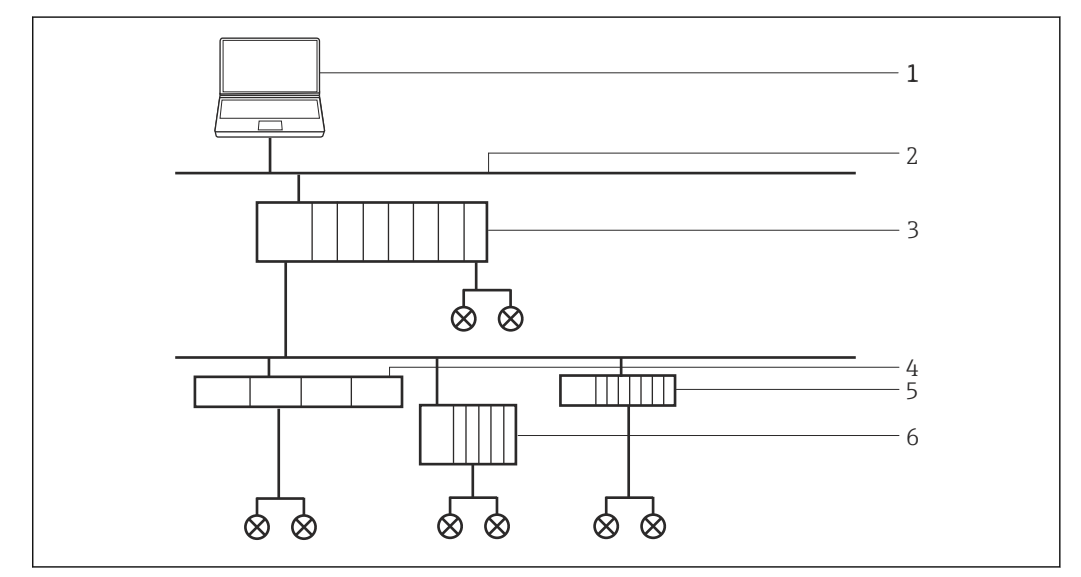

 *17 Zugriff über ControlLogix auf ein HART Netzwerk*

- *1 FieldCare*
- *2 Ethernet*
- *3 ControlLogix HART I/O*
- *4 Flex I/O*
- *5 Point I/O*
- *6 Compact I/O*

## 8.2 Verbindungsverfahren

Bevor mit dem Verbindungsaufbau gestartet werden kann, muss der DTM Katalog aktualisiert werden.

Detaillierte Informationen zu "DTM Katalog aktualisieren": Getting Started →  $\triangleq 10$ m

### Verbindungsaufbau

1. Projekt erstellen  $\rightarrow$   $\blacksquare$  12.

2. Im Dialogfenster "Netzwerk" mit der rechten Maustaste auf Host-PC klicken.

Eine Dropdown-Liste öffnet sich.

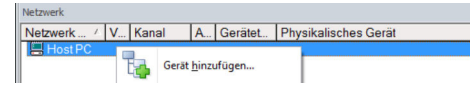

### 3. Gerät hinzufügen auswählen.

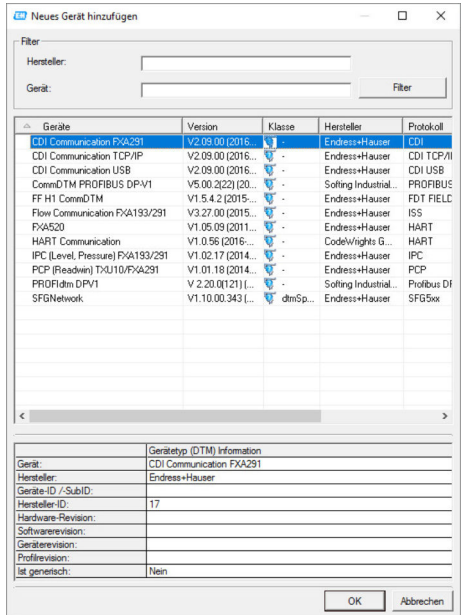

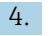

- 4. Den Eintrag RSLinx 1756 Backplane auswählen und OK klicken.
	- Der RSLinx 1756 Backplane wird zum Netzwerk hinzugefügt.
- 5. Im Dialogfenster "Netzwerk" in der Spalte Gerätetyp (DTM) auf RSLinx 1756 Backplane doppelklicken.
	- Das Dialogfenster "RSLinx 1756 Backplane (Konfiguration)" öffnet sich.

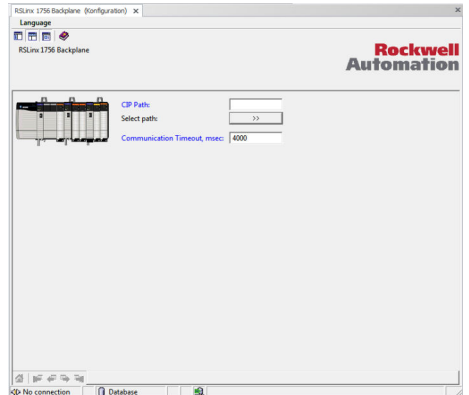

- 6. Auf Select path klicken.
	- Das Dialogfenster "Select 1756-Backplane" öffnet sich.
- 7. Den Eintrag AB-ETHIP-1, Ethernet öffnen. (Dieser Name kann individuell gewählt werden!)
- 8. Ein Gerät auswählen und OK klicken.
	- Das Gerät wir zum Netzwerk hinzugefügt.
- 9. Die Slot Nummer eintragen und mit der Eingabetaste bestätigen.
- 10. Im Dialogfenster "Netzwerk" mit der rechten Maustaste auf Eintrag RSLinx 1756 Backplane klicken.
	- Eine Dropdown-Liste öffnet sich.

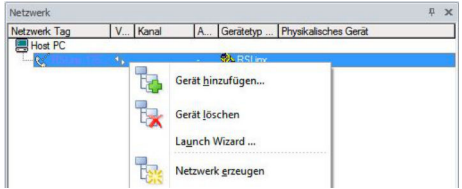

#### 11. Netzwerk erzeugen auswählen.

 FieldCare durchsucht das Netzwerk und zeigt das Ergebnis an. Der Geräte-DTM wird zum Netzwerk hinzugefügt.

Projekt speichern  $\rightarrow \blacksquare$  13.

Wenn kein Geräte-DTM installiert ist, weist FieldCare mit einer Meldung darauf hin, dass eine ordnungsgemäße Kommunikation erst dann sichergestellt werden kann, wenn der DTM installiert wurde.

Wenn der zugehörige DTM nicht installiert ist, kann keine Verbindung zum Gerät hergestellt werden:

- Mit der rechten Maustaste auf Gerät klicken und Verbindungsaufbau auswählen
- Mit der rechten Maustaste auf Gerät klicken und Online-Parametrierung auswählen

### 8.3 Zugang zu Gerätedaten

### Gerätezugang

1. Im Dialogfenster "Netzwerk" mit der rechten Maustaste auf ein Gerät klicken. Eine Dropdown-Liste öffnet sich.

#### 2. Verbindungsaufbau wählen.

- Der Geräte-DTM wird verbunden und alle Pfeile werden grün angezeigt.
- 3. Im Dialogfenster "Netzwerk" in der Spalte Gerätetyp-DTM auf das verbundene Gerät doppelklicken.
	- Die Gerätedaten werden angezeigt.
- 4. Im Dialogfenster "Netzwerk" mit der rechten Maustaste auf ein Gerät klicken. Eine Dropdown-Liste öffnet sich.
- 5. Beobachten klicken.
	- Die Messwerte werden angezeigt.

FieldCare bietet weitere Funktionen, wie:

- Gerätemodus auf verbunden oder nicht verbunden schalten
- Daten vom das Gerät lesen
- Daten auf das Gerät schreiben
- Gerätespezifische Funktionen

# 9 HART über RSG45

### 9.1 Anwendungsfall

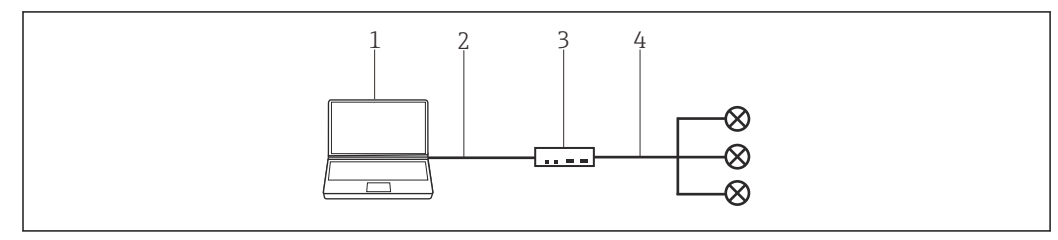

 *18 Verbindung mit RSG45 HART Kommunikation*

- *1 FieldCare*
- *2 Ethernet*
- *3 Memograph M RSG45*
- *4 Slot*

Um alle Geräte im HART-Segment zu erkennen, benötigt FieldCare:

- RSG45 HART-Kommunikations-DTM
- HART-Geräte-DTMs

### 9.2 Verbindungsverfahren

### Verbindungsaufbau

1. Projekt erstellen  $\rightarrow$   $\blacksquare$  12.

- 2. Im Dialogfenster "Netzwerk" mit der rechten Maustaste auf Host-PC klicken.
	- Eine Dropdown-Liste öffnet sich.

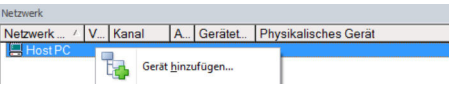

### 3. Gerät hinzufügen auswählen.

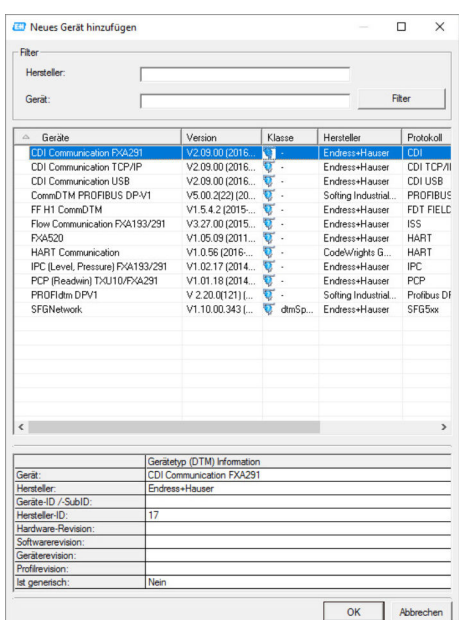

4. Den Eintrag RSG45 HART Communication auswählen und OK klicken.

Der RSG45 HART Communication wird zum Netzwerk hinzugefügt.

5. Im Dialogfenster "Netzwerk" mit der rechten Maustaste auf RSG45 HART Communication klicken.

Eine Dropdown-Liste öffnet sich.

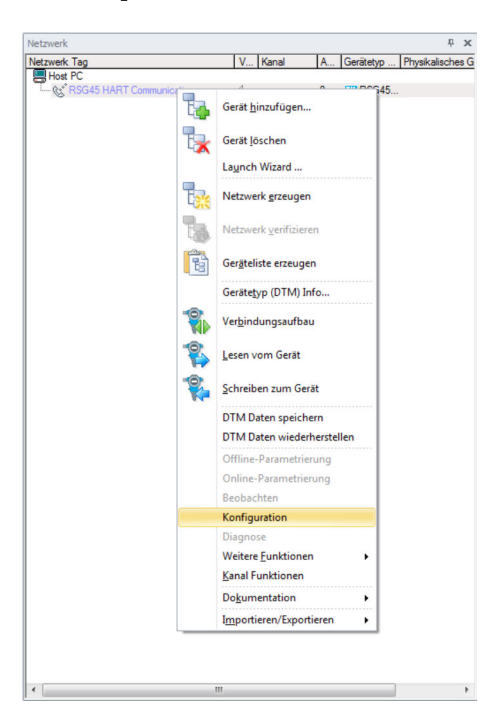

#### 6. Konfiguration auswählen.

Das Dialogfenster "RSG45 HART Communication (Konfiguration)" öffnet sich.

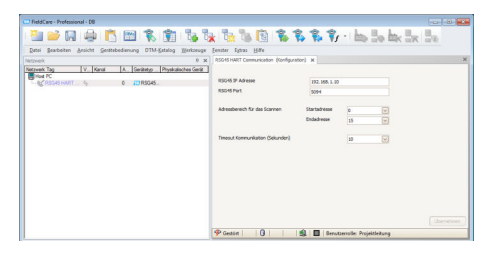

- 7. In der Registerkarte "Konfiguration" die RSG45 IP Adresse, den RSG45 Port und den Adressbereich für das Scannen des Memograph M RSG45 eingeben, anschließend auf Übernehmen klicken.
- 8. Im Dialogfenster "Netzwerk" mit der rechten Maustaste auf RSG45 HART Communication klicken.
	- Eine Dropdown-Liste öffnet sich.

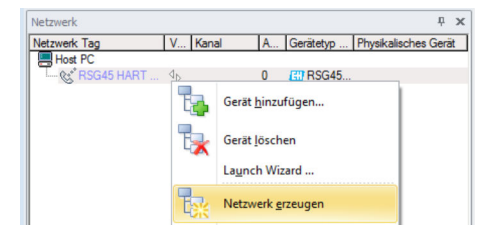

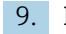

9. Netzwerk erzeugen auswählen.

Das Dialogfenster "Kommunikationskanal auswählen" öffnet sich.

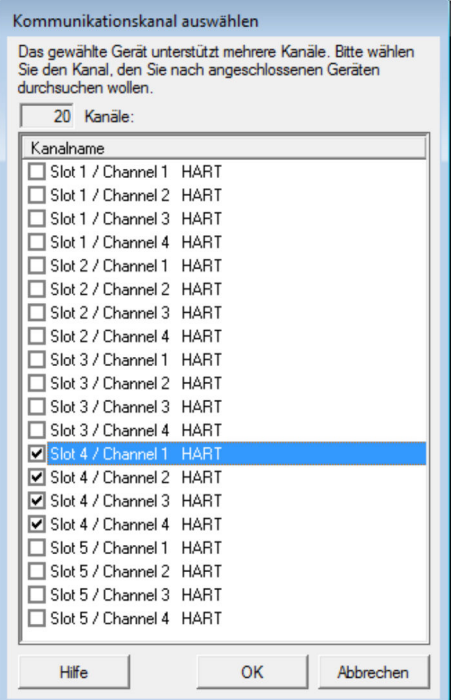

10. Kanäle auswählen, die durchsucht werden sollen, und OK klicken.

- FieldCare durchsucht die ausgewählten Kanäle und fügt die gefundenen Geräte zum Netzwerk hinzu.
- 11. Im Dialogfenster "Netzwerk" mit der rechten Maustaste auf ein Gerät klicken.
	- Eine Dropdown-Liste öffnet sich.

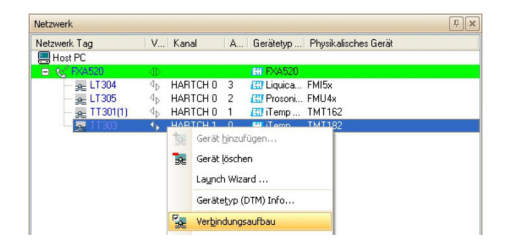

- 12. Verbindungsaufbau auswählen.
	- Die Pfeile neben dem Gerät werden grün angezeigt.
- 13. Im Dialogfenster Netzwerk mit der rechten Maustaste auf ein Gerät klicken.
	- Eine Dropdown-Liste öffnet sich.

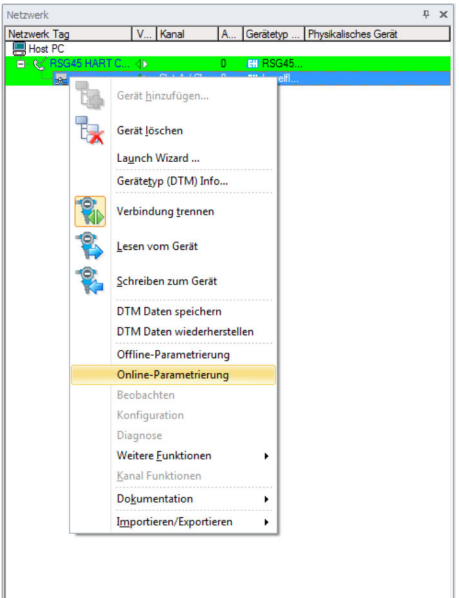

14. Online-Parametrierung auswählen.

Der Geräte-DTM öffnet sich.

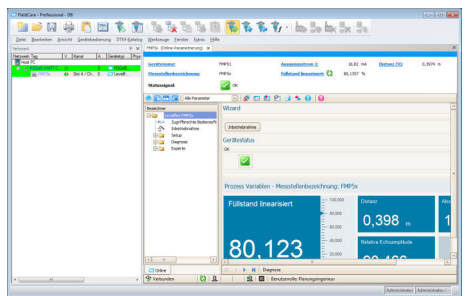

Das Gerät kann jetzt gemäß Betriebsanleitung konfiguriert werden. 15. Projekt speichern  $\rightarrow \blacksquare$  13.

Endress+Hauser 49

# 10 HART-Multidrop oder HART-Punkt-zu-Punkt-Verbindung über Fieldgate FXA520

### 10.1 Anwendungsfälle

Um die HART-Geräte in den unten beschriebenen Anwendungsfällen zu erkennen, benötigt FieldCare:

• HART-Kommunikations-DTM

- HART-Geräte-DTMs
- Bevor mit dem Verbindungsaufbau gestartet werden kann, muss der Fieldgate FXA520 in Betrieb genommen und ihm eine Netzwerk-IP-Adresse zugeordnet werden.

Der Computer muss einer Netzwerkadresse innerhalb derselben Domäne wie das Fieldgate FXA520 zugeordnet sein, damit eine Verbindung zum zugehörigen Kommunikations-DTM hergestellt werden kann.

Detaillierte Informationen zu "Fieldgate FXA520": Betriebsanleitung →  $\triangleq 10$ m

Detaillierte Informationen zu "IP-Adresse einrichten": Betriebsanleitung  $\rightarrow \Box$  10

### 10.1.1 HART-Multidrop

Dies ist ein typischer Anwendungsfall eines Fieldgate FXA520 für die Bestandsvisualisierung, bei dem die Prozesswerte über einen HART-Multidrop-Bus bezogen werden. Dieselbe Architektur kann verwendet werden, um FieldCare, für Parametrierungszwecke, Zugriff auf die Geräte zu gewähren.

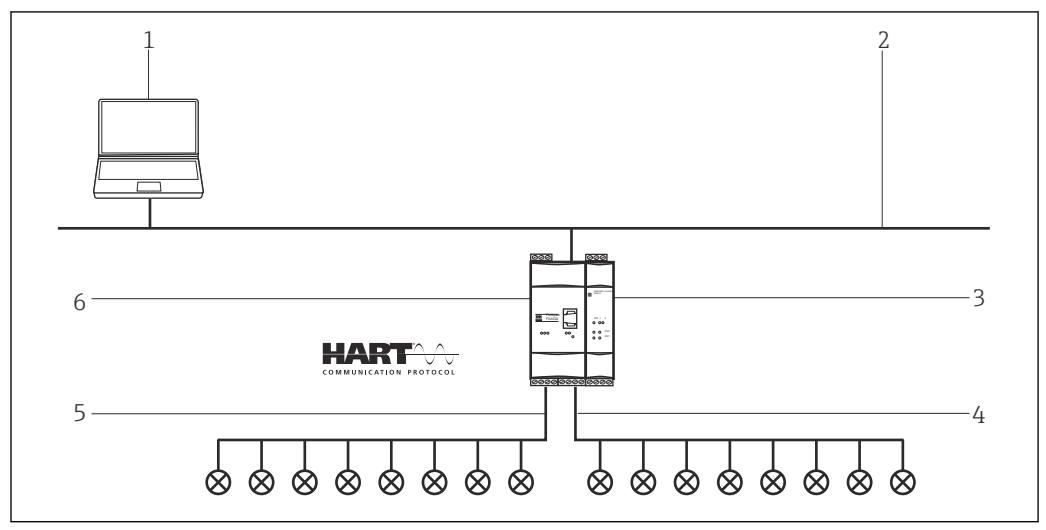

 *19 HART-Multidrop über Fieldgate FXA520*

- *1 FieldCare*
- *2 Ethernet*
- *3 Fieldgate FXA520 Multidrop Stromversorgung*
- *4 Kanal 0 mit maximal 8 Geräte*
- *5 Kanal 1 mit maximal 8 Geräte*
- *6 Fieldgate FXA520*

### 10.1.2 HART-Punkt-zu-Punkt-Verbindung

Die beiden HART-Kanäle (4 … 20 mA) des Fieldgate FXA520 können auch verwendet werden, um Punkt-zu-Punkt-Verbindungen zu einzelnen HART-Geräten herzustellen.

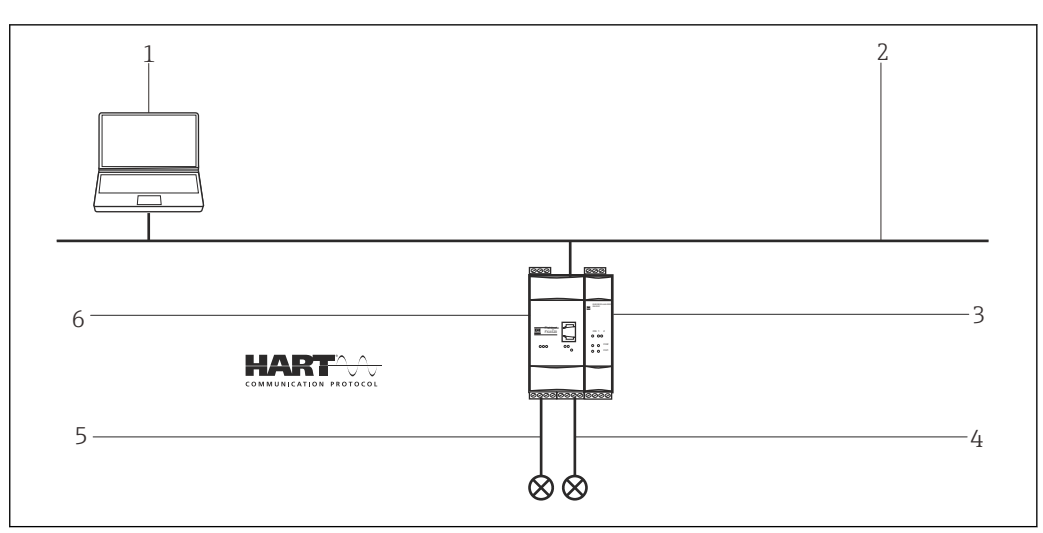

 *20 HART-Punkt-zu-Punk-Verbindung über Fieldgate FXA520*

- *1 FieldCare*
- *2 Ethernet*
- *3 HART Stromversorgung*
- *4 Kanal 0*
- *5 Kanal 1*
- *6 Fieldgate FXA520*

## 10.2 Verbindungsverfahren

Für den Verbindungsaufbau wird vorausgesetzt, dass der FXA520-DTM installiert ist.

### Verbindungsaufbau

- 1. Projekt erstellen  $\rightarrow$   $\blacksquare$  12.
- 2. Im Dialogfenster "Netzwerk" mit der rechten Maustaste auf Host-PC klicken. Eine Dropdown-Liste öffnet sich.

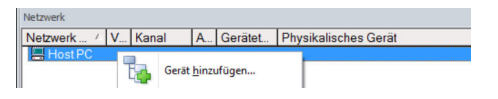

- 3. Gerät hinzufügen auswählen.
	- Das Dialogfenster "Neues Gerät hinzufügen" öffnet sich.

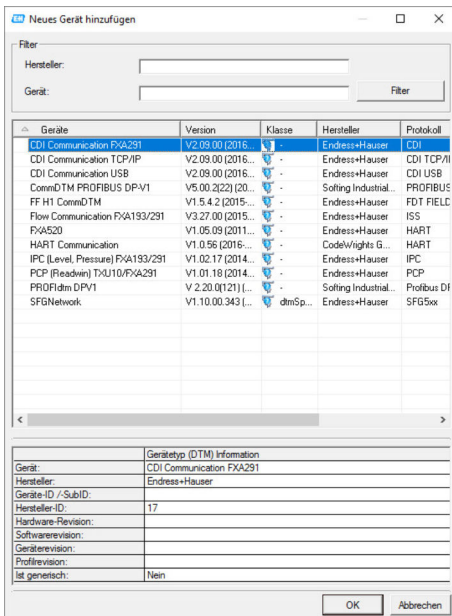

4. Den Eintrag FXA520 auswählen und OK klicken.

- Der FXA520 wird zum Netzwerk hinzugefügt.
- 5. Im Dialogfenster "Netzwerk" mit der rechten Maustaste auf FXA520 klicken.
	- Eine Dropdown-Liste öffnet sich.

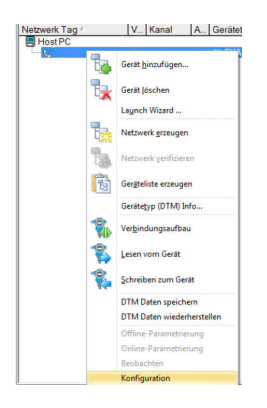

- 6. Konfiguration auswählen.
	- Das Dialogfenster "FXA520 (Konfiguration)" öffnet sich.

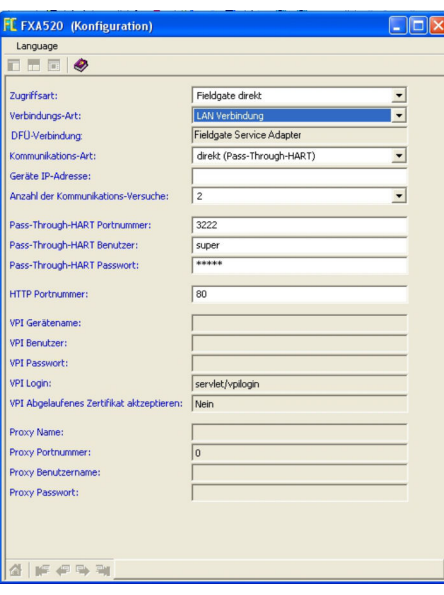

- 7. Im Dialogfenster "FXA520 (Konfiguration)" folgende Parameter eingeben und jeden Eintrag bestätigen.
	- Wenn der Benutzername und das Kennwort von FieldCare geändert wurden, müssen die Werte in die entsprechenden Felder eingetragen werden. Zugriffsart: Fieldgate direkt Verbindungsart: LAN → Fieldgate Kommunikations-Art: direkt (Pass-Through-HART) Geräte-IP-Adresse: IP-Adresse des Fieldgate (Standardwert: 192.168.252.1)
- 8. Das Dialogfenster "FXA520 (Konfiguration)" mit X oben rechts schließen.
- 9. Im Dialogfenster "Netzwerk" mit der rechten Maustaste auf FXA520 klicken.
	- Eine Dropdown-Liste öffnet sich.

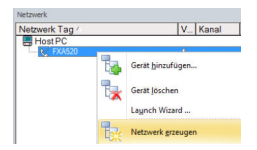

10. Netzwerk erzeugen auswählen.

Das Dialogfenster "Kommunikationskanal auswählen" öffnet sich.

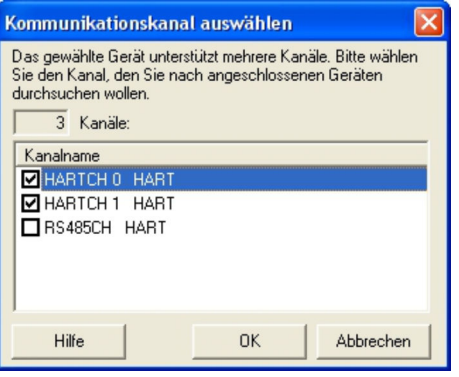

- 11. Die Option HARTCH0 und/oder HARTCH1 auswählen (in diesem Anwendungsfall beides auswählen) und OK klicken.
	- Suchvorgang wird gestartet. Die gefundenen Geräte werden ihren DTM zugeordnet und zum Projekt hinzugefügt.

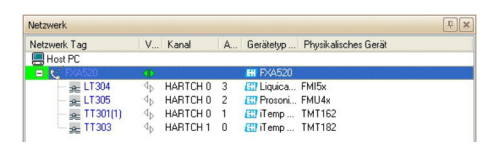

- 12. Im Dialogfenster "Netzwerk" mit der rechten Maustaste auf ein Gerät klicken.
	- Eine Dropdown-Liste öffnet sich.

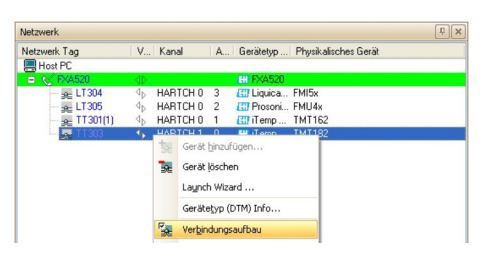

### 13. Verbindungsaufbau auswählen.

- Verbindung zum Geräte-DTM wird hergestellt.
- 14. Im Dialogfenster "Netzwerk" mit der rechten Maustaste auf ein Gerät klicken.
	- Eine Dropdown-Liste öffnet sich.

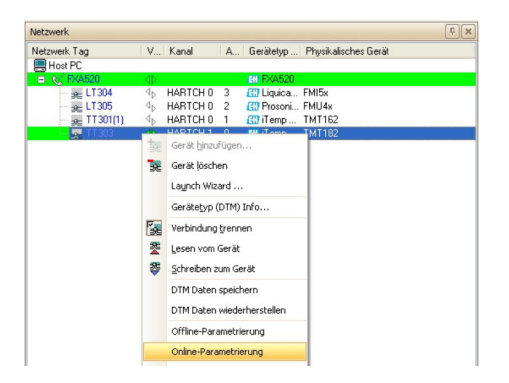

### 15. Online-Parametrierung auswählen.

Der Geräte-DTM öffnet sich.

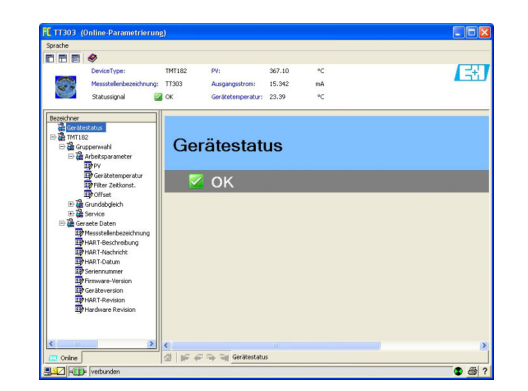

16. Projekt speichern  $\rightarrow \blacksquare$  13.

# 11 HART-Punkt-zu-Punkt oder HART-Multidrop über MACTek-Bluetooth-Modem

### 11.1 Anwendungsfälle

Um das HART-Gerät erkennen zu können, benötigt FieldCare:

- HART-Kommunikations-DTM
- HART-Geräte-DTMs

• Bluetooth muss auf dem Rechner freigegeben werden.

• Das Bluetooth-Modem muss auf dem Rechner installiert und die Bluetooth-Verbindung eingerichtet sein  $\rightarrow$   $\blacksquare$  181.

### 11.1.1 Punkt-zu-Punkt-Verbindung

Bei einer Punkt-zu-Punkt-Verbindung, wird das MACTek-Modem parallel zum Messgerät oder parallel zum Kommunikationswiderstand verbunden.

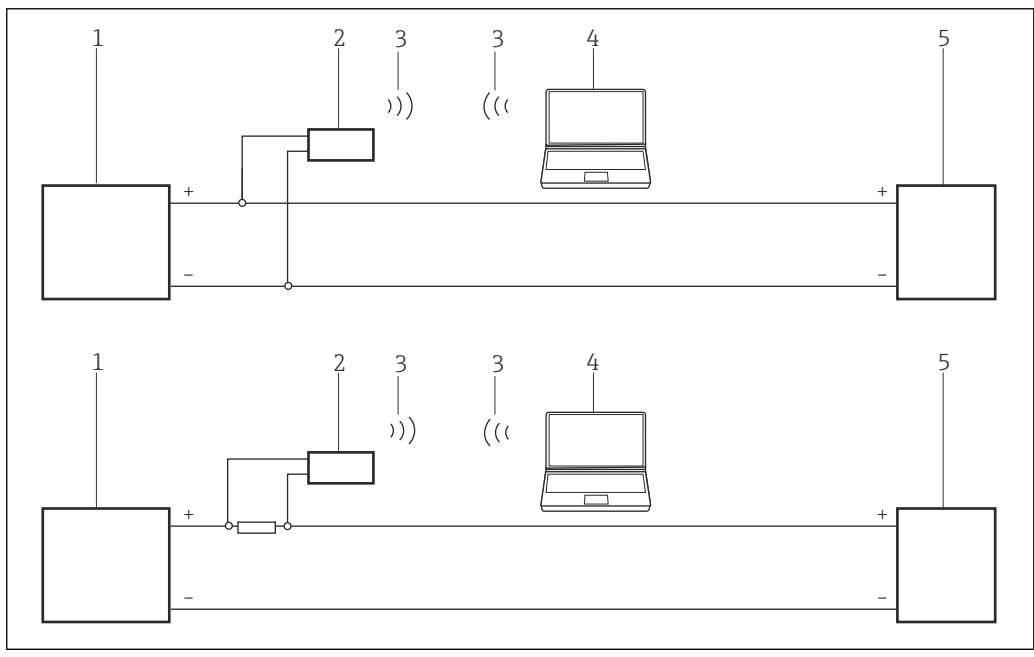

 *21 Betrieb eines MACTek-Modem in einem Regelkreis (I/O-Karte aktiv/Gerät passiv oder umgekehrt)*

- *1 I/O-Karte SPS/PLS aktiv oder passiv*
- *2 MACTek-Modem*
- *3 Bluetooth*
- *4 FieldCare*
- *5 Feldgerät passiv oder aktiv*

### 11.1.2 Multidrop-Verbindung

Bei einer Multidrop-Verbindung, wird das MACTek-Modem mit der Busleitung verbunden.

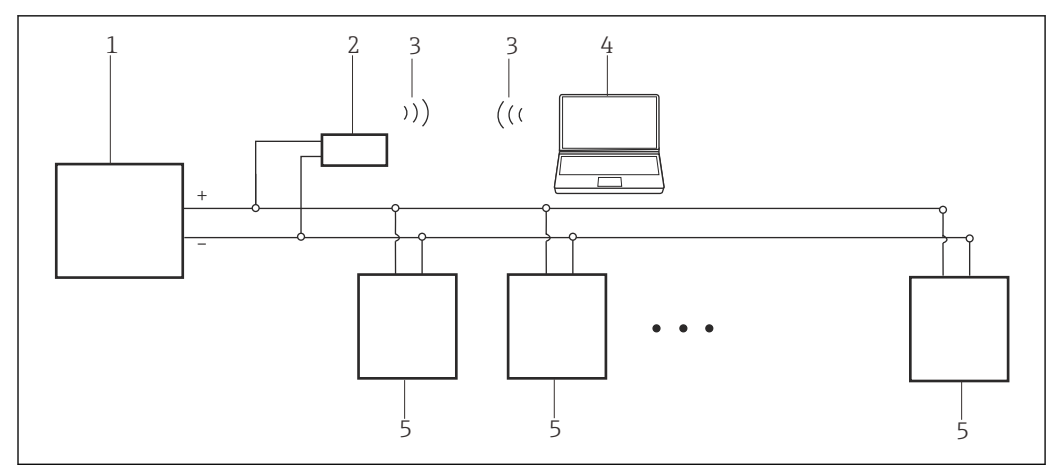

 *22 Betrieb eines MACTek-Modems beim HART-Multidrop-Bus*

- *1 I/O-Karte SPS/PLS aktiv oder passiv*
- *2 MACTek-Modem*
- *3 Bluetooth*
- *4 FieldCare*
- *5 Feldgerät passiv (0...15 Geräte)*

# 11.2 Verbindungsverfahren

- 1. MACTek-Modem einschalten.
- 2. Im Dialogfenster "Bluetooth Settings" Bluetooth → New Connect auswählen.

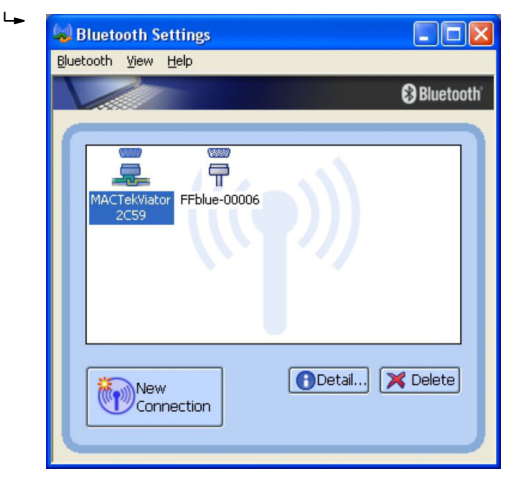

### Verbindungsaufbau

- 1. Projekt erstellen  $\rightarrow$   $\blacksquare$  12.
- 2. Im Dialogfenster "Netzwerk" mit der rechten Maustaste auf Host-PC klicken.
	- Eine Dropdown-Liste öffnet sich.

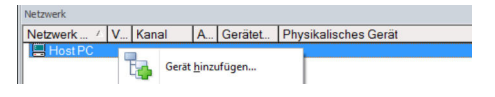

#### 3. Gerät hinzufügen auswählen.

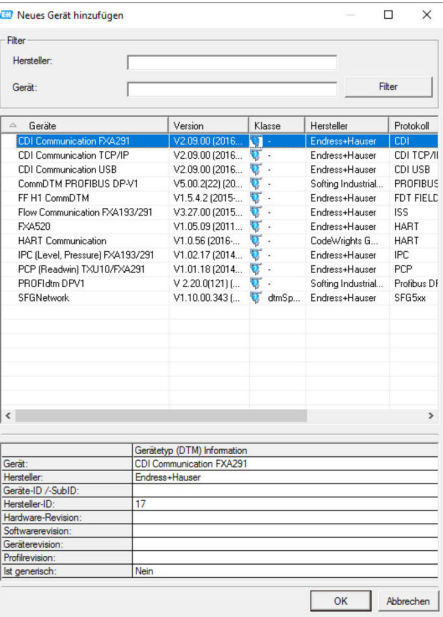

- 4. Den Eintrag HART Communication auswählen und OK klicken.
	- Der HART Communication DTM wird zum Netzwerk hinzugefügt.
- 5. Im Dialogfenster "Netzwerk" mit der rechten Maustaste auf HART Communication klicken.
	- Eine Dropdown-Liste öffnet sich.

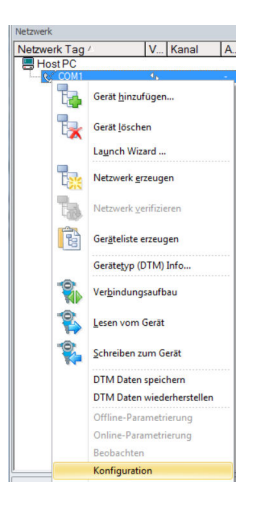

- 6. Konfiguration auswählen.
	- Das Dialogfenster "COM40 (Konfiguration)" öffnet sich.

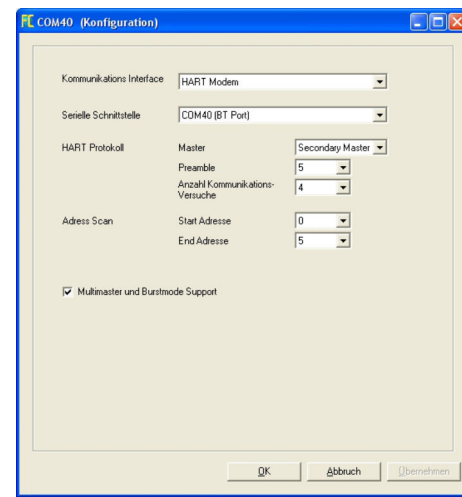

- 7. Die Parameter festlegen.
	- Kommunikations Interface: HART-Modem Serielle Schnittstelle: COMx, die Schnittstelle befindet sich im Aufklappmenü HART-Protokoll Master: 5 HART-Protokoll Preamble: 3 HART-Protokoll Anzahl Kommunikationsversuche: 0 Adress Scan Start Adresse: 0 Adress Scan End Adresse: 0 (für HART-Multidrop höchste Stationsadresse)
- 8. OK klicken.
	- FieldCare kehrt zum Dialogfenster "Netzwerk" zurück.
- 9. Mit der rechten Maustaste auf HART Communication klicken.
	- Eine Dropdown-Liste öffnet sich.

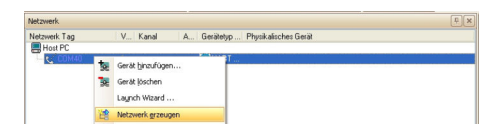

### 10. Netzwerk erzeugen auswählen.

FieldCare durchsucht jetzt das Netzwerk und zeigt das Ergebnis an.

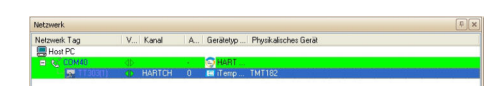

Der Geräte-DTM wird zum Verzeichnisbaum des Netzwerks hinzugefügt und geöffnet.

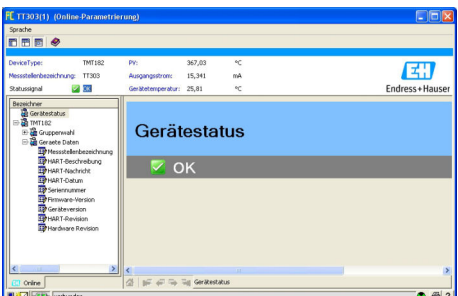

11. Wenn die Commubox FXA195 mit einem HART-Multidrop-Netzwerk verbunden ist und mehrere Geräte gefunden werden, werden die DTM wie folgt geöffnet: Im Dialogfenster "Netzwerk" mit der rechten Maustaste auf das Gerät klicken und Verbindungsaufbau oder Online-Parametrierung auswählen.

Projekt speichern  $\rightarrow \blacksquare$  13.

Wenn FieldCare den korrekten DTM nicht finden kann, bietet es alternative Versionen an, die im Dialogfenster "Scanergebnis" nach ihrer Eignung gestaffelt angezeigt werden. Der Benutzer kann dann einen DTM geringerer Qualität akzeptieren oder den Suchvorgang abbrechen.

Wenn kein neuer DTM verfügbar ist, kann der Benutzer das Gerät trotzdem integrieren, indem er den HART-iDTM verwendet.

# 12 HART über SFG250 Ethernet-Gateway

## 12.1 Anwendungsfall

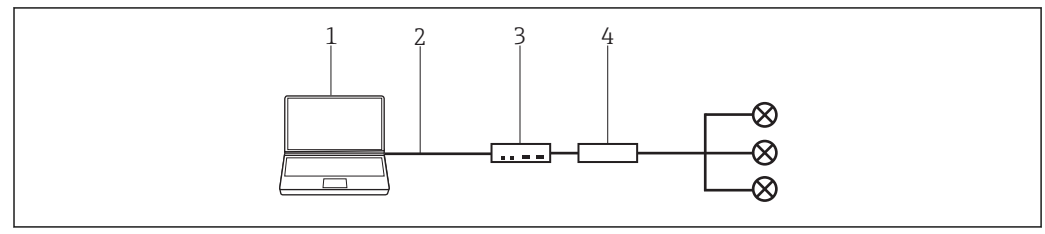

 *23 Verbindung mit SFG250 HART-Ethernet-Gateway*

- *1 FieldCare*
- *2 Ethernet*
- *3 RNS221*
- *4 HART SFG250 Ethernet-Gateway*

Bevor die Verbindung zwischen FieldCare und dem Gerät hergestellt werden kann, H muss überprüft werden, ob das Gateway im Netzwerk erreichbar ist.

# 12.2 Verbindungsverfahren

### Verbindungsaufbau

- 1. Projekt erstellen  $\rightarrow$   $\blacksquare$  12.
- 2. Im Dialogfenster "Netzwerk" mit der rechten Maustaste auf Host-PC klicken. Eine Dropdown-Liste öffnet sich.

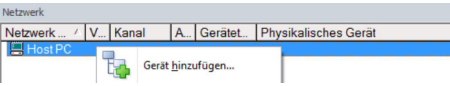

3. Gerät hinzufügen auswählen.

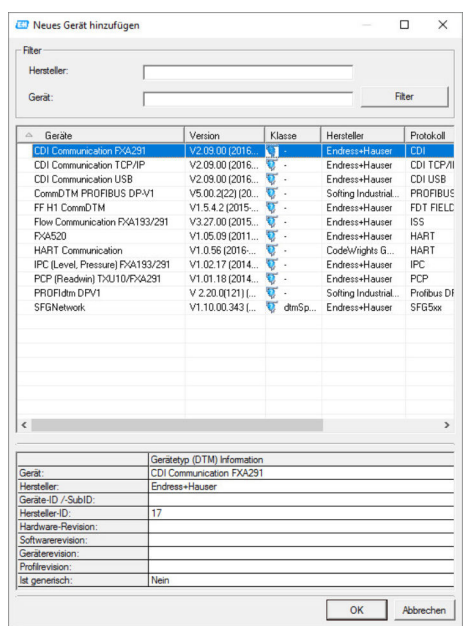

4. Den Eintrag isNet Lite auswählen und auf OK klicken.

IsNet Lite wird zum Netzwerk hinzugefügt.

5. Im Dialogfenster "Netzwerk" mit der rechten Maustaste auf isNet Lite klicken.

Eine Dropdown-Liste öffnet sich.

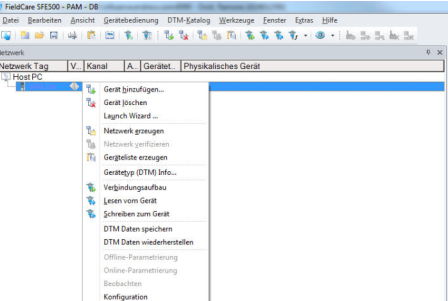

#### 6. Konfiguration auswählen.

Das Dialogfenster "isNet Lite (Konfiguration)" öffnet sich.

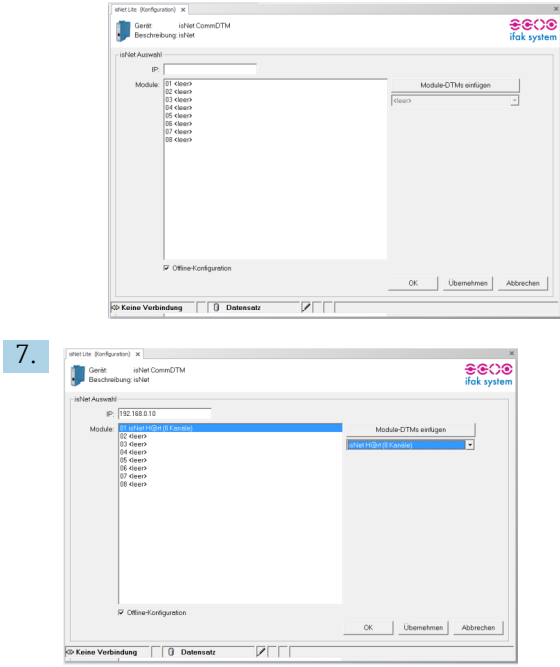

IP-Adresse eingeben, Kanal auswählen und auf OK klicken.

- 8. Im Dialogfenster "Neues Gerät hinzufügen" den Eintrag isNet H@rt(8 channels) auswählen und OK klicken.
	- IsNet H@rt(8 channels) wird zum Netzwerk hinzugefügt.
- 9. Im Dialogfenster "Netzwerk" mit der rechten Maustaste auf isNet H@rt(8 channels) klicken.
	- Eine Dropdown-Liste öffnet sich.

### 10. Offline-Parametrierung auswählen.

Das Dialogfenster "isNet H@rt(8 channels) (Offline-Parametrierung)" öffnet sich.

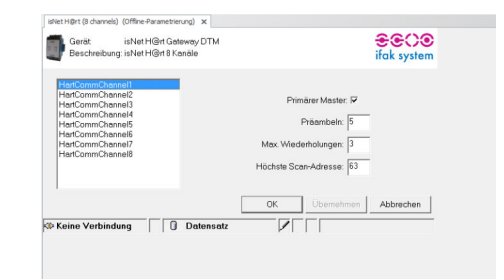

11. Im Dialogfenster "Netzwerk" mit der rechten Maustaste auf ein Gerät klicken. Eine Dropdown-Liste öffnet sich.

12. Online-Parametrierung auswählen.

Die Parametrierung kann vorgenommen werden.

# 13 HART über HIMA Multiplexer HIMAX

### 13.1 Anwendungsfall

Ein PC mit FieldCare ist über Ethernet mit einem HIMA Multiplexer HIMAX verbunden, an den mehrere HART-Geräte angeschlossen sind.

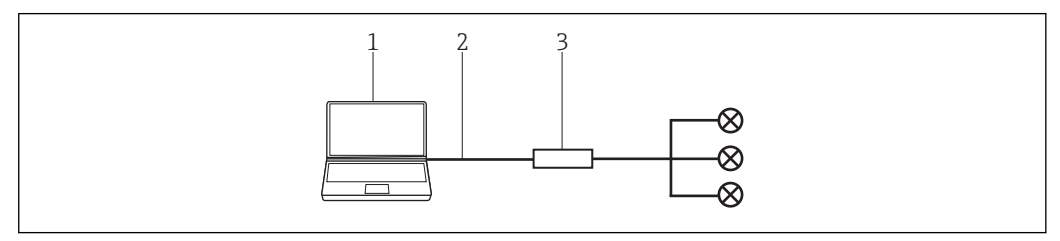

 *24 Verbindung mit HIMAX HART-Multiplexer*

*1 FieldCare 2 Ethernet*

*3 HIMA Multiplexer HIMAX*

Um alle Geräte im HART-Segment zu erkennen, benötigt FieldCare drei DTMs:

- HIMA HART-IP Kommunikations-DTM
- HIMA X-Com-DTM
- HIMA HART-Geräte-DTM

Dazu müssen zwei Setups von der Homepage von HIMA www.hima.com heruntergeladen und ausgeführt werden:

- HIMAX\_DTM\_SETUP\_1\_0\_0\_1
- EMUXCommDTM\_HIMA\_Setup\_1\_1\_0\_6

## 13.2 Verbindungsverfahren

### Verbindungsaufbau

- 1. Projekt erstellen  $\rightarrow$   $\blacksquare$  12.
- 2. Im Dialogfenster "Netzwerk" mit der rechten Maustaste auf Host-PC klicken.
	- Eine Dropdown-Liste öffnet sich.

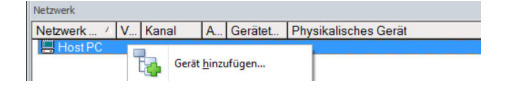

- 3. Gerät hinzufügen auswählen.
	- Das Dialogfenster "Neues Gerät hinzufügen" öffnet sich.

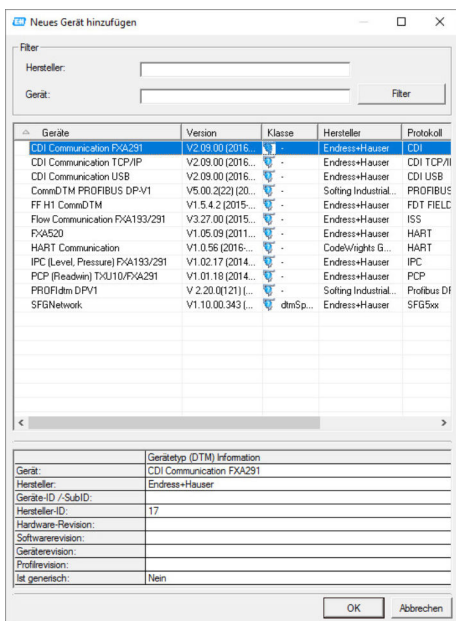

- 4. Den Eintrag HART IP Communication auswählen und auf OK klicken.
	- HART IP Communication wird zum Netzwerk hinzugefügt.
- 5. Im Dialogfenster "Netzwerk" mit der rechten Maustaste auf HART IP Communication klicken.
	- Eine Dropdown-Liste öffnet sich.
- 6. Weitere Funktionen → DTM Adressen auswählen.
	- Das Konfigurationsfenster "HART IP Communication" öffnet sich.

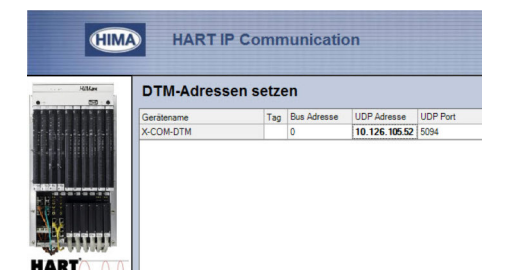

- 7. Im Feld "UDP Adresse" muss die IP-Adresse des Multiplexer eingestellt werden.
- 8. Im Dialogfenster "Netzwerk" mit der rechten Maustaste auf HART IP Communication klicken.
	- Eine Dropdown-Liste öffnet sich.
- 9. Gerät hinzufügen auswählen.
	- Das Dialogfenster "Neues Gerät hinzufügen" öffnet sich.

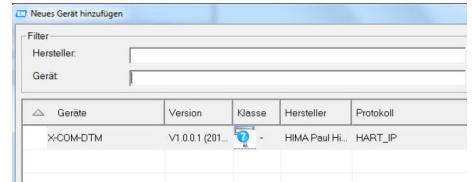

- 10. Den Eintrag X-COM-DTM auswählen und OK klicken.
	- X-COM-DTM wird zum Netzwerk hinzugefügt.
- 11. Im Dialogfenster "Netzwerk" mit der rechten Maustaste auf X-COM-DTM klicken.
	- Eine Dropdown-Liste öffnet sich.
- 12. Verbindungsaufbau auswählen.
	- Die Verbindung wird aufgebaut.
- 13. Im Dialogfenster "Netzwerk" mit der rechten Maustaste auf Weiter Funktionen → Nach X-HART Modulen suchen klicken.
	- Die verfügbaren Modulen werden unter dem X-COM-DTM hinzugefügt (Einträge X-HART-DTM).
- 14. Im Dialogfenster "Netzwerk" mit der rechten Maustaste auf X-HART-DTM klicken.
	- Eine Dropdown-Liste öffnet sich.
- 15. Gerät hinzufügen auswählen.
	- Das Dialogfenster "Neues Gerät hinzufügen" öffnet sich.
- 16. Den Eintrag Netzwerk erstellen auswählen und OK klicken.

Ein Dialog wird angezeigt, in dem alle verfügbaren HART-Kanäle dargestellt werden.

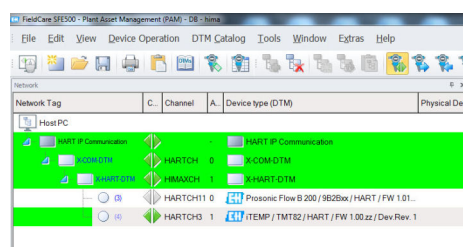

In diesem Dialog kann bei Bedarf nicht benutzte HART-Kanäle deaktiviert werden, die vom nachfolgenden Scanning ausgeschlossen werden um der Vorgang zu beschleunigen. Nach dem Scanning werden in der Netzwerksicht alle gefundenen HART-Geräte angezeigt und können konfiguriert werden.

# 14 WirelessHART Adapter SWA70 über HART-Modem

## 14.1 Anwendungsfall

Hinsichtlich der Bedienung mit FieldCare verhält sich der WirelessHART-Adapter SWA70 wie alle anderen HART-Geräte. Die Verbindung kann mit einem Standard-HART-Modem hergestellt werden, z. B. Commubox FXA191, Commubox FXA195 oder MACTek.

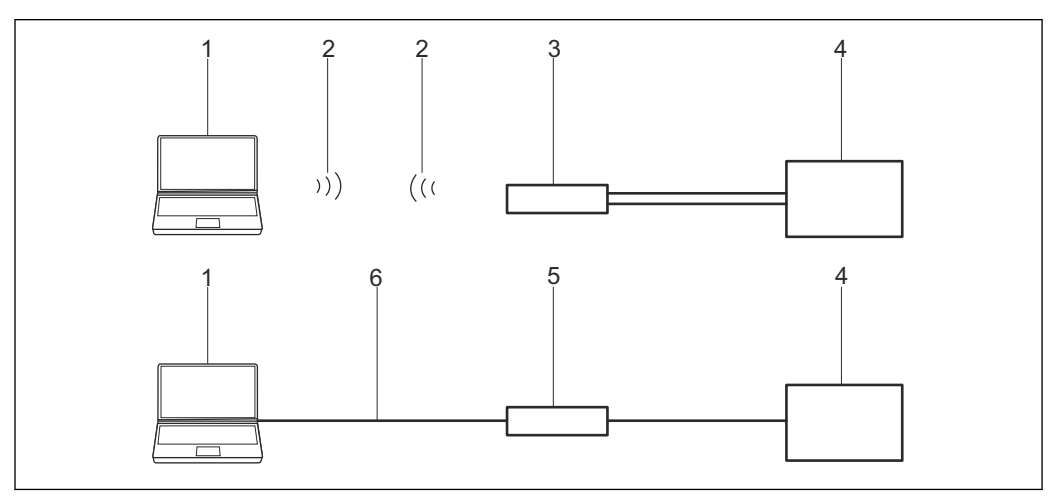

 *25 Verbindung eines HART-Modems mit dem WirelessHART-Adapter SWA70*

- *1 FieldCare*
- *2 Bluetooth*
- *3 MACTek-Modem*
- *4 WirelessHART-Adapter Klemmen 7 und 8*
- *5 HART-Modem*
- *6 USB oder RS232*

Das HART-Modem kann entweder mit den Klemmen 5 und 6 oder Klemmen 7 und H. 8 des WirelessHART-Adapters verbunden werden.

Für die Kommunikation über MACTek-Modem muss ein. 250 Ω Kommunikationswiderstand genutzt werden.

Für die Kommunikation über Commubox FXA195 muss ein 250 Ω Kommunikationswiderstand genutzt bzw. eingeschaltet werden.

Wird der WirelessHART-Adapter in einen Regelkreis mit Kommunikationswiderstand betrieben, wird kein weiterer Widerstand benötigt.

Während der Installation der Commubox FXA195 oder des MACTek-Modem wird die COM-Port-Nummer zugeordnet, diese wird später benötigt.

Für den Aufbau der Verbindung mittels FieldCare muss der entsprechende Com-Port zum gewählten HART-Modem eingestellt werden. Beim SWA70 wird das HART-CommDTM und das SWA70-DTM benötigt.

## 14.2 Verbindungsverfahren

Überprüfen, ob der WirelessHART-Adapter mit einer Energieversorgungseinheit ver- $\vert \cdot \vert$ bunden ist und sich im Kommunikationsmodus befindet.

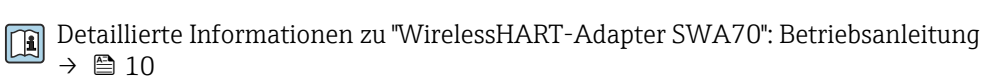

#### Verbindungsaufbau

1. Projekt erstellen  $\rightarrow$   $\blacksquare$  12.

- 2. Im Dialogfenster "Netzwerk" mit der rechten Maustaste auf Host-PC klicken.
	- Eine Dropdown-Liste öffnet sich.

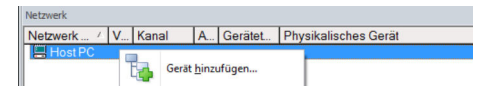

### 3. Gerät hinzufügen auswählen.

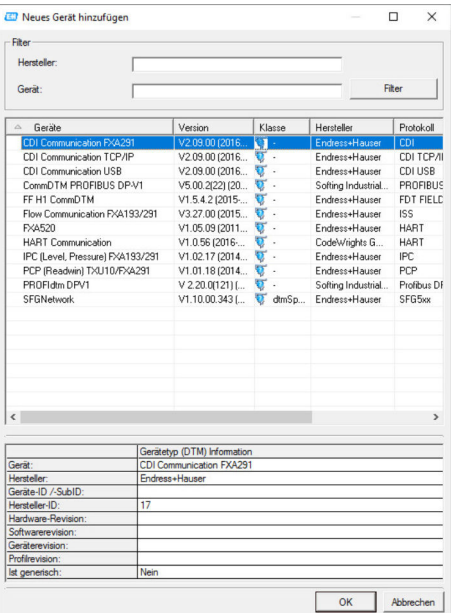

- - 4. Den Eintrag HART Communication auswählen und OK klicken.
		- HART Communication DTM wird zum Netzwerk hinzugefügt.
	- 5. Im Dialogfenster "Netzwerk" mit der rechten Maustaste auf HART Communication klicken.
		- Eine Dropdown-Liste öffnet sich.

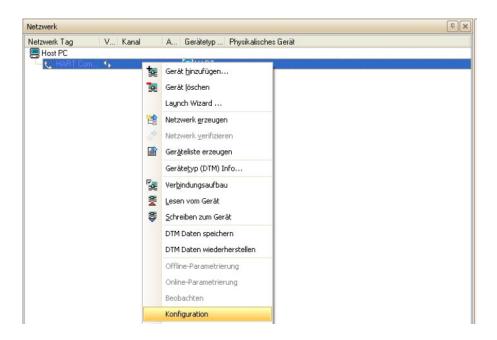

#### 6. Konfiguration auswählen.

Das Dialogfenster "HART Communication (Konfiguration)" öffnet sich.

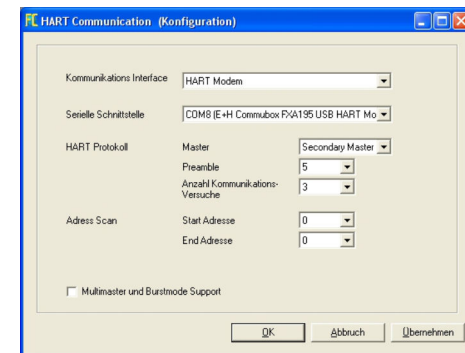

- 7. Folgende Parameter eingeben und jeden Eintrag mit der Eingabetaste bestätigen.
	- ← Kommunikaions-Interface: HART Modem Serielle Schnittstelle: z. B. COMx (Schnittstelle an die das Modem angeschlossen ist) HART Protokoll Master: Secondary Master HART Protokoll Preamble: 5 HART Protokoll Anzahl Kommunikationsversuche: 7 Adress Scan Start-Adresse: 14, da der Suchvorgang schneller durchläuft Adress Scan End-Adresse: 15, da dies die Standardadresse des WirelessHART-Adapters ist
- 8. Auf OK klicken.
- 9. Im Dialogfenster "Netzwerk" mit der rechten Maustaste auf COM8 klicken.
	- Eine Dropdown-Liste öffnet sich.

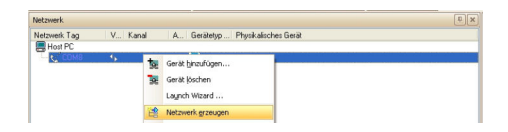

- 10. Netzwerk erzeugen auswählen.
	- ← Der WirelessHART-Adapter wird zum Netzwerk hinzugefügt und Wireless-HART-Adapter-DTM wird geöffnet.

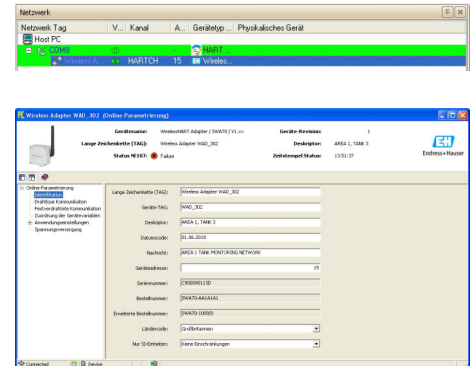

11. Projekt speichern  $\rightarrow \blacksquare$  13.

Detaillierte Informationen zu "Konfiguration WirelessHart-Adapter SWA70": Betriebsanleitung  $\rightarrow \blacksquare$  10

# 15 WirelessHART-Fieldgate SWG70 über Ethernet

### 15.1 Anwendungsfall

Das WirelessHART-Fieldgate SWG70 wird über dessen Ethernet-Schnittstelle konfiguriert.

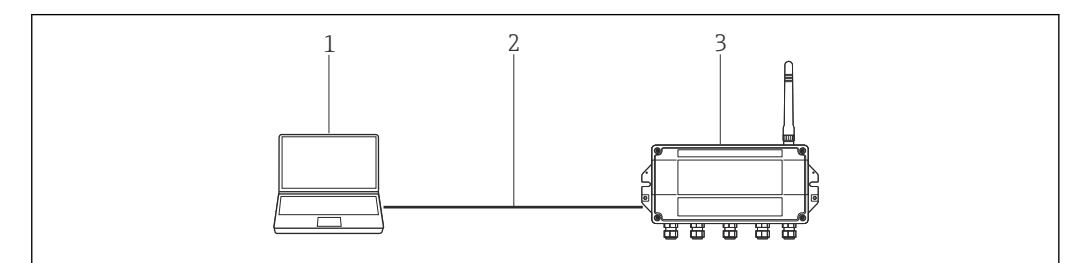

 *26 Verbindung mit dem WirelessHART-Fieldgate SWG70 über Ethernet*

- *1 FieldCare mit Adresse 192.168.1.xxx*
- *2 Ethernet*
- *3 Fieldgate SWG70 mit Adresse 192.168.1.1*

Fieldgate SWG70 wird mit der Werksadresse 192.168.1.1 ausgeliefert. Diese entspricht der Defaultadresse des HART IP CommDTM.

Der Rechner und das SWG70 müssen sich in derselben Adressdomaine befinden (IP-Adresse, Subnetmaske). Dies ist zu berücksichtigen wenn die Adresse des Rechner oder des SWG70 geändert wird.

Um das Fieldgate SWG70 erkennen zu können, benötig FieldCare:

- HART IP-Kommunikations-DTM
- SWG70-DTM

Für den Aufbau der Verbindung mittels FieldCare wird das HART IP CommDTM und das SWG70-DTM benötigt.

## 15.2 Verbindungsverfahren

### Verbindungsaufbau

1. Projekt erstellen  $\rightarrow$   $\blacksquare$  12.

- 2. Im Dialogfenster "Netzwerk" mit der rechten Maustaste auf Host-PC klicken.
	- Eine Dropdown-Liste öffnet sich.

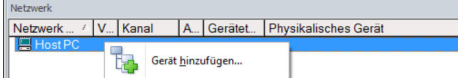

- 3. Gerät hinzufügen auswählen.
	- Das Dialogfenster "Neues Gerät hinzufügen" öffnet sich.

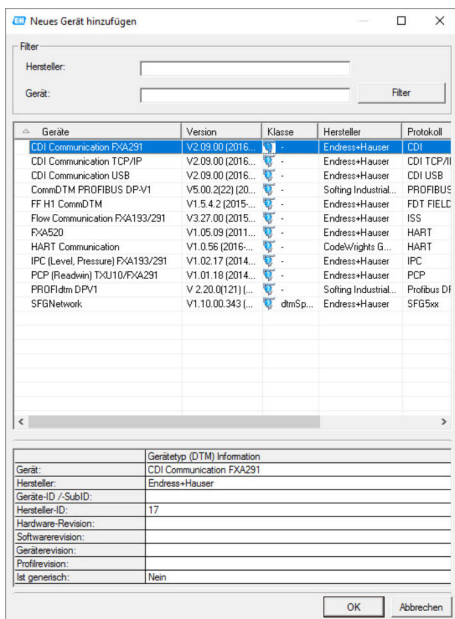

- 4. Den Eintrag HART IP Communication auswählen und OK klicken.
	- HART IP Communication wird zum Netzwerk hinzugefügt.
- 5. Im Dialogfenster "Netzwerk" mit der rechten Maustaste auf HART IP Communication klicken.
	- Eine Dropdown-Liste öffnet sich.

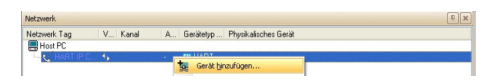

### 6. Gerät hinzufügen auswählen.

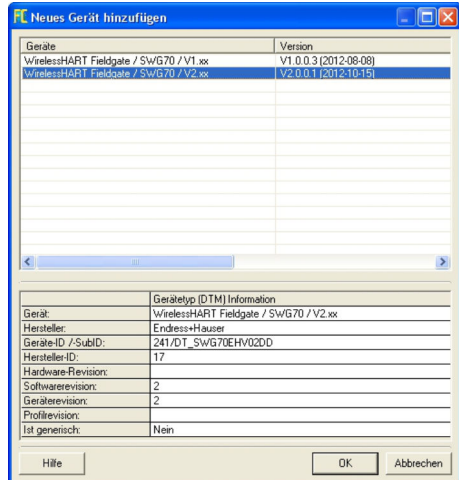

- 7. WirelessHART Fieldgate auswählen und OK klicken.
	- Das richtige DTM wird automatisch von FieldCare erkannt und ausgewählt und das Dialogfenster "Neues Gerät hinzufügen" wird geschlossen.

8. Wenn die eingestellte IP-Adresse (192.168.1.1) oder der Ethernet-Port (5094) des Fieldgate SWG70 geändert wurde bzw. eine neue Fieldgate-Adresse eingegeben werden soll.

Im Dialogfenster "Netzwerk" mit der rechten Maustaste auf HART IP Communication klicken.

Eine Dropdown-Liste öffnet sich.

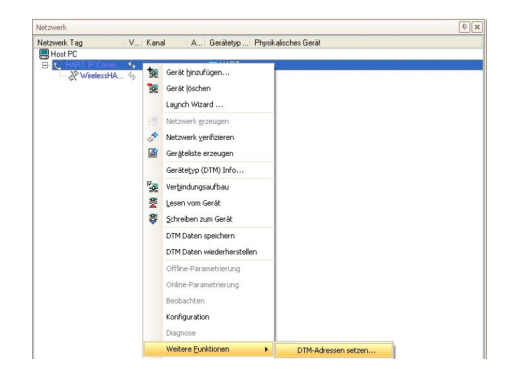

- 9. Weitere Funktionen → DTM-Adressen setzen wählen.
	- Das Dialogfenster "HART IP Communication (DTM-Adressen setzen)" öffnet sich.

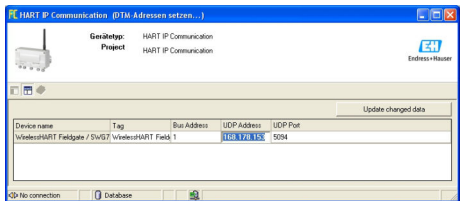

- 10. Neue IP-Adresse und/oder Ethernet UDP-Portnummer eingeben.
- 11. Auf Update Changed Data klicken.
- 12. Das Dialogfenster "HART IP Communication (DTM-Adressen setzen)" schließen.
- 13. Im Dialogfenster "Netzwerk" mit der rechten Maustaste auf den Eintrag Wireless-HART Fieldgate klicken.
	- Eine Dropdown-Liste öffnet sich.

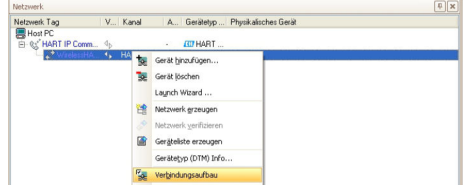

#### 14. Verbindungsaufbau wählen.

- Der HART IP CommDTM und WirelessHART Fieldgate werden verbunden und alle Pfeile werden grün angezeigt.
- 15. Im Dialogfenster "Netzwerk" auf WirelessHART Fieldgate klicken.
	- Eine Dropdown-Liste öffnet sich.

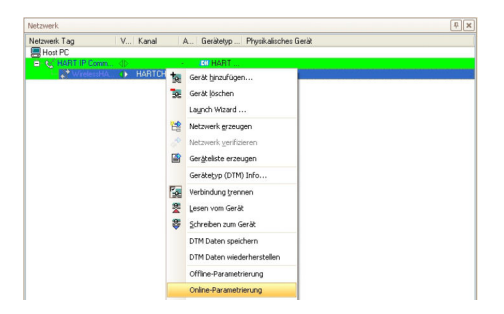

#### 16. Online-Parametrierung wählen.

Das Dialogfenster "WirelessHART Fieldgate (Online-Parametrierung)" öffnet sich.

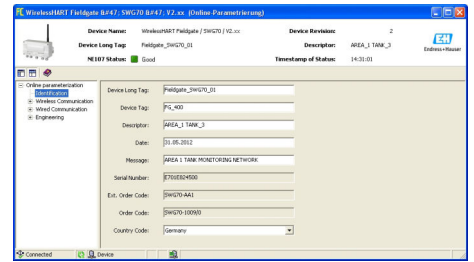

17. Alle Untermenüs des Verzeichnisbaums aufklappen um die Parameterblöcke anzuzeigen.

Das Gerät kann jetzt gemäß Betriebsanleitung konfiguriert werden.

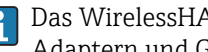

Das WirelessHART Fieldgate-DTM kann auch für das Scannen von WirelessHART-Adaptern und Geräten im Netzwerk benutzt werden.

Detaillierte Informationen zu "WirelessHART-Fieldgate SWG70": Betriebsanleitung  $\rightarrow \triangleq 10$
## 16 Modbus über RS485 Modbus

### 16.1 Anwendungsfall

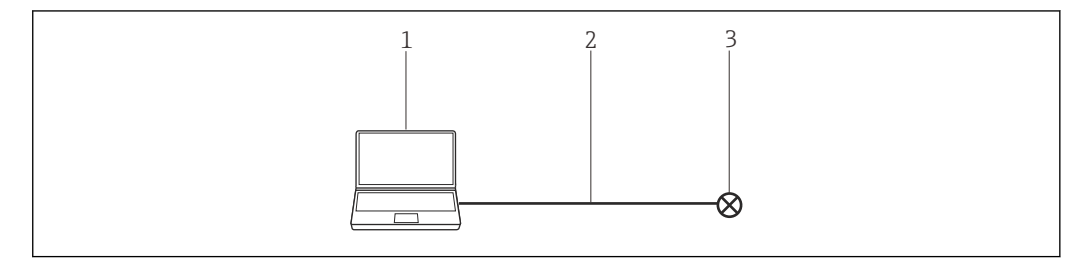

 *27 Verbindung mit Modbus über RS485 Modbus*

- *1 FieldCare*
- *2 RS485 Modbus*
- *3 Feldgerät*

Um alle Geräte im Modbus-Segment zu erkennen, benötigt FieldCare:

- Modbus-DTM
- Modbus-Geräte-DTMs

### 16.2 Verbindungsverfahren

#### Verbindungsaufbau

1. Projekt erstellen  $\rightarrow$   $\blacksquare$  12.

- 2. Im Dialogfenster "Netzwerk" mit der rechten Maustaste auf Host-PC klicken.
	- Eine Dropdown-Liste öffnet sich.

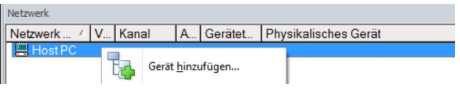

#### 3. Gerät hinzufügen auswählen.

Das Dialogfenster "Neues Gerät hinzufügen" öffnet sich.

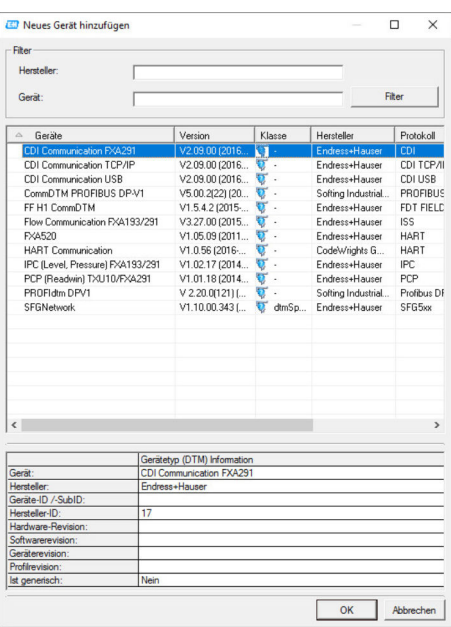

1. Den Eintrag Modbus Serial Communication DTM auswählen und auf OK klicken. Modbus Serial Communication DTM wird zum Netzwerk hinzugefügt.

2. Im Dialogfenster "Netzwerk" mit der rechten Maustaste auf Modbus Serial Communication DTM klicken.

Eine Dropdown-Liste öffnet sich.

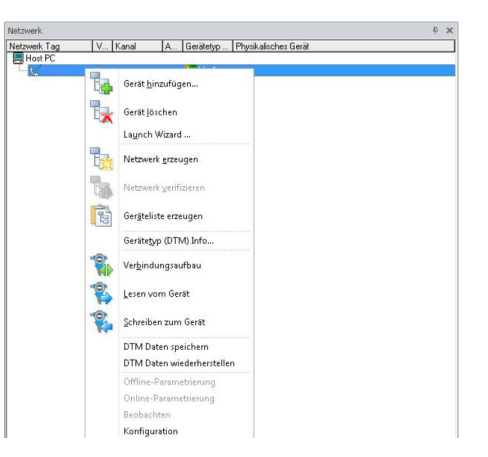

3. Konfiguration auswählen.

 Das Dialogfenster "Modbus Serial Communication DTM (Konfiguration)" öffnet sich.

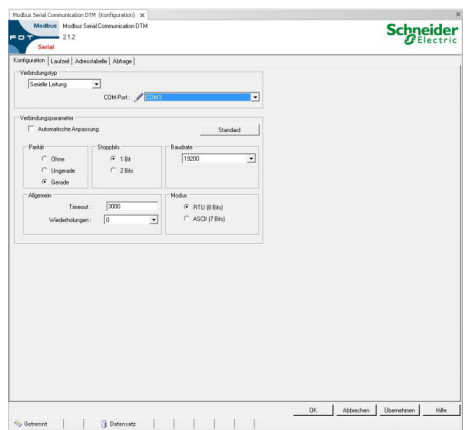

- 4. In der Registerkarte "Konfiguration" bei COM-Port COM3 auswählen.
- 5. Die Registerkarte "Abfrage" auswählen.
- 6. Bei Abfragemodus Einpunkt auswählen, die Adresse 247 eingeben und auf Übernehmen klicken.
	- Die Änderungen werden übernommen und gespeichert.
- 7. Im Dialogfenster "Netzwerk" mit der rechten Maustaste auf Modbus Serial Communication DTM klicken.
	- Eine Dropdown-Liste öffnet sich.

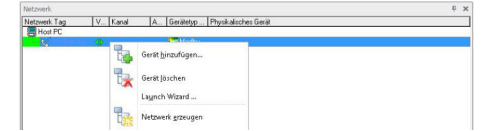

- 8. Netzwerk erzeugen auswählen.
	- FieldCare durchsucht das Netzwerk und zeigt das Ergebnis an. Der MOD-BUS\_SERIALCommChannel wird zum Netzwerk hinzugefügt. Das Dialogfenster "Online-Parametrierung" öffnet sich und das Gerät kann parametriert werden.

# 17 EtherNet/IP über Ethernet

### 17.1 Anwendungsfall

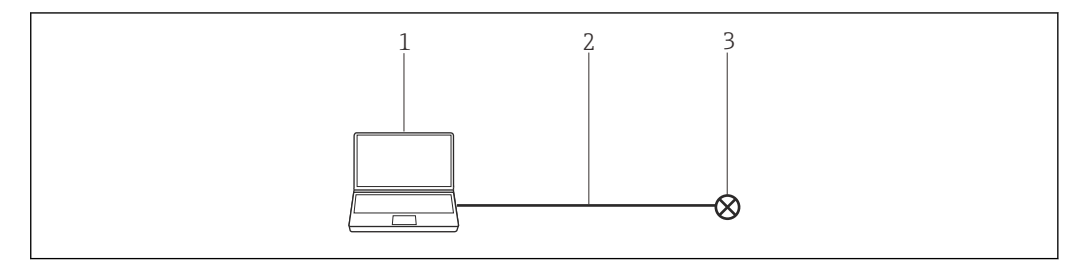

 *28 Verbindung mit EtherNet/IP über Ethernet*

- *1 FieldCare*
- *2 Ethernet*
- *3 Feldgerät*

Um alle Geräte im Ethernet-Segment zu erkennen, benötigt FieldCare:

- EtherNet/IP-Kommunikations-DTM
- EtherNet/IP-Geräte-DTMs

### 17.2 Verbindungsverfahren

#### Verbindungsaufbau

1. Projekt erstellen  $\rightarrow$   $\blacksquare$  12.

- 2. Im Dialogfenster "Netzwerk" mit der rechten Maustaste auf Host-PC klicken.
	- Eine Dropdown-Liste öffnet sich.

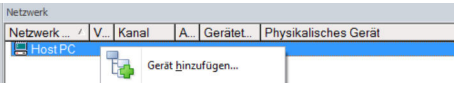

#### 3. Gerät hinzufügen auswählen.

Das Dialogfenster "Neues Gerät hinzufügen" öffnet sich.

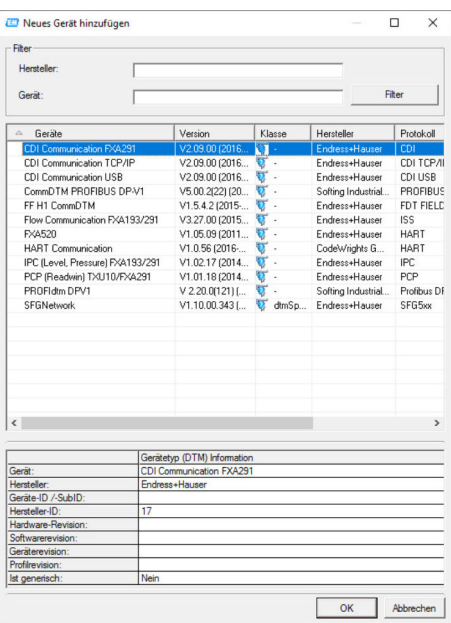

4. Den Eintrag EtherNet/IP Comm Adapter auswählen und OK klicken.

EtherNet/IP Comm Adapter wird zum Netzwerk hinzugefügt.

5. Im Dialogfenster "Netzwerk" mit der rechten Maustaste auf EtherNet/IP Comm Adapter klicken.

Eine Dropdown-Liste öffnet sich.

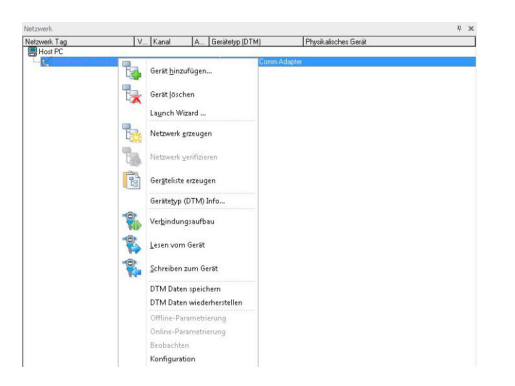

#### 6. Konfiguration auswählen.

Das Dialogfenster "EtherNet/IP Comm Adapter (Konfiguration)" öffnet sich.

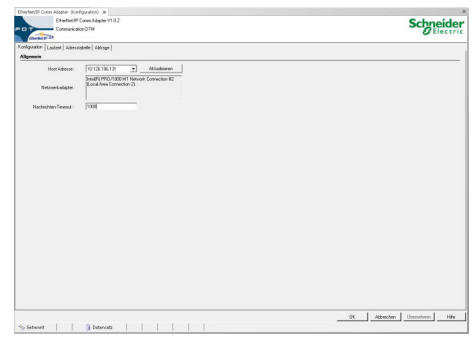

- 7. In der Registerkarte "Konfiguration" bei Host Adresse die IP-Adresse des PCs eingeben.
- 8. Die Registerkarte "Abfrage" auswählen.
- 9. Bei Abfragemodus Mehrpunkt auswählen, die Startadresse IP-Adresse eingeben und auf Übernehmen klicken.
	- Die Änderungen werden übernommen und gespeichert.
- 10. Im Dialogfenster "Netzwerk" mit der rechten Maustaste auf EtherNet/IP Comm Adapter klicken.
	- Eine Dropdown-Liste öffnet sich.

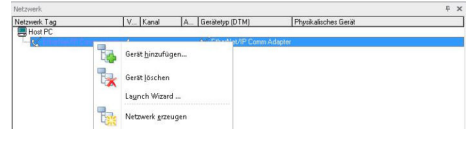

- 11. Netzwerk erzeugen wählen.
	- FieldCare durchsucht das Netzwerk und zeigt das Ergebnis an. Das Gerät wird zum Netzwerk hinzugefügt.
		- Das Dialogfenster "Online-Parametrierung" wird angezeigt und das Gerät kann parametriert werden.

# 18 PROFINET - PROFIBUS PA Softing Gateway

### 18.1 Anwendungsfall

Das PROFINET – PROFIBUS PA Gateway pnGATE PA von Softing erlaubt die Verbindung eines PROFINET-Netzwerk mit einem PROFIBUS PA-Segment. Ein PC mit FieldCare ist über einen Switch mit dem PROFINET-Netzwerk verbunden.

Um alle Geräte im Segment des PROFIBUS PA zu erkennen, benötigt FieldCare:

- PROFIBUS-Geräte-DTMs
- PROFIdtm DPV1 Kommunikations-DTM
- PROFIBUS driver PROFIboard

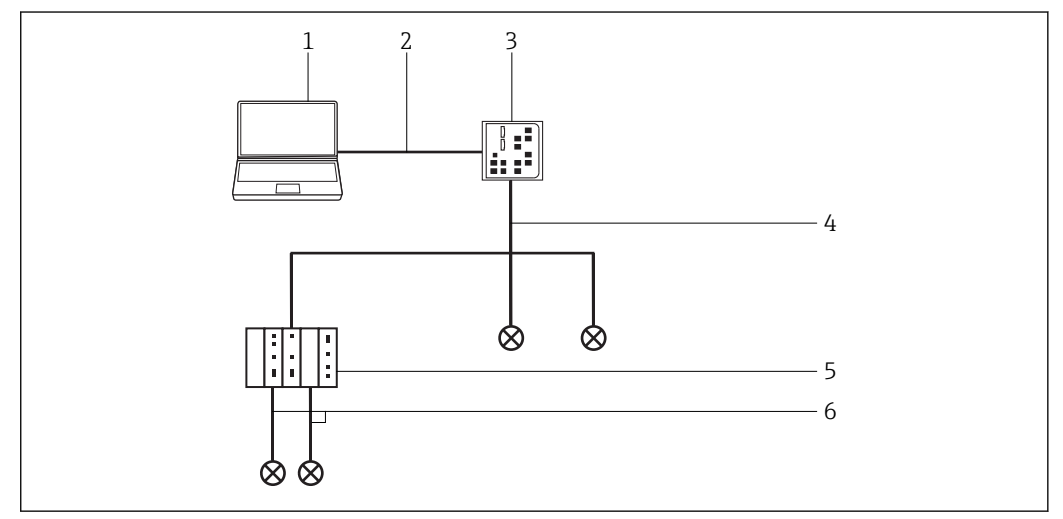

 *29 Verbindung FieldCare mit einem PROFINET - PROFIBUS PA Gateway*

- *1 FieldCare*
- *2 Ethernet*
- *3 Gateway*
- *4 PROFINET*
- *5 Gateway pnGATE PA*
- *6 PROFIBUS PA*

### 18.2 Einrichten des Gateways

Vor dem Verbindungsaufbau mit FieldCare muss das PROFIBUS Control Panel für das pnGATE und die IP-Adresse konfiguriert werden.

Detaillierte Informationen hierzu im User Manual pnGate PA.

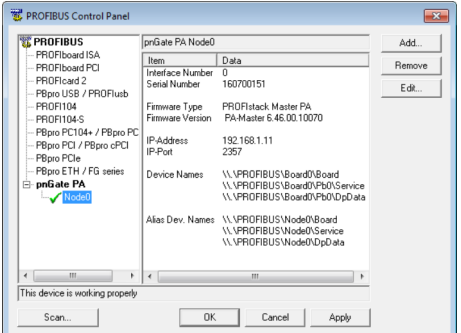

### 18.3 Verbindungsverfahren

#### Verbindungsaufbau

1. Projekt erstellen  $\rightarrow$   $\blacksquare$  12.

- 2. Im Dialogfenster "Netzwerk" mit der rechten Maustaste auf Host-PC klicken.
	- Eine Dropdown-Liste öffnet sich.

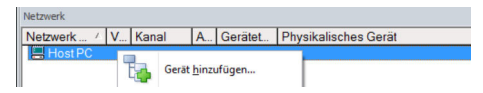

#### 3. Gerät hinzufügen auswählen.

Das Dialogfenster "Neues Gerät hinzufügen" öffnet sich.

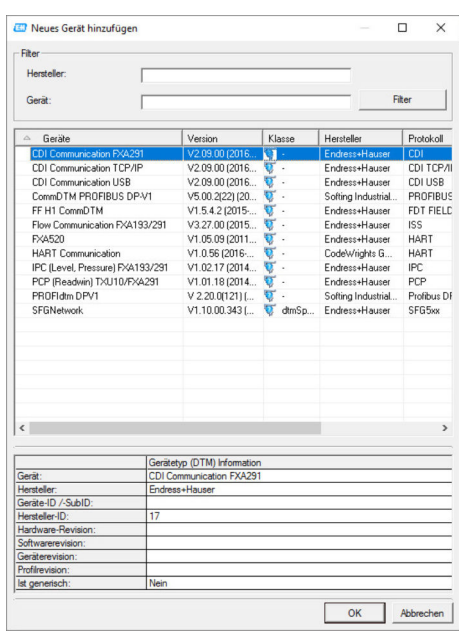

- 
- 4. Den Eintrag PROFIdtm DPV1 auswählen und OK klicken.
	- Der PROFIdtm DPV1 wird zum Netzwerk hinzugefügt.

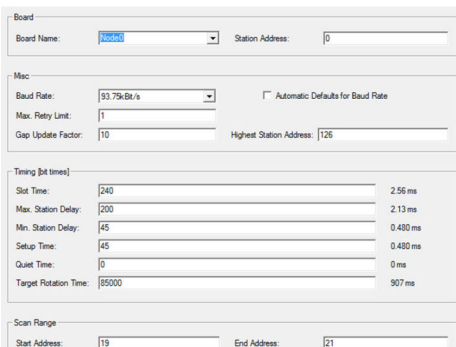

- 5. Im Feld "Board-Name" muss der zuvor im PROFIBUS Control Panel erfassten "Node Name" (Standardwert Node0) ausgewählt werden. Die anderen Parameter müssen geprüft und angepasst werden, da diese je nach Anlage variieren können. Die Parameter in der Gruppe Zeitverhalten werden von der PLC geliefert und sind nicht veränderbar.
- 6. Im Dialogfenster "Netzwerk" mit der rechten Maustaste auf den Eintrag PROFIdtm DPV1 klicken.
	- Eine Dropdown-Liste öffnet sich.

#### 7. Netzwerk erzeugen auswählen.

 FieldCare durchsucht jetzt das Netzwerk und fügt alle gefundenen Geräte zum Netzwerk hinzu.

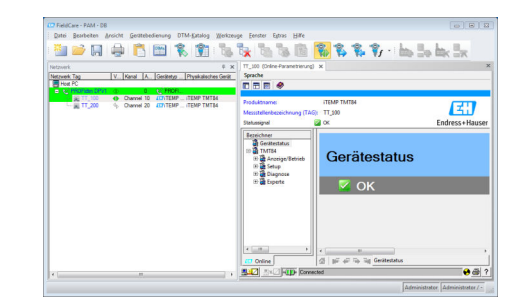

8. Projekt speichern  $\rightarrow \blacksquare$  13.

# 19 PROFIBUS-PA über Rockwell Automation ControlLogix

# 19.1 Anwendungsfall

Die PlantPAx-Architektur bietet eine Hersteller- und Nutzer-Technologie, so dass Eingangsinformationen und Ausgangszustand von allen ControlLogix-Steuerungen im System genutzt werden können.

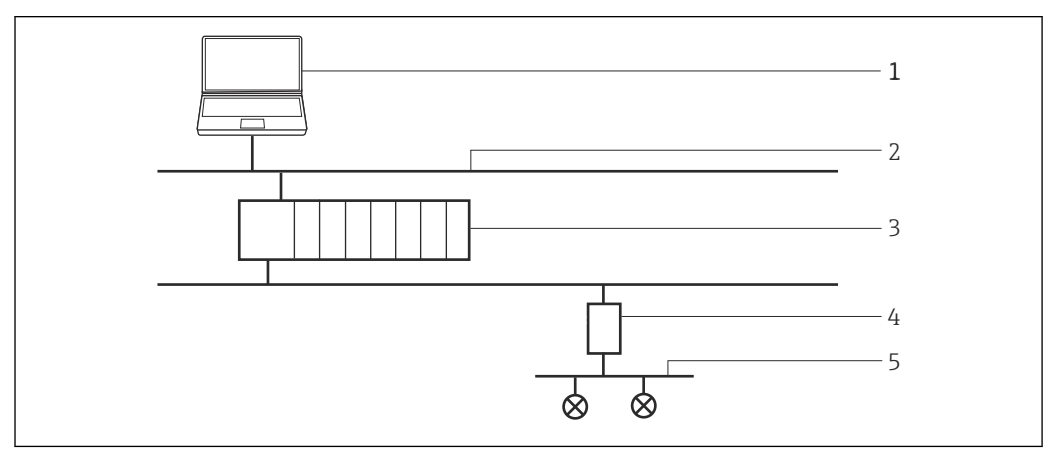

 *30 Zugriff des ControlLogix auf ein PROFIBUS-PA-Netzwerk*

- *1 FieldCare*
- *2 Ethernet*
- *3 ControlLogix*
- *4 1788HP-EN2PAR*
- *5 PROFIBUS PA*

Um die PROFIBUS-PA-Geräte zu erkennen, benötigt FieldCare:

- HS EtherNet/IP-DTM
- 1788-EN2PAR-DTM
- PROFIBUS-Geräte-DTMs

## 19.2 Verbindungsverfahren

Bevor mit dem Verbindungsaufbau gestartet werden kann, muss der FieldCare-Kata- $\vert \mathbf{f} \vert$ log aktualisiert werden.

Detaillierte Informationen zu "DTM Katalog aktualisieren": Getting Started  $\rightarrow \boxplus 10$ m

#### Verbindungsaufbau

- 1. Projekt erstellen  $\rightarrow$   $\blacksquare$  12.
- 2. Im Dialogfenster "Netzwerk" mit der rechten Maustaste auf Host-PC klicken.
	- Eine Dropdown-Liste öffnet sich.

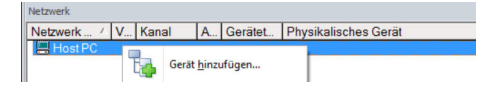

#### 3. Gerät hinzufügen auswählen.

Das Dialogfenster "Neues Gerät hinzufügen" öffnet sich.

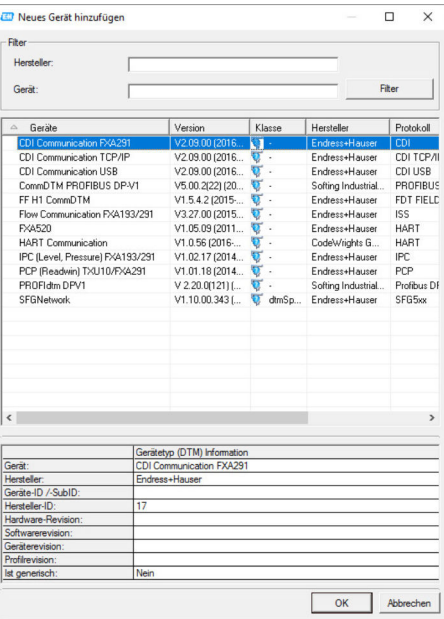

- 4. Den Eintrag HS EtherNet/IP auswählen und OK klicken.
	- Der HS EtherNet/IP wird zum Netzwerk hinzugefügt.

5. Im Dialogfenster "Netzwerk" mit der rechten Maustaste auf HS EtherNet/IP klicken.

- Eine Dropdown-Liste öffnet sich.
- 6. Gerät hinzufügen auswählen.
	- Das Dialogfenster "Neues Gerät hinzufügen" öffnet sich.

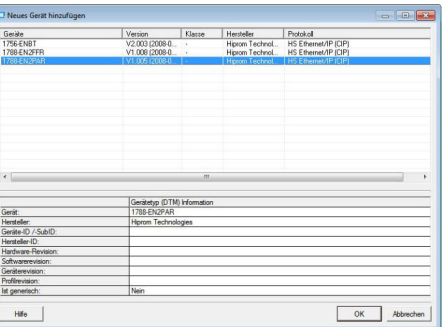

7. Den Eintrag 1788-EN2PAR auswählen und OK klicken.

8. Im Dialogfenster "Netzwerk" in der Spalte "Gerätetyp (DTM)" auf 1788-EN2PAR doppelklicken.

Das Dialogfenster "1788-EN2PAR (Konfiguration)" öffnet sich.

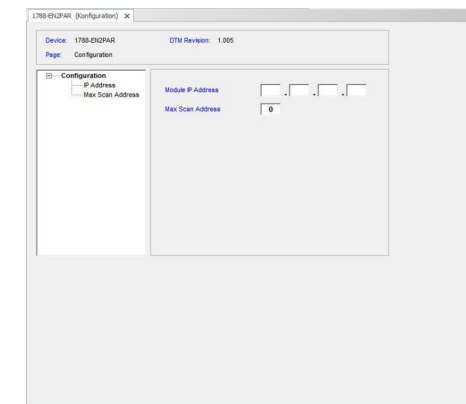

- 9. Die Modul IP-Adress und Max Scan Adress eingeben und mit der Eingabetaste bestätigen.
- 10. Im Dialogfenster "Netzwerk" mit der rechten Maustaste auf Eintrag 1788-EN2PAR klicken.
	- Eine Dropdown-Liste öffnet sich.

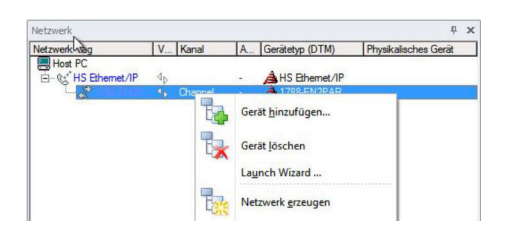

- 11. Netzwerk erzeugen auswählen.
	- FieldCare durchsucht das Netzwerk und zeigt das Ergebnis an. Der 1788- EN2PAR-DTM wird zum Netzwerk hinzugefügt.
- 12. Im Dialogfenster "Netzwerk" mit der rechten Maustaste auf Eintrag 1788-EN2PAR klicken.
	- Eine Dropdown-Liste öffnet sich.
- 13. Verbindungsaufbau auswählen.
	- Alle Pfeile werden grün angezeigt.
- 14. Im Dialogfenster "Netzwerk" mit der rechten Maustaste auf Eintrag 1788-EN2PAR klicken.
	- Eine Dropdown-Liste öffnet sich.
- 15. Online-Parametrierung auswählen.
	- Das Dialogfenster "1788-EN2PAR (Online-Parametrierung)" öffnet sich.
- 16. Projekt speichern  $\rightarrow \blacksquare$  13.

Projekt wird gespeichert.

Wenn kein Geräte-DTM installiert ist, weist FieldCare mit einer Meldung darauf hin, H dass eine ordnungsgemäße Kommunikation erst dann sichergestellt werden kann, wenn der DTM installiert wurde.

Wenn der zugehörige DTM nicht installiert ist, kann keine automatische Verbindung zum Gerät hergestellt werden.

Manuelle Verbindung zum Gerät:

- Mit der rechten Maustaste auf Gerät klicken und Verbindungsaufbau auswählen
- Mit der rechten Maustaste auf Gerät klicken und Online-Parametrierung auswählen

# 20 PROFIBUS DP/PA über Fieldgate FXA720

### 20.1 Anwendungsfall

Dies ist ein typischer Anwendungsfall, wenn mit einem Fieldgate FXA720 ein paralleler Zugriff auf ein PROFIBUS-Leitsystem ermöglicht wird, beispielsweise für die Einrichtung von Geräten, die Gerätediagnose oder die Zustandsüberwachung. Fieldgate FXA720 arbeitet als Master Klasse 2 und verwendet eine nicht-zyklische Kommunikation.

Eine ähnliche Architektur, jedoch nicht notwendigerweise mit einem Regler, könnte für die Überwachung von Tankinventar in Verbindung mit SupplyCare-Software verwendet werden. In diesem Fall wird FieldCare nur für die Einrichtung und Diagnose verwendet.

Um die PROFIBUS DP/PA-Geräte zu erkennen, benötigt FieldCare:

- PROFIdtm DPV1 Kommunikations-DTM
- PROFIBUS-Kommunikations-DTM
- PROFIBUS-Geräte-DTMs

Ein transparenter Koppler ist ein Koppler, der keinen Kommunikations-DTM benötigt, um eine Verbindung zu den PROFIBUS PA-Geräten unter ihm herzustellen. DP/PA-Koppler von Pepperl+Fuchs sind Beispiele hierfür. Wenn ein Siemens-Koppler oder Siemens-Link verwendet wird, ist für ihn ein Kommunikations-DTM erforderlich. Das Verfahren zum Herstellen der Verbindung entspricht dem in diesem Kapitel beschriebenen Verfahren. Das System erkennt den Link beim Erstellen des Netzwerks, nachdem der Fieldgate FXA720 Kommunikations-DTM zum FieldCare-Host hinzugefügt wurde.

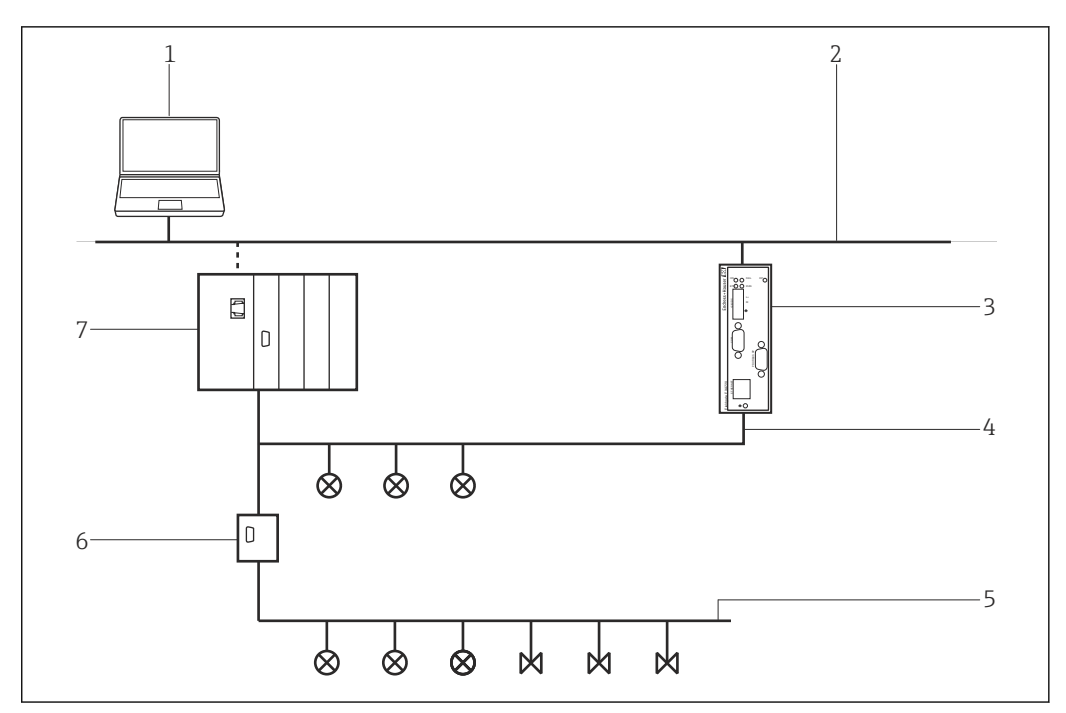

 *31 Zugriff des Fieldgate FXA720 auf ein PROFIBUS DP/PA-Netzwerk*

- *1 FieldCare*
- *2 Ethernet*
- *3 Fieldgate FXA720*
- *4 PROFIBUS DP*
- *5 PROFIBUS PA*
- *6 Transparent DP/PA Koppler*
- *7 Regler mit I/O Karten*

### 20.2 Inbetriebnahme des Fieldgate FXA720

#### 20.2.1 Generelle Konfiguration

Bevor mit diesem Verfahren begonnen werden kann, muss die IP-Adresse bekannt  $\vert$  -  $\vert$ sein der Fieldgate innerhalb des Steuerungsnetzwerks zugeordnet wird.

Wenn der Webbrowser den Webserver nicht findet, muss geprüft werden, ob ein Proxy verwendet wird und diesen ggf. abschalten.

#### Inbetriebnahme des Fieldgate FXA720

Die IP-Adresse des Computers auf dieselbe Domäne setzen, wie die Standardadresse 192.168.253.1 des Fieldgate FXA720.

1. Webbrowser starten.

 $\rightarrow$ 

- 2. Fieldgate FXA720 Standardadresse "192.168.253.1" in das Adressfeld des Browsers eingeben und mit der Eingabetaste bestätigen.
	- Der Browser stellt eine Verbindung zum Fieldgate FXA720 her und das Dialogfenster "Login" öffnet sich.

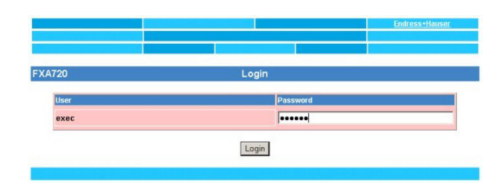

3. Kennwort superb eingeben und auf Login klicken.

 Der Fieldgate FXA720-Webserver öffnet sich. (An dieser Stelle sind unter Umständen noch keine Geräte sichtbar).

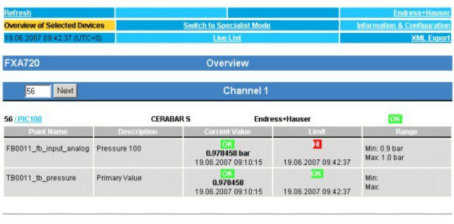

#### 4. Auf Switch to Specialist Mode klicken.

Das Dialogfenster "Login" öffnet sich.

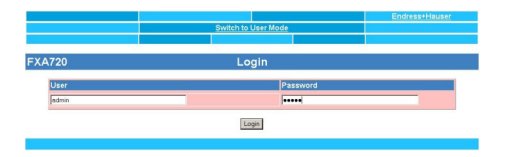

- 5. Benutzernamen admin und Kennwort super eingeben und auf Login klicken.
- 6. Auf Information & Configuration  $\rightarrow$  PROFIBUS Setup klicken.
- 7. Zum Dialogfenster "Scan 1" blättern.
	- ← Dialogfenster "Scan 1" öffnet sich.

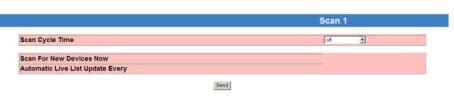

- 8. "Scan Cycle Time" auf off setzen.
	- ← PROFIBUS-Scan wird so deaktiviert.

9. Auf Send klicken.

Änderungen werden auf das Fieldgate FXA720 heruntergeladen.

#### 10. Auf Information & Configuration  $\rightarrow$  Network-Setup klicken.

- 11. Zum Dialogfenster "Ethernet" blättern.
	- Dialogfenster "Ethernet" öffnet sich.

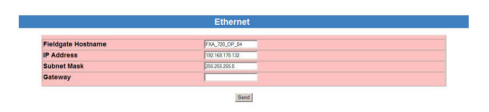

- 12. IP-Adresse und Subnet Mask eingeben.
- 13. Auf Send klicken.
	- Parameter werden auf das Fieldgate FXA720 heruntergeladen.
- 14. Den Webbrowser schließen und die IP-Adresse des Computers auf eine IP-Adresse in derselben Domäne wie die neue Fieldgate FXA720-IP-Adresse zurücksetzen.
- 15. Die neue IP-Adresse nochmals in den Webbrowser eingeben um die Verbindung zu Fieldgate FXA720 zu überprüfen.
- 16. Den Webbrowser schließen.

#### 20.2.2 Einrichten des PROFIBUS

- Das Fieldgate FXA720 muss in Betrieb genommen werden, bevor es verwendet wer- $|\cdot|$ den kann. Hierzu wird entweder das Setup-Programm ausgeführt, das sich auf der mitgelieferten DVD befindet, oder der Benutzer ruft aus dem PROFIBUS DPV1 Kommunikations-DTM das PROFIBUS Control Panel Applet auf.
- Detaillierte Informationen zu "Fieldgate FXA720": Betriebsanleitung →  $\triangleq 10$  $\boxed{1}$

#### PROFIBUS Control Panel starten

- 1. Das PROFIBUS Control Panel Applet starten.
- 2. Im Dialogfenster "Netzwerk" auf mit der rechten Maustaste auf PROFIBUS DPV1 Kommunikations-DTM klicken.
	- Eine Dropdown-Liste öffnet sich.

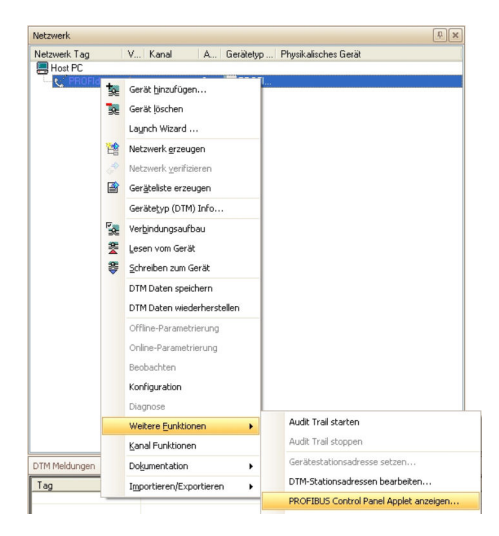

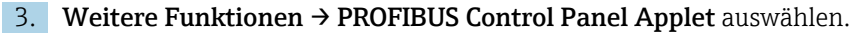

Das Dialogfenster "PROFIBUS Control Panel" öffnet sich.

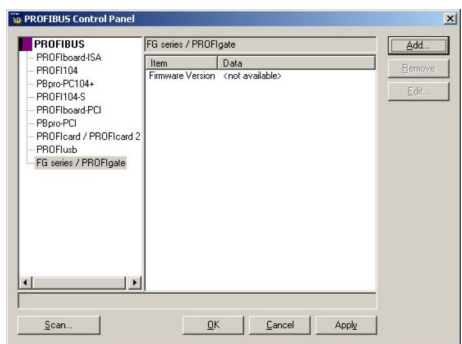

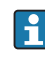

Voraussetzung hierfür ist, dass der PROFIBUS DVP1 Kommunikations-DTM vorab zum HOST-PC hinzugefügt wurde.

#### PROFIBUS einrichten

- 1. Im Dialogfenster "PROFIBUS Control Panel" den Eintrag FG series/PROFIgate auswählen und auf Add klicken.
	- Das Dialogfenster "Select Node Name" öffnet sich.

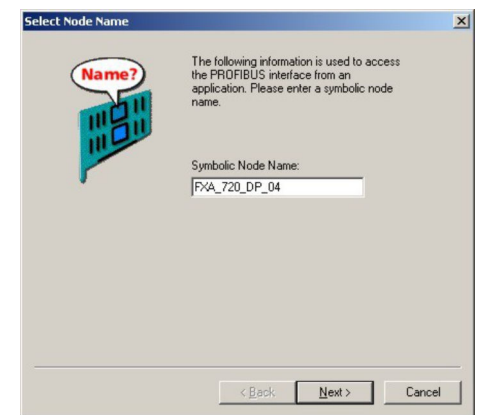

- 
- 2. Einen symbolischen Knotennamen für den PROFIBUS DP-Kanal eingeben (Standardwert: Node 0) und auf Next klicken.
	- Das Dialogfenster "Select Addresses for FG series / PROFIgate" öffnet sich.

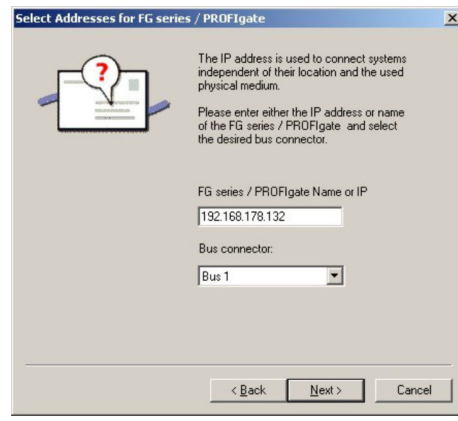

- 3. Die IP-Adresse des Fieldgate eingeben, Bus connector auswählen und auf Next klicken.
	- Das Dialogfenster "Select Timeouts for FG series / PROFIgate" wird geöffnet um die Standard-Timeout-Einstellung vorzunehmen.

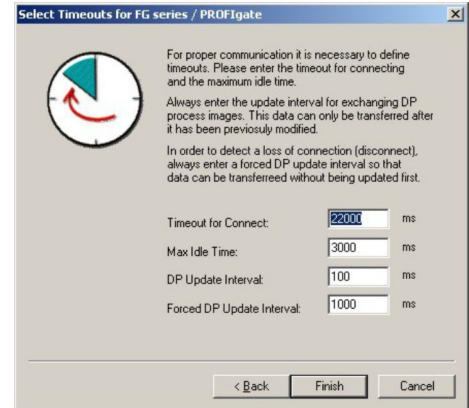

- 4. "Timeout for Connect" eingeben und Finish klicken. Diese Einstellungen dürfen nur von PROFIBUS-Spezialisten vorgenommen werden .
	- Die Standard-Timeout-Einstellungen werden akzeptiert und die Konfiguration abgeschlossen.

Das Dialogfenster "PROFIBUS Control Panel" öffnet sich und der symbolische Name des Fieldgate ist dem Eintrag "FG series/PROFIgate" zugeordnet.

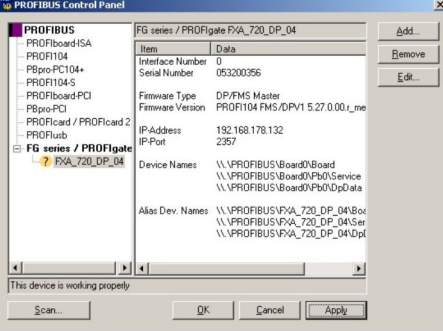

- 5. Auf Apply klicken.
	- Konfiguration wird gespeichert. Das Fieldgate FXA720 ist bereit, wenn neben dem symbolischen Namen ein grüner Haken erscheint. Ist der Haken rot muss geprüft werden ob der PROFIBUS-Scan ausgeschaltet ist.

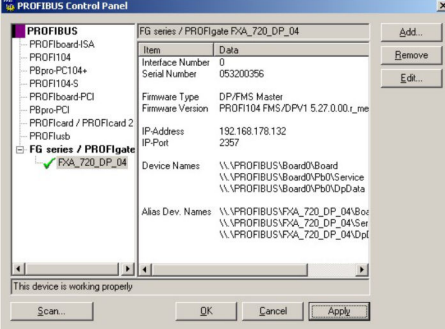

6. Für ein Einkanal-Fieldgate auf OK klicken.

Die Konfiguration wird gespeichert und das Konfigurationsfenster wird geschlossen.

### 20.3 Verbindungsverfahren

#### Verbindungsaufbau

1. Projekt erstellen  $\rightarrow$   $\blacksquare$  12.

- 2. Im Dialogfenster "Netzwerk" mit der rechten Maustaste auf Host-PC klicken.
	- Eine Dropdown-Liste öffnet sich.

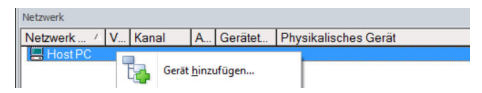

#### 3. Gerät hinzufügen auswählen.

Das Dialogfenster "Neues Gerät hinzufügen" öffnet sich.

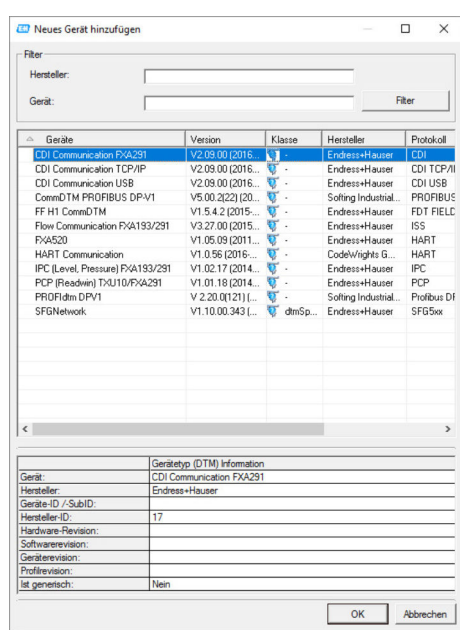

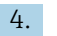

4. Den Eintrag PROFIdtm DPV1 auswählen und OK klicken.

Der PROFIdtm DPV1 wird zum Netzwerk hinzugefügt.

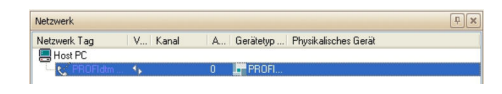

Wenn das Fieldgate FXA720 noch nicht eingerichtet ist, kann dies nun vorgenommen werden.

- 5. Im Dialogfenster "Netzwerk" mit der rechten Maustaste auf den Eintrag PROFIdtm DPV1 klicken.
	- Eine Dropdown-Liste öffnet sich.

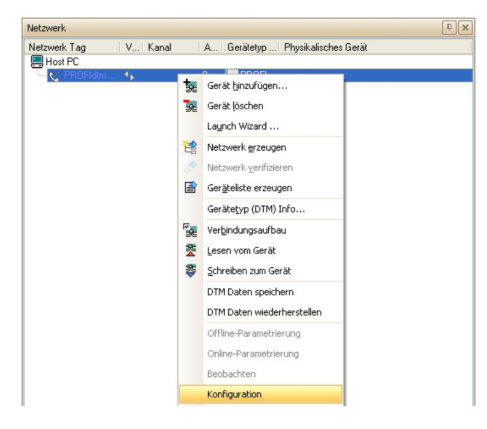

#### 6. Konfiguration auswählen.

Das Dialogfenster "PROFIdtm DPV1 (Konfiguration)" öffnet sich.

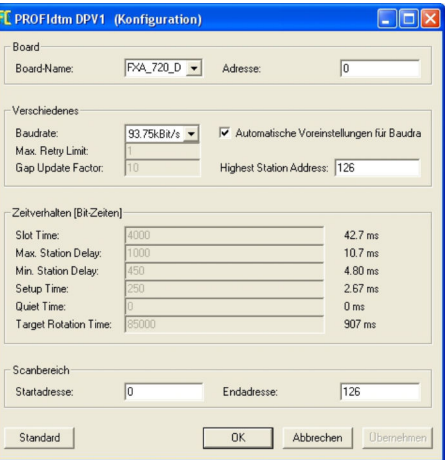

7. Vergewissern, dass die PROFIBUS-Busparameter genau mit den Parametern übereinstimmen, die bei allen Mastern der Klasse 1 im Netzwerk verwendet werden. Die Vorgabeparameter sind die Parameter, die für die Verwendung mit einer bestimmten Baudrate empfohlen werden. Diese können angepasst werden, indem die automatischen Vorgabewerte deaktiviert werden.

Board-Name aus dem Aufklappmenü auswählen.

- 8. PROFIBUS-Adresse des Fieldgate FXA720 eingeben.
- 9. Baudrate die vom PROFIBUS-Netzwerk verwendet wird auswählen.
- 10. Start- und Endadresse für den Scanbereich eingeben und OK klicken.
	- Die Änderungen werden gespeichert und FieldCare kehrt zum Dialogfenster "Netzwerk" zurück.
- 11. Im Dialogfenster "Netzwerk" mit der rechten Maustaste auf den Eintrag PROFIdtm DPV1 klicken.
	- Eine Dropdown-Liste öffnet sich.

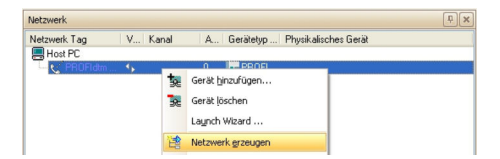

#### 12. Netzwerk erzeugen auswählen.

 FieldCare durchsucht jetzt das Netzwerk und fügt alle gefundenen Geräte zum Netzwerk hinzu.

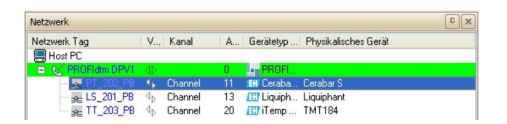

- 13. Im Dialogfenster "Netzwerk" mit der rechten Maustaste auf ein Gerät klicken.
	- Eine Dropdown-Liste öffnet sich.

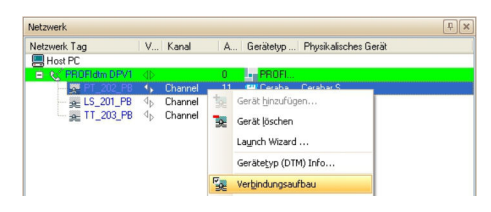

#### 14. Verbindungsaufbau auswählen.

- Verbindung zum Gerät wird hergestellt.
- 15. Im Dialogfenster "Netzwerk" mit der rechten Maustaste auf ein Gerät klicken.
	- Eine Dropdown-Liste öffnet sich.

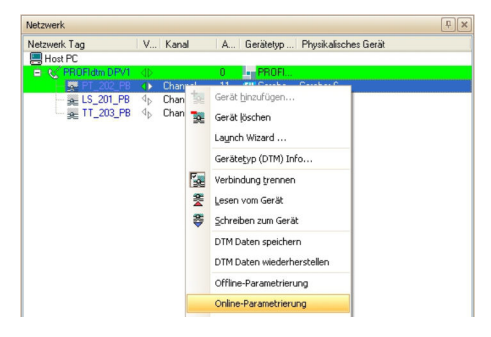

- 16. Online-Parametrierung auswählen.
	- ← Der Geräte-DTM wird geöffnet.

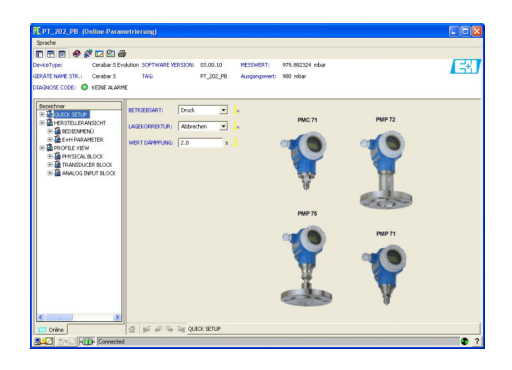

17. Projekt speichern  $\rightarrow \blacksquare$  13.

# 21 PROFIBUS DP/PA über Fieldgate SFG500

### 21.1 Anwendungsfall

Fieldgate SFG500 ist über die LAN-1-Ethernet-Buchse und das PROFIBUS DP-Segment mit der Ethernet-Backbone verbunden. Das Segment selbst ist mit einer speicherprogrammierbaren Steuerung oder einem Prozessleitsystem verbunden, das als Master der Klasse 1 fungiert. PROFIBUS-PA-Geräte werden über den Koppler mit dem Netzwerk verbunden.

Um alle Geräte im PROFIBUS DP/PA-Segment zu erkennen, benötigt FieldCare:

- SFGNetwork DTM
- PROFIBUS-Geräte-DTMs

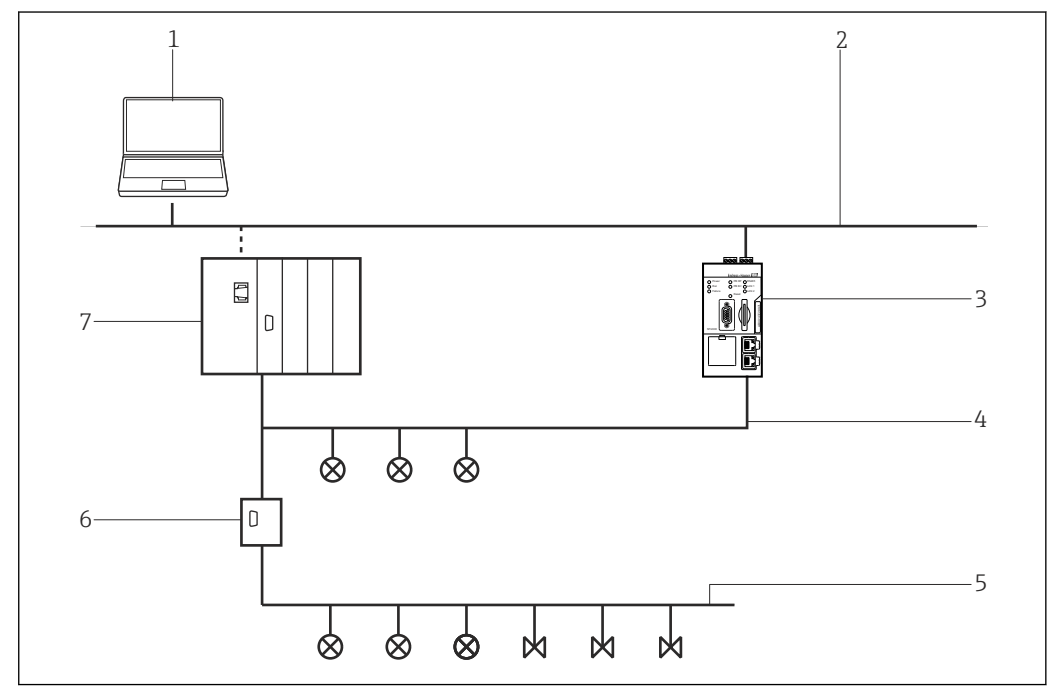

 *32 Zugriff des Fieldgate SFG500 auf ein PROFIBUS DP-Netzwerk*

- *1 FieldCare*
- *2 Ethernet*
- *3 Fieldgate SFG500*
- *4 PROFIBUS DP*
- *5 PROFIBUS PA*
- *6 Transparent DP/PA Koppler*
- *7 Regler mit I/O Karten*

### 21.2 Verbindungsverfahren

#### Verbindungsaufbau

- 1. Projekt erstellen  $\rightarrow$   $\blacksquare$  12.
- 2. Im Dialogfenster "Netzwerk" mit der rechten Maustaste auf Host-PC klicken.
	- Eine Dropdown-Liste öffnet sich.

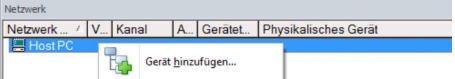

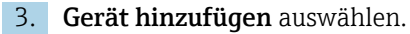

Das Dialogfenster "Neues Gerät hinzufügen" öffnet sich.

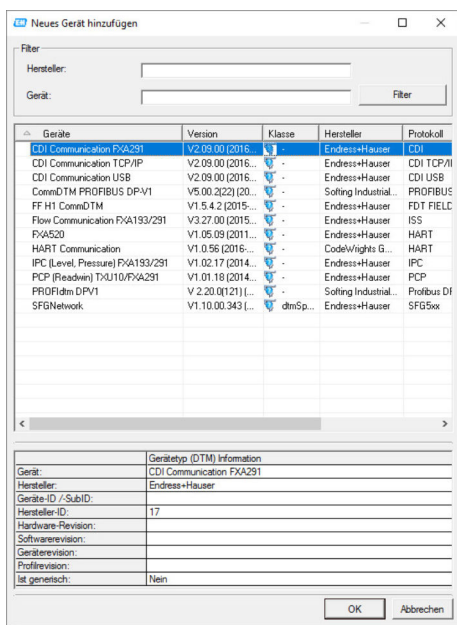

4. Den Eintrag SFGNetwork auswählen und OK klicken.

Der SFGNetwork wird zum Netzwerk hinzugefügt.

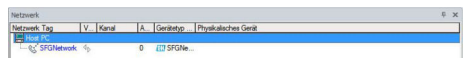

- 5. Im Dialogfenster "Netzwerk" mit der rechten Maustaste auf den Eintrag SFG500 Network klicken.
	- Eine Dropdown-Liste öffnet sich.

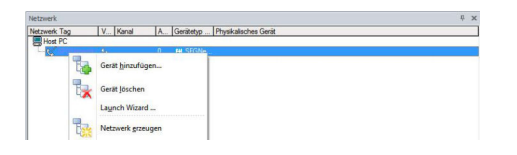

#### 6. Netzwerk erzeugen auswählen.

 Das Ethernet-Netzwerk wird durchsucht und alle verfügbaren Fieldgate SFG500 und die verbundenen Geräte werden hinzugefügt.

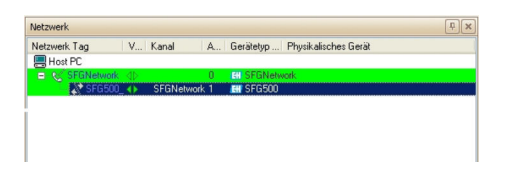

Ist nur ein Fieldgate SFG500 im Netzwerk, wird die Verbindung hergestellt und das Dialogfenster "SFG500 (Konfiguration)" öffnet sich.

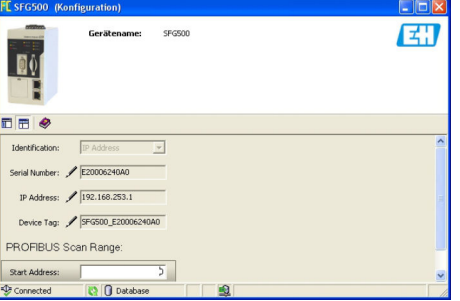

Wenn kein DTM gefunden wurde, sind möglicherweise die UDP-Ports gesperrt.

Detaillierte Informationen zu "FieldCare SFE500 Windows Firewall": Betriebsanleitung  $\rightarrow$   $\oplus$  10

7. Im Dialogfenster "Netzwerk" mit der rechten Maustaste auf den Eintrag SFG500 Network klicken.

Eine Dropdown-Liste öffnet sich.

 $\boxed{2}$ 

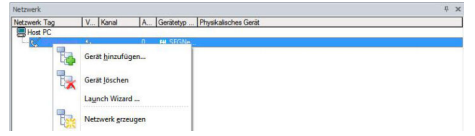

8. Gerät hinzufügen auswählen und OK klicken.

Die Kommunikations-DTM wird zum Netzwerk hinzugefügt.

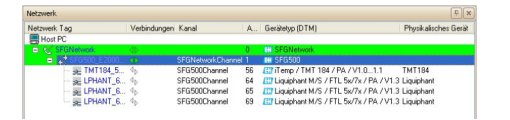

9. Werden mehrere Fieldgate SFG500 und verbundene Geräte gefunden, werden diese automatisch zum Netzwerk hinzugefügt.

Wenn eines der Geräte einen DTM mit einer Qualität von weniger als "1" hat, wird das Dialogfenster mit dem Scanergebnis geöffnet. Bevor die Geräte zum Netzwerk hinzugefügt werden, auf OK klicken.

10. Wird nur ein Gerät gefunden, wird die DTM automatisch geöffnet.

Wenn mehrere Geräte gefunden werden, erscheint die Meldung "Gehe online nach dem Scannen", diese mit OK bestätigen.

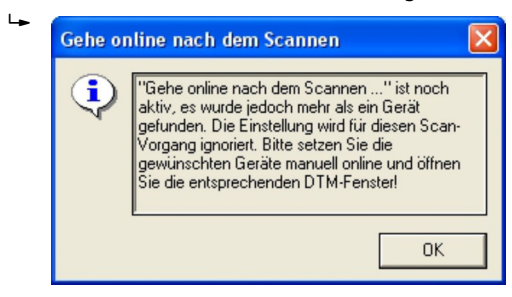

- 11. Im Dialogfenster "Netzwerk" mit der rechten Maustaste auf ein Gerät klicken.
	- Eine Dropdown-Liste öffnet sich.

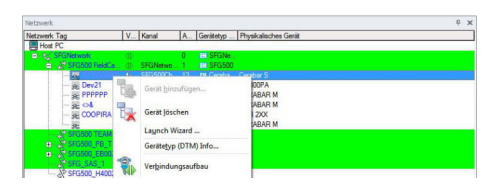

- 12. Verbindungsaufbau auswählen.
	- Verbindung zum Gerät wird hergestellt. und mit einem grünen Pfeil angezeigt.
- 13. Im Dialogfenster "Netzwerk" mit der rechten Maustaste auf ein Gerät klicken.
	- Eine Dropdown-Liste öffnet sich.

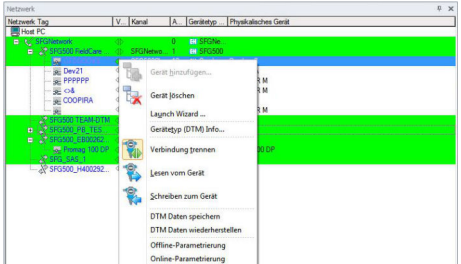

#### 14. Online-Parametrierung auswählen.

Der Geräte-DTM öffnet sich.

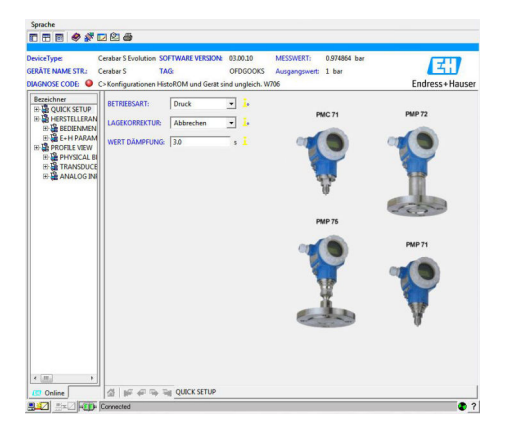

Das Gerät kann jetzt konfiguriert werden.

15. Projekt speichern  $\rightarrow \blacksquare$  13.

# 22 PROFIBUS DP/PA über mehrere Fieldgate SFG500

### 22.1 Anwendungsfall

Der Einfachheit halber werden die Geräte, die mit den Segmenten 2 bis 5 verbunden sind, nicht gezeigt. Alle Fieldgate SFG500 sind über die LAN 1 Ethernet-Buchse mit dem Ethernet-Backbone verbunden und nutzen eine gemeinsame Ethernet-IP-Adressdomäne. Mit jedem PROFIBUS DP-Segment ist ein Fieldgate SFG500 verbunden. Die PROFIBUS DP-Segmente müssen nicht zwangsweise mit einer einzigen speicherprogrammierbaren Steuerung verbunden sein. PROFIBUS-PA-Geräte werden über Koppler mit den PROFIBUS DP-Segmenten verbunden.

Um alle Geräte im PROFIBUS DP/PA-Segment zu erkennen, benötigt FieldCare:

- SFGNetwork DTM
- PROFIBUS-Geräte-DTMs

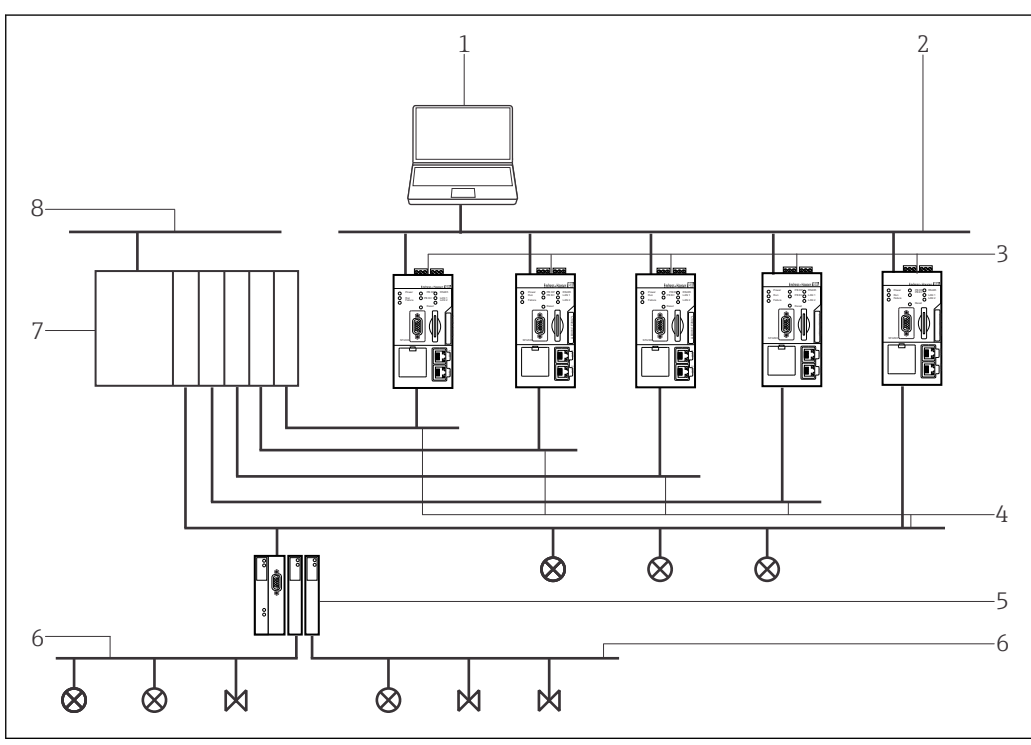

 *33 Zugriff des Fieldgate SFG500 auf mehrere PROFIBUS DP-Netzwerke*

- *1 FieldCare*
- *2 Ethernet*
- *3 Fieldgate SFG500*
- *4 PROFIBUS DP mit Segment 1-5*
- *5 DP/PA Koppler*
- *6 PROFIBUS PA*
- *7 SPS/PLS*
- *8 Control Network*

### 22.2 Verbindungsverfahren

#### Verbindungsaufbau

1. Projekt erstellen  $\rightarrow$   $\blacksquare$  12.

2. Im Dialogfenster "Netzwerk" mit der rechten Maustaste auf Host-PC klicken.

Eine Dropdown-Liste öffnet sich.

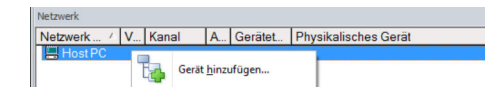

#### 3. Gerät hinzufügen auswählen.

Das Dialogfenster "Neues Gerät hinzufügen" öffnet sich.

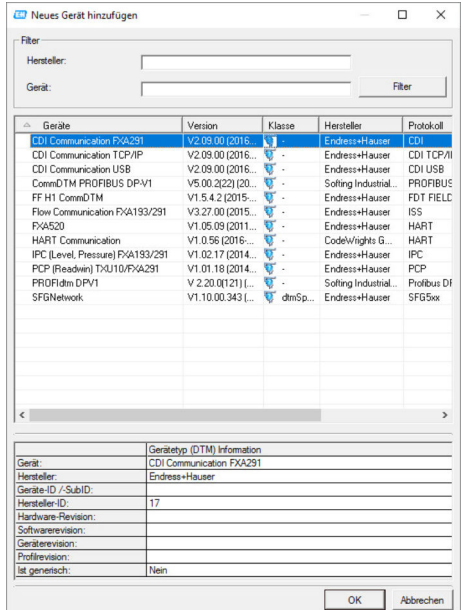

4. Den Eintrag SFGNetwork auswählen und OK klicken.

- SFGNetwork wird zum Netzwerk hinzugefügt.
- 5. Im Dialogfenster "Netzwerk" mit der rechten Maustaste auf SFGNetwork klicken.
	- Eine Dropdown-Liste öffnet sich.
- 6. Verbindungsaufbau auswählen.
- 7. Verbindung zum Gerät wird hergestellt und mit einem grünen Pfeil angezeigt.
- 8. Im Dialogfenster "Netzwerk" mit der rechten Maustaste den Eintrag SFG500Network auswählen.
	- Eine Dropdown-Liste öffnet sich.
- 9. Netzwerk erzeugen auswählen.
	- FieldCare durchsucht das Ethernet-Netzwerk.

10. Wenn mehrere Geräte gefunden werden, erscheint die Meldung Gehe online nach dem Scannen.

OK klicken.

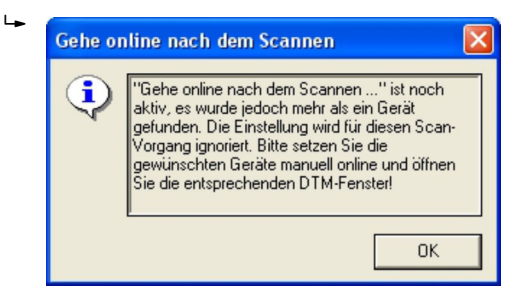

FieldCare fügt die gefundenen Fieldgate SFG500 und die verbundenen Geräte zum Netzwerk hinzu.

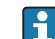

Wenn kein DTM gefunden wurde, sind möglicherweise die UDP-Ports gesperrt.

Detaillierte Informationen zu "FieldCare SFE500 Windows Firewall": Betriebsanleitung  $\rightarrow$   $\blacksquare$  10

11. Wenn eines der Geräte einen DTM mit einer Qualität von weniger als "1" hat, wird das Dialogfenster mit dem Scanergebnis geöffnet.

Bevor die Geräte zum Netzwerk hinzugefügt werden, auf OK klicken.

Das Dialogfenster "Netzwerk" öffnet sich.

| Netzwerk Tag          | Verbindungen Kanal                    |                    |                | Adresse Gerätetyp (DTM)                | Physikalisches Gerät |
|-----------------------|---------------------------------------|--------------------|----------------|----------------------------------------|----------------------|
| 图 Host PC             |                                       |                    |                |                                        |                      |
| <b>B</b> & SFGNetwork | क                                     |                    | $\overline{0}$ | <b>ET SEGNANNOK</b>                    |                      |
| A SFG500 D90004240AB  |                                       | SEGN#tworkChannel  |                | <b>BH SEGSOO</b>                       |                      |
| E 0<300EBB            | 4 <sub>b</sub>                        | SFG500Channel      | 12             | ДП Петр / ТМТ 184 / Р ТМТ184           |                      |
| a 0<300830            | $\Phi_{\rm b}$                        | SEG500Channel      | 13             | ELT iTemp / TMT 184 / P., TMT184       |                      |
| E 0/30094D            |                                       | SEGS00Channel      | 14             | Filemp / TMT 184 / P., TMT184          |                      |
| GE 0/300EB3           |                                       | SEG500Channel      | 15             | ET iTemp / TMT 184 / P., TMT184        |                      |
| B GGOODAF             |                                       | SFG500Channel      | 16             | ET iTemp / TMT 184 / P TMT184          |                      |
| SE 0<300CD5           |                                       | SEG500Channel      | 17             | ET iTemp / TMT 184 / P., TMT184        |                      |
| E 0<300956            | 99999999                              | SEGSOChered        | 18             | Fill Temp / TMT 184 / P TMT184         |                      |
| @ 0<300ECB            |                                       | SFG500Channel      | 19             | 图Temp / TMT 184 / P TMT184             |                      |
| <b>BE 0/300EAE</b>    |                                       | SEG500Channel      | 20             | ET iTemp / TMT 184 / P TMT184          |                      |
| @ 0<300804            |                                       | SFG500Channel      | 21             | Fil Temp / TMT 184 / P TMT184          |                      |
| & 0<30094F            |                                       | SEG500Channel      | 22             | ET iTemp / TMT 184 / P., TMT184        |                      |
| E 0/300EB5            |                                       | SEG500Channel      | 23             | Filemp / TMT 184 / P TMT184            |                      |
| GE 0/300EB1           | $\frac{1}{2}$                         | SEG500Channel      | 24             | ET Temp / TMT 184 / P., TMT184         |                      |
| E 0/300EBE            | 4 <sub>b</sub>                        | SEG500Channel      | 25             | ETT Temp / TMT 184 / P TMT184          |                      |
| E ITEMP TMT84 54      |                                       | SEG500Channel      | 74             | <b>CT TEMP / TMT84 / PA TEMP TMT84</b> |                      |
| SFG500 DB0002240A0    |                                       | SEGNetwork Channel | Σ              | <b>BUISEGSOD</b>                       |                      |
| PSFG500 DB0008240A0   | 4 <sub>b</sub>                        | SFGNetworkChannel  | $\overline{3}$ | <b>ET SFG500</b>                       |                      |
| SFG500 E20007240A0    |                                       | SEGNeburgkChannel  | 7              | <b>BH SEGSOD</b>                       |                      |
| X SFG500 E2000924040  | $\overline{\mathcal{N}_{\mathbf{p}}}$ | SFGNetworkChannel  | π              | <b>BY SFG500</b>                       |                      |

12. Projekt speichern  $\rightarrow \blacksquare$  13.

# 23 PROFIBUS DP/PA über Fieldgate SFG500 und Siemens-Link

### 23.1 Anwendungsfall

Bei einem Betrieb mit einem Siemens-DP/PA-Koppler oder -Link kann eine Komponentenarchitektur wie in der folgenden Abbildung verwendet werden.

Das Fieldgate SFG500 wird über die LAN-1-Ethernet-Buchse mit dem Ethernet-Backbone verbunden. PROFIBUS-PA-Geräte werden über den Siemens-Koppler/-Link mit dem Netzwerk verbunden. Dieselbe Architektur kann für das Fieldgate FXA720 in Kombination mit einem Siemens-DP/PA-Link verwendet werden.

Um alle Geräte im PROFIBUS DP/PA-Segment zu erkennen, benötigt FieldCare:

- SFGNetwork DTM
- PROFIBUS-Kommunikations-DTM
- PROFIBUS-Geräte-DTMs

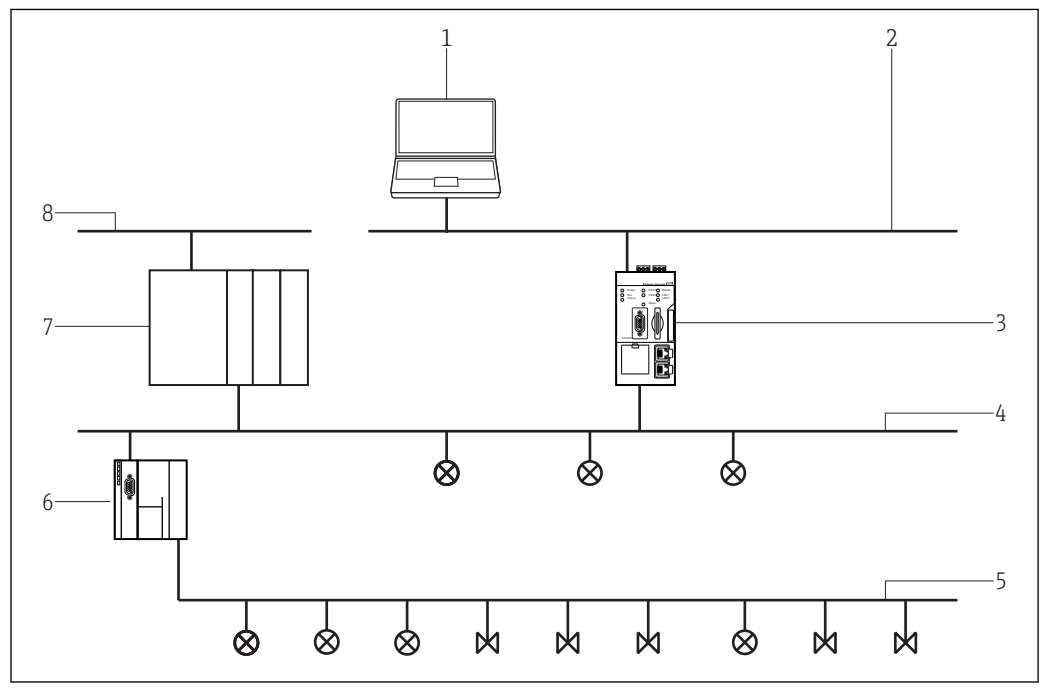

 *34 Zugriff des Fieldgate SFG500 auf ein PROFIBUS DP-Netzwerk über Siemens-Koppler/-Link*

- *1 FieldCare*
- *2 Ethernet*
- *3 Fieldgate SFG500*
- *4 PROFIBUS DP*
- *5 PROFIBUS PA*
- *6 Siemens Link/ DP/PA-Koppler*
- *7 SPS/PLS*
- *8 Kontrollnetzwerk*

# 23.2 Verbindungsverfahren

#### Verbindungsaufbau

1. Projekt erstellen  $\rightarrow$   $\blacksquare$  12.

2. Im Dialogfenster "Netzwerk" mit der rechten Maustaste auf Host-PC klicken.

Eine Dropdown-Liste öffnet sich.

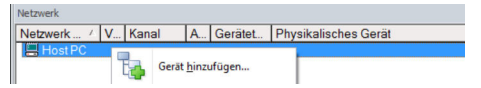

#### 3. Gerät hinzufügen auswählen.

Das Dialogfenster "Neues Gerät hinzufügen" öffnet sich.

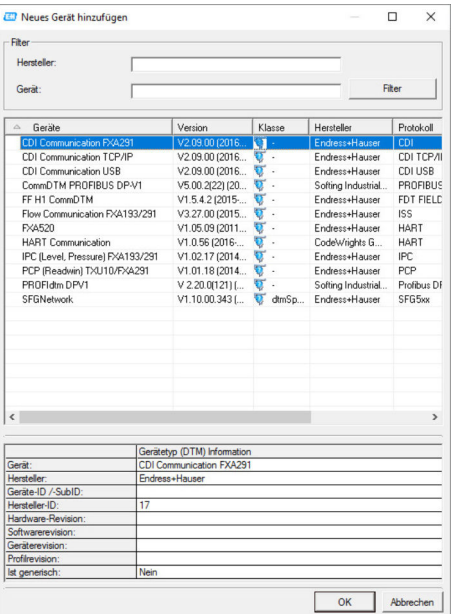

- 4. Den Eintrag SFGNetwork auswählen und auf OK klicken.
	- SFGNetwork wird zum Netzwerk hinzugefügt.
- 5. Im Dialogfenster "Netzwerk" mit der rechten Maustaste auf SFGNetwork klicken.
	- Eine Dropdown-Liste öffnet sich.
- 6. Verbindungsaufbau auswählen.
- 7. Verbindung zum Gerät wird hergestellt und mit einem grünen Pfeil angezeigt.
- 8. Im Dialogfenster "Netzwerk" mit der rechten Maustaste den Eintrag SFG500Network auswählen.
	- Eine Dropdown-Liste öffnet sich.

#### 9. Netzwerk erzeugen auswählen.

 FieldCare durchsucht das PROFIBUS-Netzwerk nach dem Siemens-Link und das Dialogfenster "Netzwerk erzeugen - Scanergebnis" öffnet sich.

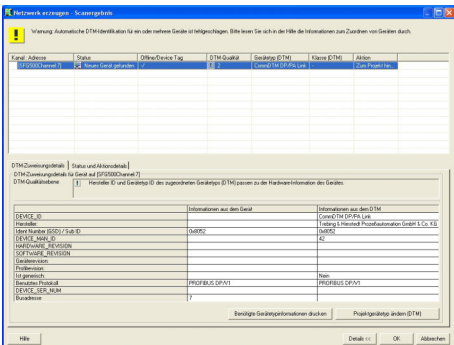

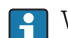

Wenn kein DTM gefunden wurde, sind möglicherweise die UDP-Ports gesperrt.

Detaillierte Informationen zu "FieldCare SFE500 Windows Firewall": Betriebsanleitung  $\rightarrow$   $\blacksquare$  10

#### 10. OK klicken.

Der Kommunikations-DTM des DP/PA-Links wird zum Netzwerk hinzugefügt.

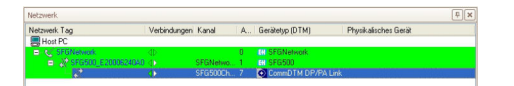

- 11. Im Dialogfenster "Netzwerk" mit der rechten Maustaste den Eintrag DP/PA-Link auswählen.
	- Eine Dropdown-Liste öffnet sich.
- 12. Netzwerk erzeugen auswählen.
	- Das Segment mit dem der DP/PA-Link verbunden ist wird nach Geräten durchsucht.

Das Dialogfenster "Netzwerk erzeugen - Scanergebnis" öffnet sich.

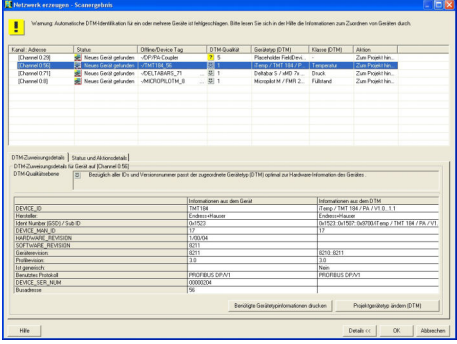

13. OK klicken.

 Wenn unter Extras die Option "Gehe online nach dem Scannen" ausgewählt wird erscheint das Dialogfenster "Gehe online nach dem Scannen" geöffnet.

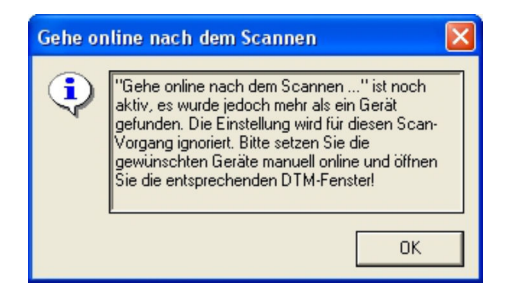

Die Geräte werden zum Netzwerk hinzugefügt.

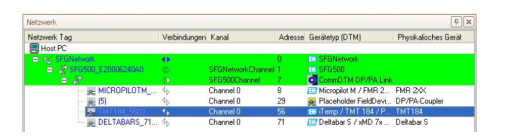

Die Geräte-DTMs können geöffnet werden.

14. Projekt speichern  $\rightarrow$   $\blacksquare$  13.

# 24 PROFIBUS DP/PA und HART über Fieldgate SFG500 und Siemens ET200M/iSP

### 24.1 Anwendungsfall

In diesem Kapitel wird beschrieben, wie FieldCare für eine Anlage zu konfigurieren ist, in der ein Remote I/O vom Typ Siemens ET200M/iSP verwendet wird. Der PC mit installierten FieldCare ist über Ethernet mit einem SFG500 verbunden. Das SFG500 ist über Profibus DP mit einer ET200M/iSP verbunden, das über HART mit den Feldgeräten verbunden ist. Ein zyklischer Master ist für den Betrieb der Anlage erforderlich.

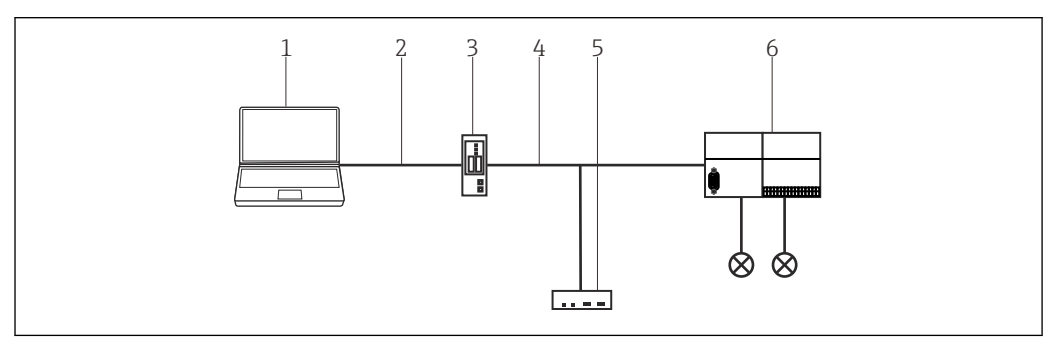

 *35 Zugriff des Fieldgate SFG500 auf Siemens ET200M/iSP*

- *1 FieldCare*
- *2 Ethernet/IP*
- *3 Fieldgate SFG500*
- *4 PROFIBUS DP 5 Master*
- *6 Siemens ET200 Remote I/O*

## 24.2 Verbindungsverfahren

#### Verbindungsaufbau

- 1. Projekt erstellen  $\rightarrow$   $\blacksquare$  12.
- 2. Im Dialogfenster "Netzwerk" mit der rechten Maustaste auf Host-PC klicken.
	- Eine Dropdown-Liste öffnet sich.

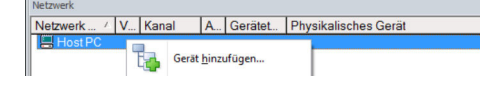

#### 3. Gerät hinzufügen auswählen.

Das Dialogfenster "Neues Gerät hinzufügen" öffnet sich.

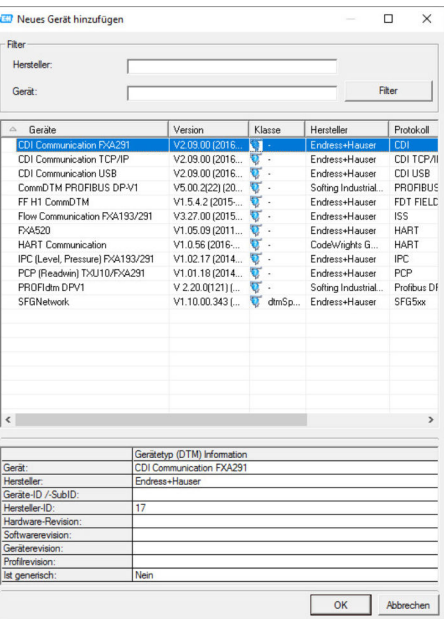

- 4. Den Eintrag SFGNetwork auswählen und auf OK klicken.
	- SFGNetwork wird zum Netzwerk hinzugefügt.
- 5. Im Dialogfenster "Netzwerk" mit der rechten Maustaste auf SFGNetwork klicken.
	- Eine Dropdown-Liste öffnet sich.

6. Verbindungsaufbau auswählen.

- Verbindung zum Gerät wird hergestellt und mit einem grünen Pfeil angezeigt.
- 7. Im Dialogfenster "Netzwerk" mit der rechten Maustaste den Eintrag SFG500Network auswählen.
	- Eine Dropdown-Liste öffnet sich.
- 8. Netzwerk erzeugen auswählen.
	- Wenn man auf SFGNetwork Ebene scannt, werden alle SFG500 am Ethernet gefunden. Man scannt dann nochmal auf SFG500 Ebene, um die ET200M/iSP zu sehen.

FieldCare durchsucht das Ethernet-Netzwerk und zeigt die verfügbaren Geräte an.

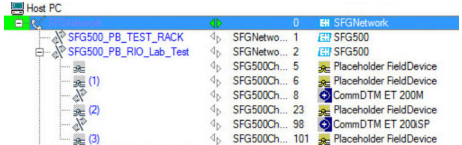

- 9. Im Dialogfenster "Netzwerk" mit der rechten Maustaste auf CommDTM klicken.
	- Eine Dropdown-Liste öffnet sich.
- 10. Netzwerk erzeugen auswählen.
	- Das Dialogfenster "Kommunikationskanal" öffnet sich.

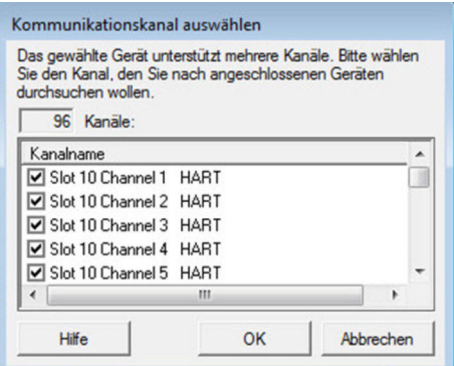

11. Alle Kanäle auswählen, die gescannt werden sollen.

 Scanning wird durchführt. Die mit dem ET200M/iSP verbundenen HART-Geräte werden angezeigt und können verwendet werden.

12. Projekt speichern  $\rightarrow \blacksquare$  13.

# 25 PROFIBUS DP/PA und HART über Fieldgate SFG500 und Turck Remote I/O

### 25.1 Anwendungsfall

Bei einem Betrieb mit einem Turck EXCOM Remote I/O kann eine Komponentenarchitektur verwendet werden. Das Fieldgate SFG500 wird über die LAN 1 Ethernet-Buchse mit dem Ethernet-Backbone verbunden. PROFIBUS-PA-Geräte werden beispielsweise über einen transparenten Koppler mit dem Netzwerk verbunden. Die HART-Geräte (4 … 20 mA) werden über eine Punkt-zu-Punkt-Verbindung mit dem Turck Remote I/O verbunden, der wiederum mit dem PROFIBUS DP-Segment verbunden ist.

Um alle Geräte im PROFIBUS DP/PA-Segment zu erkennen, benötigt FieldCare:

- SFGNetwork DTM
- Lizenzierten Turck Kommunikations-DTM EXCOM
- PROFIBUS-Geräte-DTMs
- HART-Geräte-DTMs

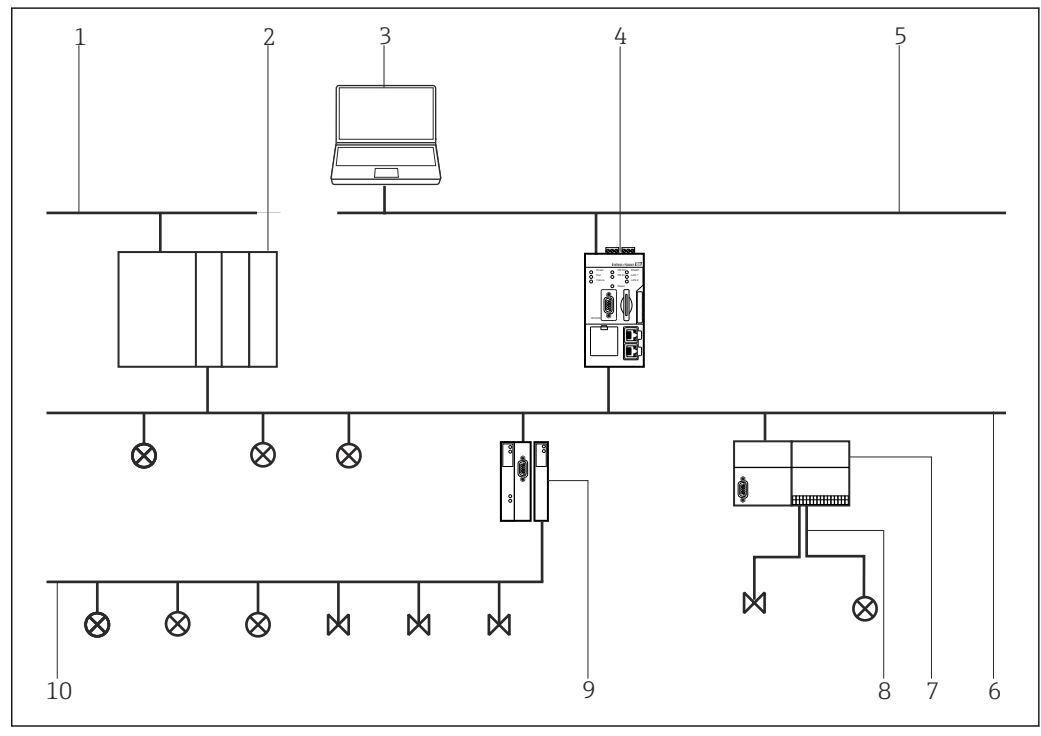

 *36 Zugriff von Fieldgate SFG500 über Turck Remote I/O auf HART-Geräte*

- *1 Kontrollnetzwerk*
- *2 SPS/PLS*
- *3 FieldCare*
- *4 Fieldgate SFG500 Access Point*
- *5 Ethernet*
- *6 PROFIBUS DP*
- *7 Turck EXCOM Remote I/O*
- *8 HART 4 … 20 mA*
- *9 DP/PA Koppler*
- *10 PROFIBUS PA*

### 25.2 Verbindungsverfahren

#### Verbindungsaufbau

1. Projekt erstellen  $\rightarrow$   $\blacksquare$  12.

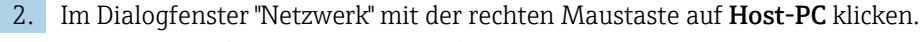

Eine Dropdown-Liste öffnet sich.

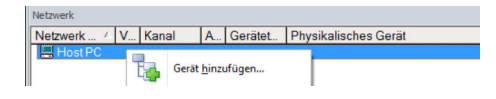

#### 3. Gerät hinzufügen auswählen.

Das Dialogfenster "Neues Gerät hinzufügen" öffnet sich.

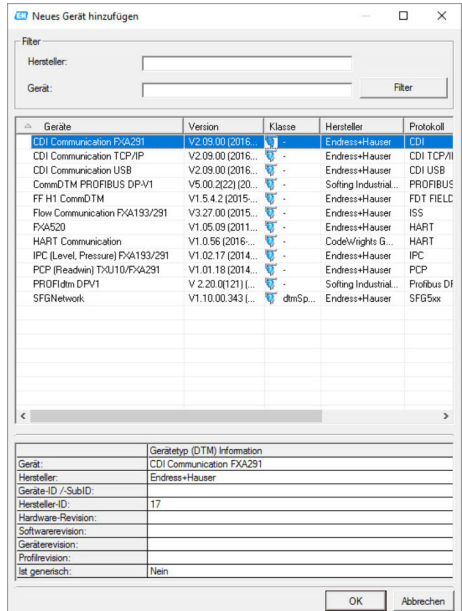

4. Den Eintrag SFGNetwork auswählen und OK klicken.

- SFGNetwork wird zum Netzwerk hinzugefügt.
- 5. Im Dialogfenster "Netzwerk" mit der rechten Maustaste auf SFGNetwork klicken.
	- Eine Dropdown-Liste öffnet sich.
- 6. Verbindungsaufbau auswählen.
	- Verbindung zum Gerät wird hergestellt und mit einem grünen Pfeil angezeigt.
- 7. Im Dialogfenster "Netzwerk" mit der rechten Maustaste den Eintrag SFGNetwork auswählen.
	- Eine Dropdown-Liste öffnet sich.
- 8. Netzwerk erzeugen auswählen.
	- FieldCare durchsucht das Ethernet-Netzwerk und zeigt die verfügbaren Geräte an.

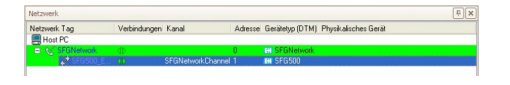

Wenn nur ein Fieldgate gefunden wird, wird sein DTM automatisch geöffnet. Alternativ kann die Kommunikations-DTM manuell hinzugefügt werden.

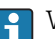

Wenn kein DTM gefunden wurde, sind möglicherweise die UDP-Ports gesperrt.

Detaillierte Informationen zu "FieldCare SFE500 Windows Firewall": Betriebsanleitung  $\rightarrow$   $\blacksquare$  10

9. Im Dialogfenster "Netzwerk" mit der rechten Maustaste auf SFG500 klicken. Eine Dropdown-Liste öffnet sich.

10. Verbindungsaufbau auswählen.

Verbindung zum Gerät wird hergestellt und mit einem grünen Pfeil angezeigt.

11. Im Dialogfenster "Netzwerk" mit der rechten Maustaste auf SFG500 klicken.

- Eine Dropdown-Liste öffnet sich.
- 12. Netzwerk erzeugen auswählen.
	- FieldCare durchsucht das PROFIBUS-Netzwerk nach dem Turck Remote I/O. Der Kommunikations-DTM des excom wird zum Netzwerk hinzugefügt.

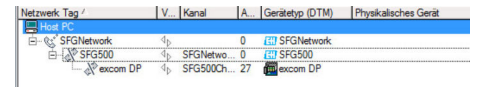

Wenn die Meldung Gehe online nach dem Scannen erscheint, kann diese ausgewählt H werden oder nicht. Es wird empfohlen diese Möglichkeit auszuschalten.

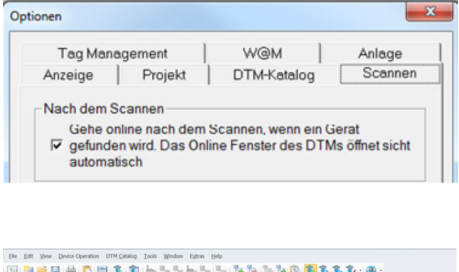

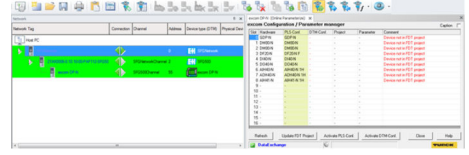

 *37 FieldCare/excom scannen, wenn die Verbindung nach dem Scan besteht.*

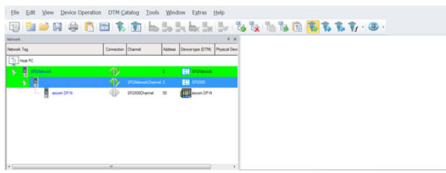

 *38 FieldCare/excom scannen, wenn die Verbindung nach dem Scan nicht besteht.*

13. Wenn unter Extras die Option "Gehe online nach dem Scannen" ausgewählt wird erscheint das Dialogfenster "Gehe online nach dem Scannen" geöffnet. OK klicken.

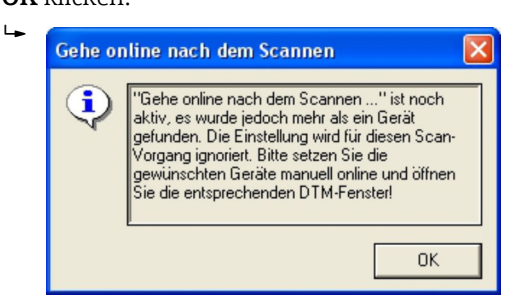

- 14. Im Dialogfenster "Netzwerk" mit der rechten Maustaste den Eintrag excom DP-N auswählen.
	- Eine Dropdown-Liste öffnet sich.
- 15. Verbindungsaufbau auswählen.
	- Verbindung zum Gerät wird hergestellt und mit einem grünen Pfeil angezeigt.
- 16. Im Dialogfenster "Netzwerk" mit der rechten Maustaste den Eintrag excom DP-N auswählen.
	- Eine Dropdown-Liste öffnet sich.
- 17. Netzwerk erzeugen auswählen.
	- Gefundene Geräte werden zum Netzwerk hinzugefügt.
- 18. Wenn unter Extras die Option "Gehe online nach dem Scannen" ausgewählt wird erscheint das Dialogfenster "Gehe online nach dem Scannen" geöffnet.

OK klicken.

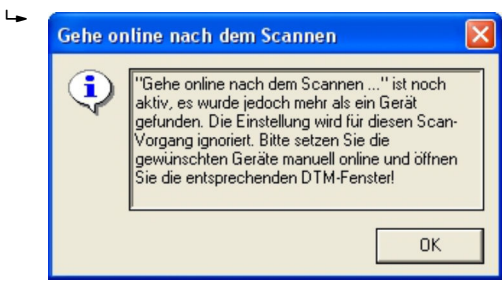

- 19. Im Dialogfenster "Netzwerk" mit Rechtsklick auf ein excom-Modul klicken.
- 20. Verbindung auswählen.
- 21. Im Dialogfenster "Netzwerk" mit Rechtsklick auf ein excom-Modul klicken.
- 22. Netzwerk erstellen auswählen.
- 23. Projekt speichern  $\rightarrow \blacksquare$  13.

#### Weitere Funktionen über HART-Geräte

- 1. Im Dialogfenster "Netzwerk" mit der rechten Maustaste den Eintrag excom DP-N auswählen.
	- Eine Dropdown-Liste öffnet sich.
- 2. Weitere Funktionen → HART-Geräte auswählen.
	- Das Dialogfenster "Excom DP-N (HART-LiveList)" öffnet sich.

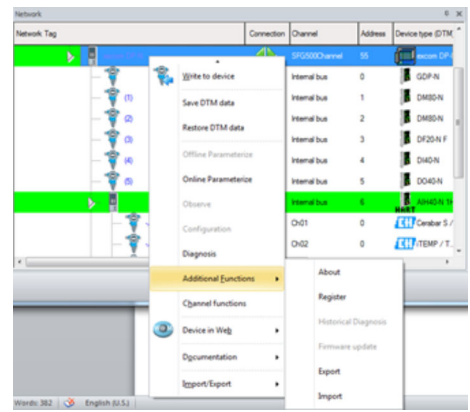

Excom hat keine HART-LiveList als zusätzliche Funktion.

Turck excom Remote I/O wird erfolgreich geprüft mit:

- FieldCare SFE500
	- FieldCare Version 2.11.00
	- DTM for Fieldgate SFG500 Version 1.09.00
	- DTM for excom Remote I/O System Version 1.12.4
- Fieldgate SFG500
	- Fieldgate SFG500 mit Firmware 01.09.00-03131
- Turck excom Remote I/O System Turck GPD-IS mit Firmware 2.2
# 26 PROFIBUS DP/PA und HART über Fieldgate SFG500 und Stahl Remote I/O

## 26.1 Anwendungsfall

Bei einem Betrieb mit einem Stahl CPM 9440 Remote I/O kann eine Komponentenarchitektur wie in der folgenden Abbildung verwendet werden. Das Fieldgate SFG500 wird über die LAN 1 Ethernet-Buchse mit dem Ethernet-Backbone verbunden. PROFIBUS-PA-Geräte werden beispielsweise über einen transparenten Koppler mit dem Netzwerk verbunden. Die HART-Geräte (4 … 20 mA) werden über eine Punkt-zu-Punkt-Verbindung mit dem Stahl Remote I/O verbunden, der wiederum mit dem PROFIBUS DP-Segment verbunden ist.

Um alle Geräte im PROFIBUS DP/PA-Segment zu erkennen, benötigt FieldCare:

- SFGNetwork DTM
- PROFIBUS-Kommunikations-DTM
- PROFIBUS-Geräte-DTMs
- HART-Geräte-DTMs

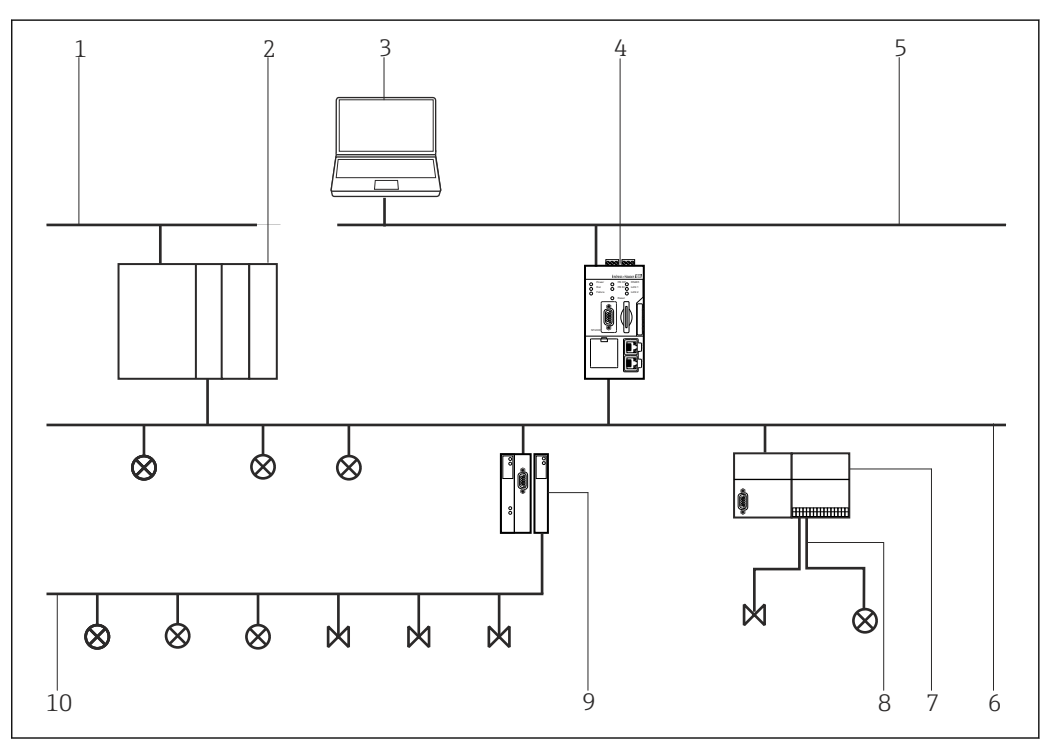

 *39 Zugriff von Fieldgate SFG500 über Stahl Remote I/O auf HART-Geräte*

- *1 Kontrollnetzwerk*
- *2 SPS/PLS*
- *3 FieldCare*
- *4 Fieldgate SFG500 Access Point*
- *5 Ethernet*
- *6 PROFIBUS DP*
- *7 Stahl CPM 9440 Remote I/O*
- *8 HART 4 … 20 mA*
- *9 DP/PA Koppler*
- *10 PROFIBUS PA*

## 26.2 Verbindungsverfahren

#### Verbindungsaufbau

1. Projekt erstellen  $\rightarrow \blacksquare$  12.

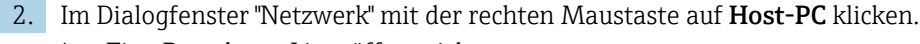

Eine Dropdown-Liste öffnet sich.

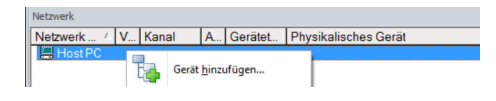

## 3. Gerät hinzufügen auswählen.

Das Dialogfenster "Neues Gerät hinzufügen" öffnet sich.

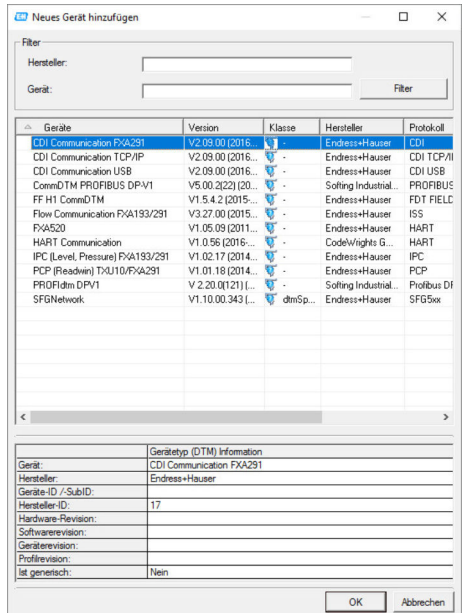

4. Den Eintrag SFGNetwork auswählen und OK klicken.

- SFGNetwork wird zum Netzwerk hinzugefügt.
- 5. Im Dialogfenster "Netzwerk" mit der rechten Maustaste auf SFGNetwork klicken.
	- Eine Dropdown-Liste öffnet sich.
- 6. Verbindungsaufbau auswählen.
	- Verbindung zum Gerät wird hergestellt und mit einem grünen Pfeil angezeigt.
- 7. Im Dialogfenster "Netzwerk" mit der rechten Maustaste den Eintrag SFG500 Network auswählen.
	- Eine Dropdown-Liste öffnet sich.
- 8. Netzwerk erzeugen auswählen.
	- FieldCare durchsucht das Ethernet-Netzwerk und zeigt die verfügbaren Geräte an.

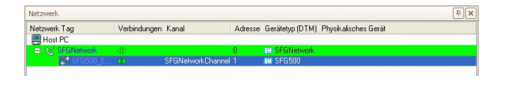

Wenn nur ein Fieldgate gefunden wird, wird sein DTM automatisch geöffnet. Alternativ kann die Kommunikations-DTM manuell hinzugefügt werden.

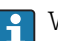

Wenn kein DTM gefunden wurde, sind möglicherweise die UDP-Ports gesperrt.

Detaillierte Informationen zu "FieldCare SFE500 Windows Firewall": Betriebsanleitung  $\rightarrow$   $\blacksquare$  10

9. Im Dialogfenster "Netzwerk" mit der rechten Maustaste auf SFG500 klicken. Eine Dropdown-Liste öffnet sich.

10. Verbindungsaufbau auswählen.

Verbindung zum Gerät wird hergestellt und mit einem grünen Pfeil angezeigt.

11. Im Dialogfenster "Netzwerk" mit der rechten Maustaste auf SFG500 klicken.

- Eine Dropdown-Liste öffnet sich.
- 12. Netzwerk erzeugen auswählen.
	- FieldCare durchsucht das PROFIBUS-Netzwerk nach dem Stahl Remote I/O. Das Dialogfenster "Netzwerk erzeugen - Scanergebnis" öffnet sich.

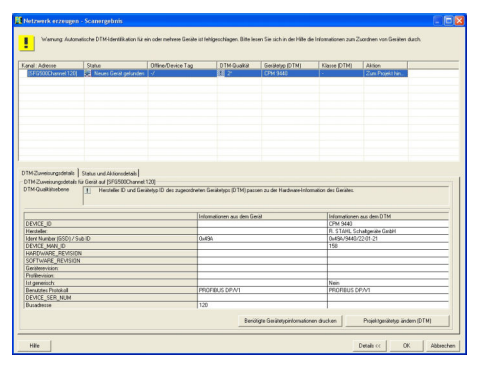

#### 13. OK klicken.

 Der Kommunikations-DTM des Stahl Remote I/O wird zum Netzwerk hinzugefügt.

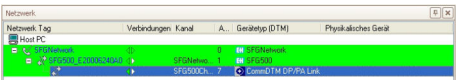

14. Wenn mehrere Geräte gefunden werden, erscheint die Meldung "Gehe online nach dem Scannen".

OK klicken.

- 15. Im Dialogfenster "Netzwerk" mit der rechten Maustaste den Eintrag Stahl Remote I/O auswählen.
	- Eine Dropdown-Liste öffnet sich.
- 16. Netzwerk erzeugen auswählen.
	- Das Segment mit dem der Stahl Remote I/O verbunden ist wird nach Geräten durchsucht.

Das Dialogfenster "Netzwerk erzeugen - Scanergebnis" öffnet sich.

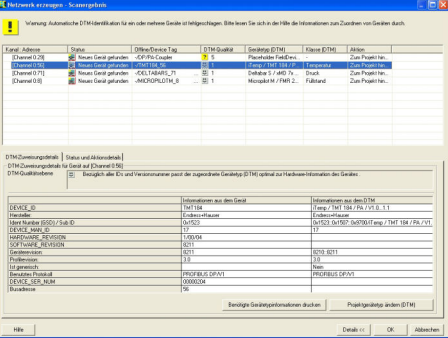

#### 17. OK klicken.

Der Kommunikations-DTM des wird zum Netzwerk hinzugefügt.

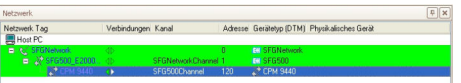

18. Wenn unter Extras die Option "Gehe online nach dem Scannen" ausgewählt wird erscheint das Dialogfenster "Gehe online nach dem Scannen" geöffnet. OK klicken.

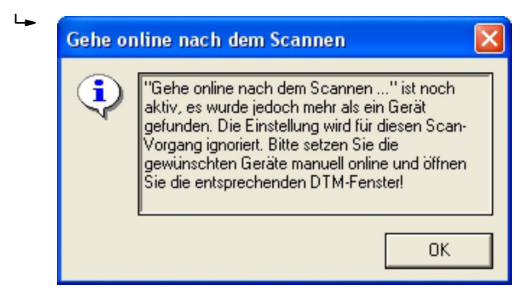

- 19. Im Dialogfenster "Netzwerk" mit der rechten Maustaste den Eintrag CPM 9440 auswählen.
	- Eine Dropdown-Liste öffnet sich.
- 20. Verbindungsaufbau auswählen.
	- Verbindung zum Gerät wird hergestellt und mit einem grünen Pfeil angezeigt.
- 21. Im Dialogfenster "Netzwerk" mit der rechten Maustaste den Eintrag CPM 9440 auswählen.
	- Eine Dropdown-Liste öffnet sich.
- 22. Netzwerk erzeugen auswählen.
	- Das Dialogfenster "Kommunikationskanal auswählen" wird angezeigt.

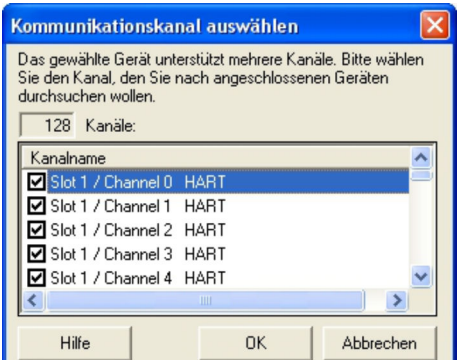

- 23. Kommunikationskanal auswählen.
	- Gefundene Geräte werden zum Netzwerk hinzugefügt.

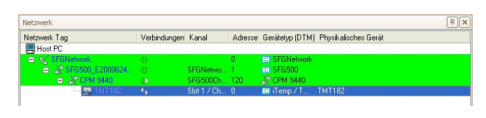

24. Wenn unter Extras die Option "Gehe online nach dem Scannen" ausgewählt wird erscheint das Dialogfenster "Gehe online nach dem Scannen" geöffnet.

### OK klicken.

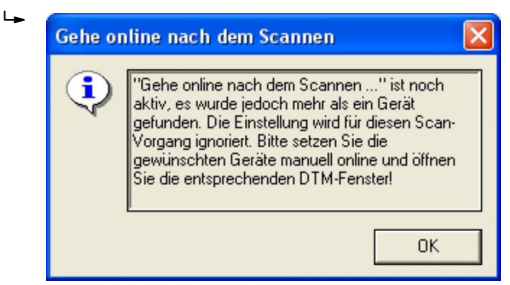

25. Projekt speichern →  $\triangleq$  13.

### Weitere Funktionen über HART-Geräte

- 1. Im Dialogfenster "Netzwerk" mit der rechten Maustaste den Eintrag CPM 9440 auswählen.
	- Eine Dropdown-Liste öffnet sich.
- 2. Weitere Funktionen → HART-Geräte auswählen.
	- Das Dialogfenster "CPM 9440 (HART-LiveList)" öffnet sich.

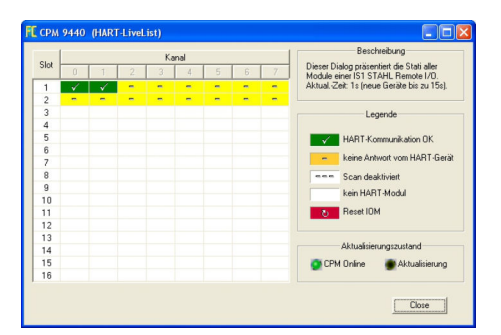

# 27 PROFIBUS DP/PA über Softing PBproUSB-Modem

# 27.1 Anwendungsfall

Das PBproUSB-Modem von Softing erlaubt die Verbindung eines Rechners bzw. Laptops über USB mit einem PROFIBUS DP-Segment

Mittels eines DP/PA Kopplers kann auf PROFIBUS PA Geräte zugegriffen werden.

Um alle Geräte im Segment des PROFIBUS DP/PA zu erkennen, benötigt FieldCare:

- PROFIBUS-Geräte-DTMs
- PROFIdtm DPV1 Kommunikations-DTM
- PROFIBUS driver PROFIboard

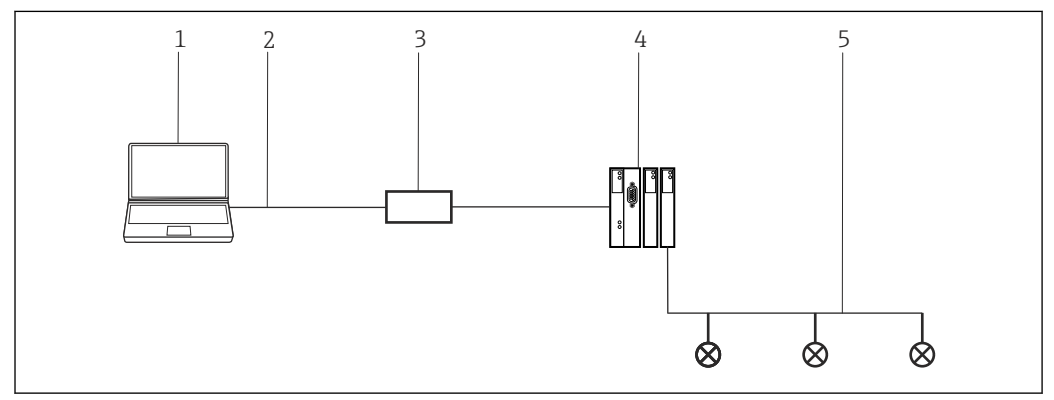

 *40 Verbindung eines PBproUSB-Modems mit einem PROFIBUS PA-Segment*

- *1 FieldCare*
- *2 USB*
- *3 PBproUSB-Modem*
- *4 DP/PA Koppler*
- *5 PROFIBUS PA*

# 27.2 Einrichten des PROFIBUS

PBproUSB muss in Betrieb genommen werden, bevor es verwendet werden kann.  $| \cdot |$ Hierzu ruft der Benutzer aus dem PROFIBUS DPV1 Kommunikations-DTM das PROFI-BUS Control Panel Applet auf.

PROFIBUS Control Panel starten

1. PROFIBUS Control Panel Applet starten.

- 2. Im Dialogfenster "Netzwerk" auf mit der rechten Maustaste auf PROFIBUS DPV1 Kommunikations-DTM klicken.
	- Eine Dropdown-Liste öffnet sich.

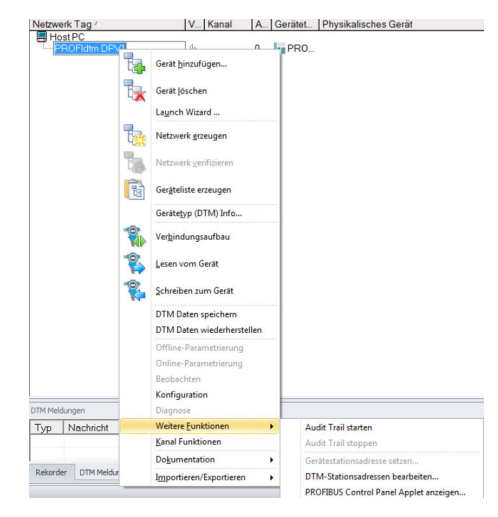

- 3. Weitere Funktionen → PROFIBUS Control Panel Applet auswählen.
	- Das Dialogfenster "PROFIBUS Control Panel" wird geöffnet.

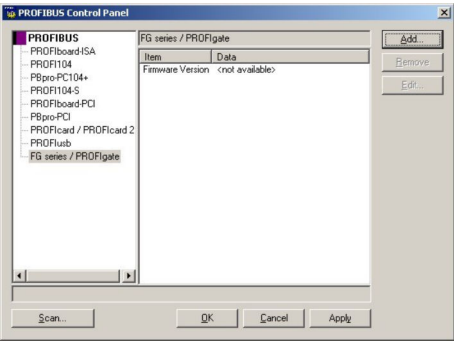

Voraussetzung hierfür ist, dass der PROFIBUS DVP1 Kommunikations-DTM vorab  $| \cdot |$ zum HOST-PC hinzugefügt wurde.

## PROFIBUS einrichten

- 1. Im Dialogfenster "PROFIBUS Control Panel" den Eintrag PBproUSB auswählen und auf Add klicken.
	- Das Dialogfenster "Select Node Name" öffnet sich.

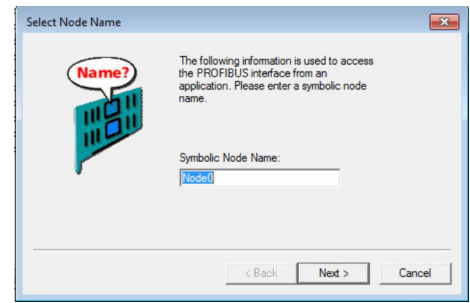

2. Einen symbolischen Knotennamen für den PROFIBUS DP-Kanal eingeben (Standardwert: Node 0) und auf Next klicken.

- 3. Die Standardeinstellungen (auto) für die Seriennummer des Gerätes nicht ändern. Auf Finish klicken.
	- Das Dialogfenster "PROFIBUS Control Panel" wird wieder angezeigt und der symbolische Name des PBproUSB-Modem ist dem Eintrag PBproUSB zugeordnet.

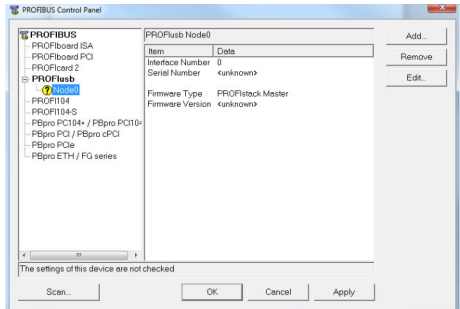

## 4. Auf Apply klicken.

 Die Konfiguration wird gespeichert. Das Gerät ist bereit, wenn neben dem symbolischen Namen ein grüner Haken erscheint. Ist der Haken rot muss geprüft werden ob der PROFIBUS-Scan ausgeschaltet ist.

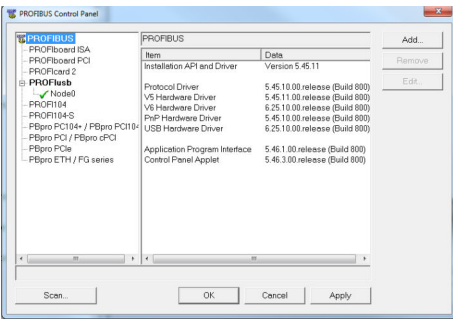

5. Für ein Einkanal-Fieldgate auf OK klicken.

Die Konfiguration wird gespeichert und das Konfigurationsfenster wird geschlossen.

# 27.3 Verbindungsverfahren

## Verbindungsaufbau

1. Projekt erstellen  $\rightarrow$   $\blacksquare$  12.

2. Im Dialogfenster "Netzwerk" mit der rechten Maustaste auf Host-PC klicken.

Eine Dropdown-Liste öffnet sich.

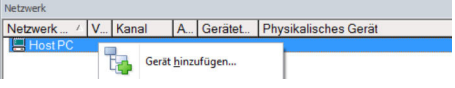

## 3. Gerät hinzufügen auswählen.

Das Dialogfenster "Neues Gerät hinzufügen" öffnet sich.

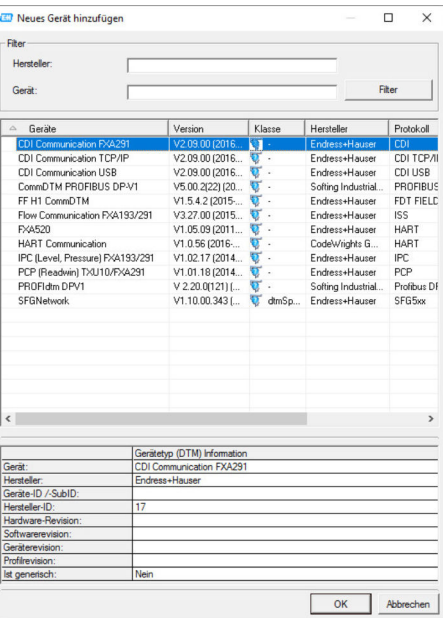

4. Den Eintrag PROFIdtm DPV1 auswählen und OK klicken.

Der PROFIdtm DPV1 wird zum Netzwerk hinzugefügt.

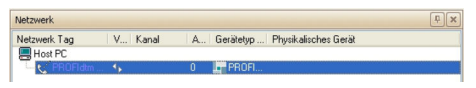

5. Im Dialogfenster "Netzwerk" auf den Eintrag PROFIdtm DPV1 klicken.

Der Konfigurationsdialog des DTM öffnet sich.

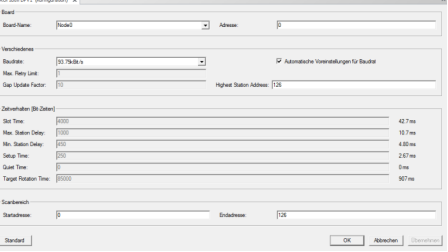

Im Feld "Board-Name" muss der zuvor im PROFIBUS Control Panel erfassten Node Name (Standardwert Node0) ausgewählt werden. Die anderen Parameter müssen geprüft und angepasst werden, da diese je nach Anlage variieren können.

- 6. Im Dialogfenster "Netzwerk" mit der rechten Maustaste auf den Eintrag PROFIdtm DPV1 klicken.
	- Eine Dropdown-Liste öffnet sich.

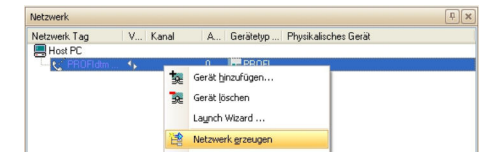

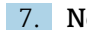

## 7. Netzwerk erzeugen auswählen.

 FieldCare durchsucht jetzt das Netzwerk und fügt alle gefundenen Geräte zum Netzwerk hinzu.

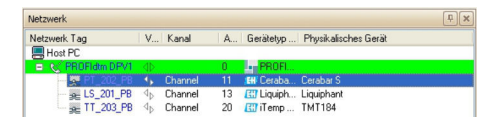

Projekt speichern  $\rightarrow$   $\blacksquare$  13.

# 28 PROFIBUS DP über PROFIBUS Modem und WAGO Remote I/O

# 28.1 Anwendungsfall

In diesem Kapitel wird beschrieben, wie FieldCare für eine Anlage zu konfigurieren ist, in der ein WAGO Remote I/O verwendet wird. Der PC mit installierten FieldCare ist über Ethernet mit einem PROFIBUS Modem verbunden. Dazu kann beispielweise ein PBproUSB von Softing verwendet werden. Das Modem ist über PROFIBUS DP mit der WAGO Remote I/O verbunden. Die WAGO Remote I/O ist über ein oder mehrere WAGO Module via HART mit HART-Feldgeräten verbunden. Ein zyklischer Master ist für den Betrieb der Anlage zwingend erforderlich. Dazu kann beispielweise ein PROCENTEC ProfiCore verwendet werden.

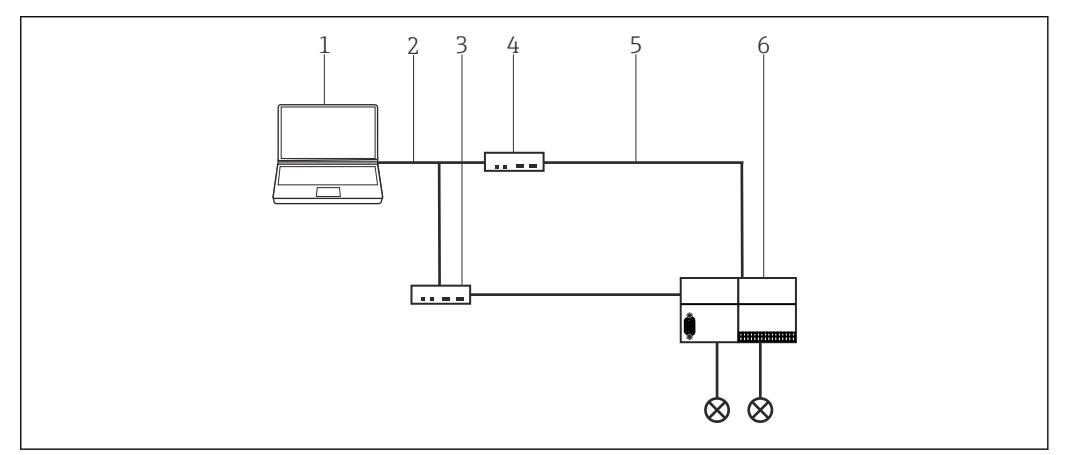

 *41 Zugriff auf PROFIBUS DP über PROFIBUS Modem und WAGO Remote I/O*

- *1 FieldCare*
- *2 Ethernet/IP*
- *3 PROCENTEC ProfiCore*
- *4 Softing Modem*
- *5 PROFIBUS DP*
- *6 WAGO Remote I/O*

Die in diesem Kapitel beschriebene Anlage verwendet als PROFIBUS Modem ein profi- $|\mathbf{f}|$ USB von Softing mit dem commDTM PROFIdtm DPV1 und als zyklischer Master ein ProfiCore von PROCENTEC. Alternativ dazu können auch andere geeignete PROFIBUS Geräte verwendet werden.

# 28.2 Verbindungsverfahren

## Verbindungsaufbau

1. Projekt erstellen  $\rightarrow \blacksquare$  12.

2. Im Dialogfenster "Netzwerk" mit der rechten Maustaste auf Host-PC klicken. Eine Dropdown-Liste öffnet sich.

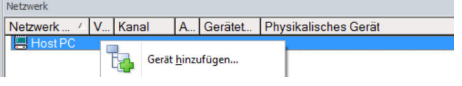

- 3. Gerät hinzufügen auswählen.
	- Das Dialogfenster "Neues Gerät hinzufügen" öffnet sich.

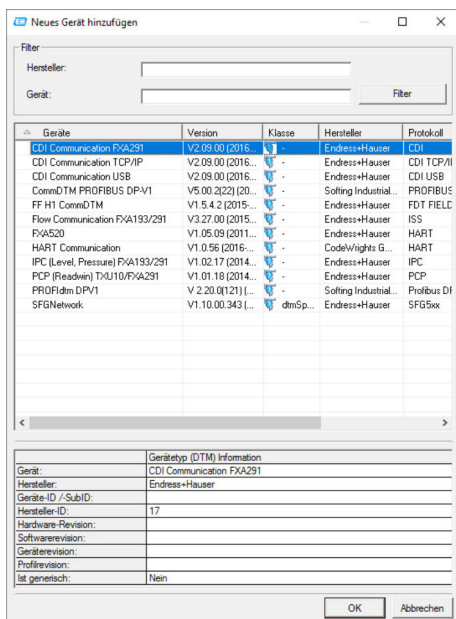

- 4. Das Modem DTMauswählen und OK klicken. Wird ein Softing Modem verwendet, ist PROFIdtm DP-V1 das richtige DTM.
	- Das Modem wird zum Netzwerk hinzugefügt.

- 5. Im Dialogfenster "Netzwerk" mit der rechten Maustaste auf PROFIdtm DPV1 klicken.
	- Eine Dropdown-Liste öffnet sich.
- 6. Konfiguration auswählen.
	- Das Dialogfenster "Konfiguration" öffnet sich.

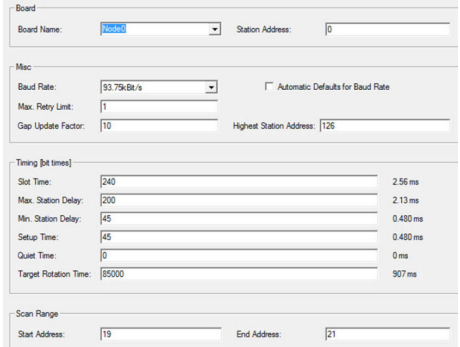

- 7. Die Konfigurationsparameter des Modems individuell anpassen.
- Beim Softing Modem sind das insbesondere Timingparameter und die Baudrate. Diese  $|1|$ können je nach Anlage variieren. Falls diese nicht richtig sind, können die nachfolgenden Einstellungen nicht korrekt durchgeführt werden, da zum Beispiel die Devicelist leer ist.
- 8. Im Dialogfenster "Netzwerk" das Modem auswählen. Eine Dropdown-Liste öffnet sich.
- 9. Netzwerk erzeugen auswählen.
	- Das Remote I/O wird gefunden und in der Struktur angezeigt.
- 10. Remote I/O auswählen und auf Disconnect im Kontextmenü klicken.

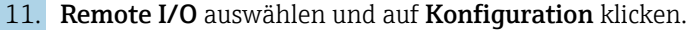

Das Dialogfenster "WAGO Konfiguration" öffnet sich.

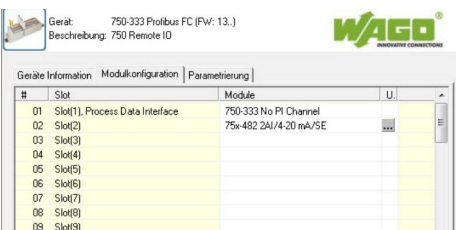

- 12. Im Dialogfenster den Reiter "Modulkonfiguration" auswählen. Der erste Slot (1) ist mit de WAGO-Kopfmodul belegt und kann nicht editiert werden. Alle Module am Kopfmodul einstellen.
- 13. Remote I/O auswählen und auf Connect im Kontextmenü klicken.
	- Remote I/O ist online, dies wird mit einem grünen Hintergrund angezeigt.
- 14. Devicelist auswählen und auf Additional function klicken.
	- Die Devicelist des Remote I/O öffnet sich.

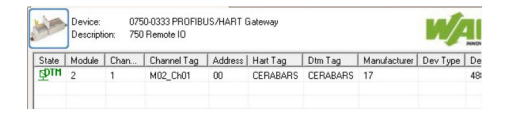

- Mit dem Wago Remote I/O kann kein rekursives Scanning durchgeführt werden. Daher müssen alle in der Devicelist angezeigten, mit dem Remote I/O verbundenen Geräte, manuell hinzugefügt werden.
- 15. Im Kontextmenü auf den Eintrag Gerät hinzufügen klicken.
	- Das Dialogfenster "Neues Gerät hinzufügen" wird angezeigt.

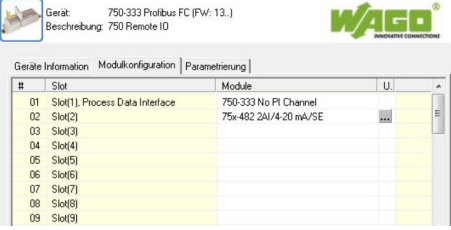

#### 16. Gerät auswählen.

Das Dialogfenster "Kanalzuweisung" öffnet sich.

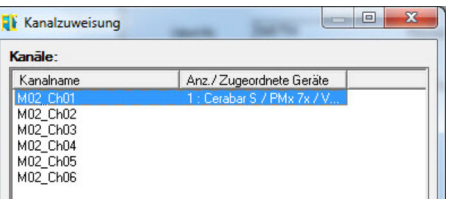

### 17. Kanal dem Gerät zuweisen.

Gerät wird in der Netzwerkstruktur angezeigt und kann verwendet werden.

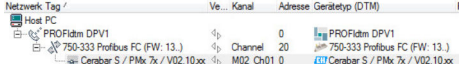

# 29 PROFIBUS DP über PROCENTEC ProfiCore

## 29.1 Anwendungsfall

In diesem Kapitel wird beschrieben, wie FieldCare für eine Anlage zu konfigurieren ist, in der ein PROCENTEC ProfiCore verwendet wird. Der PC mit installierten FieldCare ist über Ethernet mit einem PROCENTEC ProfiCore verbunden. Das ProfiCore ist über PROFIBUS DP mit einem PROFIBUS DP/PA-Koppler verbunden, das über PROFIBUS PA mit den Feldgeräten verbunden ist.

Auf dem PC müssen nachfolgende Softwarepakete installiert und konfiguriert sein:

- PCD-Setup
- CommDTM PROCENTEC DP-V1 Master
- ProfiTrace

Diese können von der von PROCENTEC Homepage runtergeladen werden www.procentec.com

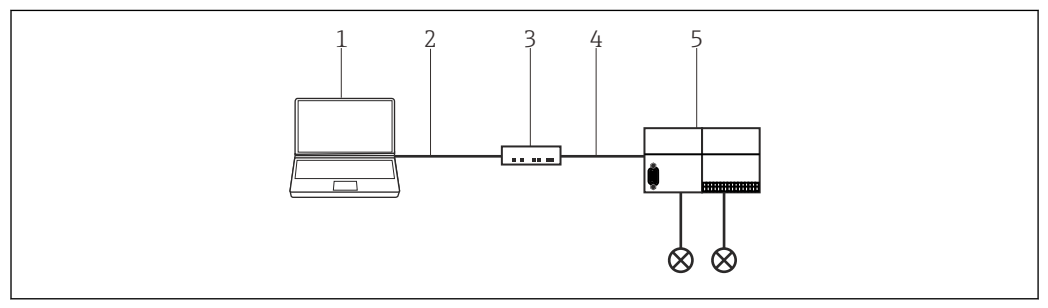

 *42 Zugriff auf PROFIBUS DP über PROCENTEC ProfiCore*

- *1 FieldCare*
- *2 USB*
- *3 PROCENTEC ProfiCore*
- *4 PROFIBUS DP 5 DP/PA Koppler*

# 29.2 Verbindungsverfahren

## Verbindungsaufbau

- 1. Projekt erstellen  $\rightarrow$   $\blacksquare$  12.
- 2. Im Dialogfenster "Netzwerk" mit der rechten Maustaste auf Host-PC klicken. Eine Dropdown-Liste öffnet sich.
	- **Bark** Gerät hinzufügen...

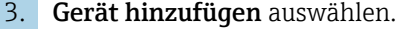

Das Dialogfenster "Neues Gerät hinzufügen" öffnet sich.

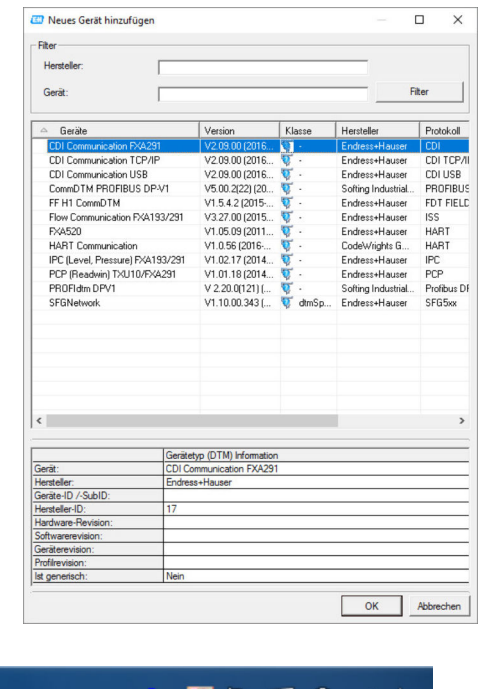

Auf das PCD Icon unten rechts in der Startleiste klicken. Das Dialogfenster "PCD Server" öffnet sich.

**EXISION I** 

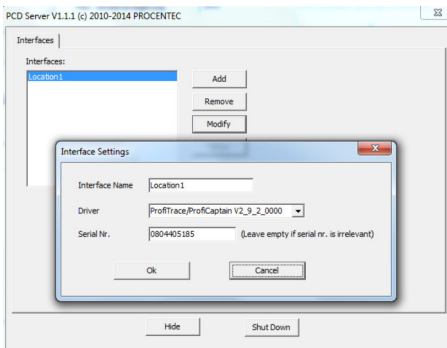

## 5. Auf Add klicken.

4.

Das Dialogfenster "Interface Settings" öffnet sich.

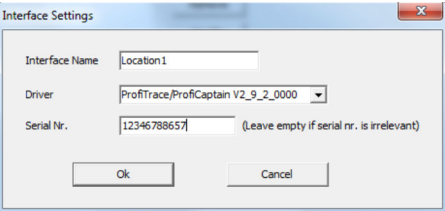

- 6. Die Felder Interface name (frei wählbar) , Driver = Profitrace/…, Seriennummer des Procentec Device erfassen und bestätigen.
	- Interface wird angelegt und kann zugewiesen werden.
- 7. Im Dialogfenster "Netzwerk" mit der rechten Maustaste auf PROFIdtm klicken.
	- Eine Dropdown-Liste öffnet sich.

## 8. Konfiguration auswählen.

Das Dialogfenster "Konfiguration" öffnet sich.

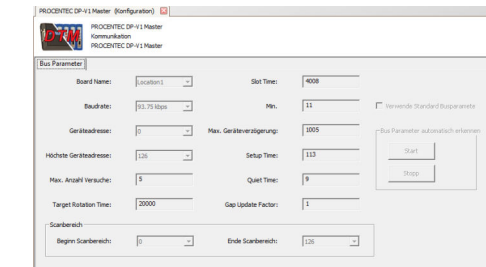

- 9. Auf den Reiter Bus Parameter klicken.
	- Die Bus Parameter werden angezeigt.
- 10. Im Feld "Bord Name" den erfassten Interface Name auswählen und auf Start klicken.
	- Die Bus Parameter werden gelesen un gespeichert.
- 11. Im Dialogfenster "Netzwerk" mit der rechten Maustaste auf PROFIdtm klicken.
	- Eine Dropdown-Liste öffnet sich.
- 12. Netzwerk erstellen auswählen.

Das Netzwerk wird gescannt und alle mit dem PROCENTEC ProfiCore verbundenen Feldgeräte werden angezeigt und können verwendet werden.

# 30 PROFIBUS über Modem PBI-Plus/smar

## 30.1 Anwendungsfall

In diesem Kapitel wird beschrieben, wie FieldCare für ein PROFIBUS Modem PBI-Plus von smar zu konfigurieren ist. Der PC mit installierten FieldCare ist über USB mit einem PROFI-BUS Modem PBI-Plus von smar verbunden. Das PROFIBUS Modem ist über PROFIBUS direkt über PROFIBUS PA mit den Feldgeräten verbunden.

Auf dem PC müssen nachfolgende Softwarepakete installiert und konfiguriert sein:

- Gerätebibliothek CD smar Device Library v1\_23 PROFIBUS
- Gerätetreiber Driver\_USB.rar

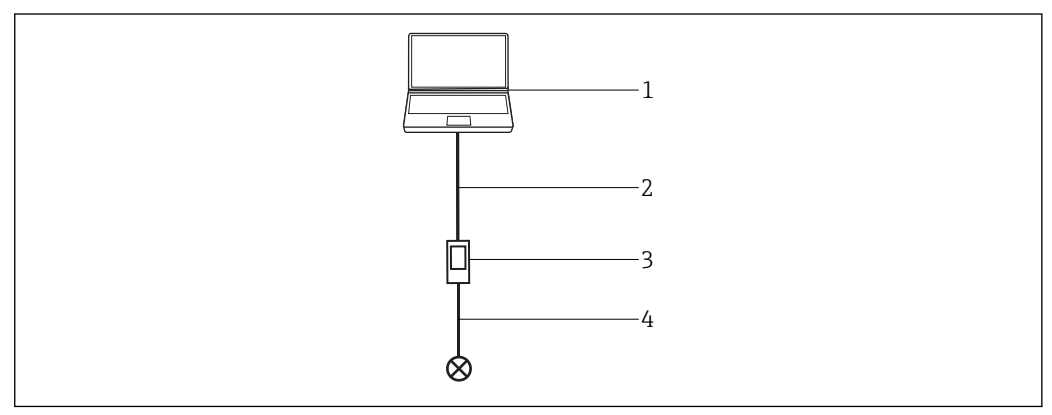

 *43 Zugriff auf PROFIBUS über smar Modem PBI-Plus*

- *1 FieldCare*
- *2 USB*
- *3 PROFIBUS Modem smar PBI-Plus*
- *4 PROFIBUS PA*

Die Softwarepakete können von der Homepage des Herstellers www.smar.com oder deren Support support.smar.com bezogen werden.

#### Installation smar Gerätebibliothek

Setup als Administrator starten, Default Installation.

#### PBI-Plus-Modem mit PC verbinden

Popup wird angezeigt.

Popup wird nicht angezeigt, wenn das Modem nicht mit einen PROFIBUS Gerät verbunden ist.

## USB-Treiber installieren (Windows 7)

In Driver\_USB.rar \Driver\_USB\Windows 7 entpacken (Version 64 oder 32 Bit).

Im Windows Devicemanager USB Driver des USB-Ports einstellen: \Driver\_USB\Windows 7 (Version 64 oder 32 Bit)einstellen.

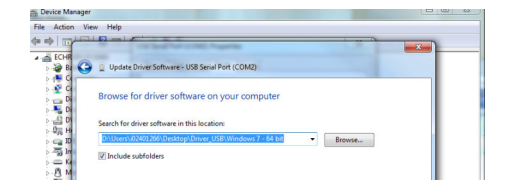

# 30.2 Verbindungsverfahren

Im Device Manager den Port ermitteln über den das PBI-Plus via USB mit dem PC verbunden ist (hier COM2).

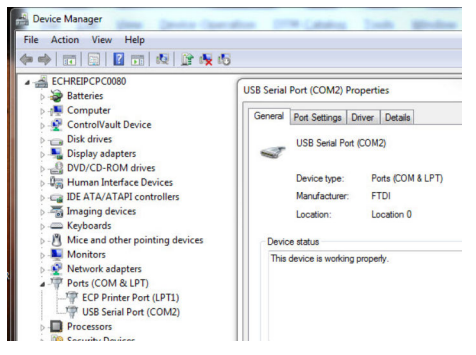

Die Auswahllisten klappen im Editiermodus nicht auf, der ausgewählte Wert wird über die Tastatur erfasst. 1-9 für Port, L/N für Interface. Außerdem muss das Gerät für diese Einstellungen im Status Offline sein.

Der Port lässt sich nur bis maximal 9 einstellen, falls der Port im Device Manager höher, ist muss das Modem zuvor manuell über die erweiterte Porteinstellungen mit einen andere Port verbunden werden, zulässiger Wertebereich ist 1 - 9.

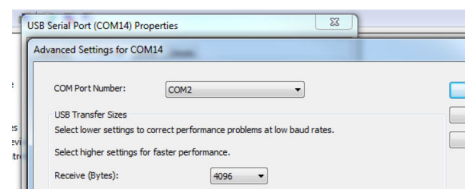

## Verbindungsaufbau

1. Projekt erstellen  $\rightarrow$   $\blacksquare$  12.

2. Im Dialogfenster "Netzwerk" mit der rechten Maustaste auf Host-PC klicken.

Eine Dropdown-Liste öffnet sich.

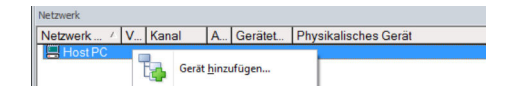

## 3. Gerät hinzufügen auswählen.

Das Dialogfenster "Neues Gerät hinzufügen" öffnet sich.

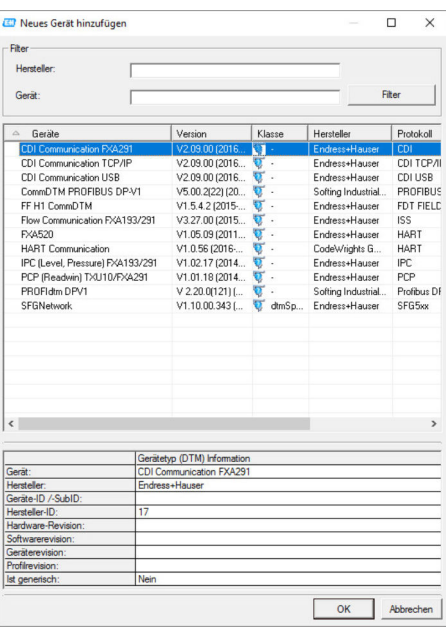

- 4. PBI auswählen und auf OK klicken.
	- PBI wird zum Netzwerk hinzugefügt.
- 5. Im Dialogfenster "Netzwerk" mit der rechten Maustaste auf PBI-Plus klicken. Eine Dropdown-Liste öffnet sich.

#### 6. Offline-Parametrierung auswählen.

Das Dialogfenster "PBI (Offline-Parametrierung)" öffnet sich.

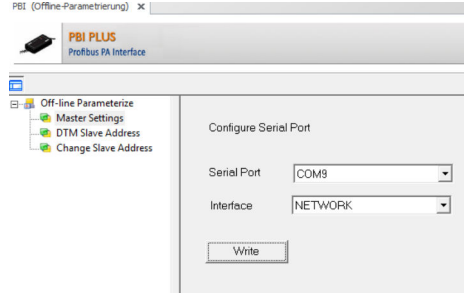

7. Port und Interface einstellen und auf Write klicken.

8. Im Dialogfenster "Netzwerk" mit der rechten Maustaste auf PBI-Plus klicken. Eine Dropdown-Liste öffnet sich.

- 9. Gerät hinzufügen auswählen.
	- Das Dialogfenster "Neues Gerät hinzufügen" öffnet sich.
- 10. Der geeignete Geräte DTM auswählen.

Nun kann das Gerät verbunden und verwendet werden.

Versionsnummer und Parameter (Busadresse) müssen stimmen da sonst möglicherweise keine Verbindung zum Gerät hergestellt werden kann.

# 31 PROFIBUS über SFG500 mit dem Heartbeat VerificationDTM

# 31.1 Anwendungsfall

Das nachfolgende Beispiel zeigt exemplarisch den Einsatz des VerificationDTM in Field-Care. In der Anlage, ist ein PROFIBUS Gerät direkt über ein Fieldgate SFG500 mit dem PC verbunden. Über die Uploadfunktion des VerificationDTM ist ein Transfer der Heartbeatdaten vom PC zum W@M Portal möglich.

Weitere Einsatzbereiche des VerificationDTM sind Anlagen in denen:

- HART Geräte über ein PROFIBUS HART-Gateway mit dem Fieldgate SFG500
- HART Geräte über ein Gateway (z. B. SFG250 IsNET) mit dem PC/FieldCare
- Oder Ethernet/IP PROFINET-Netzwerke über CDI TCP/IP DTM mit dem PC/FieldCare verbunden sind

Netzwerke, die über FOUNDATION Fieldbus kommunizieren werden vom Verificati- $| - |$ onDTM nicht unterstützt. Weiter Informationen sind in der Dokumentation des Verification DTMs zu finden.

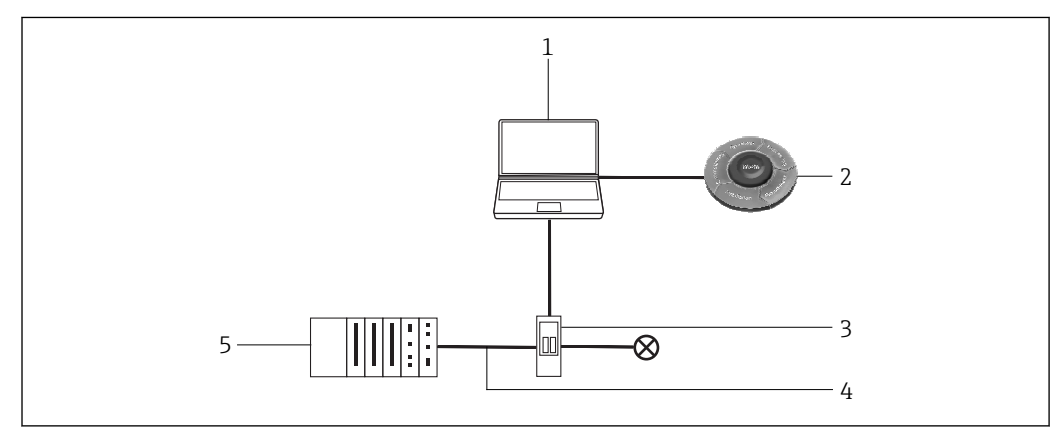

 *44 Zugriff auf PROFIBUS über SFG500 mit dem Heartbeat VerificationDTM*

- 
- *1 FieldCare 2 W@M Portal*
- *3 Fieldgate SFG500*
- *4 PROFIBUS DP*
- *5 PLC*

# 31.2 Verbindungsverfahren

Systemvoraussetzungen: Der VerificationDTM muss auf dem PC installiert sein, das Setup des VerificationDTM findet man auf der FieldCare-Downloadarea von Endress+Hauser. https://portal.endress.com/webdownload/FieldCareDownloadGui/

## 31.2.1 Netzwerk scannen

## Verbindungsaufbau

1. Projekt erstellen  $\rightarrow \blacksquare$  12.

2. Im Dialogfenster "Netzwerk" mit der rechten Maustaste auf Host-PC klicken.

Eine Dropdown-Liste öffnet sich.

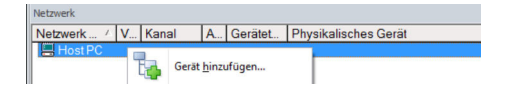

#### 3. Gerät hinzufügen auswählen.

Das Dialogfenster "Neues Gerät hinzufügen" öffnet sich.

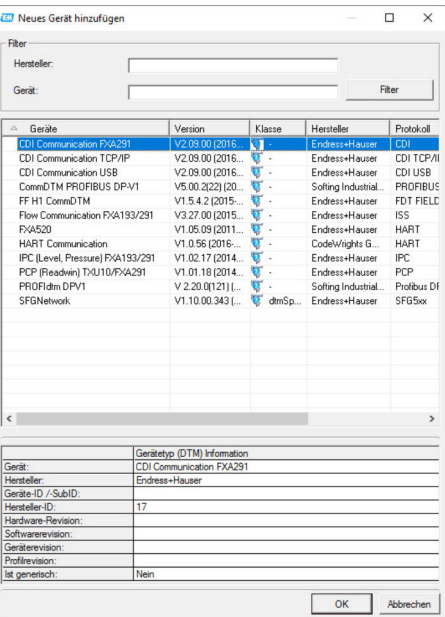

4. Den Eintrag SFGNetwork auswählen und auf OK klicken.

SFGNetwork wird zum Netzwerk hinzugefügt.

5. Im Dialogfenster "Netzwerk" mit der rechten Maustaste auf SFGNetwork klicken.

- Eine Dropdown-Liste öffnet sich.
- 6. Netzwerk erstellen auswählen.
	- Das SFGNetzwerk wird gescannt, alle im Netzwerk angeschlossenen Fieldgate SFG500, mit den jeweiligen Geräten, werden gefunden und in der Netzwerksicht angezeigt.

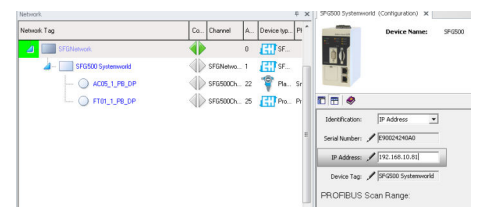

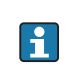

Im Beispiel wird ein Fieldgate SFG500 mit einem Heartbeat-Gerät Promag 100 auf Adresse 25 gefunden. Diesem wird ein VerificationDTM zugeordnet. Für jedes weitere Heartbeat-Gerät im Netzwerk müsste je ein weiteres VerificationDTM zugeordnet werden. Die Zuordnung ist durch eine eindeutige DTM-Adresse gewährleistet.

## 31.2.2 VerificationDTM hinzufügen/konfigurieren

Die nachfolgenden Schritte werden für alle Heartbeat-Geräte in einem SFG500 Netz-H werk wiederholt:

1. Im Dialogfenster "Netzwerk" mit der rechten Maustaste auf SFGNetwork klicken. Eine Dropdown-Liste öffnet sich.

#### 2. Gerät hinzufügen auswählen.

Das Dialogfenster "Neues Gerät hinzufügen" öffnet sich.

- 3. VerificationDTM auswählen.
	- Der VerificationDTM wird zum Netzwerk hinzugefügt.

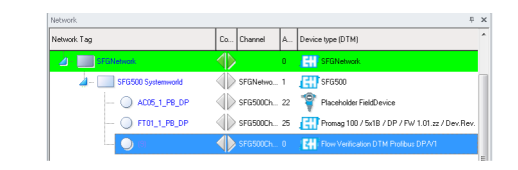

- 4. Im Dialogfenster "Netzwerk" mit der rechten Maustaste auf SFGNetwork klicken.
	- Eine Dropdown-Liste öffnet sich.
- 5. Weitere Funktionen → Verbindung trennen auswählen.
	- Die Verbindung zum SFG500 wird getrennt.
- Der Eintrag DTM Adresse setzen ist nur auswählbar, wenn die Verbindung zum  $|1 \cdot |$ SFG500 getrennt ist.

6. Im Dialogfenster "Netzwerk" mit der rechten Maustaste auf SFGNetwork klicken. Eine Dropdown-Liste öffnet sich.

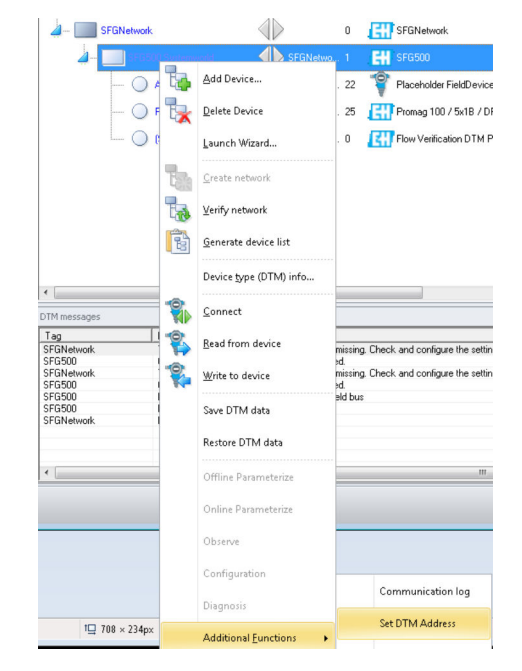

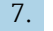

- 7. Weitere Funktionen → DTM Adresse setzen auswählen.
	- Das Dialogfenster des SFG500 öffnet sich.

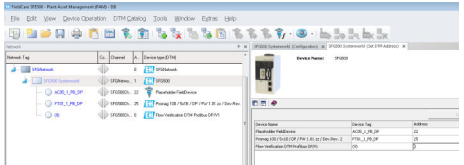

Dieser enthält eine Liste aller Geräte und Verification DTMs die dem Fieldgate SFG500 zugeordnet sind.

- 8. Das DTM auswählen, welches gerade hinzugefügt wurde. DTM-Adresse eingeben und mit Enter bestätigen. Anschließend auf Update klicken.
	- Im Netzwerk wird die DTM aktualisiert.

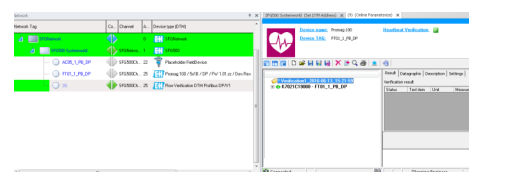

Nachdem zu jedem Heartbeat Gerät je ein VerificationDTM hinzugefügt und konfiguriert wurde, können die zum Auslesen der Heartbeatdaten verwendet werden.

Damit der VerificationDTM einem Gerät zugeordnet ist, müssen DTM Adresse und Geräteadresse übereinstimmen (hier = 25 / Promag100).

In der Symbolleiste des DTM muss oben links die Option "Show archive tree" ausgewählt sein, damit alle Funktionen des DTM angezeigt werden, insbesondere die Tabs Verification und Archive file.

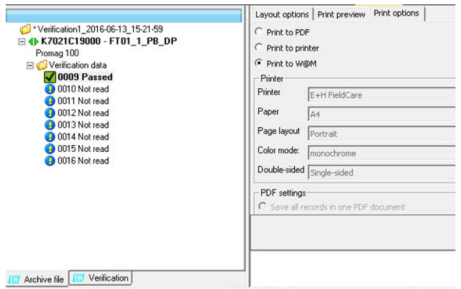

## 31.2.3 Auslesen der Heartbeatdaten

- 1. Im Dialogfenster "Netzwerk" mit der rechten Maustaste auf VerificationDTM klicken. Eine Dropdown-Liste öffnet sich.
- 2. Gerät verbinden auswählen.
	- Die Verbindung mit dem Gerät wird hergestellt.
- 3. Auf VerificationDTM doppelklicken.
	- ← VerificationDTM öffnet sich.

Nach Auswahl einer der Datensätze 9-16 werden die Heartbeatdaten automatisch gelesen und im ausgewählten Datensatz zwischengespeichert. So können verschiedene Stände der Geräteparameter in den Datensätzen für spätere Verwendung oder Auswertung gespeichert werden.

## 31.2.4 Upload der Heartbeatdaten nach W@M

Die gespeicherten Heartbeatdaten eines Datensatzes können in das W@M-Portal transferiert werden.

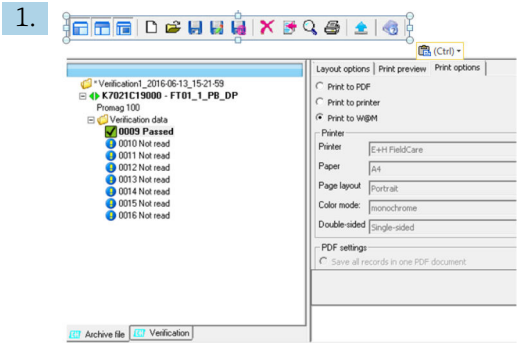

Im Dialogfenster "VerificationDTM" zur Registerkarte Layout options wechseln.

- Eine Liste von Datensätzen öffnet sich.
- 2. Die Datensätze auswählen, die nach W@M transferiert werden sollen.
- 3. Im Dialogfenster "VerificationDTM" zur Registerkarte Print options wechseln und Print to W@M auswählen.
- 4. In der Titelzeile auf den Druckbutton klicken.

Upload zu W@M startet.

Die Zuordnung der Geräte zwischen FieldCare und W@M ist über den TAG und die  $\mathbf{f}$ Seriennummer möglich. Diese müssen in W@M vorhanden sein.

FieldCare muss für eine Einbindung der Heartbeat Verifikation in W@M-Portal konfiguriert sein .

Detaillierte Informationen zu "Einbindung von Heartbeat Verification in W@M-Portal": FieldCare Betriebsanleitung  $\rightarrow \blacksquare$  10

#### Upload prüfen

- 1. Im Dialogfenster "Netzwerk"" mit der rechten Maustaste auf das Gerät klicken, das überprüft werden soll.
	- Eine Dropdown-Liste öffnet sich.
- 2. Device in web  $\rightarrow$  show device specific details auswählen.
	- W@M wird geladen und die Gerätedaten angezeigt. Im der Registerkarte "Attachment" ist eine Liste der zuletzt transferierten Berichte mit den Heartbeatdaten des Geräts zu finden.

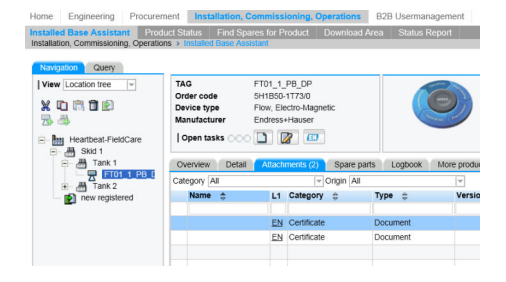

# 32 FOUNDATION Fieldbus H1 über Field Controller SFC162

# 32.1 Anwendungsfall

Bei einer Verwendung als Visitor bietet der Field Controller SFC162 einen parallelen Pfad zu Geräten in einem bestehenden System und er wird verwendet, um Geräte in Betrieb zu nehmen, ihre Einstellungen zu ändern oder ihren Zustand zu überwachen. Hierzu muss das System betriebsbereit sein, d. h. es wurde ein Projekt auf den Field Controller und die Geräte heruntergeladen.

Der Field Controller SFC162 wird normalerweise nur verwendet, um die Transducer-Blöcke zu konfigurieren. Bei einigen Geräten kann der Field Controller SFC162 auch verwendet werden, um die Eingangs- und Ausgangsblöcke zu konfigurieren, üblicherweise wird er jedoch nicht für die Logik- und Regelungsblöcke verwendet.

Detaillierte Informationen zu "Field Controller SFC162": Betriebsanleitung →  $\triangleq$  10 m

Um alle Geräte im Segment des FOUNDATION Fieldbus H1 zu erkennen, benötigt Field-Care:

- FOUNDATION Fieldbus Kommunikations-DTM
- FOUNDATION Fieldbus Geräte-DTMs
- Für Geräte ohne nativen DTM, den iDTM für FOUNDATION Fieldbus

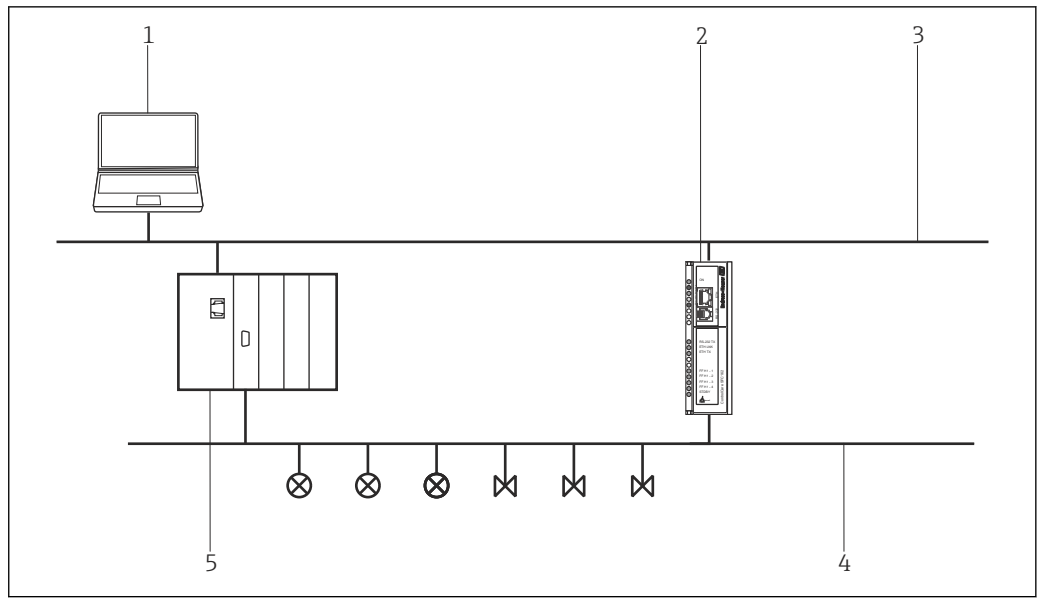

 *45 Zugriff des Field Controller SFC162 auf ein FOUNDATION Fieldbus H1-Netzwerk*

- *1 FieldCare*
- *2 Field Controller SFC162*
- *3 Ethernet*
- *4 FOUNDATION Fieldbus H1*
- *5 PLS*

## 32.2 Inbetriebnahme des Field Controller SFC162

## 32.2.1 Einrichten der IP-Adresse des Field Controller SFC162

Für dieses Verfahren muss die IP-Adresse des Fieldgate, innerhalb des Steuerungsnet- $\vert \cdot \vert$ zwerks bekannt sein.

Den Field Controller SFC162 erst mit der neuen Adresse starten, nachdem der Visitor-Modus ausgewählt wurde.

## IP Adresse des Field Controller SFC162 einrichten

‣ IP-Adresse des Computers auf dieselbe Domäne wie die Standardadresse 192.168.164.100 des Field Controller SFC162 setzen. Hinweise zu diesem Vorgang in Anhang A oder beim Systemadministrator erhältlich.

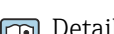

Gallierte Informationen zu "Einrichten der IP-Adresse": Getting Started → ■ 10

2. Wenn Application Designer auf dem Computer installiert ist, dann **HS Network** Setup aufrufen:

Programme → Endress+Hauser → ControlCare → Tools → HS Network Setup auswählen. Ansonsten Webserver aufrufen und die Adresse 192.168.164.100 eingeben. Anschließend mit Schritt 5 fortfahren.

← HS Network Setup startet und sucht nach Geräten im Ethernet-Netzwerk.

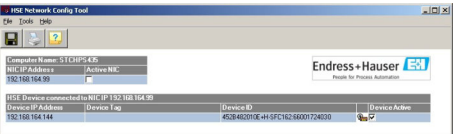

Alle Geräte im Netzwerk werden unabhängig von ihrer IP-Domäne angezeigt.

Ist dies nicht der Fall, wie folgt vorfahren:

- Proxy-Server des Webbrowser deaktivieren
- Firewalls von Windows darf nicht die Ausführung des Programms verhindern
- Kabel und Schalter überprüfen
- Bei mehreren Field Controller mit derselben IP-Adresse, nur einen mit dem Netzwerk verbinden
- 3. Wenn der Computer über mehrere Netzwerkkarten (NIC) verfügt, muss die Karte ausgewählt werden, die für die Kommunikation mit den Field Controllern verwendet werden möchten.

Active NIC aktivieren und auf Speichern klicken.

4. IP-Adresse der aktiven Karte notieren, da diese von FieldCare verwendet wird.

- 5. Auf den Field Controller, dessen Adresse geändert werden soll, doppelklicken oder im Webbrowser die 192.168.164.100 eingeben.
	- Der Webbrowser des Field Controllers öffnet sich.

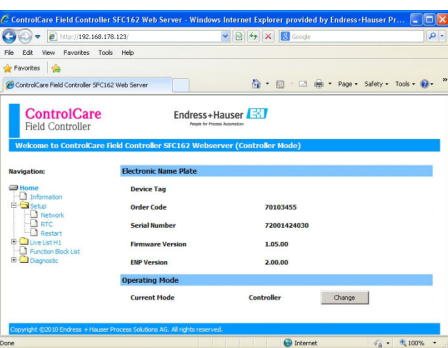

Der Webserver öffnet sich nur, wenn sich die IP-Adresse des Hostcomputers und des Field Controllers in derselben IP-Domäne befinden.

Wenn der Webserver noch immer nicht öffnet, muss sicher gestellt sein, dass der Proxy-Server des Browsers deaktiviert ist.

- 6. Eintrag "Setup" aufklappen und auf Network klicken.
- 7. Benutzernamen pcps und Kennwort pcps eingeben.
	- Das Dialogfenster "Network Configuration" öffnet sich.

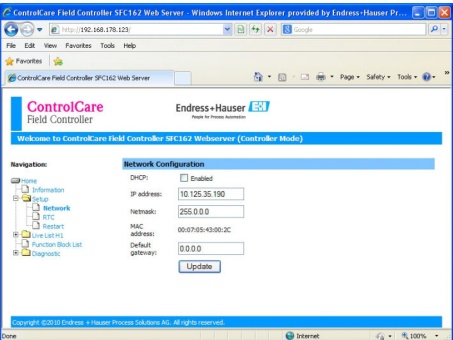

- 8. Erforderliche IP-Adresse eingeben.
- 9. Netmask eingeben (z. B. 255.0.0.0. üblich 255.255.255.0).
- 10. Falls erforderlich Standard-Gateway eingeben (üblich xxx.xxx.xxx.1 ausgewählte Domäne) und auf Update klicken.

11. Meldung, dass der Field Controller SFC162 neu gestartet werden muss, bestätigen.

Die IP-Adresse ist eingerichtet.

## 32.2.2 Auswählen des Visitor-Modus

In jedem Netzwerk können bis zu vier Field Controller SFC162 vorhanden sein. Allerdings muss jedem von ihnen eine andere H1-Adresse zugewiesen werden, indem die Option bei Schritt 2 ausgeführt wird.

## Visitor-Modus auswählen

- 1. Zur Homepage zurückkehren und auf Change klicken.
	- Startseite der Frameware öffnet sich.

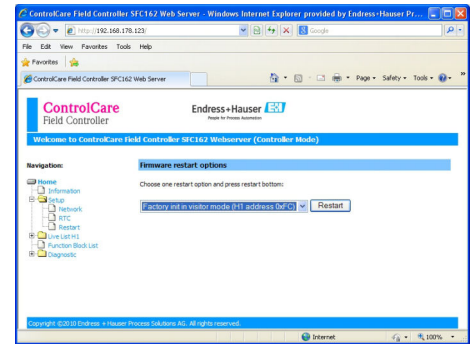

- 2. Factory init in Visitor mode (H1-adress 0xFC) auswählen und auf Restart klicken.
- 3. Benutzernamen pcps und Kennwort pcps eingeben, um Neustart des Field Controller SFC162 zu bestätigen.
	- Der Field Controller SFC162 ändert seinen Modus von Controller (Standardeinstellung) zu Visitor.

Der Field Controller wird als Visitor neu gestartet.

4. Adresse des Hostcomputers auf dieselbe Domäne wie die des Field Controller SFC162 Visitors setzen (z. B. 10.125.35.200).

### 32.2.3 Auswählen der Netzwerkkarte für FieldCare

Wenn der Hostcomputer über mehrere Netzwerkkarten (NIC) verfügt, muss angegeben werden, welche von ihnen für die Ethernet-Verbindung zum Controller und zum Visitor verwendet wird, da die im Ethernet ausgeführten Anwendungen ansonsten standardmäßig die erste Karte auswählen, die sie finden. Wenn in Application Designer die aktive NIC unter HS Network Setup markiert und gespeichert wird, werden die zugehörigen .ini-Dateien aktualisiert.

Für FieldCare müssen diese Änderungen von Hand vorgenommen werden.

#### Netzwerkkarte für FieldCare auswählen

- 1. Programmdateien → Common Files →Codewrights → HSEsvr2 → endressoleserver.ini auswählen.
- 2. Datei endressoleserver.ini im Editor öffnen.
- 3. Eintrag für den NIC-Adapter suchen.
- 4. ; vor die Zeile DEFAULT\_NIC = NIC setzen.
- 5. ; in der Zeile NIC = entfernen und NIC-Adresse (z. B. NIC = 10.125.35.200) hinzufügen.

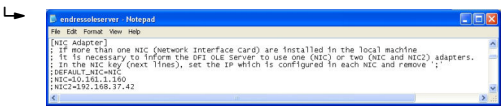

6. Datei endressoleserver.ini speichern und schließen.

Die Visitor-Funktion kann jetzt verwendet werden.

## 32.3 Verbindungsverfahren

#### Verbindungsaufbau

1. Projekt erstellen  $\rightarrow$   $\blacksquare$  12.

2. Im Dialogfenster "Netzwerk" mit der rechten Maustaste auf Host-PC klicken.

Eine Dropdown-Liste öffnet sich.

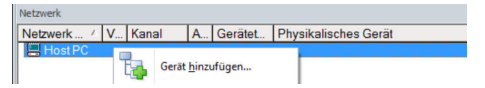

## 3. Gerät hinzufügen auswählen.

Das Dialogfenster "Neues Gerät hinzufügen" öffnet sich.

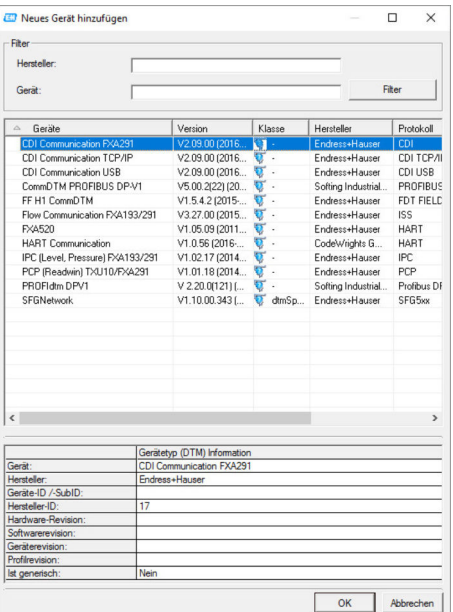

- 4. Den Eintrag SFC162 CommDTM auswählen und auf OK klicken.
	- SFC162 wird zum Netzwerk hinzugefügt.
- 5. Im Dialogfenster "Netzwerk" mit der rechten Maustaste auf SFC162 CommDTM klicken.
	- Eine Dropdown-Liste öffnet sich.
- 6. Konfiguration auswählen.
	- FieldCare durchsucht das Netzwerk nach allen Ethernet-Geräten und führt sie in der Liste der HS-Geräte auf.

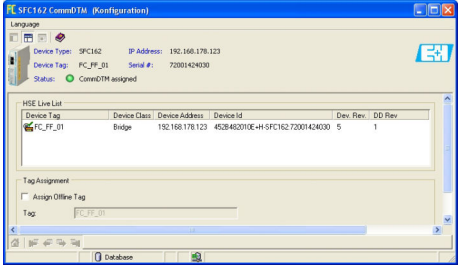

- 7. Um den Field Controller SFC162 Visitor zu verbinden, auf die zugehörige Zeile (z. B. 10.125.35.190) klicken.
	- ← Neben dem Field Controller SFC162 Visitor wird ein Hacken angezeigt und der Eintrag erscheint grün.

8. Im Dialogfenster "Netzwerk" mit der rechten Maustaste auf **SFC162 CommDTM** klicken.

Eine Dropdown-Liste öffnet sich.

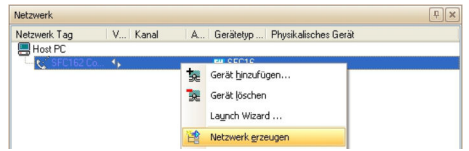

- 9. Netzwerk erzeugen auswählen.
	- Das Dialogfenster "Kommunikationskanal auswählen" öffnet sich.

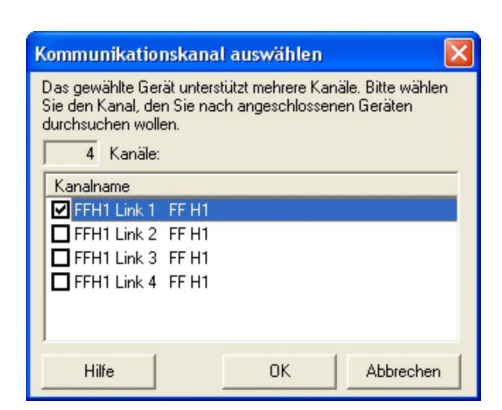

- 10. Kanäle auswählen, die durchsucht werden sollen. Alle anderen deaktivieren und OK klicken.
	- Der Scanvorgang startet. FieldCare durchsucht die ausgewählten Kanäle und fügt die gefundenen Geräte zum Netzwerk hinzu.

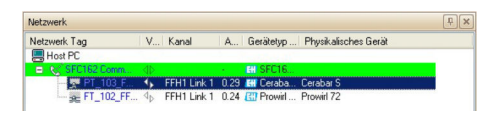

- 11. Im Dialogfenster "Netzwerk" mit der rechten Maustaste auf ein Gerät.
	- Eine Dropdown-Liste öffnet sich.

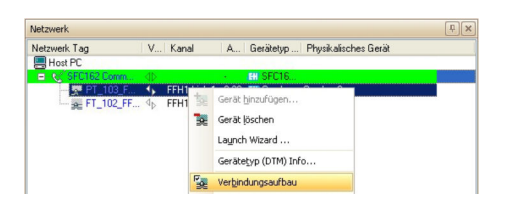

### 12. Verbindungsaufbau auswählen.

- Die Pfeile neben dem Gerät werden grün angezeigt.
- 13. Im Dialogfenster "Netzwerk" mit der rechten Maustaste auf ein Gerät.
	- Eine Dropdown-Liste öffnet sich.

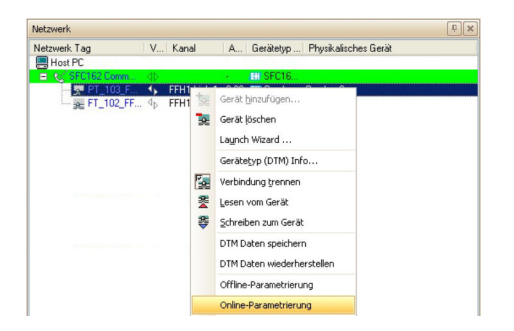

#### 14. Online-Parametrierung auswählen.

 Der Geräte-DTM wird zum Verzeichnisbaum des Netzwerks hinzugefügt und öffnet sich.

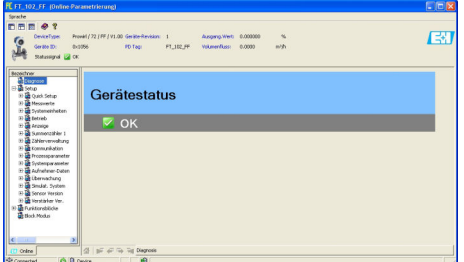

Das Gerät kann jetzt konfiguriert werden.

Detaillierte Informationen zu "Field Controller SFC162 Visitor": Betriebsanleitung  $\rightarrow$   $\blacksquare$  10

## 32.4 Hochladen des Projekts

Nachdem die Geräte konfiguriert wurden, müssen ihre Einstellungen auf den Field Controller SFC162 und das Engineering-Werkzeug hochgeladen werden. Je nach Werkzeug und Aufgabe (Inbetriebnahme oder Austausch) kann dies üblicherweise für den gesamten Feldbus oder für einzelne Geräte durchgeführt werden.

Detaillierte Informationen zu "Field Controller SFC162 Visitor": Betriebsanleitung  $\rightarrow$   $\triangleq$  10

# 33 FOUNDATION Fieldbus H1 Bench-Modus über Field Controller SFC162

## 33.1 Anwendungsfall

Im Bench-Modus sind zwei Szenarios möglich:

- Geräte werden konfiguriert, bevor sie im Werk installiert werden
- Geräte wurden bereits im Werk installiert, der Field Controller SFC162 ist jedoch nicht in Betrieb

Im ersten Fall werden die Geräte üblicherweise auf Punkt-zu-Punkt-Basis konfiguriert, d.h. ein Gerät nach dem anderen, es sei denn, es ist eine gespeiste Netzwerkstruktur vorhanden. Im zweiten Fall ist das Netzwerk vorhanden, aber es muss gespeist werden, bevor die Geräte konfiguriert werden können.

Beim Field Controller SFC162 erfordert der Bench-Modus einen Betrieb als Controller, da normalerweise kein anderer LAS (Link Active Scheduler) im Netzwerk vorhanden ist.

Um alle Geräte im Segment des FOUNDATION Fieldbus H1 zu erkennen, benötigt Field-Care:

- FOUNDATION Fieldbus Kommunikations-DTM
- FOUNDATION Fieldbus Geräte-DTMs
- Für Geräte ohne nativen DTM, den iDTM für FOUNDATION Fieldbus

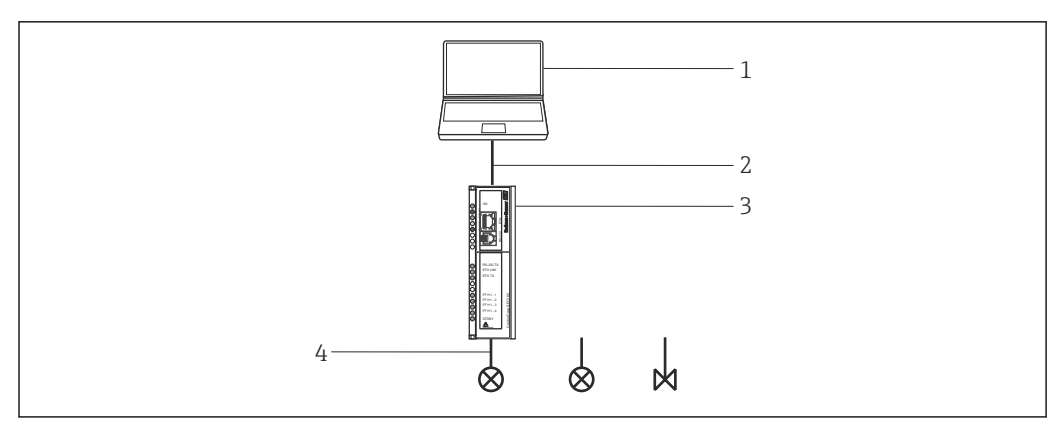

 *46 Bench-Modus-Architektur mit Punkt-zu-Punkt-Verbindung*

- *1 FieldCare*
- *2 Ethernet*
- *3 Field Controller SFC162*
- *4 FOUNDATION Fieldbus H1*

In diesem Kapitel wird das Punkt-zu-Punkt-Szenario beschrieben. Dabei wird gezeigt, wie einem Gerät ein Geräte-Tag und eine Geräteadresse zugeordnet werden können. Informationen zum Konfigurieren der Geräte können den jeweiligen Handbüchern entnommen werden.

Die Geräte-DTM unterscheiden sich hinsichtlich der konfigurierbaren Funktionen von Gerät zu Gerät:

- Bei allen DTM können Ressourcen- und Transducer-Blöcke konfiguriert werden
- Einige DTM erlauben die Konfiguration der Eingabe-/Ausgabeblöcke des Gerätes
- Gegenwärtig erlauben keine DTMs die Konfiguration von Tag und Adresse. Dies ist nur beim Field Controller SFC162 Kommunikations-DTM möglich

Der Hochladevorgang auf das Leitsystem kann sich ebenfalls je nach Hersteller, Typ und Zustand des Gerätes unterscheiden. Geräte von Endress+Hauser laden im Auslieferungszustand üblicherweise alle von ihnen unterstützten Funktionsblöcke hoch, einschließlich der Logik- und Regelungsblöcke, auch wenn Letztere nicht über DTMs konfiguriert werden können.

Wenn ein Gerät einem Download von einem Leitsystem unterzogen wurde, werden alle vom Engineering-Werkzeug nicht instanzierten Blöcke, nicht in den Upload einbezogen. Wenn bei einem Temperaturtransmitter TMT162 beispielsweise nur ein Analogeingangsblock für ein Projekt instanziert wurde, wird nur dieser Block hochgeladen – auch wenn im DTM drei Blöcke angeboten werden. Das Konfigurieren der beiden anderen Blöcke in FieldCare führt nicht dazu, dass sie hochgeladen werden.

# 33.2 Inbetriebnahme des Field Controller SFC162

## 33.2.1 Einrichten der IP-Adresse des Field Controller SFC162

Für dieses Verfahren muss die IP-Adresse des Fieldgate, innerhalb des Steuerungsnetzwerks bekannt sein.

Den Field Controller SFC162 erst mit der neuen Adresse starten, nachdem der Visitor-Modus ausgewählt wurde.

Detaillierte Informationen zu "FieldCare IP-Adresse einrichten": Betriebsanleitung m  $\rightarrow$   $\blacksquare$  10

### IP Adresse des Field Controller SFC162 einrichten

- 1. IP-Adresse des Computers auf dieselbe Domäne wie die Standardadresse 192.168.164.100 des Field Controller SFC162 setzen.
- 2. Wenn Application Designer auf dem Computer installiert ist, dann HSE Network Setup aufrufen:

Programme → Endress+Hauser → ControlCare → Tools → HSE Network Setup auswählen. Ansonsten Webserver aufrufen und die Adresse 192.168.164.100 eingeben. Anschließend mit Schritt 5 fortfahren.

 HSE Network Setup wird gestartet und sucht nach Geräten im Ethernet-Netzwerk.

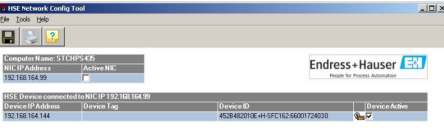

Alle Geräte im Netzwerk werden unabhängig von ihrer IP-Domäne angezeigt. Ist dies nicht der Fall, wie folgt vorfahren:

Vergewissern, dass der Proxy-Server des Webbrowsers deaktiviert ist.

Vergewissern, dass die Firewall von Windows nicht die Ausführung des Programms verhindert (Firewall deaktivieren).

Alle Kabel und Schalter überprüfen.

Wenn mehrere Field Controller mit derselben IP-Adresse gefunden werden, alle bis auf einen vom Netzwerk trennen.

3. Wenn der Computer über mehrere Netzwerkkarten (NIC) verfügt, muss die Karte ausgewählt werden, die für die Kommunikation mit den Field Controllern verwendet werden möchten.

Active NIC aktivieren und auf Speichern klicken.

4. IP-Adresse der aktiven Karte notieren, da diese von FieldCare verwendet wird.

- 5. Auf den Field Controller, dessen Adresse geändert werden soll, doppelklicken oder im Webbrowser die 192.168.164.100 eingeben.
	- Der Webbrowser des Field Controllers öffnet sich.

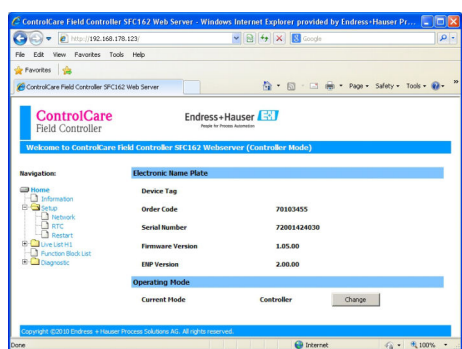

Der Webserver öffnet sich nur, wenn sich die IP-Adresse des Hostcomputers und des Field Controllers in derselben IP-Domäne befinden. Wenn der Webserver sich noch immer nicht öffnet, muss sicher gestellt sein,

dass der Proxy-Server des Browsers deaktiviert wurde.

6. Eintrag "Setup" aufklappen und auf Network klicken.

7. Benutzernamen pcps und Kennwort pcps eingeben.

Das Dialogfenster "Network Configuration" öffnet sich.

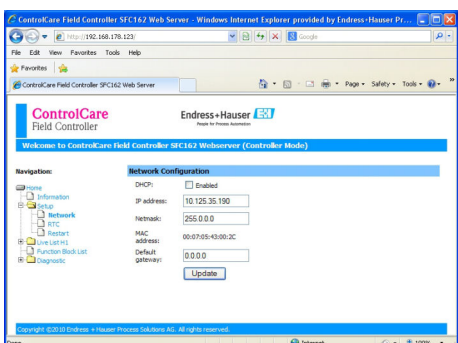

- 8. Erforderliche IP-Adresse eingeben (z. B. 10.125.35.190).
- 9. Netmask eingeben (z. B. 255.0.0.0. üblich 255.255.255.0).
- 10. Falls erforderlich Standard-Gateway eingeben (üblich xxx.xxx.xxx.1 ausgewählte Domäne) und auf Update klicken.
- 11. Meldung bestätigen, die besagt, dass der Field Controller SFC162 neu gestartet werden muss.

IP-Adresse ist geändert.

## 33.2.2 Auswählen des Visitor-Modus

In jedem Netzwerk können bis zu vier Field Controller SFC162 vorhanden sein. Aller- $|1 \cdot |$ dings muss jedem von ihnen eine andere H1-Adresse zugewiesen werden, indem die Option bei Schritt 2 ausgeführt wird.

#### Visitor-Modus auswählen

- 1. Zur Homepage zurückkehren und auf Change klicken.
	- Die Startseite der Frameware öffnet sich.

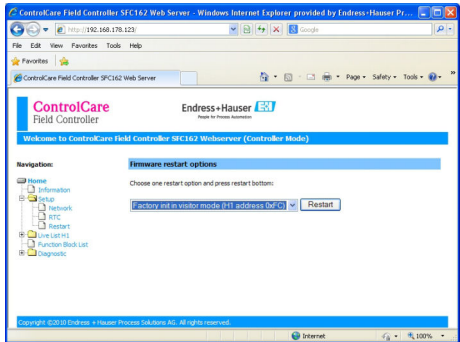

- 2. Option Factory init in visitor mode (H1-adress 0xFC) auswählen und auf Restart klicken.
- 3. Benutzernamen pcps und Kennwort pcps eingeben um den Neustart des Field Controller SFC162 zu bestätigen.
	- Der Field Controller SFC162 ändert seinen Modus von Controller (Standardeinstellung) zu Visitor.
		- Der Field Controller wird als Visitor neu gestartet.

4. Adresse des Hostcomputers auf dieselbe Domäne wie die des Field Controller SFC162 Visitors setzen (z. B. 10.125.35.200).

## 33.2.3 Auswählen der Netzwerkkarte für FieldCare

Wenn der Hostcomputer über mehrere Netzwerkkarten (NIC) verfügt, muss angegeben werden, welche von ihnen für die Ethernet-Verbindung zum Controller und zum Visitor verwendet wird, da die im Ethernet ausgeführten Anwendungen ansonsten standardmäßig die erste Karte auswählen, die sie finden. Wenn in Application Designer die aktive NIC unter HSE Network Setup markiert und gespeichert wird, werden die zugehörigen .ini-Dateien aktualisiert.

Für FieldCare müssen diese Änderungen von Hand vorgenommen werden.

#### Netzwerkkarte für FieldCare auswählen

- 1. Programmdateien → Common Files → Codewrights → HSEsvr2 → endressoleserver.ini auswählen.
- 2. Datei endressoleserver.ini im Editor öffnen.
- 3. Eintrag für den "NIC-Adapter" suchen.
- 4. ; vor die Zeile DEFAULT\_NIC = NIC setzen.
- 5. ; in der Zeile NIC = entfernen und NIC-Adresse (z. B. NIC = 10.125.35.200) hinzufügen.

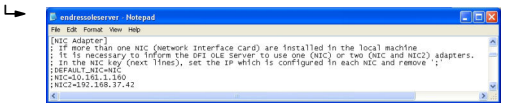

6. Datei endressoleserver.ini speichern und schließen.

Die Visitor-Funktion kann jetzt verwendet werden.

# 33.3 Verbindungsverfahren

## 33.3.1 Verbindung mit dem Field Controller SFC162 Kommunikations-DTM

### Verbindungsaufbau

1. Projekt erstellen  $\rightarrow$   $\blacksquare$  12.

- 2. Im Dialogfenster "Netzwerk" mit der rechten Maustaste auf Host-PC klicken.
	- Eine Dropdown-Liste öffnet sich.

Gerät hinzufügen...

## 3. Gerät hinzufügen auswählen.

Das Dialogfenster "Neues Gerät hinzufügen" öffnet sich.

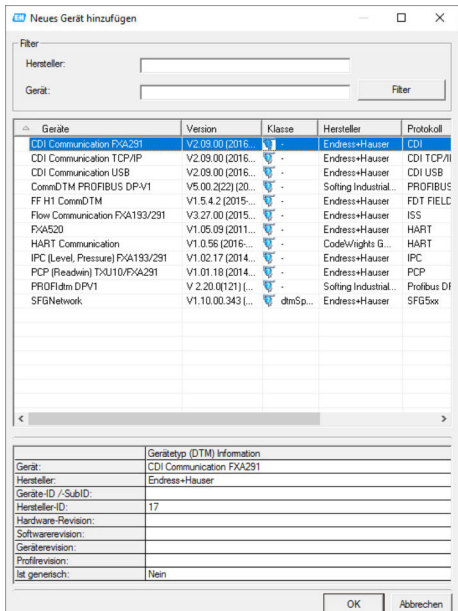

4. Den Eintrag SFC162 CommDTM auswählen und auf OK klicken.

SFC162 wird zum Netzwerk hinzugefügt.

5. Im Dialogfenster "Netzwerk" mit der rechten Maustaste auf SFC162 CommDTM klicken.

- Eine Dropdown-Liste öffnet sich.
- 6. Konfiguration auswählen.
	- FieldCare durchsucht das Netzwerk nach allen Ethernet-Geräten und führt sie in der Liste der HSE-Geräte auf.

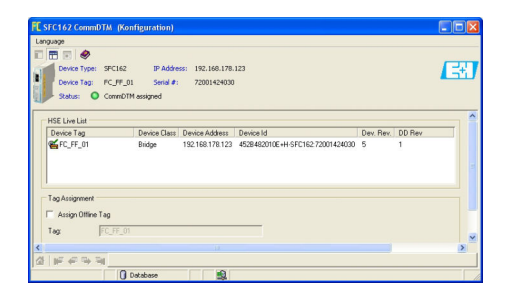
- 7. Um den Field Controller SFC162 Visitor zu verbinden, auf die zugehörige Zeile (z. B. 10.125.35.190) klicken.
	- Neben dem Field Controller SFC162 Visitor wird ein Häckchen angezeigt und der Eintrag erscheint grün.

### 33.3.2 Zuweisen des Geräte-Tags oder der H1-Adresse

#### Zuweisen des Geräte Tags oder der Adresse

- 1. Im Dialogfenster "Netzwerk" mit der rechten Maustaste auf SFC162 CommDTM klicken.
	- Eine Dropdown-Liste öffnet sich.

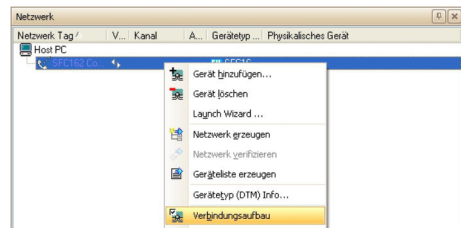

### 2. Verbindungsaufbau auswählen.

- Die Pfeile neben dem Gerät werden grün angezeigt.
- 3. Im Dialogfenster "Netzwerk" mit der rechten Maustaste auf SFC162 CommDTM klicken.
	- Eine Dropdown-Liste öffnet sich.

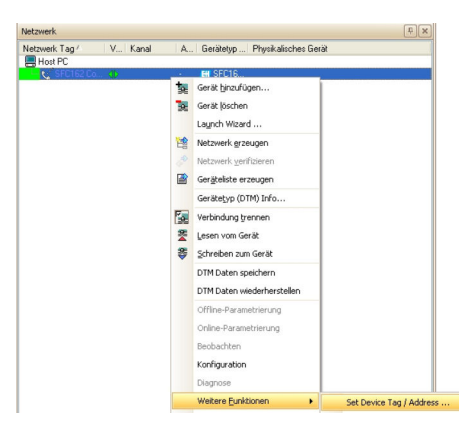

4. Weitere Funktionen → Set Device Tag/Address auswählen.

- Die Liste der H1-Geräte wird angezeigt.
- 5. Auf das Gerät (z. B. TMT162) klicken.
	- Die Eingabefelder am unteren Seitenrand werden aktiviert.
- 6. Geräte-Tag eingeben.
	- Der Tag wird in der Liste geändert und der Eintrag wird rot markiert.
- 7. Geräte-Adresse eingeben.
	- Die Adresse wird in der Liste geändert und der Eintrag wird rot markiert.

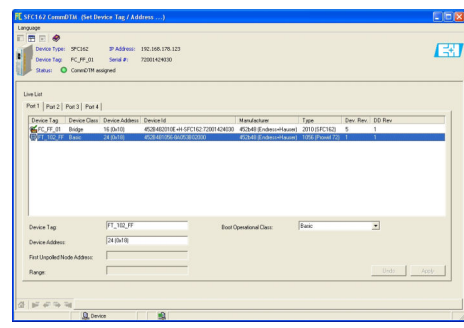

## 8. Auf Apply klicken.

Änderungen werden gespeichert und auf das Gerät heruntergeladen.

Das Symbol am Anfang der Zeile erschein in voller Farbe angezeigt, wenn die Änderungen akzeptiert sind.

- Wenn mehrere Geräte im Netz vorhanden sind, können die Tags und Adressen aller Teilnehmer geändert werden, bevor der Benutzer auf Apply klickt.
	- Wenn alle Geräte wieder mit dem Netzwerk verbunden sind, kann die H1-Liste geschlossen werden.

## 33.3.3 Erstellen eines FOUNDATION Fieldbus Netzwerks

### FOUNDATION Fieldbus Netzwerk erstellen

1. Im Dialogfenster "Netzwerk" mit der rechten Maustaste auf **SFC162 CommDTM** klicken.

Eine Dropdown-Liste öffnet sich.

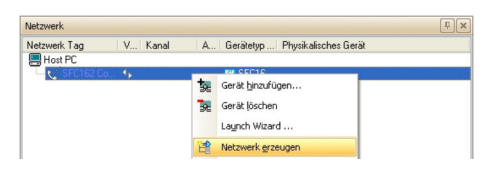

## 2. Netzwerk erzeugen auswählen.

Das Dialogfenster "Kommunikationskanal auswählen" öffnet sich.

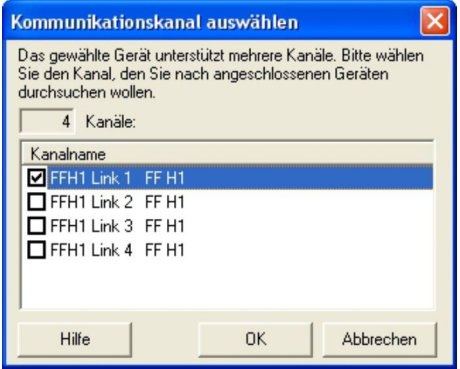

- 3. Die Kanäle auswählen, die durchsucht werden sollen. Alle anderen deaktivieren und auf OK klicken.
	- $\rightarrow$  Scanvorgang startet.

FieldCare durchsucht die ausgewählten Kanäle und fügt die gefundenen Geräte zum Netzwerk hinzu.

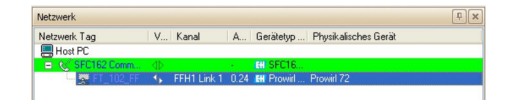

## 33.3.4 Öffnen der Geräte-DTM

### Geräte-DTM öffnen

- 1. Im Dialogfenster "Netzwerk" mit der rechten Maustaste auf ein Gerät.
	- ← Eine Dropdown-Liste öffnet sich.

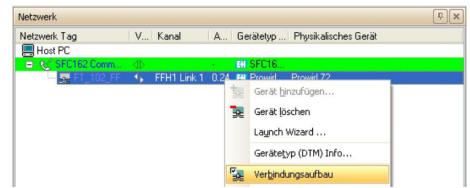

- 2. Verbindungsaufbau auswählen.
	- Die Pfeile neben dem Gerät werden grün angezeigt.
- 3. Im Dialogfenster "Netzwerk" mit der rechten Maustaste auf ein Gerät.
	- Eine Dropdown-Liste öffnet sich.

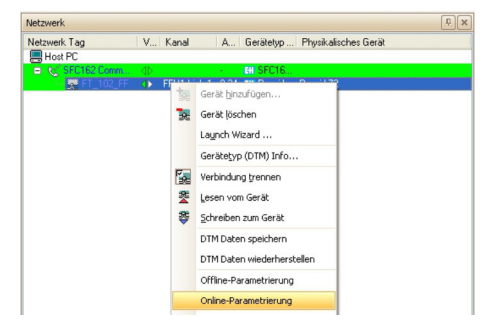

#### 4. Online-Parametrierung auswählen.

 Der Geräte-DTM wird zum Verzeichnisbaum des Netzwerks hinzugefügt und öffnet sich.

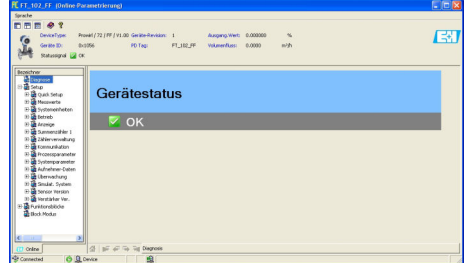

Das Gerät kann jetzt konfiguriert werden.

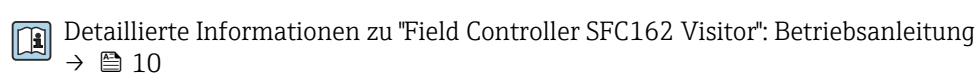

# 33.4 Hochladen des Projekts

Nachdem die Geräte konfiguriert wurden, müssen ihre Einstellungen auf den Field Controller SFC162 und das Engineering-Werkzeug hochgeladen werden. Je nach Werkzeug und Aufgabe (Inbetriebnahme oder Austausch) kann dies üblicherweise für den gesamten Feldbus oder für einzelne Geräte durchgeführt werden.

# 34 FOUNDATION Fieldbus H1 über National Instruments FBUS-Karte

## 34.1 Anwendungsfälle

Die PCPC-FBUS-Karte von National Instruments erlaubt die Verbindung eines Rechners bzw. Laptops mit PC-Schnittstelle mit einem FOUNDATION Fieldbus H1-Segment.

Die Software von National Instruments, die mit der Karte mitgeliefert wird, muss auf dem Rechner installiert, konfiguriert und betriebsbereit sein.

In dem Fall, dass die PC-FBUS-Karte mit einem aktiven FOUNDATION Fieldbus H1- Segment verbunden wird, müssen die Anweisungen des Herstellers, hinsichtlich des Hochladens von geänderten Geräteeinstellungen in die Steuerung, gelesen werden.

Um alle Geräte im Segment des FOUNDATION Fieldbus H1 zu erkennen, benötigt Field-Care:

- FOUNDATION Fieldbus Kommunikations-DTM
- FOUNDATION Fieldbus Geräte-DTMs
- Für Geräte ohne nativen DTM, den iDTM für FOUNDATION Fieldbus

### 34.1.1 Verbindung mit einem FOUNDATION Fieldbus H1-Segment

Um die PC-FBUS-Karte mit einem FOUNDATION Fieldbus H1-Segment zu verbinden, müssen die positiven und negativen Signalleitungen vom NI-Adapter mit der Busleitung verbunden werden, z. B. über einen Busverteiler.

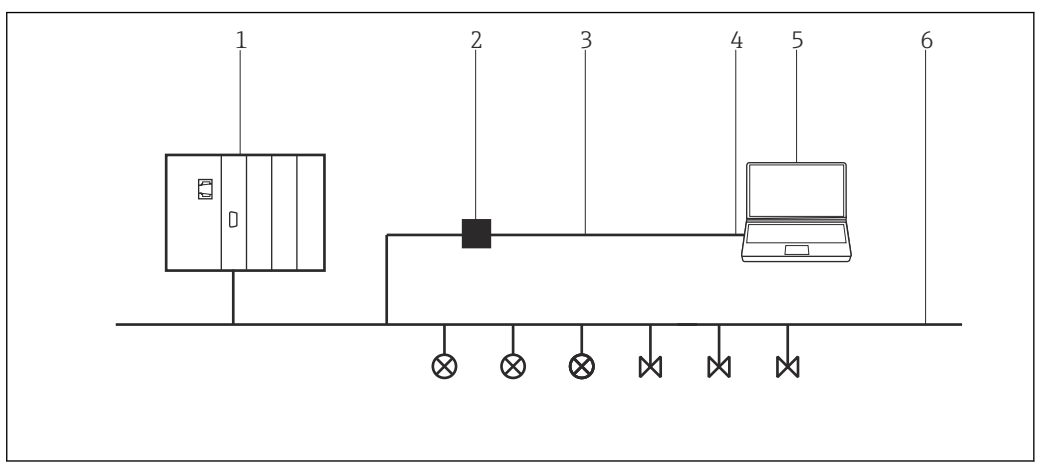

 *47 Verbindung einer NI-PC-FBUS-Karte mit einem FOUNDATION Fieldbus H1-Segment*

- *1 PLS*
- *2 Adapter*
- *3 Adapterkabel*
- *4 NI-PC-FBUS-Karte*
- *5 FieldCare*
- *6 FOUNDATION Fieldbus H1*

## 34.1.2 Punkt-zu-Punkt-Verbindung in Bench-Modus

In Bench-Modus werden die Geräte nacheinander mit der NI-PC-NBS-Karte verbunden, um Geräteadresse und Geräteparameter zu konfigurieren. Dazu wird z. B. ein Busverteiler mit Feldbus- Spannungsversorgung benötigt.

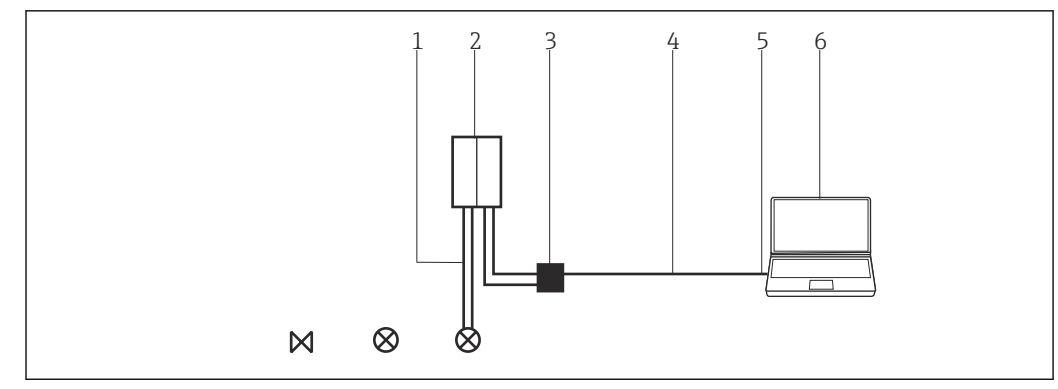

 *48 Benutzen der NI-PC-NBS-Karte im Bench-Modus*

- *1 FOUNDATION Fieldbus H1*
- *2 Power-Condioner/Busverteiler*
- *3 Adapter*
- *4 Adapterkabel*
- *5 NI-PC-NBS-Karte*
- *6 FieldCare*

## 34.2 Verbindungsverfahren

- ‣ Auf Start → Programs →National Instruments → NI-FBUS → NI-FBUS Communications Manager klicken.
	- NI-Karte öffnet sich.

### Verbindungsaufbau

- 1. Projekt erstellen  $\rightarrow$   $\blacksquare$  12.
- 2. Im Dialogfenster "Netzwerk" mit der rechten Maustaste auf Host-PC klicken.
	- Eine Dropdown-Liste öffnet sich.

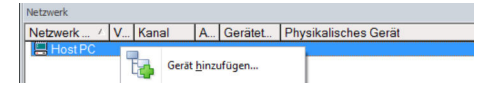

#### 3. Gerät hinzufügen auswählen.

Das Dialogfenster "Neues Gerät hinzufügen" öffnet sich.

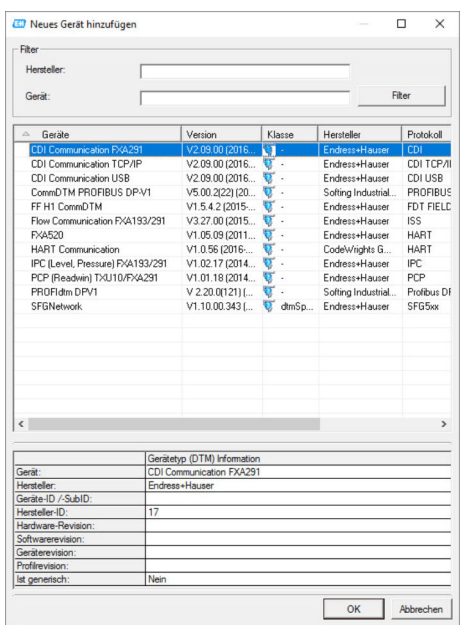

4. Den Eintrag FF H1 CommDTM auswählen und auf OK klicken.

Der FF H1 CommDTM wird zum Netzwerk hinzugefügt.

5. Im Dialogfenster "Netzwerk" mit der rechten Maustaste auf FF H1 CommDTM klicken.

Eine Dropdown-Liste öffnet sich.

#### 6. Konfiguration auswählen.

 Das Dialogfenster "FF H1 CommDTM" öffnet sich und FieldCare fragt nach der Verbindung zum FOUNDATION Fieldbus Netzwerk.

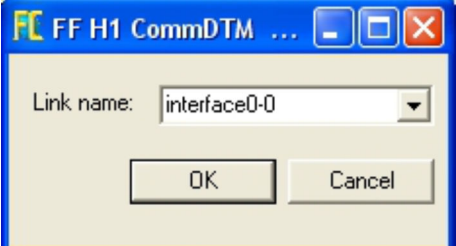

7. NI-Karte-Verbindung im Aufklappmenü auswählen und auf OK klicken.

8. Im Dialogfenster "Netzwerk" mit der rechten Maustaste auf FF H1 CommDTM klicken.

Eine Dropdown-Liste öffnet sich.

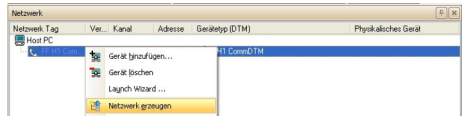

#### 9. Netzwerk erzeugen auswählen.

 FieldCare durchsucht jetzt das Netzwerk. Der Geräte-DTM wird zum Netzwerk hinzugefügt und geöffnet.

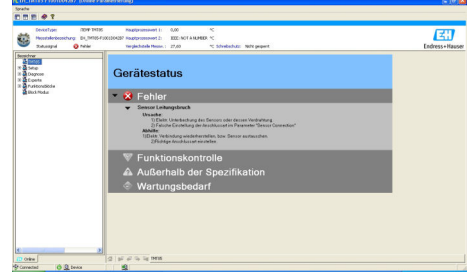

10. Projekt speichern  $\rightarrow \blacksquare$  13.

Projekt wird gespeichert.

Wenn FieldCare den korrekten DTM nicht finden kann, bietet es alternative Versionen an, die im Dialogfenster "Scanergebnis" nach ihrer Eignung gestaffelt angezeigt werden. Der Benutzer kann dann einen DTM geringerer Qualität akzeptieren oder den Suchvorgang abbrechen.

Wenn kein neuer DTM verfügbar ist, kann der Benutzer das Gerät trotzdem integrieren, indem er den HART-iDTM verwendet.

- 1. Wenn die NI FBUS-Karte mit einem FOUNDATION Fieldbus H1-Segment verbunden ist und mehrere Geräte gefunden werden, werden die DTM wie folgt geöffnet: Im Dialogfenster "Netzwerk" mit der rechten Maustaste auf den Geräteknoten klicken.
	- Eine Dropdown-Liste öffnet sich.
- 2. Verbindungsaufbau auswählen.

3. Im Dialogfenster "Netzwerk" mit der rechten Maustaste auf den Geräteknoten klicken.

- Eine Dropdown-Liste öffnet sich.
- 4. Online-Parametrierung auswählen.

# 35 FOUNDATION Fieldbus H1 über Softing FFusb-Modem

## 35.1 Anwendungsfälle

Das FFusb-Modem von Softing erlaubt die Verbindung eines Rechners bzw. Laptops über USB mit einem FOUNDATION Fieldbus H1-Segment.

Die FFusb-Software von Softing (kann auch von der Softing Website heruntergeladen werden) auf dem Rechner installieren, bevor die USB-Verbindung hergestellt wird.

Das FFusb-CommDTM muss lizenziert sein, sonst läuft es nur 15 Minuten im Demo-Modus.

Der FieldCare-DTM-Katalog muss aktualisiert sein.

In dem Fall, dass das FFusb-Modem mit einem aktiven FOUNDATION Fieldbus H1- Segment verbunden wird, müssen die Anweisungen des Herstellers, hinsichtlich des Hochladens von geänderten Geräteeinstellungen in die Steuerung, gelesen werden.

Um alle Geräte im Segment des FOUNDATION Fieldbus H1 zu erkennen, benötigt Field-Care:

- FFusb-CommDTM
- FOUNDATION Fieldbus Geräte-DTMs
- Für Geräte ohne native DTM, den iDTM für FOUNDATION Fieldbus

## 35.1.1 Verbindung mit einem FOUNDATION Fieldbus H1-Segment

Um das FFusb-Modem mit einem FOUNDATION Fieldbus H1-Segment zu verbinden, müssen die positiven und negativen Signalleitungen mit der Busleitung verbunden werden, z. B. über einen Busverteiler.

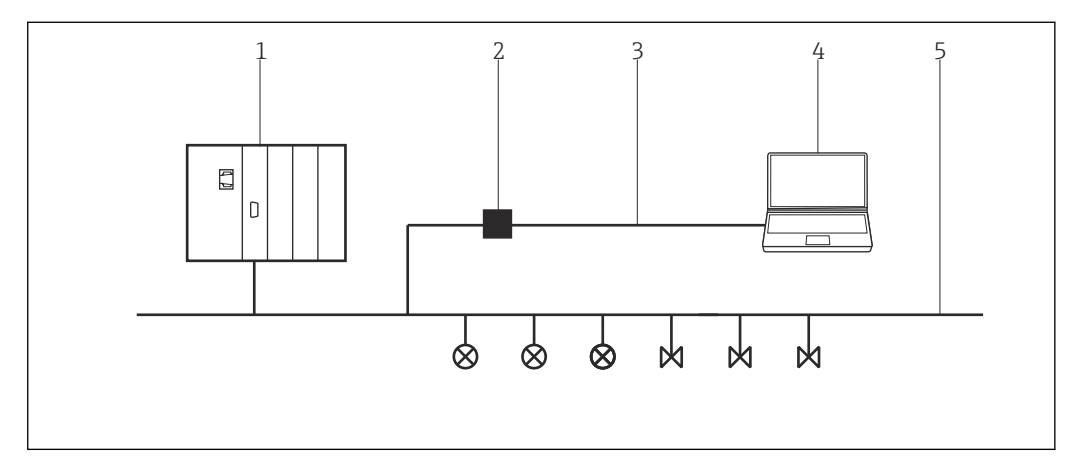

 *49 Verbindung eines FFusb-Modems mit einem FOUNDATION Fieldbus H1-Segment*

- *1 PLS*
- *2 FFusb-Modem*
- *3 USB*
- *4 FieldCare*
- *5 FOUNDATION Fieldbus H1*

## 35.1.2 Punkt-zu-Punkt-Verbindung in Bench-Modus

In Bench-Modus werden die Geräte nacheinander mit dem FFusb-Modem verbunden, um Geräteadresse und Geräteparameter zu konfigurieren. Dazu wird z. B. ein Busverteiler mit Feldbus-Spannungsversorgung benötigt.

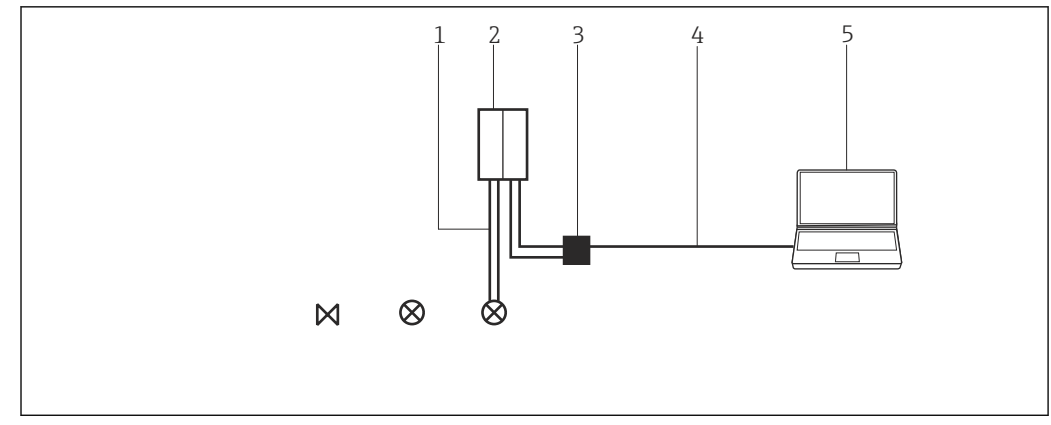

 *50 Benutzen des FFusb-Modems im Bench-Modus*

- *1 FOUNDATION Fieldbus H1*
- *2 Power-Condioner/Busverteiler*
- *3 FFusb-Modem*
- *4 USB*
- *5 FieldCare*

## 35.2 Verbindungsverfahren

Vor dem Verbindungsaufbau:

- die FFusb-Software installieren
- FFusb-Modem mit dem USB-Port verbinden

### Verbindungsaufbau

1. Projekt erstellen  $\rightarrow$   $\blacksquare$  12.

- 2. Im Dialogfenster "Netzwerk" mit der rechten Maustaste auf Host-PC klicken.
	- Eine Dropdown-Liste öffnet sich.

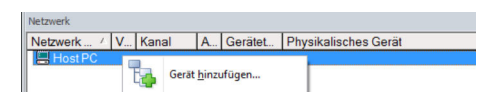

### 3. Gerät hinzufügen auswählen.

Das Dialogfenster "Neues Gerät hinzufügen" öffnet sich.

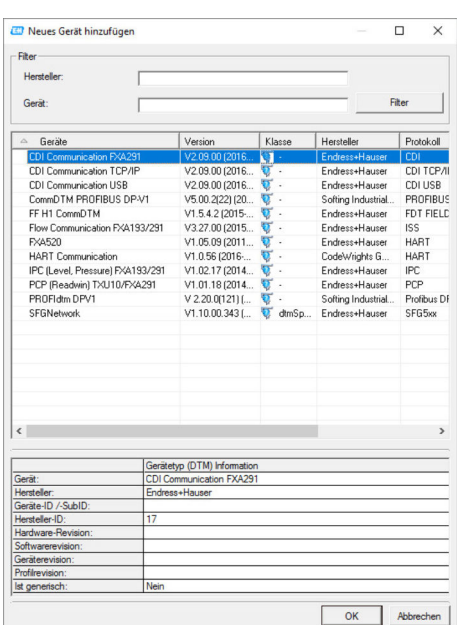

4. FF USB auswählen und auf OK klicken.

- FF USB CommDTM wird zum Netzwerk hinzugefügt.
- 5. Im Dialogfenster "Netzwerk" mit der rechten Maustaste auf FF USB klicken.
	- Eine Dropdown-Liste öffnet sich.
- 6. Konfiguration auswählen.
	- Die Standardparameter für einen FOUNDATION Fieldbus Visitor öffnet sich.

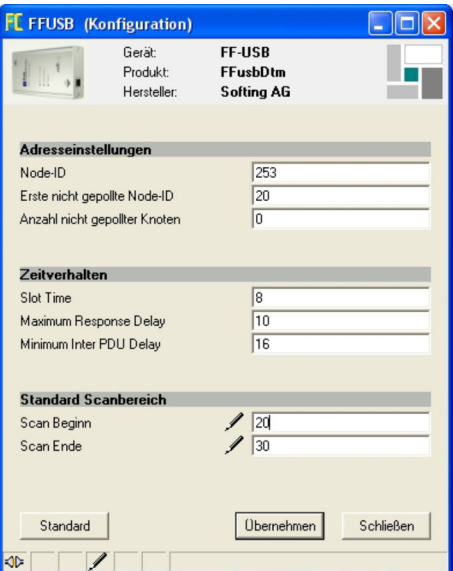

7. Scanbereich den Adressen im Segment anpassen.

8. Andere Parameter dürfen nur von Feldbusexperten angepasst werden. Auf OK klicken.

- Die Änderungen werden übernommen und das Dialogfenster "Netzwerk" öffnet sich.
- 9. Mit der rechten Maustaste auf FF USB klicken.
	- Eine Dropdown-Liste öffnet sich.

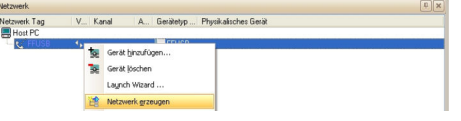

- 10. Netzwerk erzeugen auswählen.
	- Der Geräte-DTM wird zum Netzwerk hinzugefügt und öffnet sich.

| E 11303(1) (Online-Parametrierung)                                                                                                    |                                                                    |        |                | $\Box$ $\Box$ $\times$ |
|----------------------------------------------------------------------------------------------------|--------------------------------------------------------------------|--------|----------------|------------------------|
| Sorache                                                                                                    |                                                                    |        |                |                        |
| 日田田の                                                                                                    |                                                                    |        |                |                        |
| TMT182<br>DeviceType:                                                                                                    | PV:                                                                | 367,03 | ×c             | 团                      |
| Messstellenbezeichnung: TT303                                                                                                    | Ausgangsstrom:                                                     | 15,341 | mA             |                        |
| <b>DI OK</b><br>Statussignal                                                                                                    | Gerätetemperatur:                                                  | 25.81  | ٠c             | Endress+Hauser         |
| $\equiv$ $\frac{1}{26}$ TMTL82<br>E & Grupperwahl<br>Geraete Daten<br>Thessstellenbezeichnung<br>HART-Beschrebung<br><b>TRINART-Nachricht</b><br><b>ISP HART-Datum</b><br>El Seriennummer<br><b>Car Firmware-Version</b><br>Eth Gerätesversion<br>HART-Revision<br><b>12 Hardware Revision</b><br>$\rightarrow$<br>$\sim$<br>$\overline{1}$<br>Online | Gerätestatus<br>$\triangledown$ OK<br>∢<br>公 IF # 두 제 Stratestatus |        | $\overline{1}$ |                        |
| <b>BAZ</b> HID verbunden                                                                                                    |                                                                    |        |                | $D-37$                 |

11. Projekt speichern  $\rightarrow \blacksquare$  13.

Projekt wird gespeichert.

Wenn FieldCare den korrekten DTM nicht finden kann, bietet es alternative Versionen an, die im Dialogfenster "Scanergebnis" nach ihrer Eignung gestaffelt angezeigt werden. Der Benutzer kann dann einen DTM geringerer Qualität akzeptieren oder den Suchvorgang abbrechen.

Wenn kein neuer DTM verfügbar ist, kann der Benutzer das Gerät trotzdem integrieren, indem er den HART-iDTM verwendet.

- 1. Wenn die NI FBUS-Karte mit einem FOUNDATION Fieldbus H1-Segment verbunden ist und mehrere Geräte gefunden wurden, werden die DTM wie folgt geöffnet: Im Dialogfenster "Netzwerk" mit der rechten Maustaste auf den Geräteknoten klicken.
	- Eine Dropdown-Liste öffnet sich.
- 2. Verbindungsaufbau auswählen.
- 3. Im Dialogfenster "Netzwerk" mit der rechten Maustaste auf den Geräteknoten klicken.
	- Eine Dropdown-Liste öffnet sich.
- 4. Online-Parametrierung auswählen.

# <span id="page-156-0"></span>36 ISS-Schnittstelle über Modem FXA193

## 36.1 Anwendungsfall

Das Modem FXA193 ermöglicht eine direkte Verbindung zu Proline-Durchflussmessgeräten.

Der Anschlusssockel für die Kommunikation befindet sich im Elektronik- oder im Anschlussgehäuse. Ausführliche Details entnehmen der jeweiligen Betriebsanleitung entnehmen. Die folgende Abbildung zeigt die erforderlichen Verbindungen.

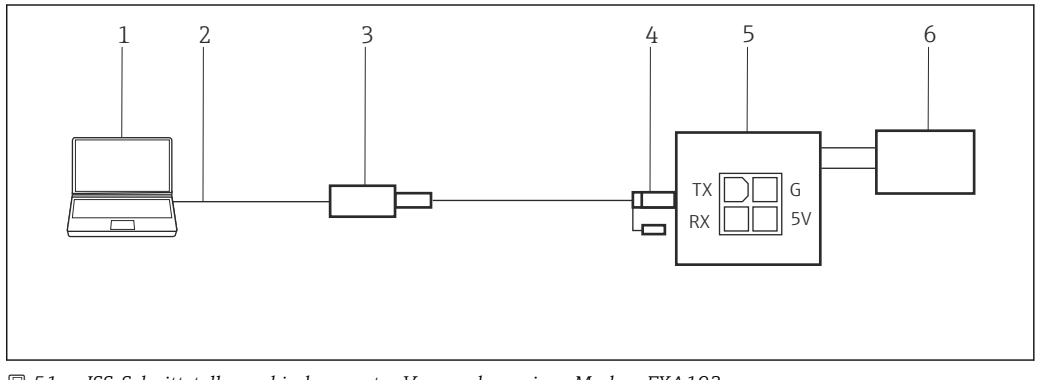

 *51 ISS-Schnittstellenverbindung unter Verwendung eines Modem FXA193*

- *1 FieldCare*
- *2 RS232*
- *3 Modem FXA193*
- *4 Kabel und Adapter*
- *5 Proline-Durchflussmessgerät Elektronik- oder Anschlussklemmenraum*
- *6 Stromversorgung*

Das Modem FXA193 muss mit dem so genannten Proline-Kabel verwendet werden das aus zwei Komponenten besteht, einem Kabel und einem Adapter.

Das Modem FXA193 ist ein serielles Modem mit Sub-D9-Stecker. Es wird empfohlen, nur einen nativen seriellen Anschluss zu verwenden. Von der Verwendung eines USB/Seriell-Konverters wird abgeraten. Wenn der Desktop-Computer nicht über einen seriellen RS232- Port verfügt, wird empfohlen, eine PCI- oder PCIe-Karte zu verwenden. Bei Laptops kann eine PC- oder Express-Karte verwendet werden.

Um eine Verbindung zu Durchflussmessgeräten über das Protokoll (ISS) herzustellen, benötigt FieldCare:

- ISS-Kommunikations-DTM
- ISS-Geräte-DTM-Bibliothek

## 36.2 Verbindungsverfahren

### Verbindungsaufbau

- 1. Projekt erstellen  $\rightarrow$   $\blacksquare$  12.
- 2. Im Dialogfenster "Netzwerk" mit der rechten Maustaste auf Host-PC klicken. Eine Dropdown-Liste öffnet sich.

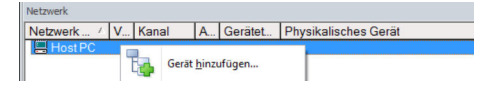

- 3. Gerät hinzufügen auswählen.
	- Das Dialogfenster "Neues Gerät hinzufügen" öffnet sich.

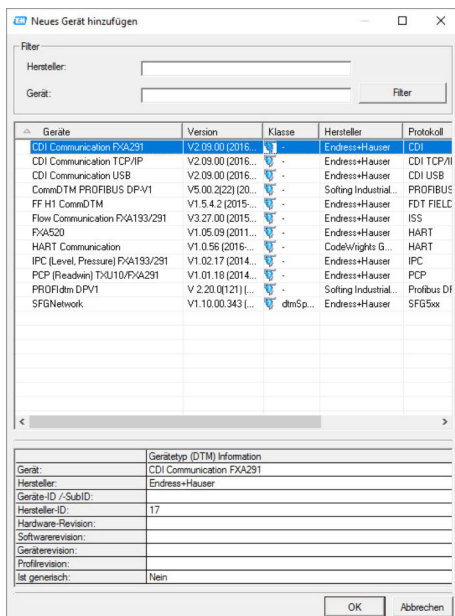

- 4. Den Eintrag Flow Communication FXA193/291 auswählen und auf OK klicken.
	- Der Flow Communication FXA193/291 wird zum Netzwerk hinzugefügt.

5. Im Dialogfenster "Netzwerk" mit der rechten Maustaste auf Flow CommDTM klicken.

Eine Dropdown-Liste öffnet sich.

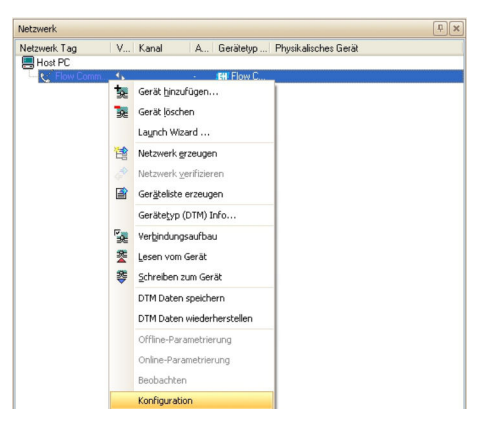

- 6. Konfiguration auswählen.
	- Das Dialogfenster "Flow Communication FXA193/291 (Konfiguration)" öffnet sich.

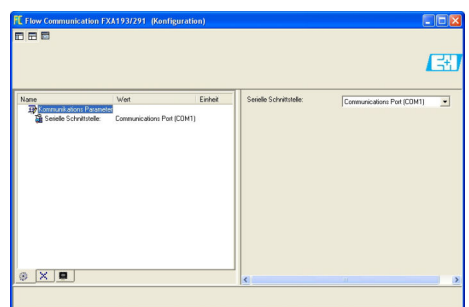

7. COM-Port angeben, mit dem das Modem FXA193 verbunden werden soll anschließend die Eingabetaste drücken.

8. Auf das **X** oben rechts klicken.

- Das Dialogfenster "Flow Communication FXA193/291 (Konfiguration)" schließt und das Dialogfenster "Netzwerk" öffnet sich.
- 9. Mit der rechten Maustaste auf Flow CommDTM klicken.
	- Eine Dropdown-Liste öffnet sich.

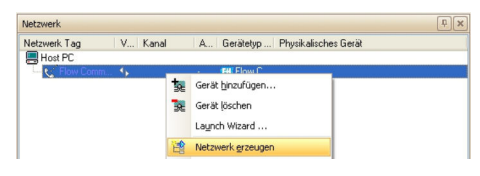

#### 10. Netzwerk erzeugen auswählen.

 FieldCare durchsucht das Netzwerk und zeigt das Ergebnis an. Der Geräte-DTM wird zum Netzwerk hinzugefügt.

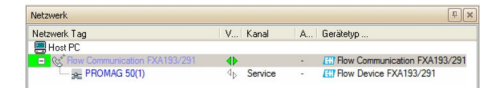

11. Das Gerät gemäß seiner Betriebsanleitung konfigurieren.

Projekt speichern  $\rightarrow$   $\blacksquare$  13.

Wenn kein Geräte-DTM installiert ist, weist FieldCare mit einer Meldung darauf hin, H dass eine ordnungsgemäße Kommunikation erst dann sichergestellt werden kann, wenn der DTM installiert wurde.

Wenn der zugehörige DTM nicht installiert ist, kann keine automatische Verbindung zum Gerät hergestellt werden.

Manuelle Verbindung zum Gerät:

- Mit der rechten Maustaste auf Gerät klicken und Verbindungsaufbau auswählen
- Mit der rechten Maustaste auf Gerät klicken und Online-Parametrierung auswählen

Endress+Hauser 159

# 37 ISS-Schnittstelle über Modem FXA291

## 37.1 Anwendungsfall

Einige ältere Durchflussmessgeräte verwenden nicht den gezeigten Stecker in der vorherigen Abbildung.

In einem solchen Fall muss das Modem FXA291 verwendet werden, um eine Verbindung zu FieldCare herzustellen. Der Anschlusssockel für die Kommunikation befindet sich im Elektronik- oder Anschlussgehäuse. Ausführliche Details der jeweiligen Betriebsanleitung entnehmen. Die folgende Abbildung zeigt die erforderlichen Verbindungen.

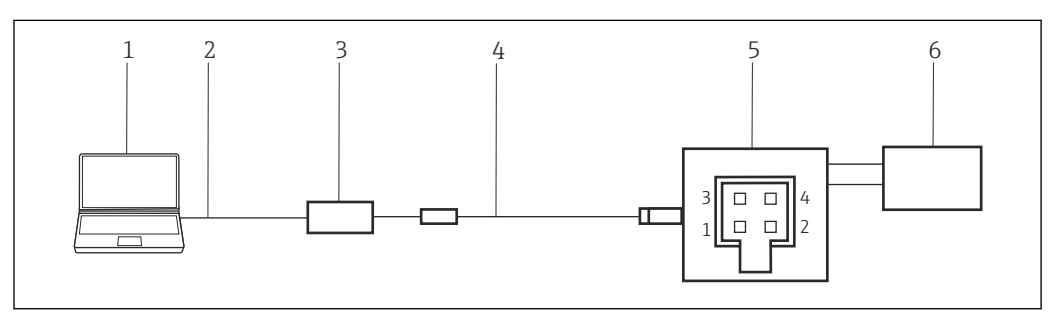

 *52 ISS-Schnittstellenverbindung unter Verwendung eines Modem FXA291*

- 
- *1 FieldCare 2 USB*

I÷

- *3 Modem FXA291*
- *4 Kabel und Adapter*
- *5 Proline-Durchflussmessgerät Elektronik- oder Anschlussklemmen*
- *6 Stromversorgung*

Um eine Verbindung zu Durchflussmessgeräten über das Protokoll (ISS) herzustellen, benötigt FieldCare:

- Kommunikations-DTM
- Geräte-DTM-Bibliothek

## 37.2 Verbindungsverfahren

Normalerweise wird das Modem FXA291 automatische vom Rechner erkannt. Ist dies  $\vert$  -  $\vert$ nicht der Fall, muss der Treiber installiert werden →  $\triangleq$  181.

FieldCare stellt wie in Kapitel 37.2  $\rightarrow$   $\blacksquare$  157 beschrieben eine Verbindung zum Modem FXA291 her.

# <span id="page-160-0"></span>38 IPC-Schnittstelle für Füllstand/Druck über Modem FXA193

Die IPC-Schnittstelle gilt nicht für alle Füllstandgeräte. Informationen hierzu gibt es in der Betriebsanleitung des jeweiligen Geräts.

# 38.1 Anwendungsfall

Für die Kommunikation mit Füllstands- und Druckmessumformern über das IPC-Protokoll wird eine Konnektivität mit dem Modem FXA193 in Kombination mit dem so genannten ToF-Kabel bereitgestellt.

Der Anschlusssockel für die Kommunikation ist derselbe, der auch zum Anschließen des Gerätedisplays verwendet wird. Ausführliche Details der jeweiligen Betriebsanleitung entnehmen. Folgende Abbildung zeigt die erforderlichen Verbindungen.

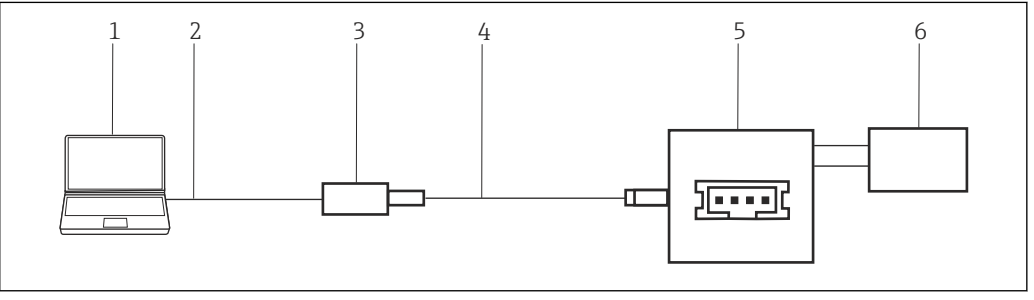

 *53 IPC-Schnittstellenverbindung unter Verwendung eines Modem FXA193*

- *1 FieldCare*
- *2 RS232*
- *3 Modem FXA193*
- *4 Kabel und Adapter*
- *5 Füllstand oder Durchmessumformer Display-Anschlussklemmenraum*
- *6 Stromversorgung*

Das Modem FXA193 ist ein serielles Modem mit Sub-D9-Stecker. Für diese Anwendung kann es mit einem nativen seriellen Port oder einem USB/Seriell-Konverter verbunden werden. Um eine Verbindung zu Geräten über das IPC-Protokoll herzustellen, benötigt FieldCare:

- IPC-Kommunikations-DTM
- IPC-DTM-Bibliothek

## 38.2 Verbindungsverfahren

### Verbindungsaufbau

- 1. Projekt erstellen  $\rightarrow$   $\blacksquare$  12.
- 2. Im Dialogfenster "Netzwerk" mit der rechten Maustaste auf Host-PC klicken. Eine Dropdown-Liste öffnet sich.

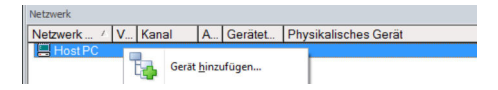

- 3. Gerät hinzufügen auswählen.
	- Das Dialogfenster "Neues Gerät hinzufügen" öffnet sich.

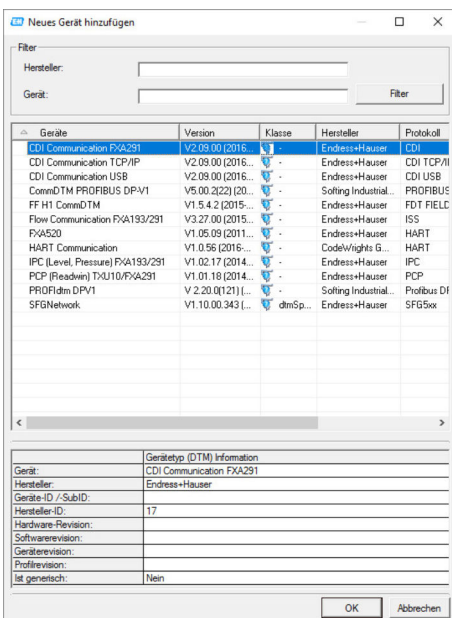

4. Den Eintrag IPC FXA193/291 auswählen und auf OK klicken.

- Der IPC-Kommunikations-DTM wird zum Netzwerk hinzugefügt.
- 5. Im Dialogfenster "Netzwerk" mit der rechten Maustaste auf IPC DTM klicken.
	- Eine Dropdown-Liste öffnet sich.

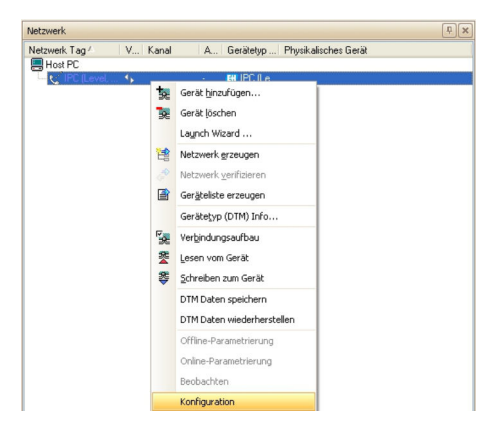

### 6. Konfiguration auswählen.

Das Dialogfenster "IPC FXA193/291 (Konfiguration)" öffnet sich.

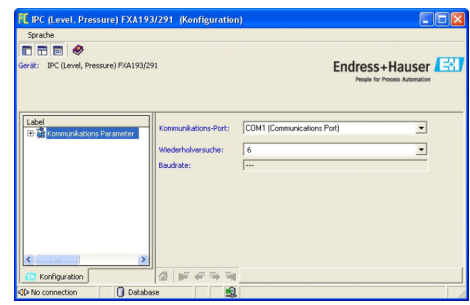

- 7. COM-Port angeben, mit dem das Modem FXA193 verbunden werden soll.
- 8. Die Eingabetaste drücken und anschließend oben rechts auf das X klicken.
	- Das Dialogfenster "IPC FXA193/291 (Konfiguration)" schließt und das Dialogfenster "Netzwerk" öffnet sich.
- 9. Im Dialogfenster "Netzwerk" mit der rechten Maustaste auf IPC CommDTM klicken.
	- Eine Dropdown-Liste öffnet sich.

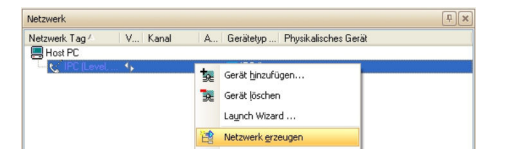

### 10. Netzwerk erzeugen auswählen.

 FieldCare durchsucht das Netzwerk und zeigt das Ergebnis an. Der Geräte-DTM wird zum Netzwerk hinzugefügt.

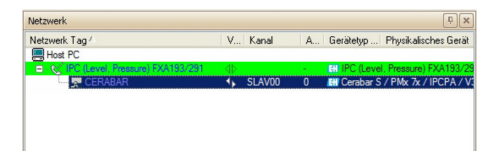

11. Gerät gemäß seiner Betriebsanleitung konfigurieren.

Projekt speichern  $\rightarrow \blacksquare$  13.

Wenn kein Geräte-DTM installiert ist, weist FieldCare mit einer Meldung darauf hin, dass eine ordnungsgemäße Kommunikation erst dann sichergestellt werden kann, wenn der DTM installiert wurde.

Wenn der zugehörige DTM nicht installiert ist, kann keine automatische Verbindung zum Gerät hergestellt werden.

Manuelle Verbindung zum Gerät:

- Mit der rechten Maustaste auf Gerät klicken und Verbindungsaufbau auswählen
- Mit der rechten Maustaste auf Gerät klicken und Online-Parametrierung auswählen

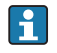

# 39 IPC-Schnittstelle für Füllstand/Druck über Modem FXA291

Die IPC-Schnittstelle gilt nicht für alle Füllstandgeräte. Informationen hierzu gibt es in  $\mathbf{H}$ der Betriebsanleitung des jeweiligen Gerätes.

# 39.1 Anwendungsfall

Für die Kommunikation mit Füllstands- und Druckmessumformern über das IPC-Protokoll kann eine Konnektivität mit dem Modem FXA291 in Kombination mit dem so genannten ToF-Kabel bereitgestellt werden.

Der Anschlusssockel für die Kommunikation ist derselbe, der auch zum Anschließen des Gerätedisplays verwendet wird. Ausführliche Details der jeweiligen Betriebsanleitung entnehmen. Folgende Abbildung zeigt die erforderlichen Verbindungen.

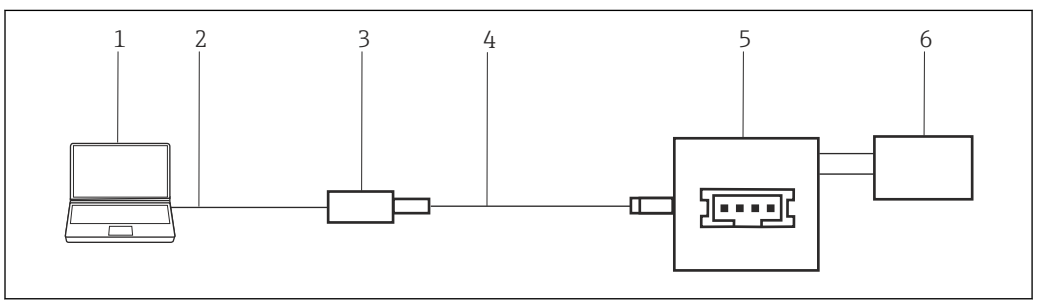

 *54 IPC-Schnittstellenverbindung unter Verwendung eines Modem FXA291*

- *1 FieldCare*
- *2 USB*
- *3 Modem FXA291*
- *4 Kabel und Adapter*
- *5 Füllstand oder Druckmessumformer Display-Anschlussklemmenraum*
- *6 Stromversorgung*

Um eine Verbindung zu Geräten über das IPC-Protokoll herzustellen, benötigt FieldCare:

- IPC-Kommunikations-DTM
- IPC-DTM-Bibliothek

## 39.2 Verbindungsverfahren

Normalerweise wird das Modem FXA291 automatische vom Rechner erkannt. Ist dies H. nicht der Fall, muss der Treiber installiert werden →  $\triangleq$  181.

FieldCare stellt wie in Kapitel 39.2  $\rightarrow$   $\blacksquare$  161 beschrieben eine Verbindung zum  $\mathbf{F}$ Modem FXA291 her.

# 40 CDI-Schnittstelle über Modem FXA291

## 40.1 Anwendungsfall

Alle neuen und geplanten Feldgeräte von Endress+Hauser verwenden die CDI-Kommunikation als Standard für das Protokoll. Das Modem FXA291 erlaubt die Konnektivität zu allen Geräten von Endress+Hauser, die den so genannten CDI-Stecker verwenden. Folgende Abbildung zeigt die erforderlichen Verbindungen.

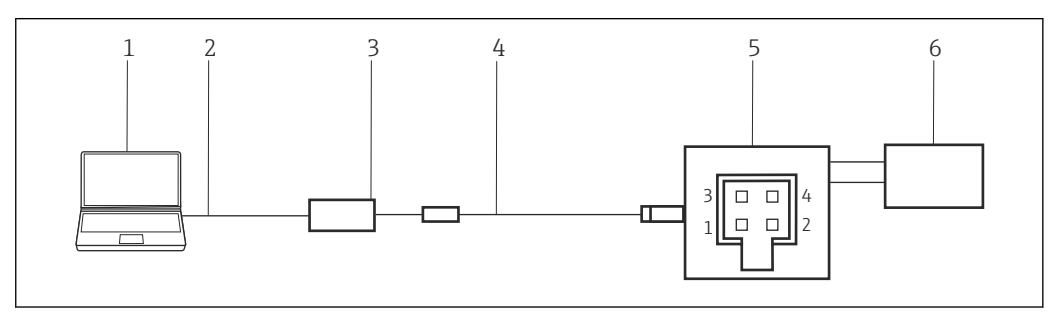

 *55 CDI-Schnittstellenverbindung unter Verwendung eines Modem FXA291*

- *1 FieldCare*
- *2 USB*
- *3 Modem FXA291*
- *4 Kabel und Adapter*
- *5 Proline Durchflussmessgerät Elektronik- oder Anschlussklemmenraum*
- *6 Stromversorgung*

Um eine Verbindung zu Geräten über das CDI-Protokoll herzustellen, benötigt Field- Care:

- CDI-Kommunikations-DTM
- CDI-DTM-Bibliothek

## 40.2 Verbindungsverfahren

Normalerweise wird das Modem FXA291 automatische vom Rechner erkannt. Ist dies  $| \cdot |$ nicht der Fall, muss der Treiber installiert werden →  $\triangleq$  181.

### Verbindungsaufbau

1. Projekt erstellen  $\rightarrow$   $\blacksquare$  12.

- 2. Im Dialogfenster "Netzwerk" mit der rechten Maustaste auf Host-PC klicken.
	- Eine Dropdown-Liste öffnet sich.

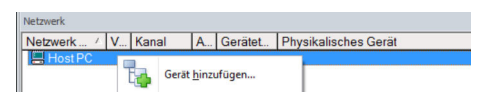

- 3. Gerät hinzufügen auswählen.
	- Das Dialogfenster "Neues Gerät hinzufügen" öffnet sich.

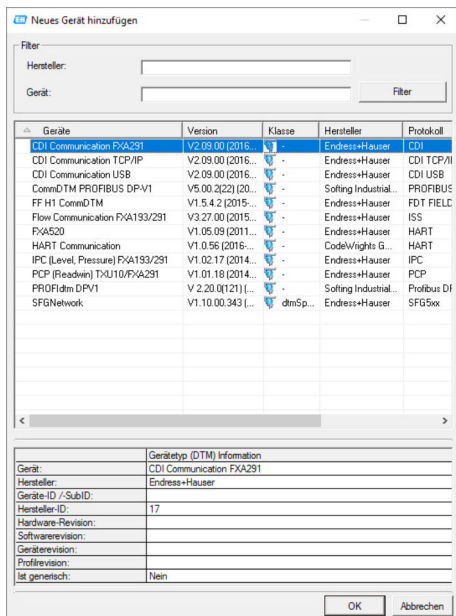

- 4. Den Eintrag CDI Communication FXA291 auswählen und auf OK klicken.
	- Der CDI Communication FXA291 wird zum Netzwerk hinzugefügt.
- 5. Im Dialogfenster "Netzwerk" mit der rechten Maustaste auf CDI Communication FXA291 klicken.
	- Eine Dropdown-Liste öffnet sich.

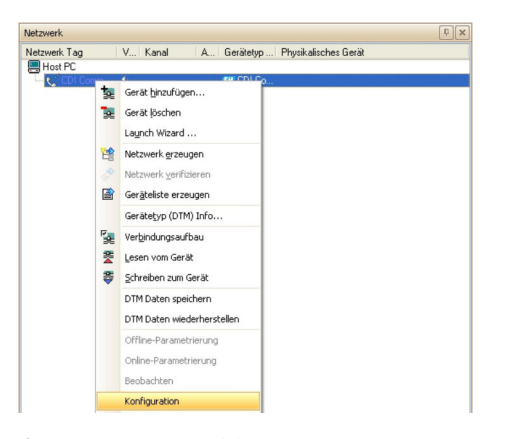

- 6. Konfiguration auswählen.
	- Das Dialogfenster "CDI Communication FXA291 (Konfiguration)" öffnet sich.

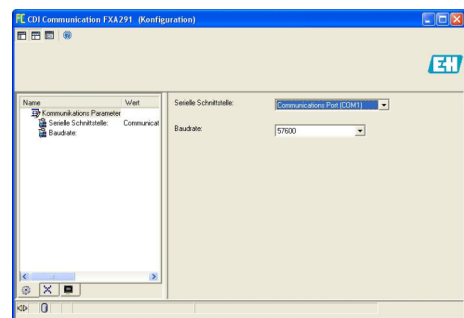

7. Den COM-Port angeben, mit dem das Modem FXA291 verbunden werden soll und anschließend die Eingabetaste drücken.

8. Die Baudrate nur ändern, wenn die laut Betriebsanleitung des Gerätes ausdrücklich gefordert ist.

9. Auf das **X** oben rechts klicken.

- Das Dialogfenster "CDI Communication FXA291 (Konfiguration)" schließt und das Dialogfenster "Netzwerk" öffnet sich.
- 10. Im Dialogfenster "Netzwerk" mit der rechten Maustaste auf CDI Communication FXA291 (Konfiguration) klicken.
	- Eine Dropdown-Liste öffnet sich.

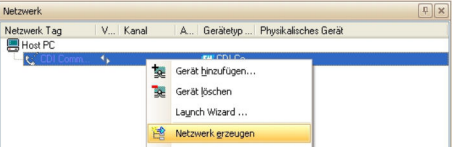

#### 11. Netzwerk erzeugen auswählen.

 FieldCare durchsucht das Netzwerk und zeigt das Ergebnis an. Der Geräte-DTM wird zum Netzwerk hinzugefügt.

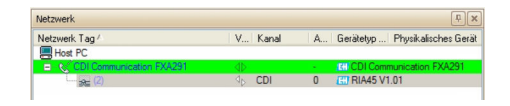

12. Gerät gemäß seiner Betriebsanleitung konfigurieren.

13. Projekt speichern  $\rightarrow \blacksquare$  13.

Projekt wird gespeichert.

Wenn kein Geräte-DTM installiert ist, weist FieldCare mit einer Meldung darauf hin, H dass eine ordnungsgemäße Kommunikation erst dann sichergestellt werden kann, wenn der DTM installiert wurde.

Wenn der zugehörige DTM nicht installiert ist, kann keine automatische Verbindung zum Gerät hergestellt werden.

Manuelle Verbindung zum Gerät:

- Mit der rechten Maustaste auf Gerät klicken und Verbindungsaufbau auswählen
- Mit der rechten Maustaste auf Gerät klicken und Online-Parametrierung auswählen

# 41 CDI-Schnittstelle über Modem TXU10

## 41.1 Anwendungsfall

Das Modem TXU10 ist ein USB/CDI-Modem, das mit FieldCare zum Konfigurieren der folgenden Geräte verwendet werden kann:

- RIA45/46, RMA42, RIA14/16, alle neuen und geplanten Geräte
- Bei Verwendung mit einem M12 Adapter: TMR3x

Geräte ohne digitale Kommunikation wie TMT180/181/121, TTR3x, PTP3x, PTC31, DTT3x, RIA452, RIA141, TMT111 und TMR31x (mit M12-Adapter) können nicht mit FieldCare konfiguriert werden, sondern benötigen die Software Readwin2000, die optional mit dem Modem erworben werden kann. Weitere Informationen im Handbuch Readwin2000 BA137R/09/en beachten. Das Modem FXA291 erlaubt die Konnektivität zu allen Geräten von Endress+Hauser, die den so genannten CDI-Stecker verwenden. Folgende Abbildung zeigt die erforderlichen Verbindungen.

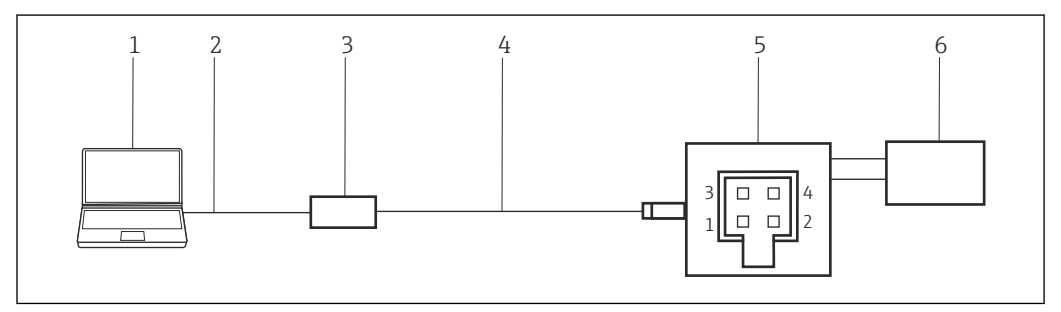

 *56 CDI-Schnittstellenverbindung unter Verwendung eines Modem TXU10*

- *1 FieldCare*
- *2 USB*
- *3 Modem TXU10*
- *4 Kabel*
- *5 Anzeiger, Prozessumformer oder TMT3x (mit M12 Adapter)*
- *6 Stromversorgung*

Um eine Verbindung zu Geräten über die CDI-Schnittstelle herzustellen, benötigt Field-Care:

- CDI-Kommunikations-DTM
- CDI-DTM-Bibliothek

# 41.2 Verbindungsverfahren

Normalerweise wird das Modem FXA291 automatische vom Rechner erkannt. Ist dies  $| \cdot |$ nicht der Fall, muss der Treiber installiert werden →  $\triangleq$  181.

### Verbindungsaufbau

- 1. Projekt erstellen  $\rightarrow$   $\blacksquare$  12.
- 2. Im Dialogfenster "Netzwerk" mit der rechten Maustaste auf Host-PC klicken. Eine Dropdown-Liste öffnet sich.

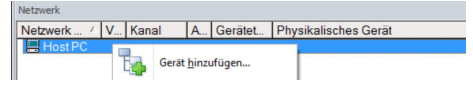

### 3. Gerät hinzufügen auswählen.

Das Dialogfenster "Neues Gerät hinzufügen" öffnet sich.

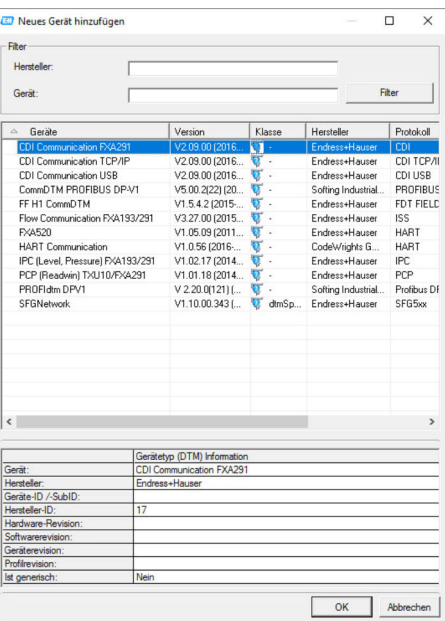

- 4. Den Eintrag CDI Communication FXA291 auswählen und auf OK klicken.
	- Der CDI Communication FXA291 wird zum Netzwerk hinzugefügt.
- 5. Im Dialogfenster "Netzwerk" mit der rechten Maustaste auf CDI Communication FXA291 klicken.
	- Eine Dropdown-Liste öffnet sich.

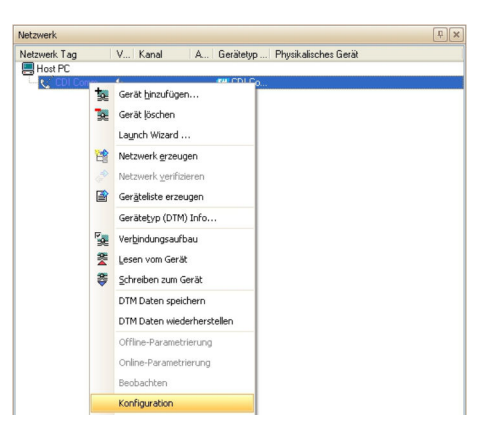

- 6. Konfiguration auswählen.
	- Das Dialogfenster "CDI Communication FXA291 (Konfiguration)" öffnet sich.

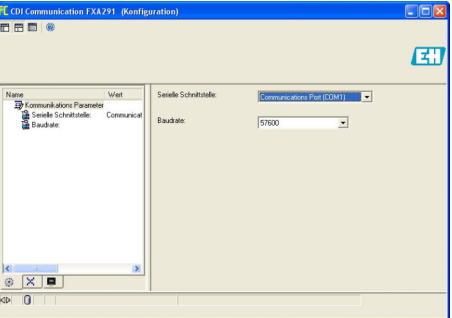

7. COM-Port angeben, mit dem das Modem FXA291 verbunden werden soll und anschließend die Eingabetaste drücken.

- 8. Die Baudrate nur ändern, wenn die laut Betriebsanleitung des Gerätes ausdrücklich gefordert ist.
- 9. Auf das X oben rechts klicken.
	- Das Dialogfenster "CDI Communication FXA291 (Konfiguration)" schließt und das Dialogfenster "Netzwerk" öffnet sich.
- 10. Mit der rechten Maustaste auf CDI Communication FXA291 klicken.
	- Eine Dropdown-Liste öffnet sich.

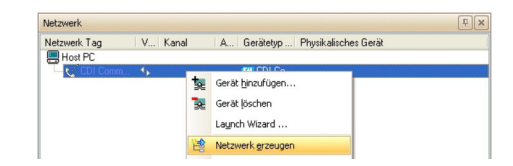

#### 11. Netzwerk erzeugen auswählen.

 FieldCare durchsucht das Netzwerk und zeigt das Ergebnis an. Der Geräte-DTM wird zum Netzwerk hinzugefügt.

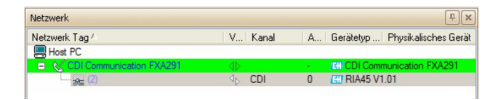

- 12. Gerät gemäß seiner Betriebsanleitung konfigurieren.
- 13. Projekt speichern  $\rightarrow \blacksquare$  13.

Projekt wird gespeichert.

Wenn kein Geräte-DTM installiert ist, weist FieldCare mit einer Meldung darauf hin,  $\mathbf{h}$ dass eine ordnungsgemäße Kommunikation erst dann sichergestellt werden kann, wenn der DTM installiert wurde.

Wenn der zugehörige DTM nicht installiert ist, kann keine automatische Verbindung zum Gerät hergestellt werden.

Manuelle Verbindung zum Gerät:

- Mit der rechten Maustaste auf Gerät klicken und Verbindungsaufbau auswählen
- Mit der rechten Maustaste auf Gerät klicken und Online-Parametrierung auswählen

# 42 CDI-Schnittstelle über direkte USB-Verbindung

## 42.1 Anwendungsfall

Eine Reihe von CDI-fähigen Feldgeräten kann direkt über ein Standard-USB-Kabel (A-B-Kabel) mit einem Computer verbunden werden. Gegenwärtig sind dies die folgenden Geräte:

- EngyCal
- $R\overline{A}33$

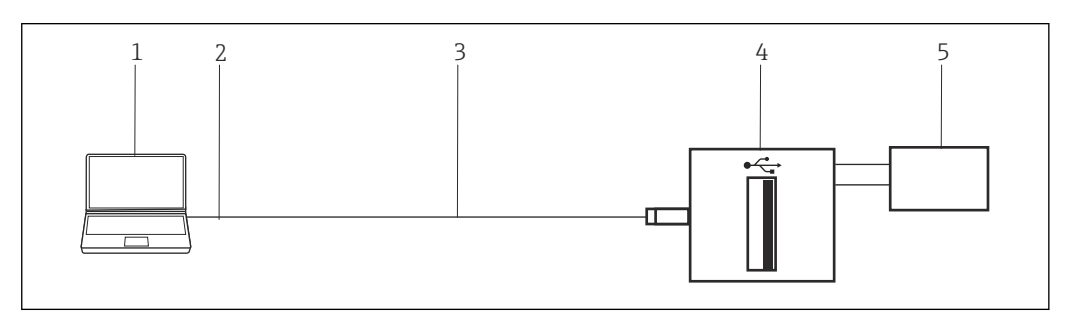

 *57 CDI-Schnittstellenverbindung über direkte USB-Verbindung*

- *1 FieldCare*
- *2 USB*
- *3 Kabel*
- *4 EngyCal, RA33*
- *5 Stromversorgung*

Um eine Verbindung zu Geräten über die CDI-Schnittstelle herzustellen, benötigt Field-Care:

- CDI-Kommunikations-DTM
- CDI-DTM-Bibliothek

## 42.2 Verbindungsverfahren

### Verbindungsaufbau

- 1. Projekt erstellen  $\rightarrow$   $\blacksquare$  12.
- 2. Im Dialogfenster "Netzwerk" mit der rechten Maustaste auf Host-PC klicken. Eine Dropdown-Liste öffnet sich.
	- Gerät hinzufügen...
- 3. Gerät hinzufügen auswählen.
	- Das Dialogfenster "Neues Gerät hinzufügen" öffnet sich.

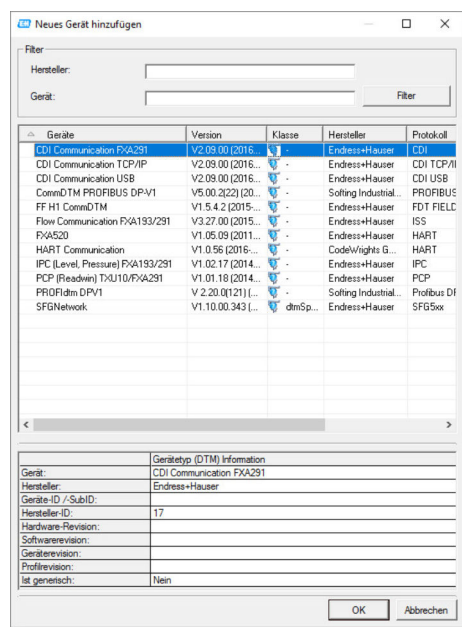

- 4. Den Eintrag CDI Communication USB auswählen und auf OK klicken.
	- Der CDI Communication USB wird zum Netzwerk hinzugefügt.
- 5. Den CDI-USB mit dem Computer oder Laptop verbinden.
	- Wenn das USB-Gerät das erste Mal angeschlossen wird, wird der Treiber (CDI-USB) installiert.

Für diese Installation sind keine Administratorenrechte erforderlich.

- 6. Im Dialogfenster "Netzwerk" mit der rechten Maustaste auf CDI Communication USB klicken.
	- Eine Dropdown-Liste öffnet sich.

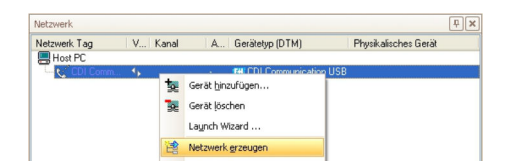

#### 7. Netzwerk erzeugen auswählen.

 FieldCare durchsucht das Netzwerk und zeigt das Ergebnis an. Der Geräte-DTM wird zum Netzwerk hinzugefügt.

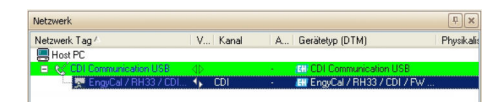

- 8. Gerät gemäß seiner Betriebsanleitung konfigurieren.
- 9. Projekt speichern  $\rightarrow \blacksquare$  13.

Projekt wird gespeichert.

Wenn kein Geräte-DTM installiert ist, weist FieldCare mit einer Meldung darauf hin,  $\mathbf{H}$ dass eine ordnungsgemäße Kommunikation erst dann sichergestellt werden kann, wenn der DTM installiert wurde.

Wenn der zugehörige DTM nicht installiert ist, kann keine automatische Verbindung zum Gerät hergestellt werden.

Manuelle Verbindung zum Gerät:

- Mit der rechten Maustaste auf Gerät klicken und Verbindungsaufbau auswählen
- Mit der rechten Maustaste auf Gerät klicken und Online-Parametrierung auswählen

# 43 CDI-Schnittstelle über Ethernet TCP/IP

## 43.1 Anwendungsfall

Eine Reihe von CDI-fähigen Feldgeräten kann direkt über ein standardmäßiges gekreuztes Ethernet-Kabel mit RJ45-Stecker mit einem Computer verbunden werden, beispielsweise:

- Promass 100
- Promag 100
- Promag 400

Die folgende Abbildung zeigt die erforderlichen Verbindungen. Wenn die Verbindung über einen Switch erfolgt, kann ein ungekreuztes Kabel verwendet werden. Wo sich die Ethernet-Schnittstelle befindet, bitte der Betriebsanleitung des jeweiligen Gerätes entnehmen.

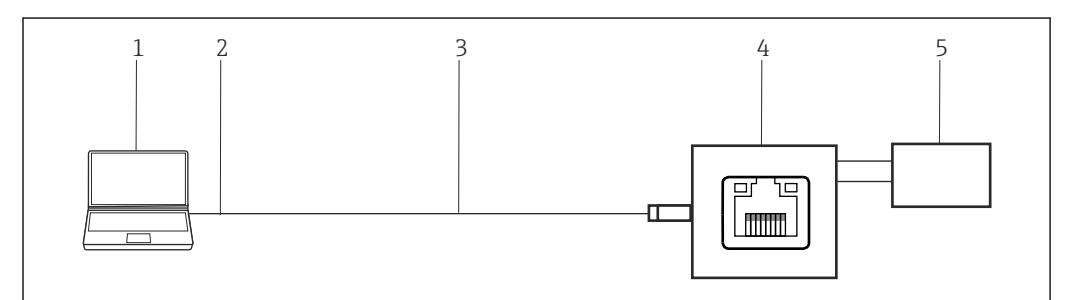

 *58 CDI-Schnittstelle über direkte Ethernet-Verbindung*

- *1 FieldCare*
- *2 Ethernet*
- *3 Kabel Kategorie 5 gekreuzt*
- *4 Gerät z. B. Promass 100, Promag 400*
- *5 Stromversorgung*

Um eine Verbindung zu Geräten über die CDI-Schnittstelle herzustellen, benötigt Field-Care:

- CDI-Kommunikations-DTM
- CDI-DTM-Bibliothek

## 43.2 Einrichten des Computers

Bei Verwendung der Ethernet-TCP/IP-Verbindung müssen der Computer und das Gerät IP-Adressen innerhalb derselben Domäne aufweisen.

### Computer einrichten

‣ IP-Adresse des Computers so ändern, dass sie demselben IP-Adressbereich und derselben Subnet-Maske wie die Standardadresse des Gerätes entspricht. Das Verfahren wird in Anhang A für Windows 7 beschrieben.

Computer ist eingerichtet.

Wenn während der Konfiguration die IP-Adresse des Gerätes geändert wird, verliert  $\vert$   $\vert$   $\vert$ das FieldCare den Kontakt zum Gerät. In diesem Fall muss die Adresse des Computers in eine Adresse in der neuen Domäne geändert werden und anschließend die Anwendung neu starten.

## 43.3 Verbindungsverfahren

Bei Verwendung der Ethernet-TCP/IP-Verbindung müssen der Computer und das Gerät IP-Adressen innerhalb derselben Domäne aufweisen.

Detaillierte Informationen zu "FieldCare SFE500 - IP-Adresse einrichten": Betriebsan- $|\mathbb{R}|$ leitung  $\rightarrow$   $\blacksquare$  10

### Verbindungsaufbau

- 1. Projekt erstellen  $\rightarrow$   $\blacksquare$  12.
- 2. Im Dialogfenster "Netzwerk" mit der rechten Maustaste auf Host-PC klicken.
	- Eine Dropdown-Liste öffnet sich.

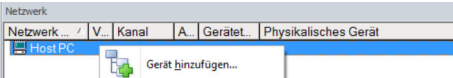

### 3. Gerät hinzufügen auswählen.

Das Dialogfenster "Neues Gerät hinzufügen" öffnet sich.

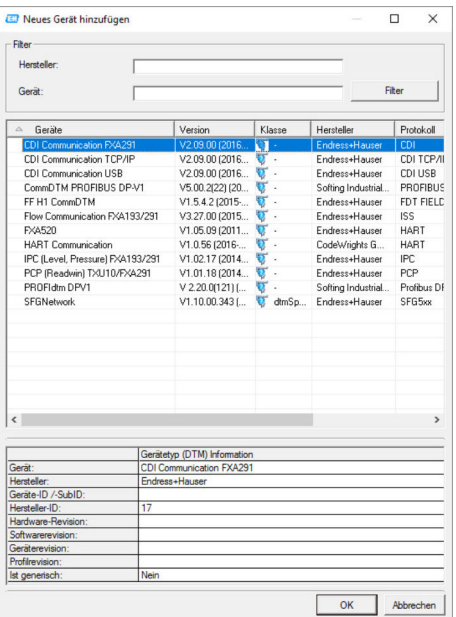

- 4. Den Eintrag CDI Communication TCP/IP auswählen und auf OK klicken.
	- Der CDI Communication TCP/IP wird zum Netzwerk hinzugefügt.
- 5. Im Dialogfenster "Netzwerk" mit der rechten Maustaste auf CDI Communication TCP/IP klicken.
	- Eine Dropdown-Liste öffnet sich.

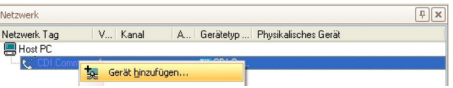

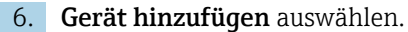

Das Dialogfenster "Neues Gerät hinzufügen" öffnet sich.

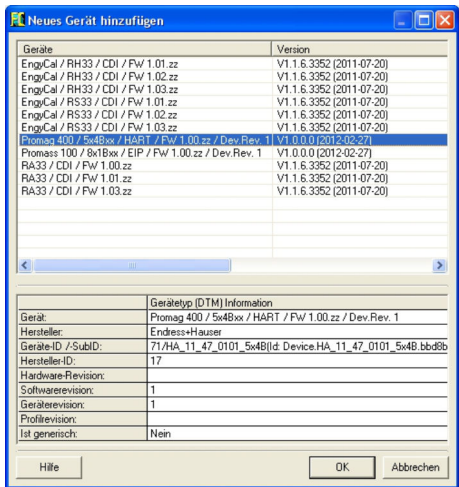

- 7. Geräte-DTM auswählen und OK klicken.
	- Der Geräte-DTM wird zum Netzwerk hinzugefügt und das Dialogfenster "CDI Communication TCP/IP (Konfiguration)" öffnet sich.

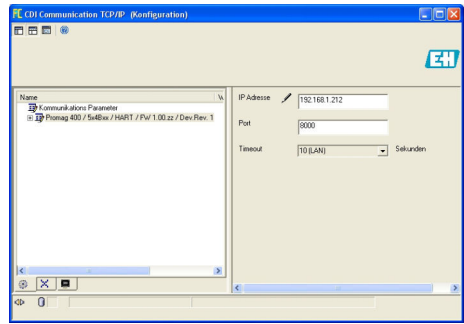

- 8. Die IP-Adresse des Gerätes mit dem der Computer verbunden ist, angeben und anschließend die Eingabetaste drücken.
- 9. Port ändern und anschließend die Eingabetaste drücken.
	- Die Änderungen werden übernommen.
- 10. Auf das X oben rechts klicken.
	- Das Dialogfenster "CDI Communication TCP/IP (Konfiguration)" schließt und das Dialogfenster "Netzwerk" öffnet sich.
- 11. Das Gerät mit dem Computer über das Ethernet-Kabel verbinden.
- 12. Im Dialogfenster "Netzwerk" mit der rechten Maustaste auf CDI Communication TCP/IP klicken.
	- Eine Dropdown-Liste öffnet sich.

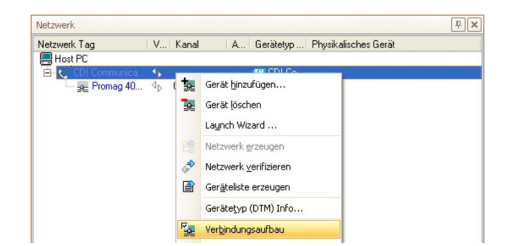

- 13. Verbindungsaufbau auswählen.
	- Die Pfeile neben dem Gerät werden grün angezeigt.
- 14. Im Dialogfenster "Netzwerk" mit der rechten Maustaste auf ein Geräteknoten klicken.
	- Eine Dropdown-Liste öffnet sich.

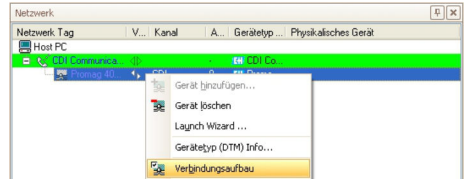

### 15. Verbindungsaufbau auswählen.

- Die Pfeile neben dem Gerät werden grün angezeigt.
- 16. Im Dialogfenster "Netzwerk" mit der rechten Maustaste auf ein Geräteknoten klicken. Eine Dropdown-Liste öffnet sich.

### 17. Online-Parametrierung auswählen.

- Der Geräte-DTM im Online-Modus öffnet sich.
- 18. Gerät gemäß seiner Betriebsanleitung konfigurieren.
- 19. Projekt speichern  $\rightarrow \blacksquare$  13.

Projekt wird gespeichert.

Wenn das Gerät keine Verbindung zu FieldCare herstellt sollte folgendes geprüft werden:

- Der Computer und das Gerät müssen über die gleiche IP-Adressen im selben Bereich verfügen
- Das Ethernet-Kabel muss sich für die verwendete Verbindung eignen
- Den richtigen DTM verwenden

# 44 PCP-Schnittstellen über Modem FXA291/ TXU10

## 44.1 Anwendungsfall

Das Modem TXU10 bzw. FXA291 kann auch mit FieldCare zum Konfigurieren der folgenden Geräte verwendet werden:

- Thermophant
- Ceraphant
- Flowphant
- RIA1x

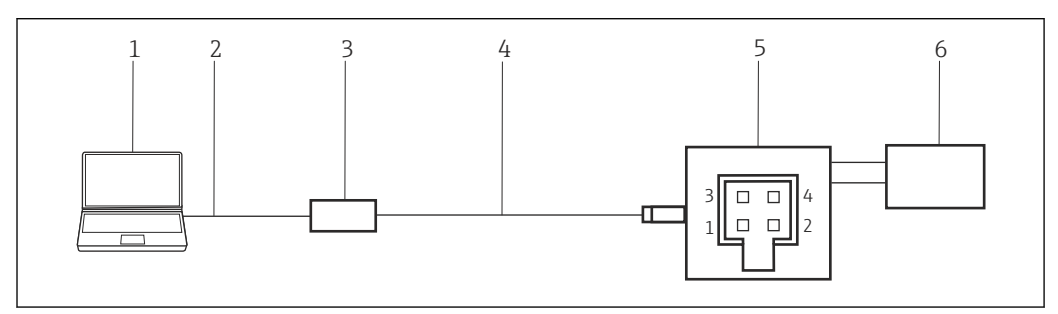

 *59 PCP-Schnittstellenverbindung unter Verwendung eines Modem TXU10*

- *1 FieldCare*
- *2 USB*
- *3 Modem TXU10*
- *4 Kabel*
- *5 Gerät 6 Stromversorgung*

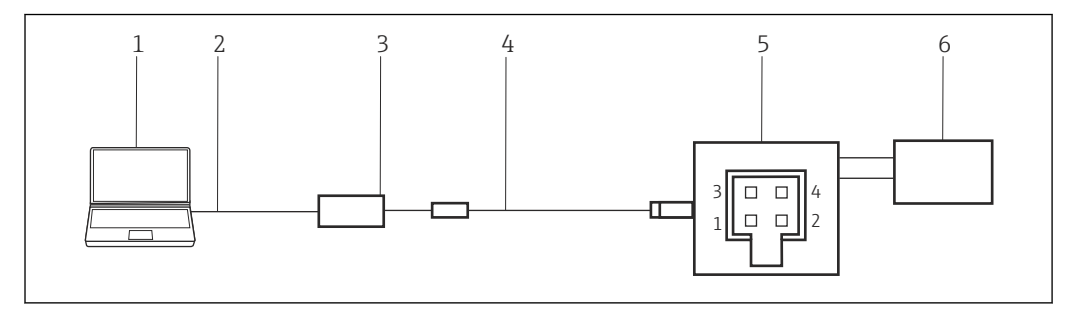

 *60 PCP-Schnittstellenverbindung unter Verwendung eines Modem FXA291*

- *1 FieldCare*
- *2 USB*
- *3 Modem FXA291*
- *4 Kabel und Adapter*
- *5 Gerät*
- *6 Stromversorgung*

Um eine Verbindung zu Geräten über das PCP-Protokoll herzustellen, benötigt FieldCare: • PCP-Kommunikations-DTM

• PCP-DTM-Bibliothek

# 44.2 Verbindungsverfahren

Normalerweise wird das Modem FXA291 automatische vom Rechner erkannt. Ist dies H nicht der Fall, muss der Treiber installiert werden →  $\triangleq$  181.

#### Verbindungsaufbau

1. Projekt erstellen  $\rightarrow$   $\blacksquare$  12.

- 2. Im Dialogfenster "Netzwerk" mit der rechten Maustaste auf Host-PC klicken.
	- Eine Dropdown-Liste öffnet sich.

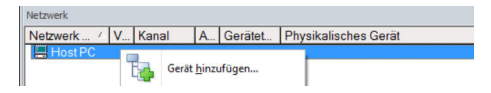

### 3. Gerät hinzufügen auswählen.

Das Dialogfenster "Neues Gerät hinzufügen" öffnet sich.

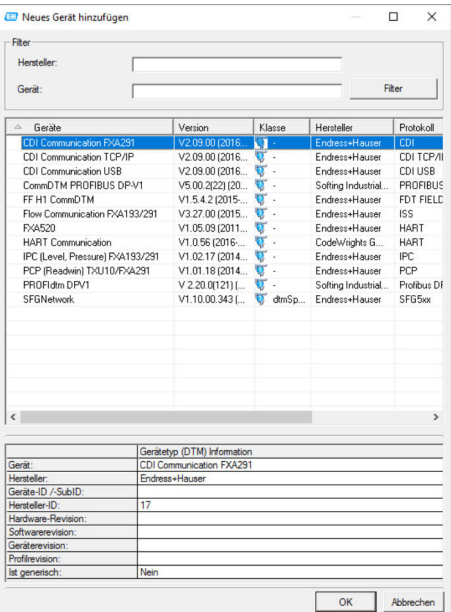

- 
- 1. Den Eintrag PCP TXU10/FXA291 auswählen und auf OK klicken. Der PCP TXU10/FXA291 wird zum Netzwerk hinzugefügt.
- 2. Im Dialogfenster "Netzwerk" mit der rechten Maustaste auf PCP TXU10/FXA291 klicken.
	- Eine Dropdown-Liste öffnet sich.

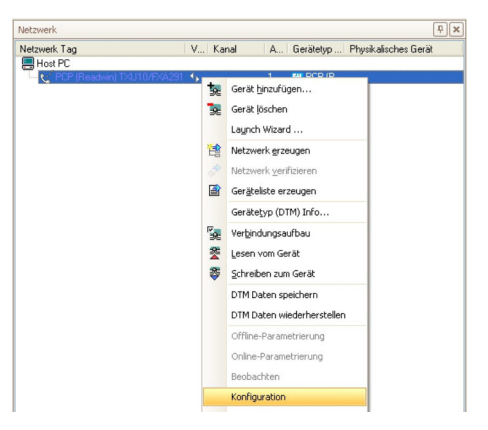

#### 3. Konfiguration auswählen.

Das Dialogfenster "PCP TXU10/FXA291" öffnet sich.

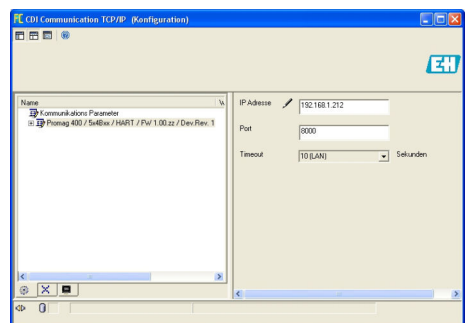

- 4. COM-Port angeben, mit dem das Modem TXU10/FXA291 verbunden werden soll und anschließend die Eingabetaste drücken.
- 5. Anzahl der Wiederholversuche (z. B. 3) angeben und anschließend die Eingabetaste drücken.
- 6. Die Geräteadresse ändern.
- 7. Die Baudrate ändern, wenn dies laut Betriebsanleitung des Gerätes ausdrücklich erforderlich ist.
- 8. Auf das **X** oben rechts klicken.
	- Das Dialogfenster "PCP TXU10/FXA291" schließt und das Dialogfenster "Netzwerk" öffnet sich.
- 9. Im Dialogfenster "Netzwerk" mit der rechten Maustaste auf PCP TXU10/FXA291 klicken.
	- Eine Dropdown-Liste öffnet sich.

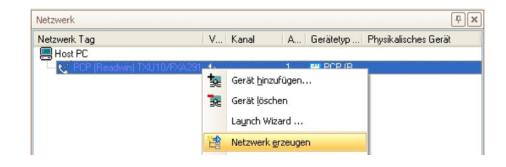

- 10. Netzwerk erzeugen auswählen.
	- FieldCare durchsucht das Netzwerk und zeigt das Ergebnis an. Der Geräte-DTM wird zum Netzwerk hinzugefügt.
- 11. Gerät gemäß seiner Betriebsanleitung konfigurieren.
- 12. Projekt speichern  $\rightarrow \blacksquare$  13.

Projekt wird gespeichert.

Wenn kein Geräte-DTM installiert ist, weist FieldCare mit einer Meldung darauf hin, H dass eine ordnungsgemäße Kommunikation erst dann sichergestellt werden kann, wenn der DTM installiert wurde.

Wenn der zugehörige DTM nicht installiert ist, kann keine automatische Verbindung zum Gerät hergestellt werden.

Manuelle Verbindung zum Gerät:

- Mit der rechten Maustaste auf Gerät klicken und Verbindungsaufbau auswählen
- Mit der rechten Maustaste auf Gerät klicken und Online-Parametrierung auswählen
# 45 Anhang

### 45.1 Anhang A - Installieren eines USB-Modemtreibers

Bevor das Modem verwendet werden kann, muss der USB-Modemtreiber auf dem Computer installiert werden.

#### Modemtreiber installieren

- 1. Den Stecker des Modems mit dem entsprechendem Anschluss verbinden.
	- Der Computer erkennt das Modem als neue Hardware. Die Meldung "Neue Hardware gefunden" öffnet sich.
- 2. Die Option Diesmal nicht auswählen und auf Weiter klicken.
- 3. Weiter klicken.
- 4. Beim Modem mitgelieferte DVD in das DVD-Laufwerk einlegen und auf Weiter klicken.
	- Den Anweisungen des Assistenten folgen, um das Modem als externe Hardware zu installieren.
- 5. Der USB-Stecker nach Abschluss der Installation ziehen.
- 6. Den Computer neu starten.
	- Wenn der USB-Stecker jetzt wieder am Computer eingesteckt wird, wird das Modem erkannt.
- 7. Einstellungen → Systemsteuerung → System auswählen um COM-Port zu prüfen.
- 8. Auf Geräte-Manager klicken.
- 9. Den Knoten Ports (COM und LPT) öffnen.
	- COM-Port öffnet sich.

USB-Modemtreiber ist installiert.

### 45.2 Anhang B - Austausch des iDTM gegen einen Geräte-DTM

Der iDTM ermöglicht es, Geräte zu integrieren, für die kein entsprechender DTM zur Verfügung steht. Er hat jedoch weniger Funktionalitäten als ein passender DTM.

Wenn entsprechenden DTM vorhanden sind, können die Geräte, die bisher mit dem iDTM in dem FieldCare Projekt integriert sind, mit diesem DTM betreiben. Der iDTM muss dazu gegen den Geräte-DTM ausgetauscht werden.

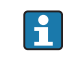

Nach dem Austausch müssen die gespeicherten Informationen des iDTM nochmals manuell im neuen DTM eingegeben werden.

Detaillierte Informationen zu "FieldCare Installation DTM Bibliothek: Getting Started  $\mathbf{r}$  $\rightarrow$   $\blacksquare$  10

Detaillierte Informationen zu "FieldCare DTM Katalog aktualisieren": Getting Started  $\rightarrow$   $\blacksquare$  10

#### Austausch iDTM gegen Geräte-DTM

1. DTM installieren.

2. FieldCare DTM-Katalog aktualisieren.

- 3. Im Dialogfenster "Netzwerk" mit der rechten Maustaste auf ein Geräteknoten klicken.
	- Eine Dropdown-Liste öffnet sich.

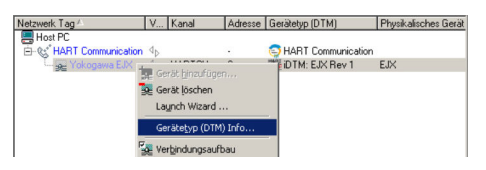

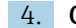

4. Gerätetyp (DTM) Info auswählen.

Das Dialogfenster "Gerätetyp (DTM) Information" öffnet sich.

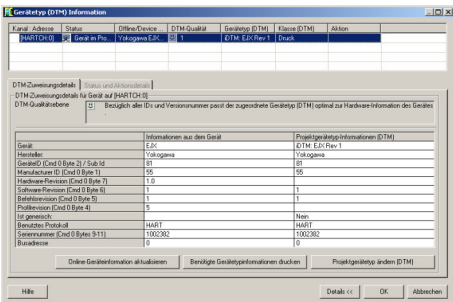

Eine Liste mit allen passenden DTMs wird angezeigt.

- 5. Geräte-DTM auswählen.
- 6. Wenn der DTM für mehrere Geräte ausgetauscht werden soll:

Checkbox Zuweisung für alle Geräte des selben Typs speichern aktivieren und auf OK klicken.

- Das Dialogfenster "Gerätetypen im Projekt ändern" öffnet sich.
- 7. Auf Ja klicken.
	- Das Dialogfenster "Gerätetyp (DTM) Information" öffnet sich.
- 8. Auf OK klicken.
	- Die Änderungen werden übernommen.

Die iDTM wurde gegen den Geräte-DTM ausgetauscht.

### 45.3 Anhang C - PROFIBUS PA Profile

Falls für Geräte bis PA Profile 3.0 keine nativen Geräte-DTMs vorhanden sind ist die Verwendung eines PROFIBUS PA Profils möglich. Für die Geräte sind folgende Profile vorhanden:

- Actuator Profile DTM
- Discrete Input Profile DTM
- Discrete Output Profile DTM
- Flow Profile DTM
- Level Profile DTM
- Pressure Profile DTM

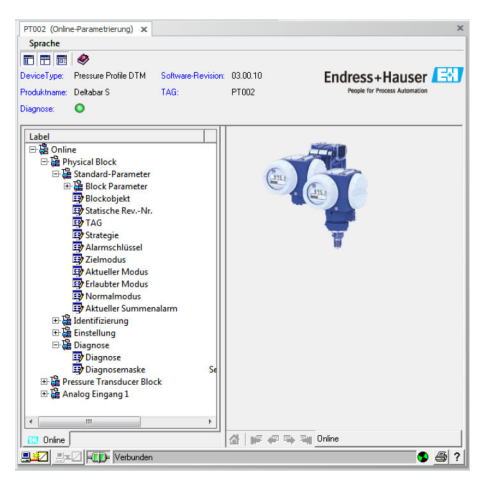

 *61 Pressure Profile DTM*

### 45.4 Anhang D - Generic HART

Falls kein natives Geräte-DTMs für HART/HART7 verfügbar ist, kann das Generic HART DTM verwendet werden.

Das Generic HART DTM hat folgende Optionen:

- Gerät identifizieren
- Gerät konfigurieren
- Trendwerte mit Archivierungsfunktion
- Gerätediagnose
- Gerät kalibrieren

Für weitere Details verweisen wir auf die Onlinehilfe des Generic HART DTMs.

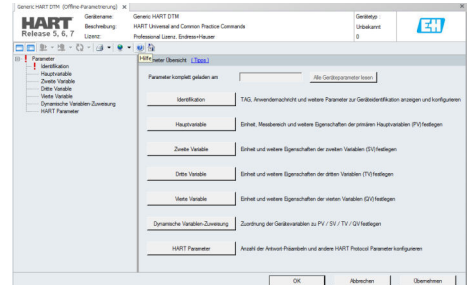

 *62 Generic HART DTMs*

## 45.5 Anhang E - Fieldgate SFG500 Fehlerinformation

In der Webapplikation Fieldgate SFG500 werden alle am PROFIBUS angeschlossenen Geräte dargestellt. Hier können detaillierte Informationen zur Fehlerursache angezeigt werden. Die Webapplikation kann in FieldCare gestartet werden:

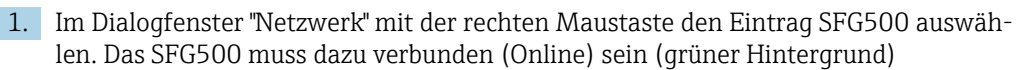

Eine Dropdown-Liste öffnet sich.

2. Den Eintrag Additional Functions → Embedded Webserver auswählen.

Auf der SFG500 Webapplikation werden nicht nur die PROFIBUS Geräte in einer Livelist dargestellt, sondern auch die HART Geräte hinter Remote I/Os (ET200M/iSP, Stahl IS1, Turck excom, ABB S900) und auch PROFIBUS PA-Geräte hinter Siemens Link.

Werden HART/PA Geräte im Scanning oder beim Verbinden nicht erkannt, kann man hier nachschauen, ob die Geräte überhaupt am Bus sind bzw. die Remote I/O konfiguriert wurden.

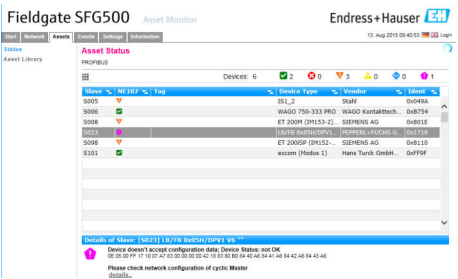

Zu jedem Eintrag kann die Detailinformation angezeigt werden.

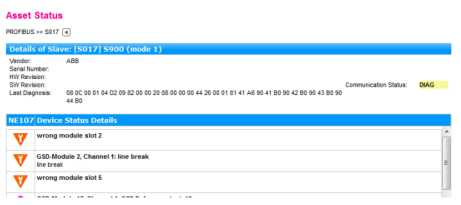

#### Remote I/O-Geräte

In der Regel müssen die Remote I/O-Geräte auch durch einen zyklischen Master konfiguriert sein, damit nach HART Geräten gescannt werden kann.

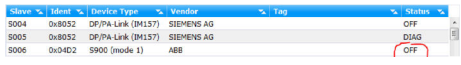

Mehrere Remote I/O-Geräte können am Bus nicht mit zwei azyklischen Master betrieben werden.

www.addresses.endress.com

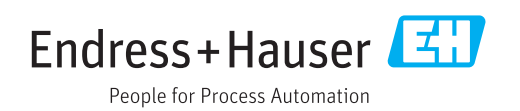